# **PrograMill PM5 Bedienungsanleitung**

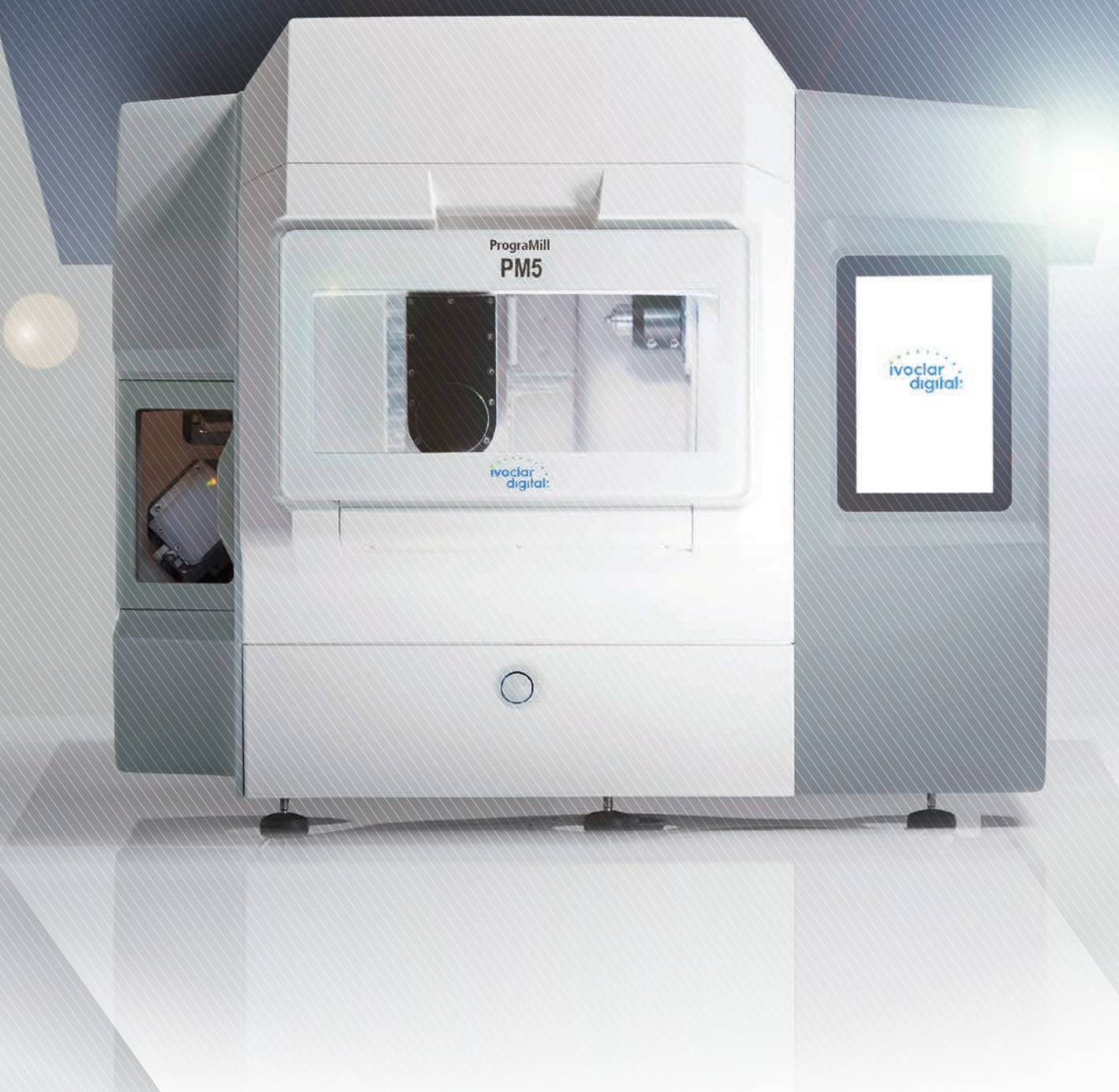

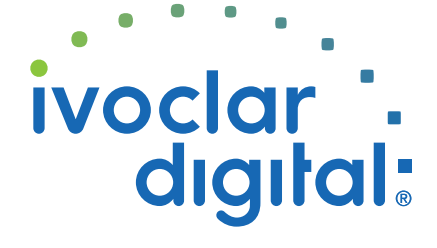

**ivoclardigital.com**

## **Inhaltsverzeichnis**

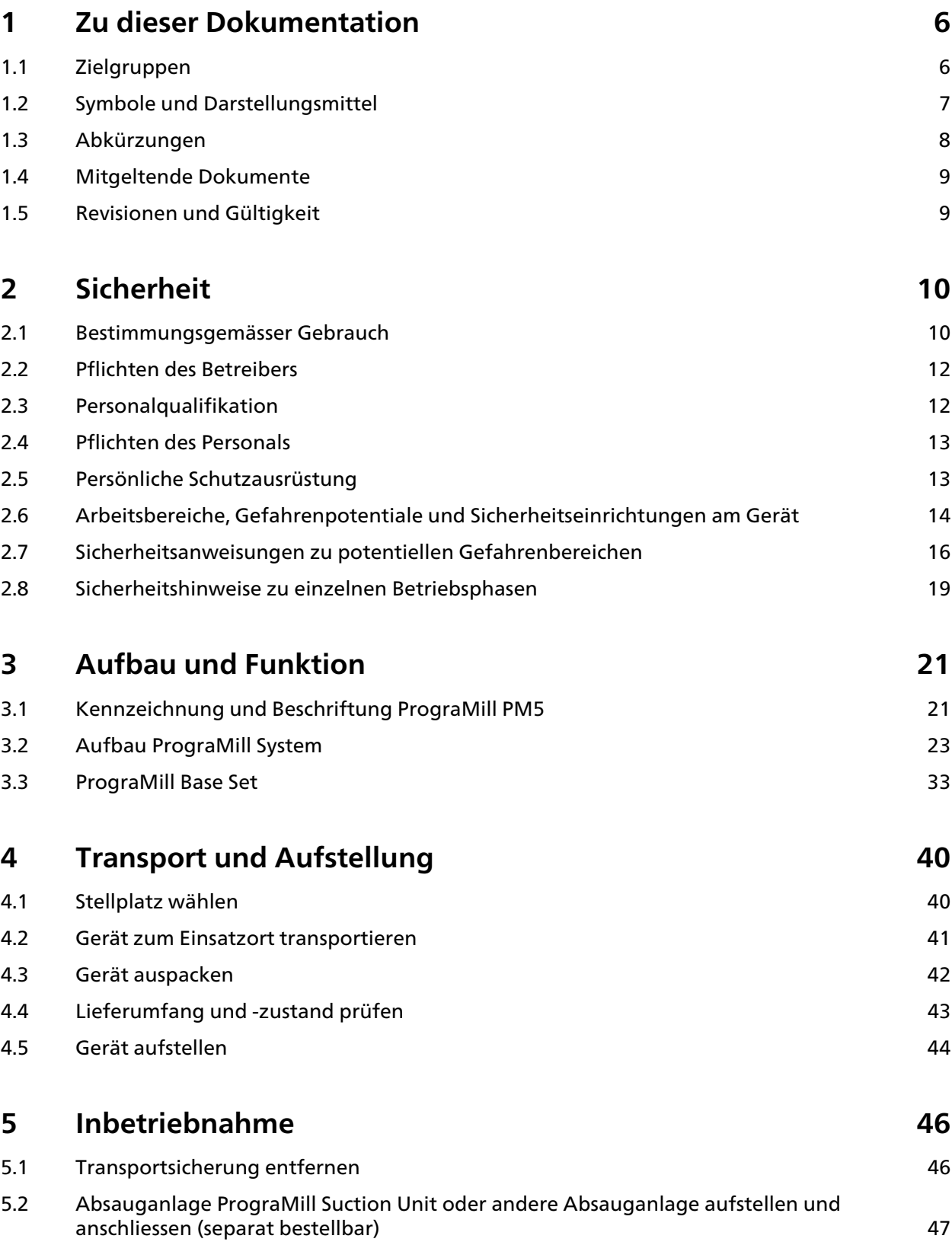

## **Inhaltsverzeichnis**

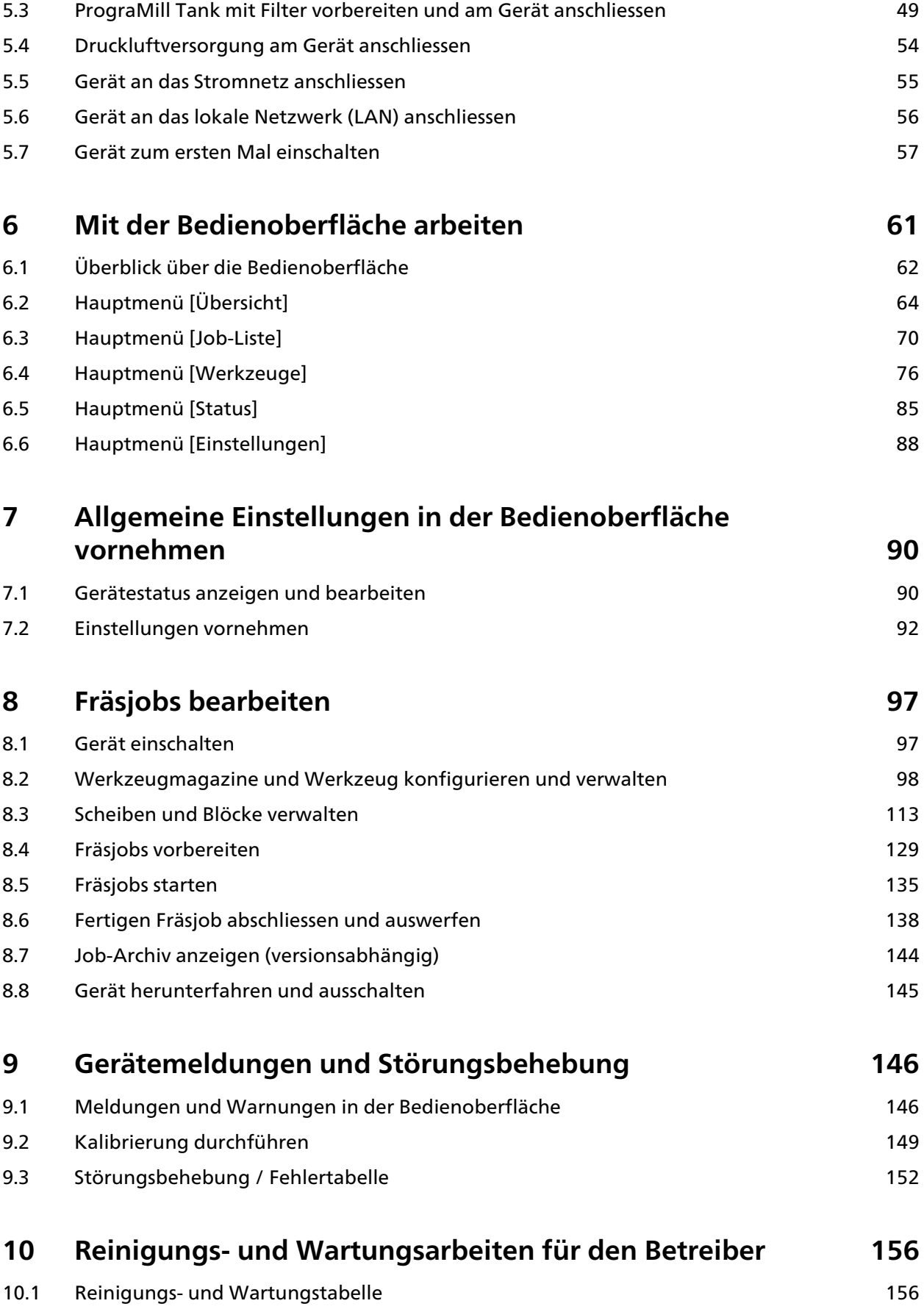

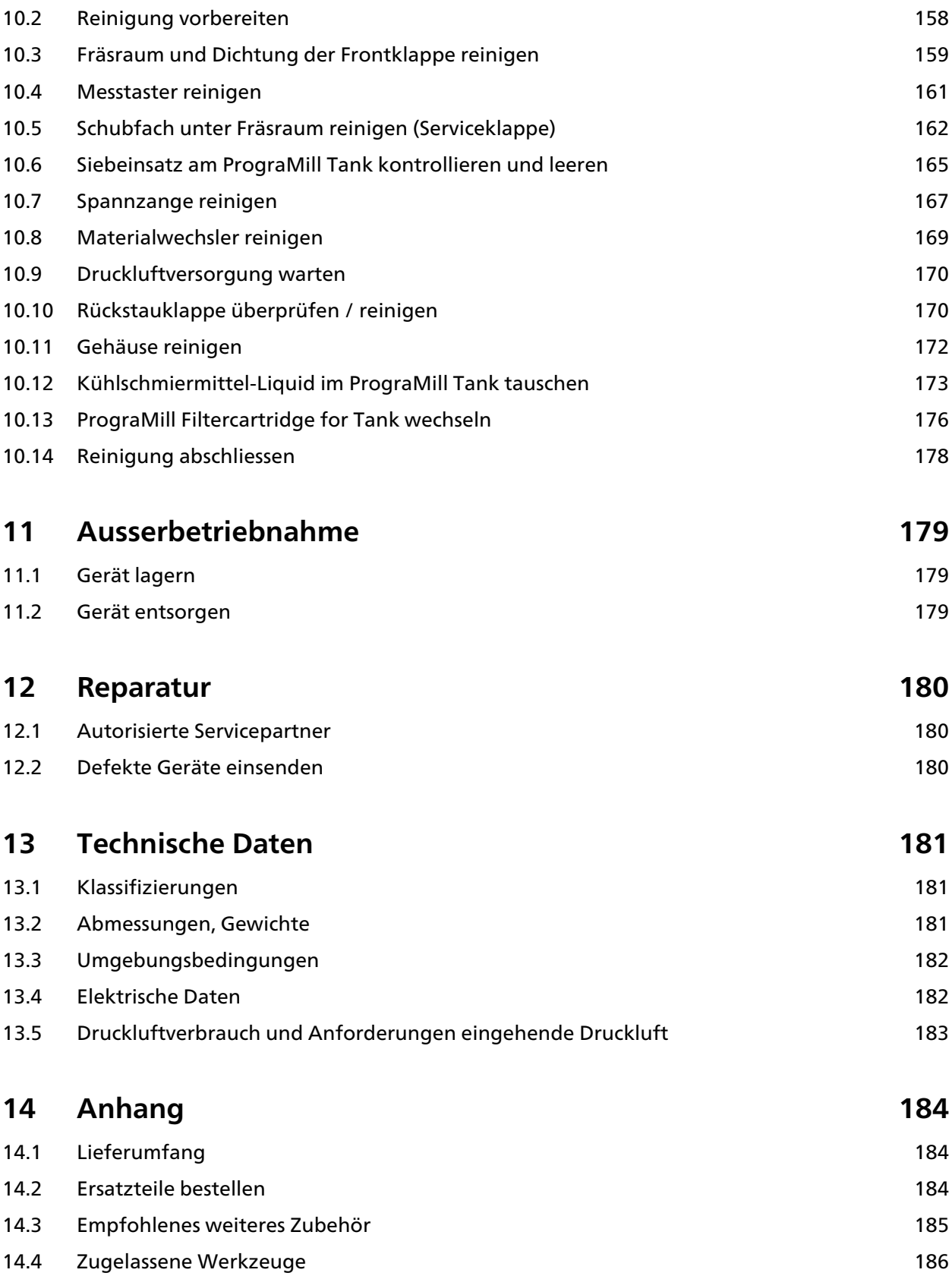

## <span id="page-5-0"></span>**1 Zu dieser Dokumentation**

Diese Bedienungsanleitung macht Sie mit den Eigenschaften von PrograMill PM5 vertraut.

Bei PrograMill PM5 handelt es sich um ein modernes 5-Achs-Frässystem für den Dentalbereich. Das Gerät wurde nach dem heutigen Stand der Technik entwickelt und produziert.

Bei unsachgemässer Handhabung können jedoch Gefahren entstehen. Bitte beachten Sie dazu die entsprechenden Hinweise und lesen Sie die Bedienungsanleitung sorgfältig durch.

Die Bedienungsanleitung ist Teil des Geräts und für alle genannten Gerätevarianten gültig.

Die Bedienungsanleitung beschreibt den sicheren und sachgemässen Einsatz in allen Betriebsphasen.

Bei eventuellem Verlust kann die Bedienungsanleitung unter [www.ivoclarvivadent.com](http://www.ivoclarvivadent.com) heruntergeladen werden.

Bei allen technischen Fragen kontaktieren Sie bitte Ihren autorisierten Servicepartner.

## <span id="page-5-1"></span>**1.1 Zielgruppen**

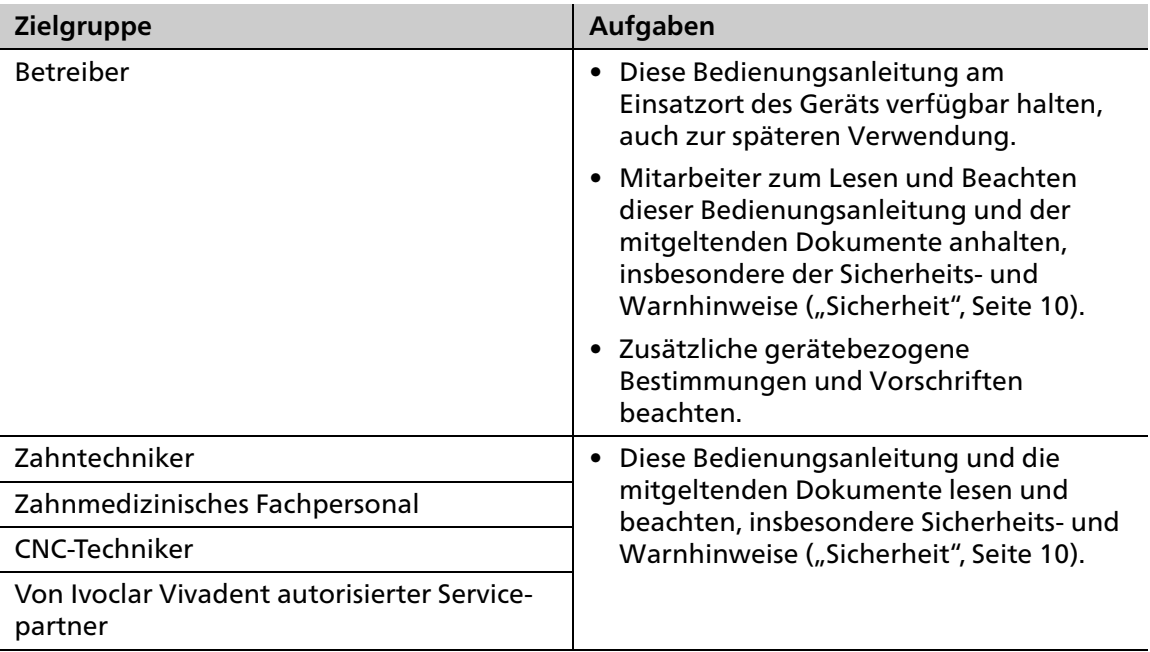

## <span id="page-6-0"></span>**1.2 Symbole und Darstellungsmittel**

#### **1.2.1 Warnhinweise**

In dieser Bedienungsanleitung werden Warnhinweise verwendet, um Sie vor Sach- und Personenschäden zu warnen.

- **1.** Lesen und beachten Sie diese Warnhinweise immer.
- **2.** Befolgen Sie alle Massnahmen, die mit dem Warnsymbol und Warnwort gekennzeichnet sind.

Je nach Schwere und Wahrscheinlichkeit der Gefahr werden folgende Warnstufen unterschieden:

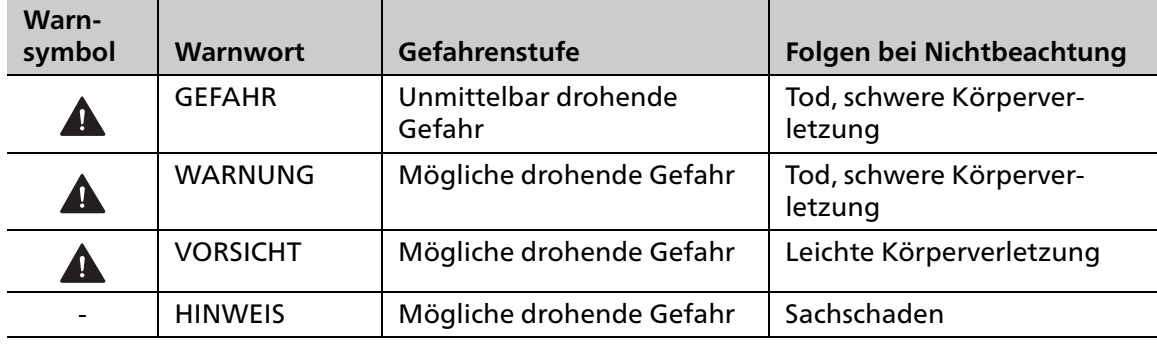

Erläuterung zum Aufbau eines Warnhinweises:

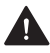

**WARNUNG! Nennung der Gefahrenquelle, Gefahrenursache oder Gefahrenart.**

Folgen der Nichtbeachtung von Anweisungen.

Handlung zur Gefahrenvermeidung.

Beispiel einer Warnung:

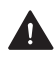

#### **WARNUNG! Verletzungsgefahr durch schweres Heben.**

Verletzungen am Rücken durch Überbelastung.

- Gerät nur mit Hilfe des Hubwagens anheben.
- Gerät erst nach dem Transport auspacken.

## **1.2.2 Symbole und Darstellungsmittel**

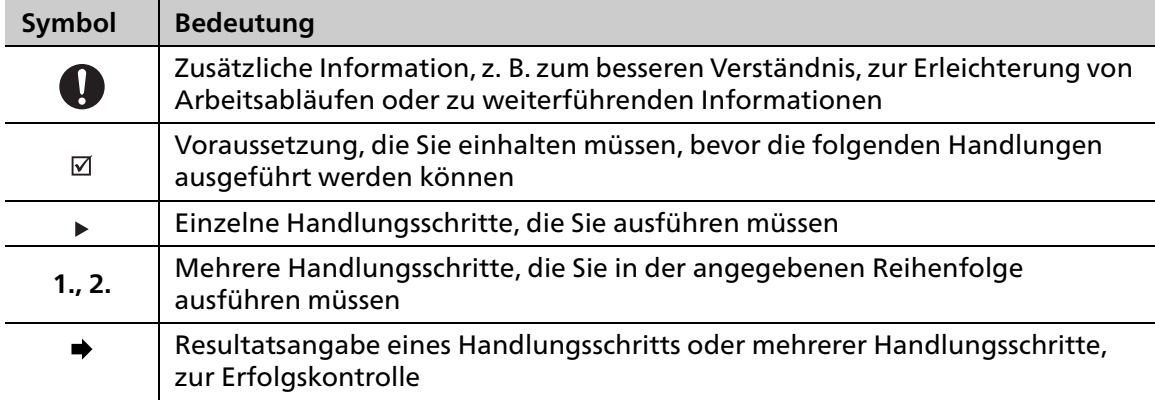

## <span id="page-7-0"></span>**1.3 Abkürzungen**

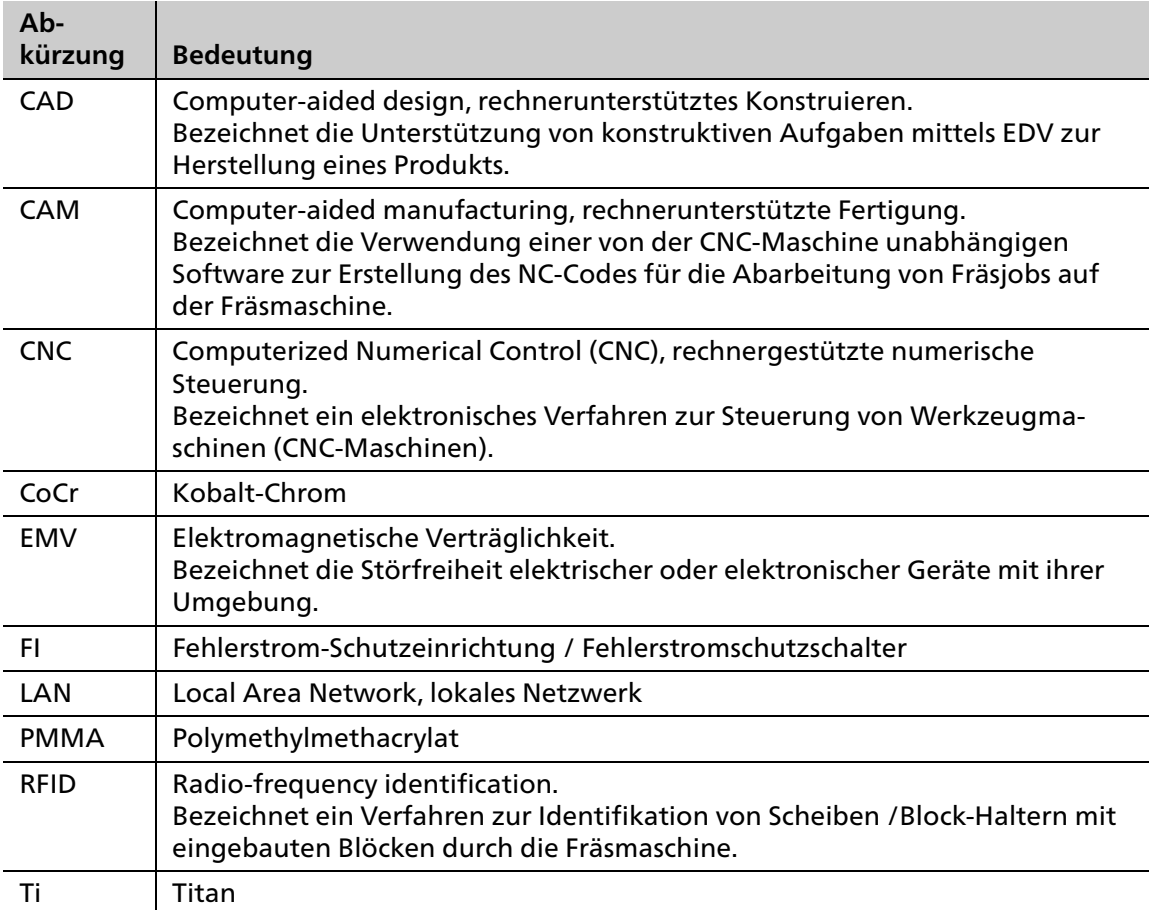

## <span id="page-8-0"></span>**1.4 Mitgeltende Dokumente**

Auskunft über die mitgeltenden Dokumente erhalten Sie von Ihrem lokalen Vertriebspartner oder im Download-Bereich von Ivoclar Vivadent unter: http://www.ivoclarvivadent.com.

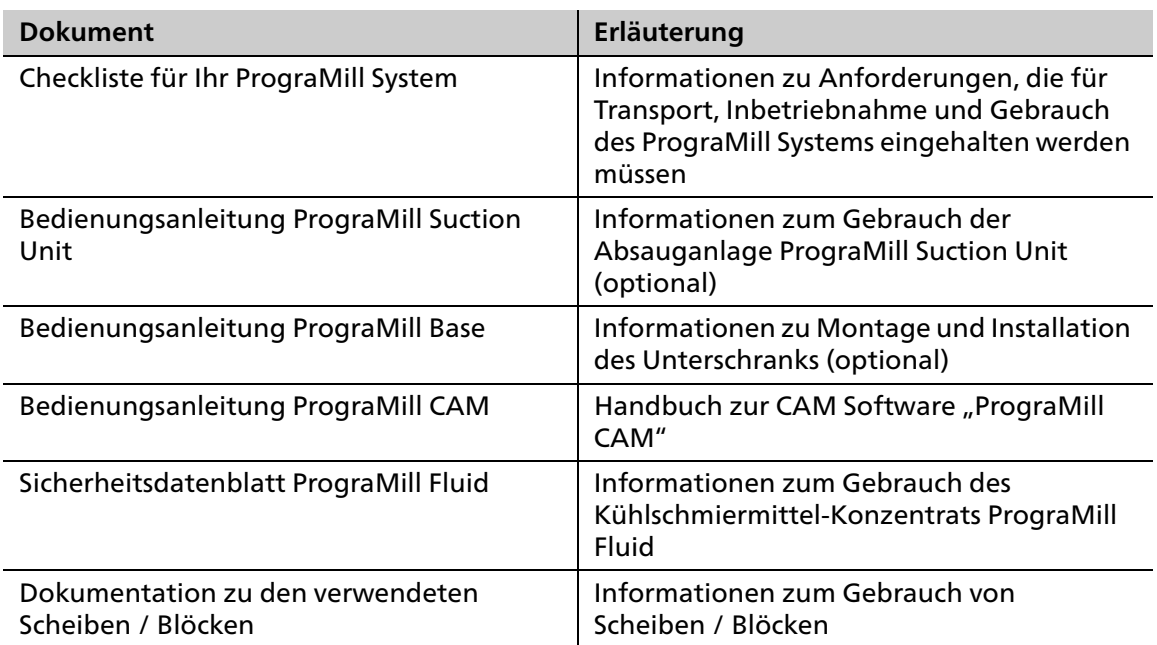

## <span id="page-8-1"></span>**1.5 Revisionen und Gültigkeit**

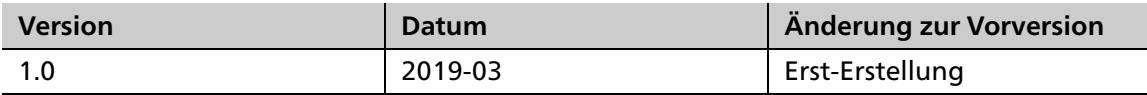

## <span id="page-9-0"></span>**2 Sicherheit**

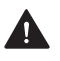

## **WARNUNG! Unsachgemässe Verwendung des Geräts.**

Gefährdung des Patienten und des Benutzers.

 Das Sicherheitskapitel enthält wichtige Informationen zur Sicherheit des Geräts: Vor der Inbetriebnahme und Bedienung gründlich lesen.

Das Gerät ist nach dem Stand der Technik und den anerkannten sicherheitstechnischen Regeln gebaut. Dennoch besteht bei seiner Verwendung Verletzungsgefahr für den Benutzer oder Dritte. Ausserdem sind Beeinträchtigungen des Geräts und anderer Sachwerte möglich.

### <span id="page-9-1"></span>**2.1 Bestimmungsgemässer Gebrauch**

PrograMill PM5 ist für leichte bis mittlere Fräs-und Schleifarbeiten im Trocken- und Nassbetrieb im Bereich der Dentaltechnik ausgelegt. Verwenden Sie PrograMill PM5 ausschliesslich für diesen Zweck.

Bei Schäden, die durch unsachgemässe Bedienung oder aufgrund von nicht bestimmungsgemässem Gebrauch auftreten, erlöschen jegliche Haftungs- und Garantieansprüche.

Beachten Sie, dass nur die vom Hersteller freigegebenen Indikationen, Materialien und Frässtrategien eine maschinenschonende Bearbeitung garantieren können.

Die Maschine ist für die Bearbeitung von folgenden Werkstoffen ausgelegt:

- **•** Zirkoniumoxid (IPS e.max® ZirCAD)
- **•** Glaskeramik (IPS e.max® CAD, IPS Empress® CAD)
- **•** PMMA-Werkstoffe (Telio® CAD, SR Vivodent® CAD, IvoBase® CAD)
- **•** CoCr-Legierungen (Colado® CAD)
- **•** Titan / Titanlegierungen (Colado® CAD)
- **•** Wachse (ProArt CAD)

Nur zugelassene Scheiben / Blöcke können vom Gerät über einen entsprechenden RFID-Chip an der Scheibe (RFID-Label oder RFID-Container am Scheiben-Halter) bzw. am Block-Halter (RFID-Container am Block-Halter) identifiziert und somit verwendet werden, sodass eine Fehlanwendung nahezu ausgeschlossen ist.

Grundsätzlich sind alle Materialien und Werkzeuge von Ivoclar Vivadent in den entsprechenden Kategorien geeignet.

Material- und Indikationserweiterungen entsprechen dem Zeitpunkt der Drucklegung. Weitere Informationen finden Sie unter: http://www.ivoclarvivadent.com.

Die Bearbeitung von Fremdmaterialien oder der Einsatz von Fremdwerkzeugen wird aufgrund der fehlenden Abstimmung in den Frässtrategien und Werkzeugabstimmungen nicht empfohlen.

#### **2.1.1 Potentieller Missbrauch**

Das Gerät ist nicht geeignet für Fräsarbeiten ausserhalb des Dentalbereichs.

Folgendes wird als Missbrauch des Systems betrachtet:

- **•** Nichteinhaltung des bestimmungsgemässen Gebrauchs, der Vorgaben zum bestimmungsgemässen Benutzer und der bestimmungsgemässen Umgebung
- **•** Änderungen, Wartungen und Reparaturen ohne Genehmigung von Ivoclar Vivadent
- **•** Betrieb mit ungeeigneten Parametern

Missbrauch des Geräts kann zu Folgendem führen:

- **•** Gefahren für Patienten und Betriebspersonal
- **•** Beeinträchtigung der Betriebsfähigkeit des Geräts

Ivoclar Vivadent übernimmt keine Haftung für Schäden durch einen Einsatz für nicht vorgesehene Zwecke.

Typische Fehlanwendungen des Geräts, die Sie vermeiden müssen:

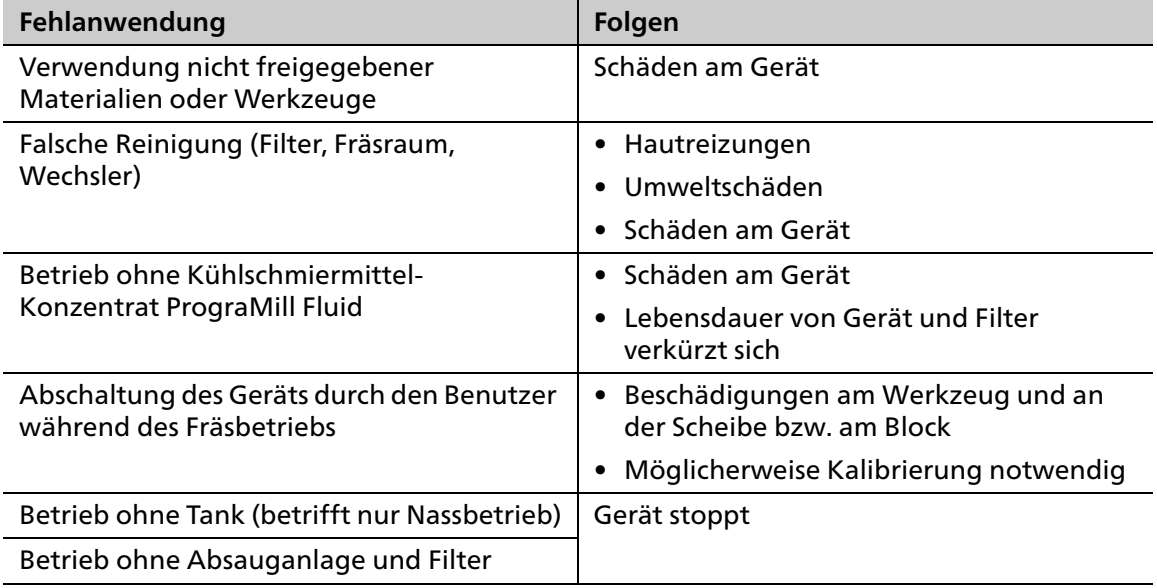

#### **2.1.2 Bestimmungsgemässer Benutzer**

Das Gerät darf nur von Zahntechnikern, zahnmedizinischem Fachpersonal und CNC-Technikern bedient werden, die eine Schulung zum Umgang mit dem Gerät erhalten haben.

Die Wahl der richtigen Geräteeinstellungen liegt in der Verantwortung des Benutzers.

#### **2.1.3 Bestimmungsgemässe Umgebung**

Das Gerät ist nur für den Gebrauch in geschlossenen Räumen, innerhalb der vorgegebenen Umgebungsbedingungen [\("Umgebungsbedingungen im Betrieb", Seite 182\)](#page-181-2) und bei Einhaltung der Vorgaben zum sicheren Aufstellen zugelassen (["Stellplatz wählen", Seite 40\)](#page-39-1).

## <span id="page-11-0"></span>**2.2 Pflichten des Betreibers**

Die Verantwortung für den sicheren Betrieb des Geräts obliegt dem Betreiber.

- Einhaltung und Überwachung sicherstellen:
	- **a.** Bestimmungsgemässer Gebrauch
	- **b.** Gesetzliche oder sonstige Sicherheits- und Unfallverhütungsvorschriften
- Gerät nur in technisch einwandfreiem Zustand sowie bestimmungsgemäss, sicherheitsund gefahrenbewusst unter Beachtung dieser Anleitung betreiben.
- Diese Anleitung und alle mitgeltenden Dokumente vollständig und lesbar halten und für das Personal jederzeit zugänglich aufbewahren.

### <span id="page-11-1"></span>**2.3 Personalqualifikation**

- Sicherstellen, dass mit Tätigkeiten am Gerät beauftragtes Personal vor Arbeitsbeginn diese Anleitung und alle mitgeltenden Dokumente gelesen und verstanden hat, insbesondere Sicherheits-, Wartungs- und Instandsetzungsinformationen.
- Sicherstellen, dass das Personal über Gefahrenbereiche und Sicherheitseinrichtungen unterrichtet ist [\("Arbeitsbereiche, Gefahrenpotentiale und Sicherheitseinrichtungen am](#page-13-1)  [Gerät", Seite 14](#page-13-1)).
- Verantwortungen, Zuständigkeiten und Überwachung des Personals regeln.
- Alle Arbeiten nur von technischem Fachpersonal durchführen lassen.
- Zu schulendes Personal nur unter Aufsicht von technischem Fachpersonal Arbeiten am Gerät durchführen lassen.

## <span id="page-12-0"></span>**2.4 Pflichten des Personals**

- Gerät nur in technisch einwandfreiem Zustand sowie bestimmungsgemäss, sicherheitsund gefahrenbewusst unter Beachtung dieser Anleitung betreiben.
- Jede Arbeitsweise unterlassen, die das Personal oder Dritte gefährdet.
- Bei sicherheitsrelevanter Störung Gerät sofort ausschalten und Störung durch zuständige Person beseitigen lassen.
- In allen Zweifelsfällen bezüglich der Sicherheit des Geräts, das Gerät ausschalten und weiteren Gebrauch verhindern.
- Ergänzend zur Gesamtdokumentation die gesetzlichen oder sonstigen Sicherheits- und Unfallverhütungsvorschriften sowie die geltenden Normen und Richtlinien des jeweiligen Betreiberlandes einhalten.
- Bei der Arbeit am Gerät, insbesondere bei der Reinigung im Fräsraum keinen Schmuck, wie Ringe, Armbänder oder Uhren tragen. Gefahr von Quetschungen oder Schnittverletzungen.

## <span id="page-12-2"></span><span id="page-12-1"></span>**2.5 Persönliche Schutzausrüstung**

- Sollten laute Arbeitsgeräusche nicht zu verhindern sein (Schallpegel ≥ 80 dBA), Gehörschutz während der Bearbeitung verwenden.
- Zum Schutz vor Frässtäuben, -dämpfen oder sonstigen Partikeln dentaler Materialien bei Reinigungsarbeiten Schutzmaske tragen (Halbmaske mit Schutzklasse FFP3).
- Bei Reinigungsarbeiten Handschuhe tragen.
- Beim Umgang mit dem Kühlschmiermittel-Konzentrat PrograMill Fluid und der Reinigung des Geräts geeignete Schutzausrüstung tragen (siehe "Sicherheitsdatenblatt PrograMill Fluid", ["Mitgeltende Dokumente", Seite 9\)](#page-8-0).

## <span id="page-13-1"></span><span id="page-13-0"></span>**2.6 Arbeitsbereiche, Gefahrenpotentiale und Sicherheitseinrichtungen am Gerät**

Als Benutzer arbeiten Sie an den nachfolgend beschriebenen Arbeitsbereichen.

Das Gerät wurde gemäss dem neuesten Stand der Technik und nach anerkannten technischen Sicherheitsregeln gebaut. Gefahrenstellen, die sich konstruktiv nicht vermeiden lassen, sind mit entsprechenden Schutzvorrichtungen versehen. Dennoch können bei unsachgemässer Benutzung des Geräts der Benutzer oder Dritte in Lebens- bzw. Verletzungsgefahr gebracht werden. Es können ausserdem Schäden am Gerät, Werkzeug oder Werkstück entstehen.

Nachfolgend sind die Arbeitsbereiche, deren Gefahrenpotentiale und die zugehörigen Sicherheitseinrichtungen dargestellt:

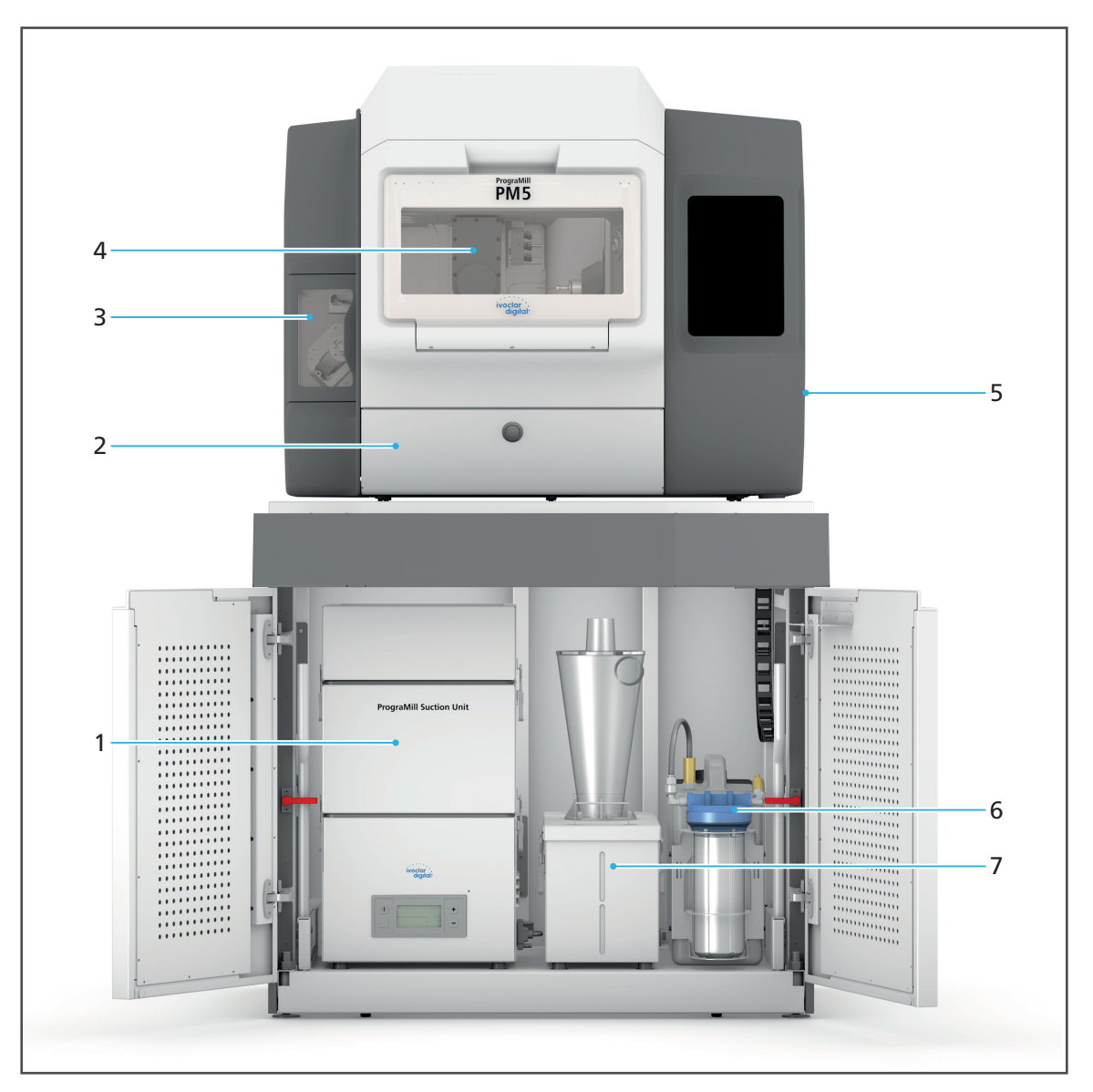

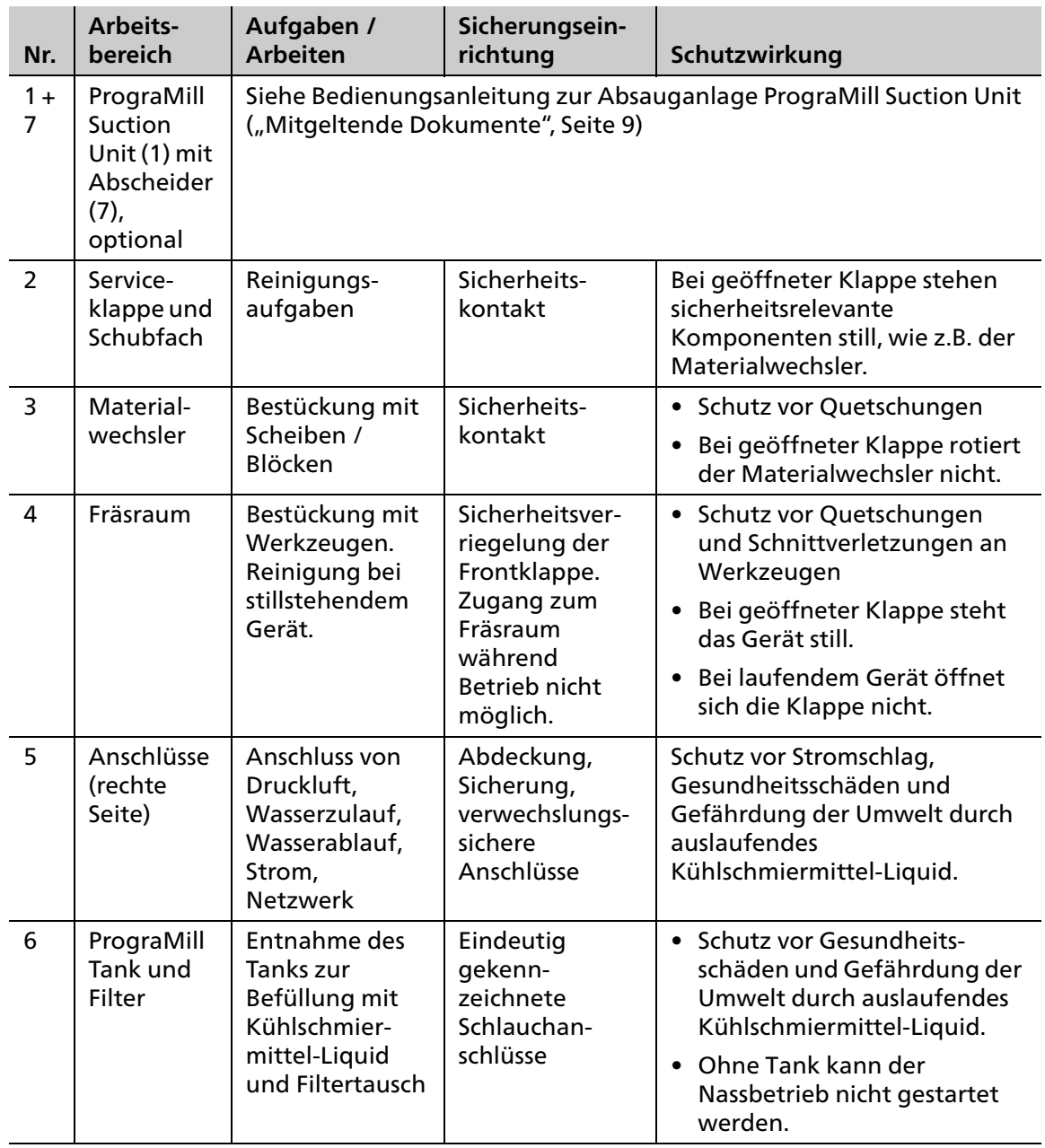

## <span id="page-15-0"></span>**2.7 Sicherheitsanweisungen zu potentiellen Gefahrenbereichen**

#### **2.7.1 Elektromagnetische Wellen**

Dieses Gerät kann Funkstörungen hervorrufen oder den Betrieb von Geräten in der näheren Umgebung stören.

- Um eine Verletzung der Benutzer zu vermeiden, Gehäuseabdeckungen niemals entfernen.
- Geräte, die elektromagnetische Wellen erzeugen, nicht zusammen mit dem Gerät in einem Raum verwenden.
- Bei Funkstörungen geeignete Abhilfemassnahmen treffen, z. B. eine neue Ausrichtung, eine neue Anordnung des Geräts oder eine Abschirmung.
- Nur die vom Hersteller empfohlenen und gelieferten Original-Zubehörteile verwenden. Andernfalls können erhöhte Störaussendungen auftreten oder die Störfestigkeit des Geräts kann reduziert werden.

#### **2.7.2 Mechanik**

Während des Betriebs bestehen im Fräsraum bzw. im Materialwechsler folgende Gefahren:

- **•** Quetschgefahr
- **•** Gefahr von Schnittverletzungen durch Werkzeuge
- **•** Gefahr durch herumgeschleuderte Frässpäne
- **•** Gefahr der Beschädigung der Maschine
- Um eine Verletzung der Benutzer im Innenraum des Geräts zu vermeiden, Gehäuseabdeckungen, Klappen oder Türen niemals entfernen.
- Gerät nur bei geschlossenen Klappen / Türen betreiben. Sicherheitseinrichtungen, insbesondere der Klappen / Türen, nicht umgehen oder ausser Betrieb setzen.
- ▶ Nicht in den Material- oder Werkzeugwechsler greifen.
- Klappen / Türen zum Material- oder Werkzeugwechsler nicht gewaltsam öffnen.
- Nur für die in diesem Dokument beschriebenen Arbeiten und unter den angegebenen, einzuhaltenden Voraussetzungen in den Fräsraum greifen ("Werkzeugmagazine und Werkzeug konfigurieren und verwalten", Seite 1 und "Reinigungs- und [Wartungsarbeiten für den Betreiber", Seite 156](#page-155-0)).

#### **2.7.3 Schallemission**

Die Schallemission variiert sehr stark in Abhängigkeit von den verwendeten Materialien und von den Fräsbedingungen [\("Klassifizierungen", Seite 181\)](#page-180-1).

Im Falle von erhöhten Schallemissionen,die zu einer Schädigung des Gehörs führen können:

- Optische Prüfung der Scheibe / des Blocks und des Werkzeugs durchführen.
- Fixierung der Scheibe / des Blocks im Scheiben- oder Block-Halter prüfen.
- Sollten laute Arbeitsgeräusche nicht zu verhindern sein (Schallpegel ≥ 80 dBA), Gehörschutz während der Bearbeitung verwenden ("Persönliche Schutzausrüstung", [Seite 13\)](#page-12-2).

#### **2.7.4 Elektrische Sicherheit**

Falls Abdeckungen geöffnet oder Teile entfernt werden, die nur mit Werkzeug zugänglich sind, können spannungsführende Komponenten blossgelegt werden. Stecker können ebenfalls unter Spannung stehen. Es besteht die Gefahr eines Stromschlags.

- Arbeiten an der Elektrik ausschliesslich von autorisiertem Servicepartner durchführen lassen.
- Vor dem Anschliessen des Geräts prüfen, ob am Aufstellort die Versorgungsspannung und die Versorgungsfrequenz korrekt sind [\("Elektrische Daten", Seite 182](#page-181-1) und Vorgaben auf Typenschild, siehe "Kennzeichnung und Beschriftung PrograMill PM7", Seite 1).
- Um eine Verletzung der Benutzer zu vermeiden, sowie aus Gründen der Kühlung und des Brandschutzes, Gehäuseabdeckungen niemals entfernen.
- Bei der Installation Vorgaben des Herstellers zur Hausinstallation beachten ("Mitgeltende [Dokumente", Seite 9,](#page-8-0) Checkliste für Ihr PrograMill System).
- Um das Risiko eines elektrischen Schlags zu vermeiden, Gerät nur an ein Versorgungsnetz mit Schutzleiter anschliessen, nicht in die Anschlüsse an der rechten Gehäuseseite greifen oder diese manipulieren und nicht über die Serviceklappe, den Materialwechsler oder Werkzeugwechsler in das Gehäuseinnere greifen.
- Der Netzstecker dient als Netztrenneinrichtung. Netzstecker nur an eine leicht zugängliche Schutzkontakt-Steckdose anschliessen.
- Gerät und Absauganlage an eine geerdete und frei zugängliche Schutzkontakt-Steckdose in je einem separat abgesicherten Stromkreis anschliessen und sicherstellen, dass keine Geräte angeschlossen sind, die beim Einschalten starke Netzspannungsschwankungen verursachen. Diese Schwankungen stören die Steuerelektronik und können einen Ausfall des Systems verursachen.
- Sicherstellen, dass die Schutzkontakt-Steckdosen mit einem Fehlerstromschutzschalter (FI) ausgerüstet sind.
- Wenn Sie das Gerät zu einem späteren Zeitpunkt einmal von der Stromversorgung trennen müssen: Stecker an der Schutzkontakt-Steckdose des Stromnetzes abziehen, nicht am Gerät.

#### **2.7.5 Pneumatik**

Die Pneumatikkomponenten des Geräts stehen unter hohem Druck. Schlagartig ausströmende Druckluft durch undichte Leitungen und Anschlüsse oder herumwirbelnde Schläuche können schwere Verletzungen und Hörschäden verursachen.

- Sicherstellen, dass nur Personal mit zusätzlicher Schulung zur Pneumatik Arbeiten an pneumatischen Komponenten vornimmt.
- Sicherstellen, dass die Druckluftversorgung der geforderten Systemspezifikation entspricht (["Druckluftverbrauch und Anforderungen eingehende Druckluft", Seite 183\)](#page-182-0). Maximal zulässigen Druck nicht überschreiten.
- Sicherstellen, dass die Druckluft sauber, ölfrei und trocken ist.
- Pneumatischen Komponenten regelmässig prüfen lassen.
- Sämtliche Mängel, etwa lose Verbindungen, beschädigte Kabel usw., sofort beseitigen lassen.

#### **Vor Arbeiten an der Pneumatik:**

- Hauptabsperrventil prüfen.
- Gerät ausschalten (["Gerät herunterfahren und ausschalten", Seite 145](#page-144-0)).
- Vor dem Öffnen oder Entfernen einer Leitung sicherstellen, dass diese nicht mehr unter Druck steht.

#### **2.7.6 Gesundheitsgefährdende Materialien**

#### **Fräsmaterial**

In Abhängigkeit vom Material der bearbeiteten Scheiben / Blöcke besteht ohne entsprechende Sicherheitsvorkehrungen beim Betrieb die Gefahr von Atemwegserkrankungen durch Einatmen gefährlicher Fräsrückstände oder -späne, Rückstände oder Emissionen.

- Gerät nur mit eingeschalteter Absaugung betreiben.
- Nur Scheiben / Blöcke verwenden, von denen bei ordnungsgemässer Absaugung keine Gesundheitsgefahr ausgeht.
- Absauganlage nur mit dem vom Hersteller vorgegebenen Filter betreiben.
- Um nachfolgende Arbeiten nicht zu beschädigen, Gerät vor und nach der Bearbeitung von CoCr-Legierungen gründlich reinigen.
- Sicherstellen, dass beim Absaugen von krebserzeugenden Stoffen und/oder Schweissrauch, von nickel- oder chromhaltigen Werkstoffen die lüftungstechnischen Anforderungen der "TRGS 560 Luftrückführung beim Umgang mit krebserzeugenden Gefahrstoffen" eingehalten werden.

#### **Kühlschmiermittel-Liquid/-Konzentrat**

Ohne entsprechende Sicherheitsvorkehrungen besteht die Gefahr von Hautreizungen, allergischen Reaktionen und Atemwegserkrankungen.

Vorgaben im "Sicherheitsdatenblatt PrograMill Fluid" beachten ("Mitgeltende [Dokumente", Seite 9\)](#page-8-0).

## <span id="page-18-0"></span>**2.8 Sicherheitshinweise zu einzelnen Betriebsphasen**

#### **2.8.1 Transport**

- Gerät nur anhand der Beschreibung in dieser Bedienungsanleitung transportieren [\("Transport und Aufstellung", Seite 40](#page-39-0)).
- Um Korrosion am Gerät und eine damit verbundenen Beschädigung des Geräts zu vermeiden, das Gerät nur innerhalb der zulässigen Temperaturen und Umgebungsbedingungen transportieren und lagern ("Umgebungsbedingungen", [Seite 182\)](#page-181-0).

#### **2.8.2 Inbetriebnahme**

- Sicherstellen, dass das Gerät nur von geschultem Fachpersonal in Betrieb genommen wird.
- Wurde das Gerät bei grosser Kälte oder hoher Luftfeuchtigkeit gelagert, vor Inbetriebnahme (ohne Spannung) bei Raumtemperatur eine Austrocknungs- bzw. Temperatur-Anpassungszeit von ca. 4 Std. einhalten.
- Vor dem Anschliessen des Geräts prüfen, ob am Aufstellort die Versorgungsspannung und die Versorgungsfrequenz korrekt sind [\("Elektrische Daten", Seite 182](#page-181-1)).
- Vor dem Anschliessen des Geräts prüfen, ob am Aufstellort die Voraussetzungen für den Anschluss an die Druckluft gegeben sind (["Druckluftverbrauch und Anforderungen](#page-182-0)  [eingehende Druckluft", Seite 183](#page-182-0)).
- ▶ Vorgaben zum Stellplatz und den Umgebungsbedingungen einhalten ("Stellplatz [wählen", Seite 40](#page-39-1) und ["Umgebungsbedingungen im Betrieb", Seite 182\)](#page-181-2).

#### **2.8.3 Betrieb**

- Unbefugte Personen, wie Patienten, Kinder sowie Tiere, vom Gerät fernhalten.
- In allen Zweifelsfällen bezüglich der Sicherheit das Gerät vom Netz trennen und durch geeignete Massnahmen weiteren Gebrauch verhindern.
- Gerät, Zubehör und Schutzeinrichtungen vor Inbetriebnahme bzw. Betrieb auf etwaige Beschädigungen untersuchen.
- Beschädigtes, nicht funktionstüchtiges Gerät oder Zubehör nicht weiterverwenden, sondern autorisierten Servicepartner verständigen.
- Um Produktsicherheit und Garantie zu gewährleisten, Gerät ausschliesslich mit Original-Zubehör von Ivoclar Vivadent betreiben. Der Benutzer trägt das Risiko bei Verwendung von nicht freigegebenem Zubehör.
- Mit Blick auf die Prozesssicherheit und auf Empfehlung von Ivoclar Vivadent nur zugelassene Materialien verwenden.
- Hinweis zur Bearbeitung von Titan/Titanlegierungen: Material nur unter Einsatz von Kühlschmiermittel-Liquid verarbeiten. Entzündungsgefahr der Späne!
- Die vorhandenen Sicherheitseinrichtungen der Maschine nicht umgehen oder ausser Betrieb setzen [\("Arbeitsbereiche, Gefahrenpotentiale und Sicherheitseinrichtungen am](#page-13-1)  [Gerät", Seite 14](#page-13-1)).
- Gerät nur bei geschlossenem Fräsraum, geschlossenem Materialwechsler, geschlossener Serviceklappe, angeschlossener Absauganlage und angeschlossenem, gefüllten Tank/ Filter betreiben.
- Um eine Beschädigung des Geräts und eine Reduzierung der Geräteleistung zu vermeiden, Reinigungsvorgaben und -zyklen einhalten ("Reinigung durch den Benutzer", [Seite 20](#page-19-0) und ["Reinigungs- und Wartungsarbeiten für den Betreiber", Seite 156](#page-155-0)).
- Gerät nur unbeaufsichtigt betreiben, wenn die nachfolgend beschriebenen Bedingungen zum unbeaufsichtigten Betrieb erfüllt werden können.

#### **Unbeaufsichtigter Betrieb:**

Die Maschine darf unbeaufsichtigt betrieben werden, sofern die nationalen und lokalen Gesetze und Verordnungen dies gestatten und diese eingehalten werden. Ferner müssen die Vorgaben der jeweiligen Versicherungsgesellschaft erfüllt sein.

Folgende Bedingungen müssen eingehalten werden, um einen unbeaufsichtigten Betrieb zu gewährleisten:

- Gerät niemals mit stark verschmutztem Fräsraum verwenden.
- Gerät gegen den Eingriff von unbefugten Personen schützen.
- Sicherstellen, dass der Raum, in dem das Gerät betrieben wird, über eine automatische Brandmeldeanlage verfügt.

#### **Patienten mit Herzschrittmachern oder Schrittmacherelektroden:**

Während des Betriebs kann es zu einer Störung anderer elektromedizinischer Geräte kommen.

Bei Patienten mit Herzschrittmachern oder Schrittmacherelektroden bestehen folgende Gefährdungsmöglichkeiten:

- **•** Störung der Schrittmacherfunktion
- **•** Beschädigung des Herzschrittmachers
- Im Zweifel kontaktieren Sie oder Ihr Patient einen Kardiologen.

#### <span id="page-19-0"></span>**2.8.4 Reinigung durch den Benutzer**

 Nur die in dieser Bedienungsanleitung ausdrücklich angegebenen Reinigungsarbeiten durchführen und die zugehörigen Sicherheitsvorschriften beachten ("Reinigungs- und [Wartungsarbeiten für den Betreiber", Seite 156](#page-155-0)).

#### **2.8.5 Unsachgemässe Wartung, Modifikationen und Reparaturen**

Unsachgemässer Service und unsachgemässe Reparaturen oder Modifikationen gefährden Patienten und Benutzer und führen zu einer Beschädigung des Geräts.

Sollten Sie ohne vorherige schriftliche Erlaubnis durch einen autorisierten Servicepartner Reparaturen, Wartungsarbeiten oder Modifikationen am Gerät vornehmen oder das Gehäuse abnehmen, verfallen jegliche Garantieansprüche!

Durch unzulässiges Öffnen und Entfernen von Komponenten können spannungsführende Komponenten blossgelegt werden. Stecker können ebenfalls unter Spannung stehen. Es besteht die Gefahr eines Stromschlags!

 Wartungsarbeiten an sowie Reparaturen von beschädigten Sicherheitseinrichtungen oder Geräteteilen nur durch einen von Ivoclar Vivadent autorisierten Servicepartner durchführen lassen.

## <span id="page-20-0"></span>**3 Aufbau und Funktion**

Bei der Fräsmaschine PrograMill PM5 handelt es sich um ein modernes 5-Achs-Frässystem zum Schleifen und Fräsen von Dental-Restaurationen im Trocken- und Nassbetrieb. Dieses ist so konzipiert, dass verschiedene Materialien bearbeitet werden können. Eine Elektronik mit entsprechender Software steuert den Ablauf des Fräsvorgangs.

Die Fräsmaschine PrograMill PM5 besteht mindestens aus folgenden Komponenten:

- **•** CNC-Fräsmaschine PrograMill PM5 mit Touchscreen
- **•** PrograMill Tank mit integriertem Filter (auch als Teil des PrograMill Base Sets erhältlich, siehe unten)

Die Fräsmaschine PrograMill PM5 ist kein Stand-Alone-System, sondern integriert sich in das PrograMill PM5 System mit den separat bestellbaren Komponenten PrograMill Base Set (bestehend aus Unterschrank PrograMill Base, PrograMill Tank und Absauganlage PrograMill Suction Unit) und CAM-Software "PrograMill CAM".

## <span id="page-20-1"></span>**3.1 Kennzeichnung und Beschriftung PrograMill PM5**

Die Fräsmaschine ist auf der Vorderseite mit dem Produktnamen "PrograMill PM5" und dem Ivoclar Digital Logo beschriftet.

Die Rückseite der Fräsmaschine wird durch ein Typenschild ergänzt (Beispiel):

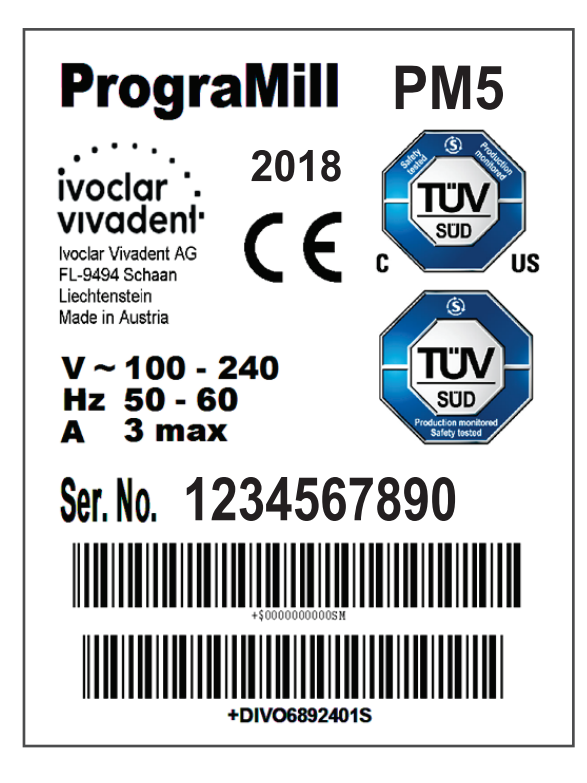

Symbole auf dem Typenschild:

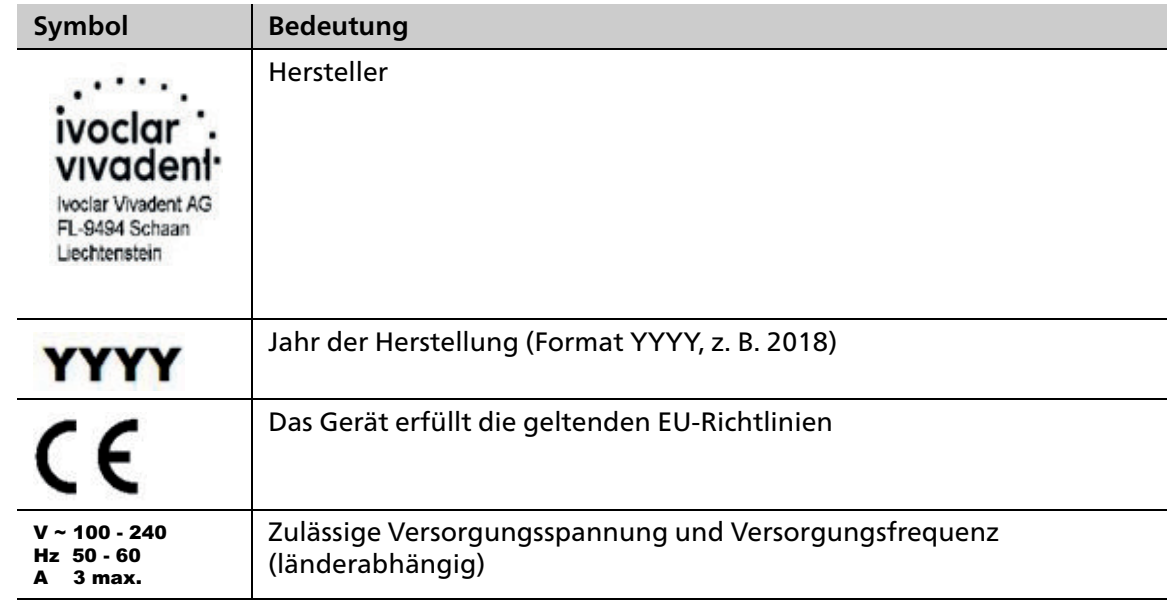

## <span id="page-22-0"></span>**3.2 Aufbau PrograMill System**

## **3.2.1 Überblick**

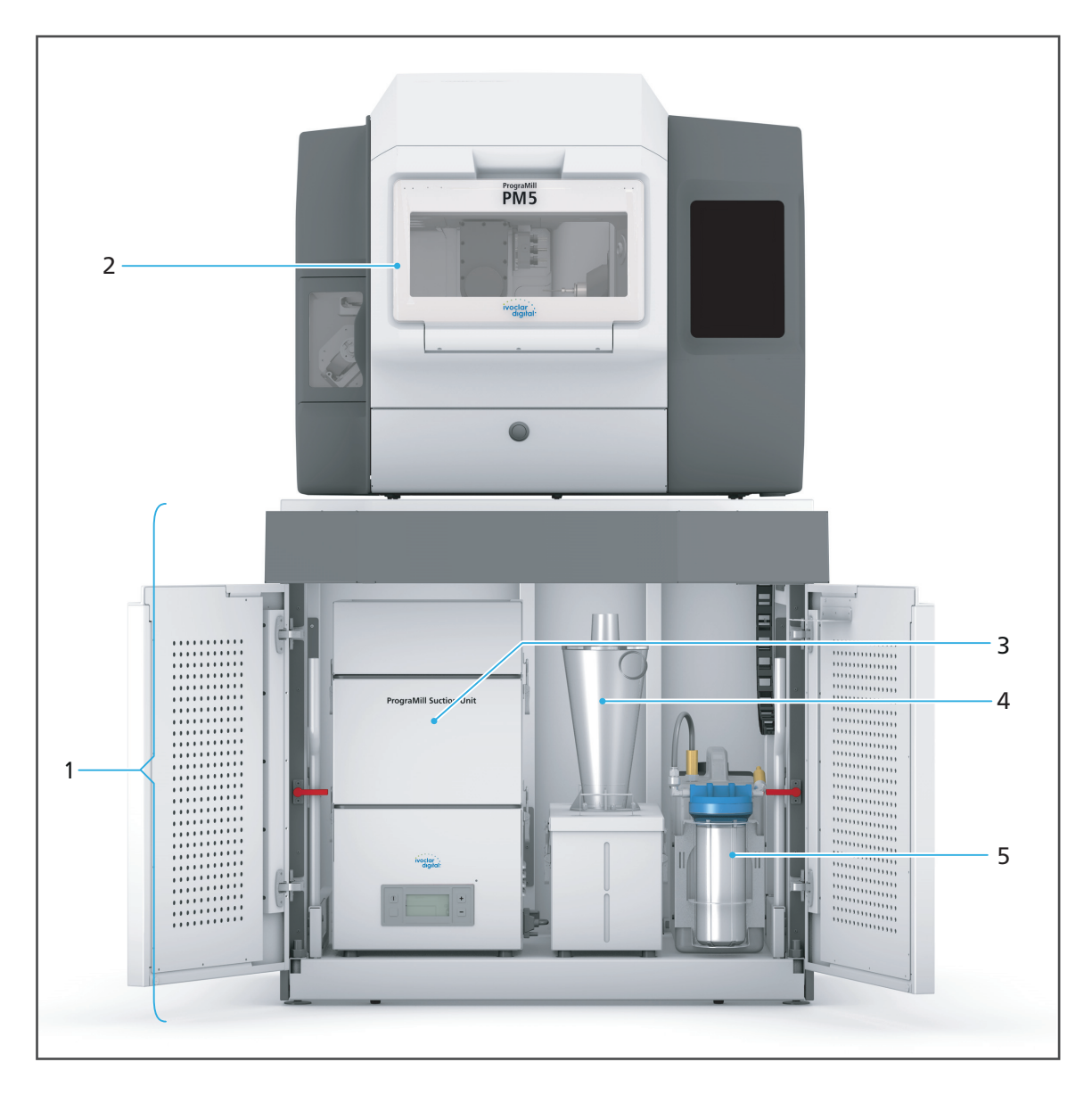

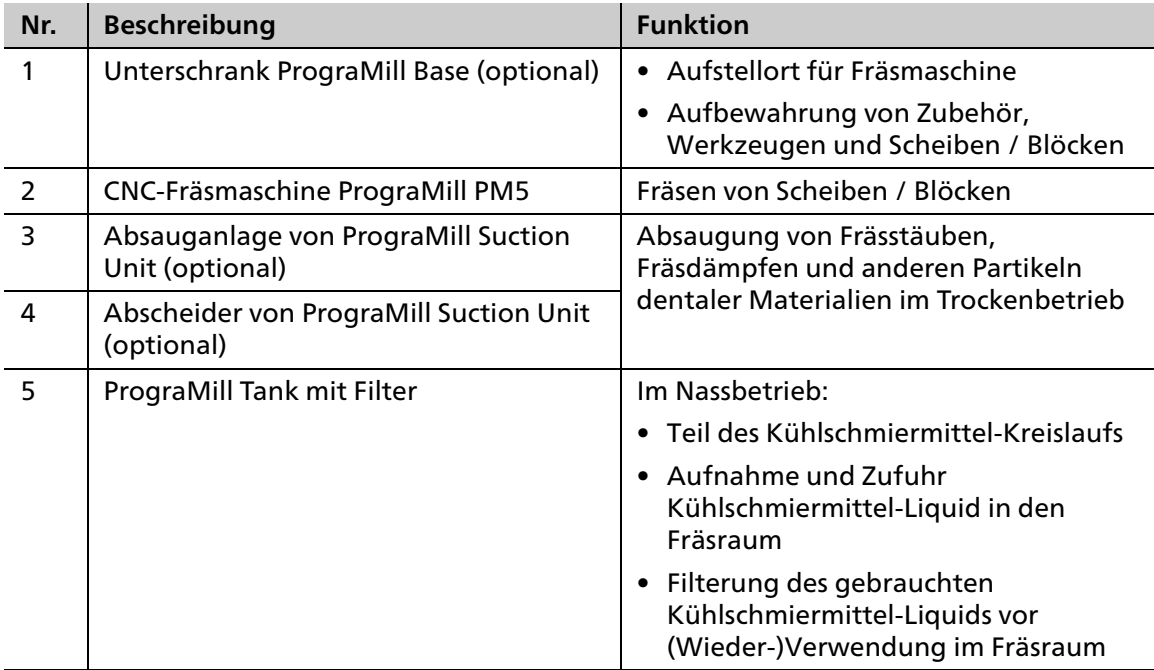

Der Unterschrank PrograMill Base, die Komponenten der Absauganlage PrograMill Suction Unit und PrograMill Tank mit integriertem Filter bilden zusammen das PrograMill Base Set.

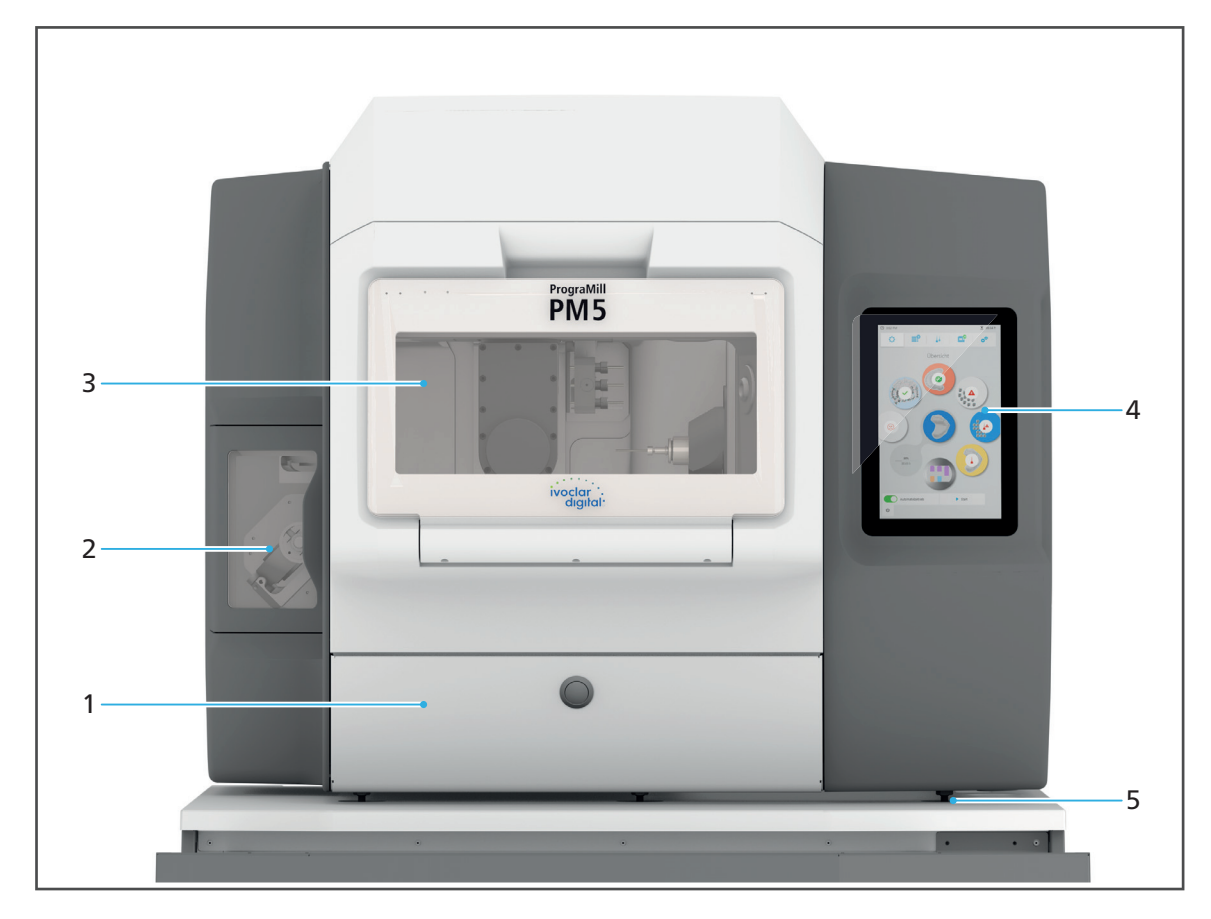

## **3.2.2 Vorderseite PrograMill PM5**

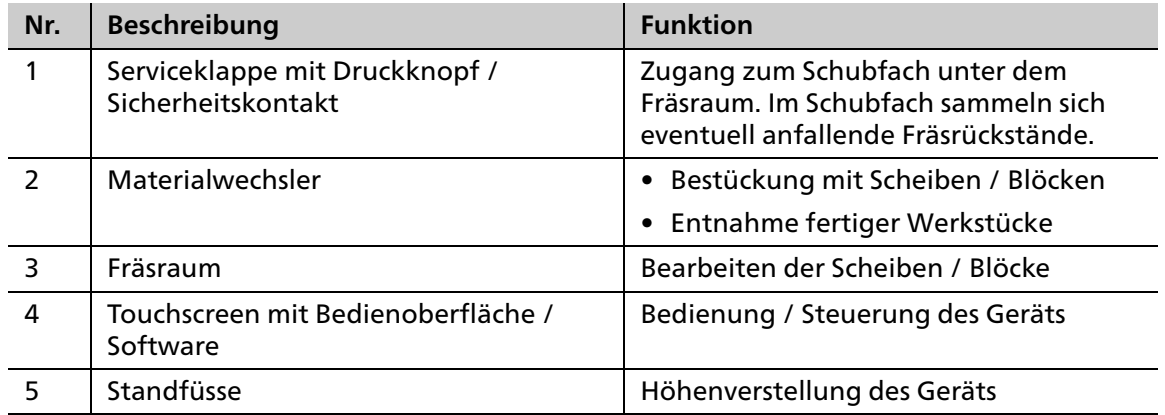

## **3.2.3 Anschlüsse rechte Seite**

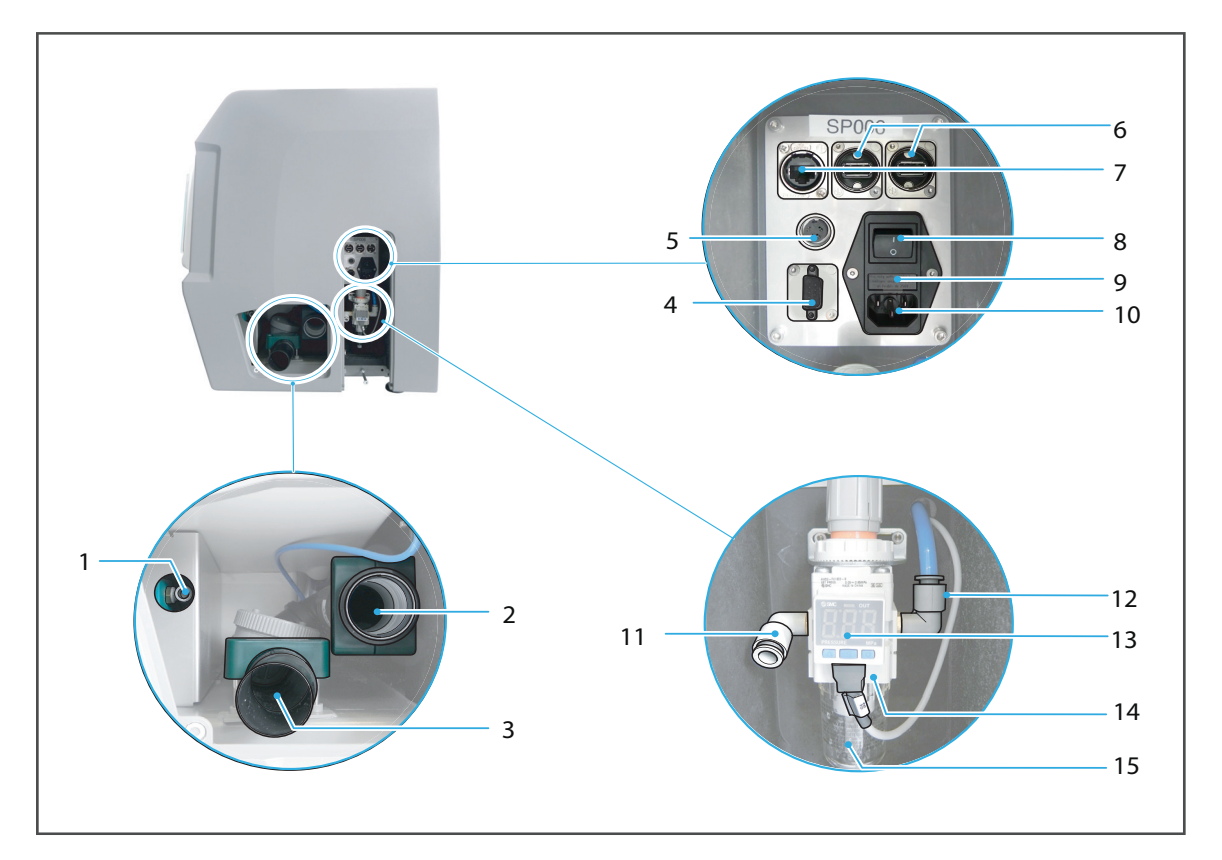

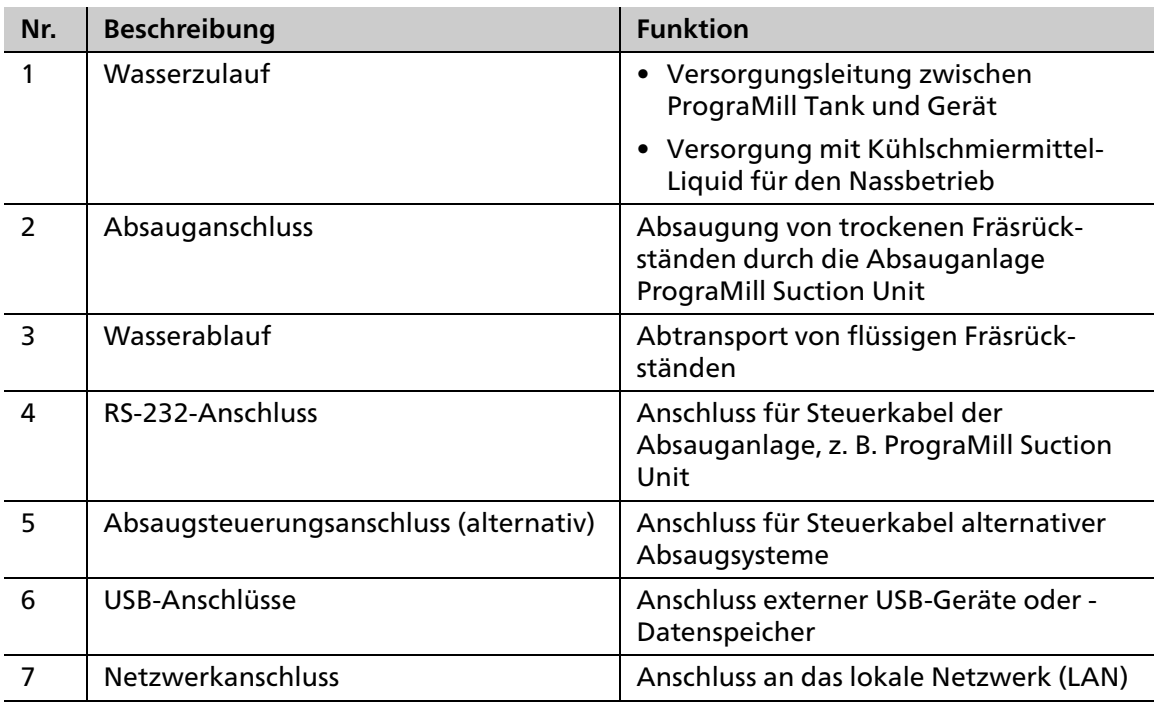

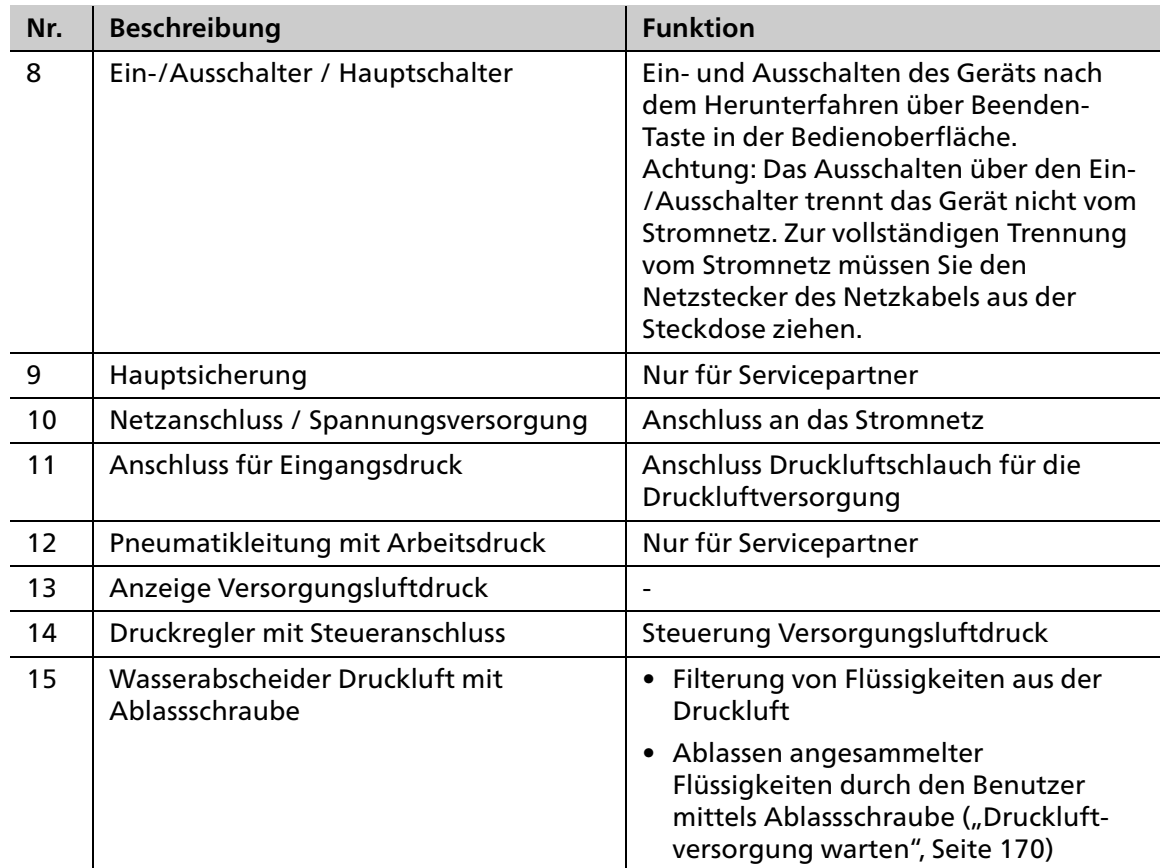

## **3.2.4 Übersicht Fräsraum**

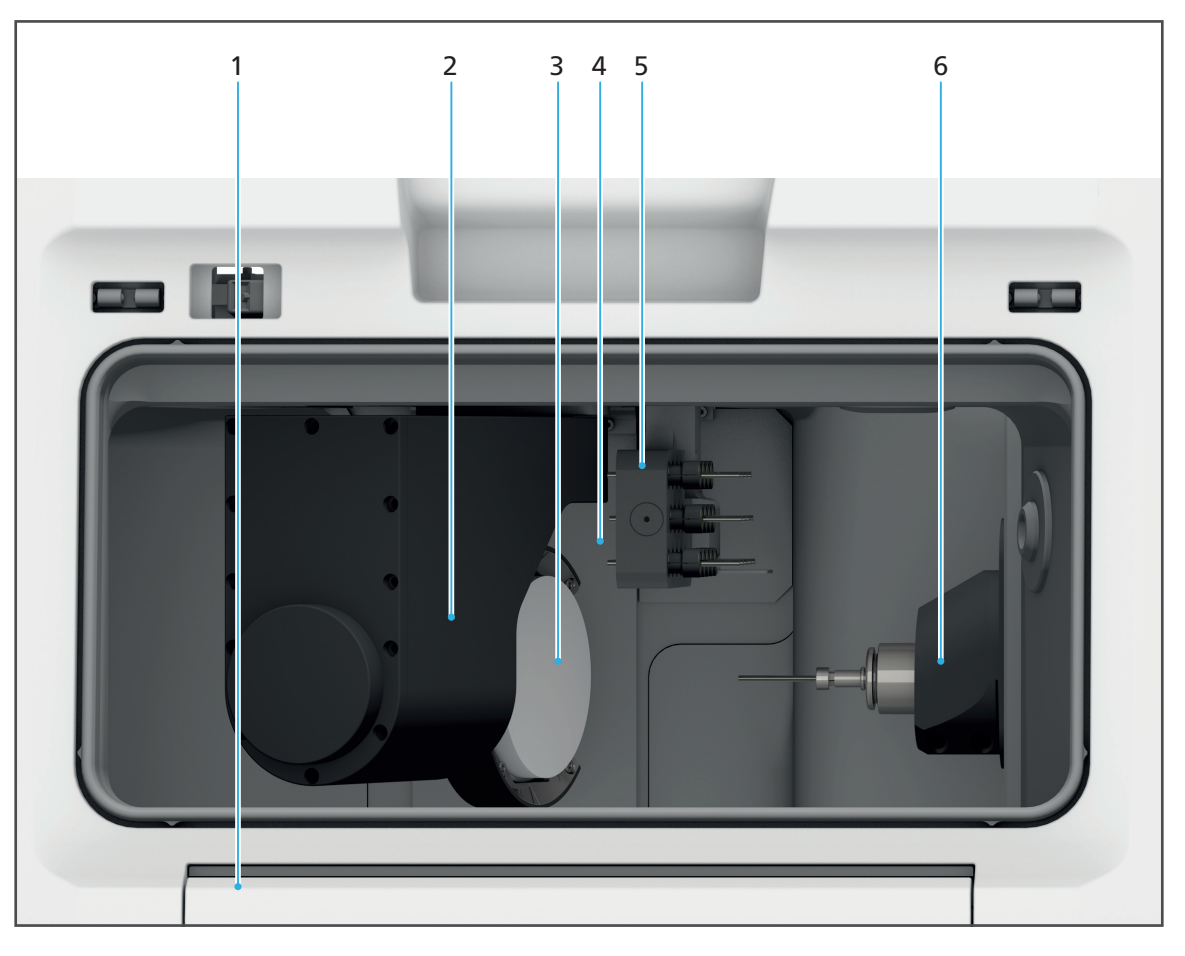

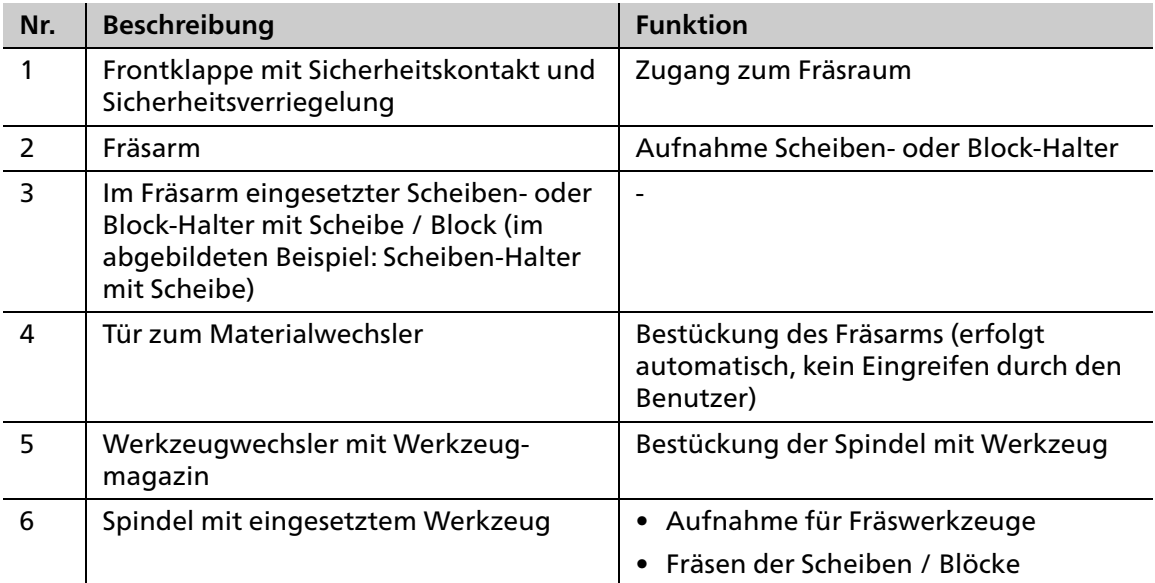

## **3.2.5 Materialwechsler und Scheiben- oder Block-Halter**

 $\mathbf 0$ Es kann jeweils immer nur der Scheiben- oder Block-Halter entfernt werden, der sich in der Entnahme-/Einlegeposition (3) befindet.

Nachfolgend sind beispielhaft Scheiben-Halter abgebildet.

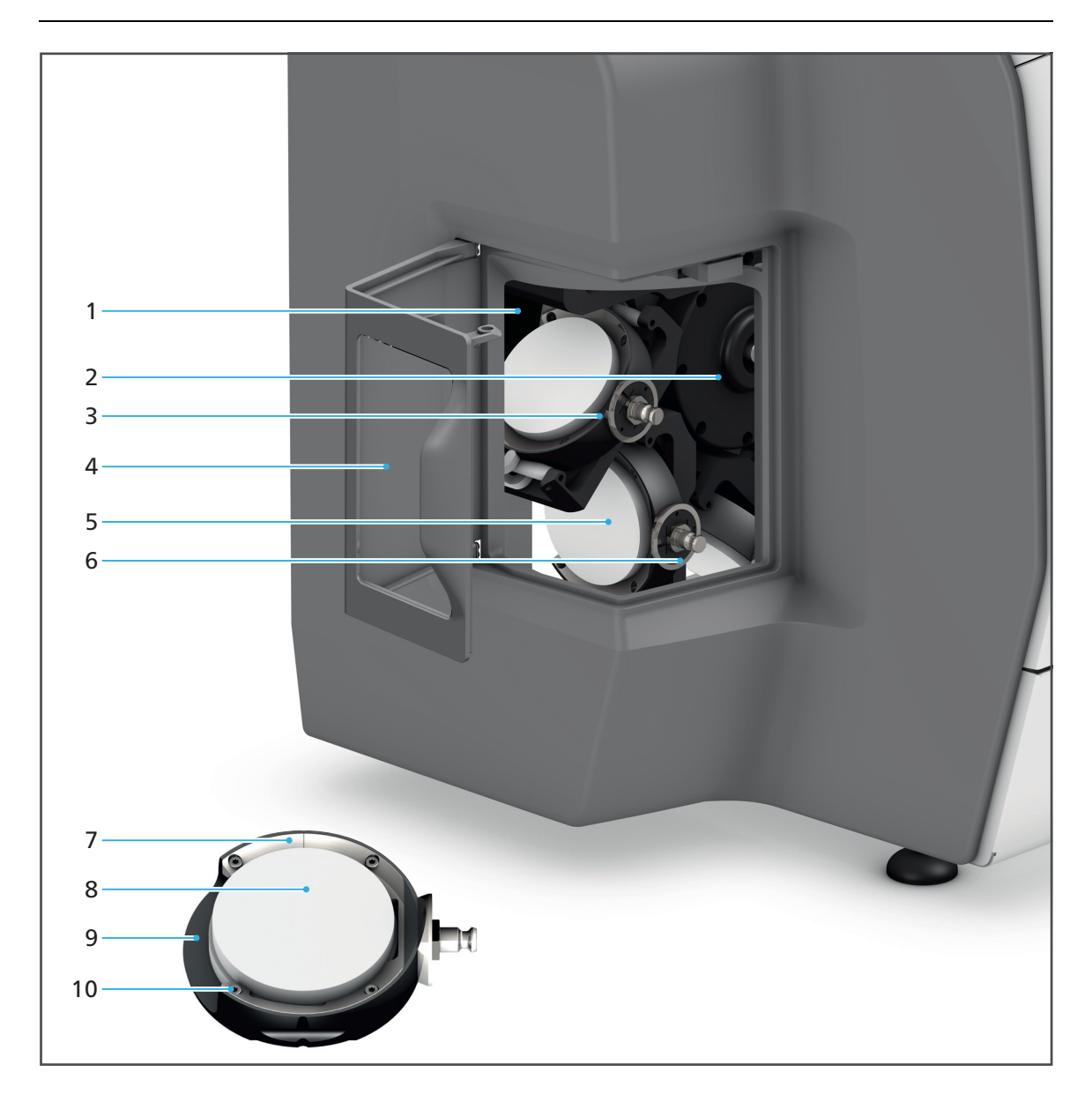

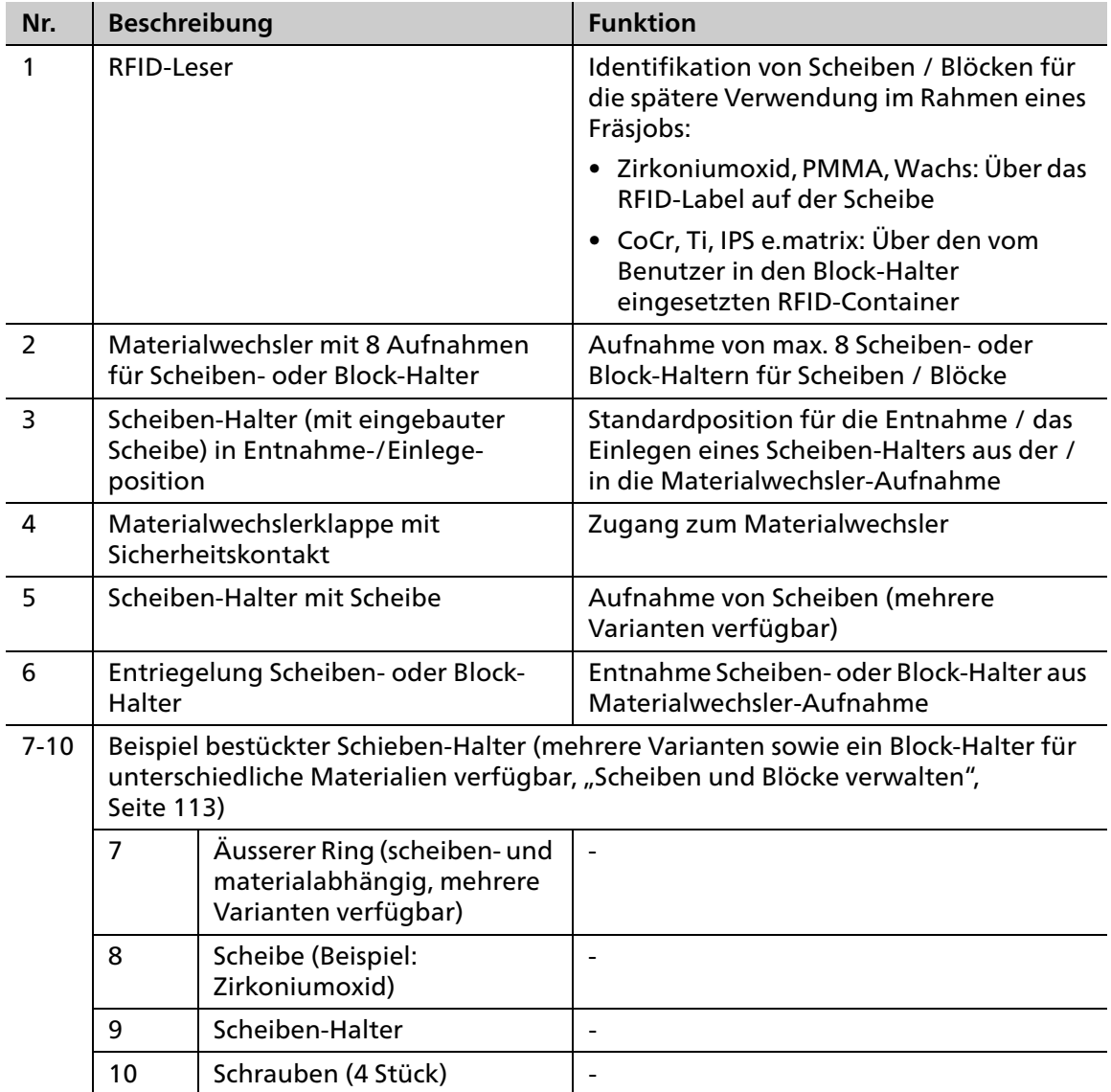

## **3.2.6 Werkzeugwechsler und Werkzeugmagazin**

**Werkzeugwechsler mit eingebautem Werkzeugmagazin:**

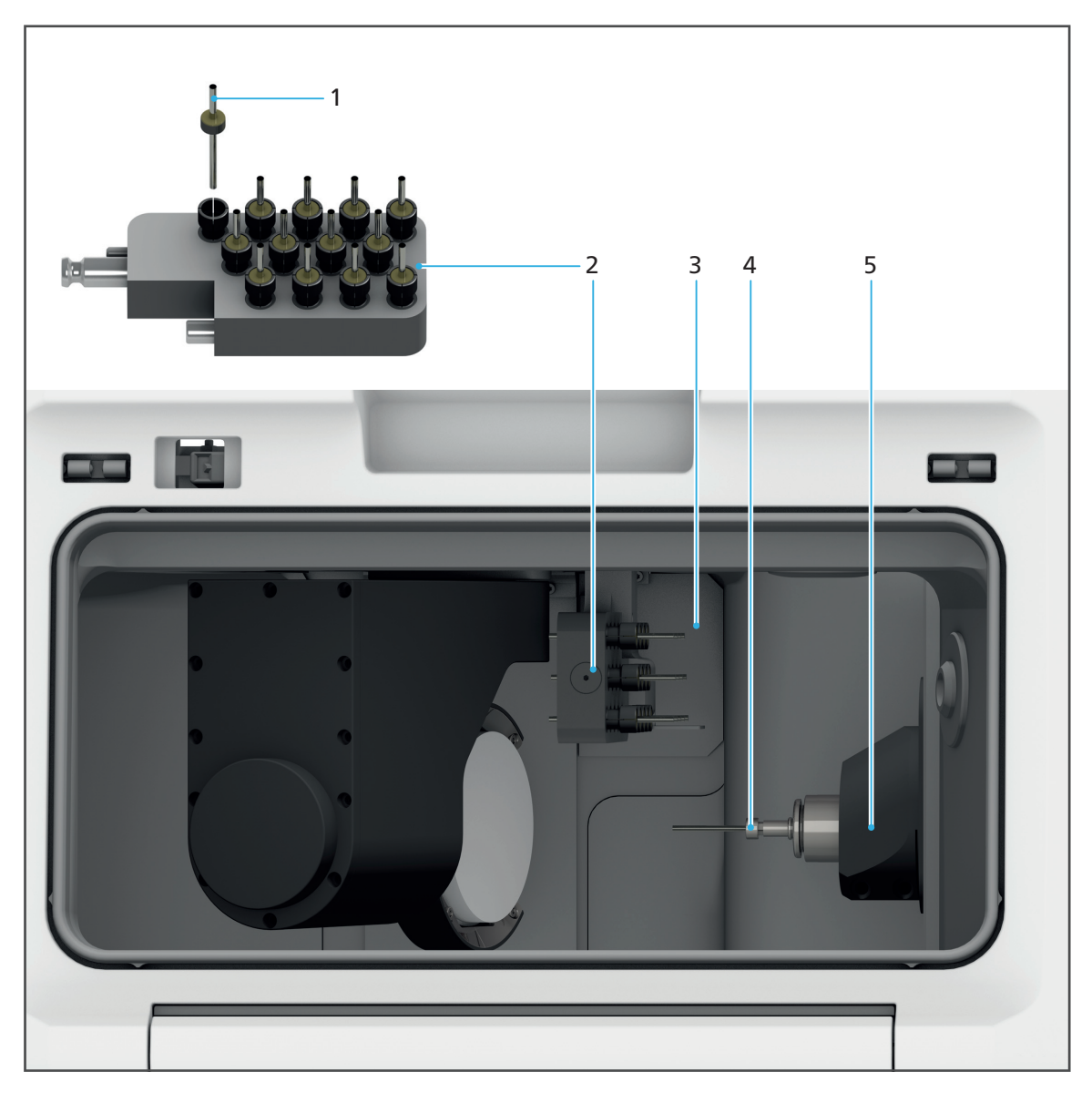

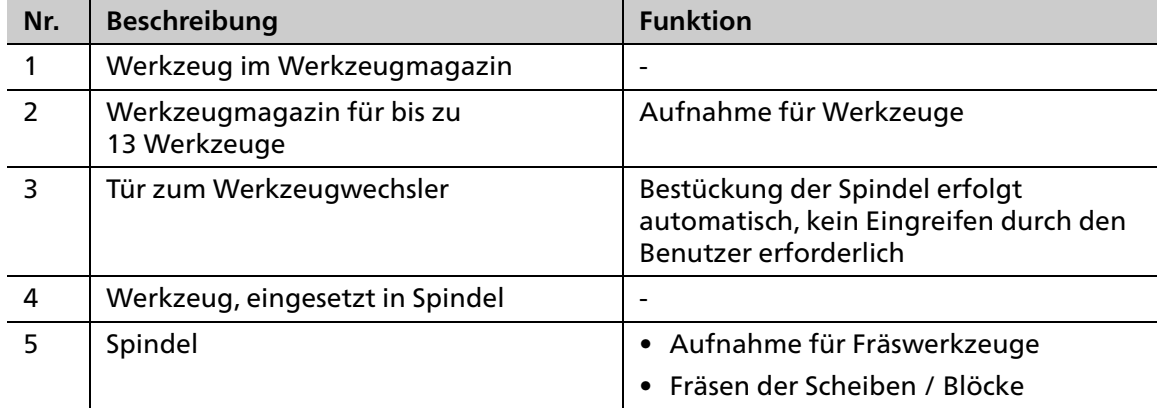

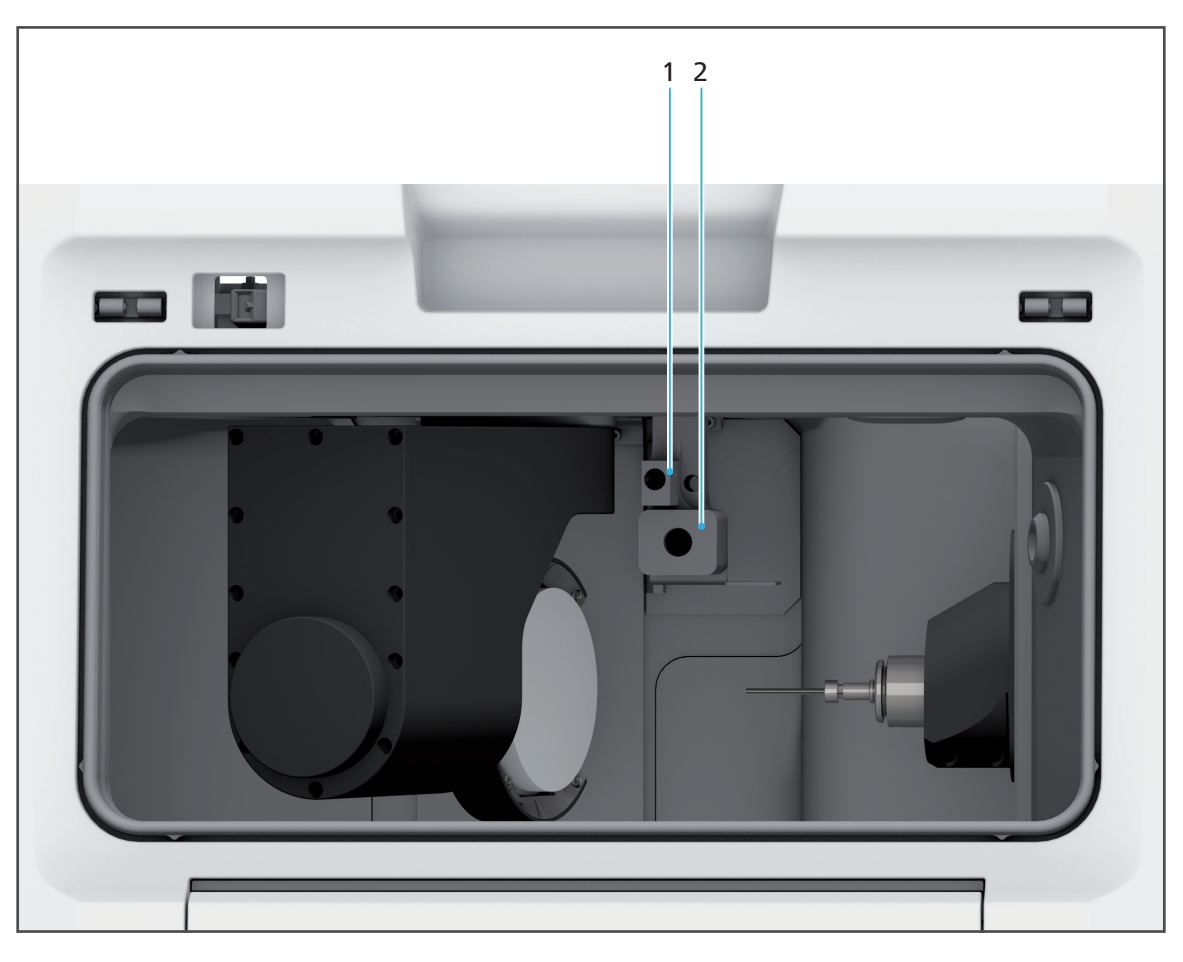

#### **Werkzeugwechsler mit ausgebautem Werkzeugmagazin:**

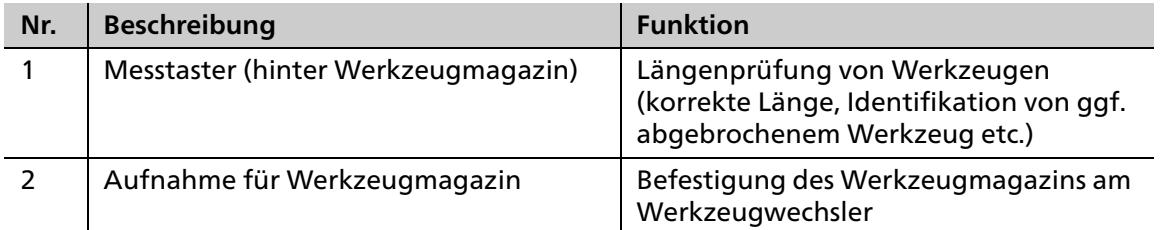

### **3.2.7 Touchscreen mit Bedienoberfläche**

Sie können Ihr Gerät über die Bedienoberfläche auf dem im Gerät integrierten Touchscreen (1) bedienen.

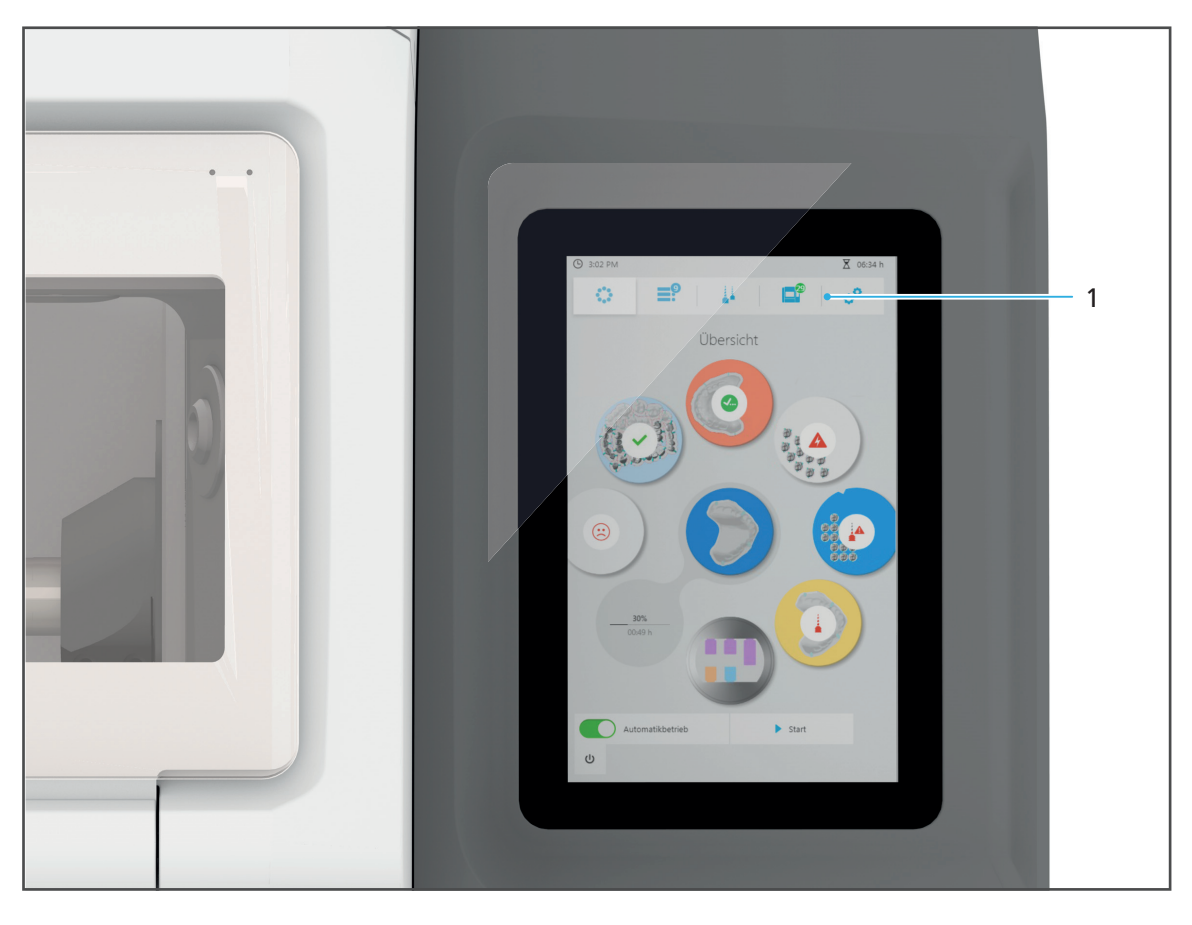

Informationen zur Bedienung erhalten Sie in Abschnitt "Mit der Bedienoberfläche arbeiten", [Seite 61](#page-60-0).

## <span id="page-32-0"></span>**3.3 PrograMill Base Set**

Das PrograMill Base Set setzt sich zusammen aus:

- **•** PrograMill Tank mit integriertem PrograMill Filter for Tank
- **•** Absauganlage PrograMill Suction Unit
- **•** Unterschrank PrograMill Base

## **3.3.1 PrograMill Tank und Filter**

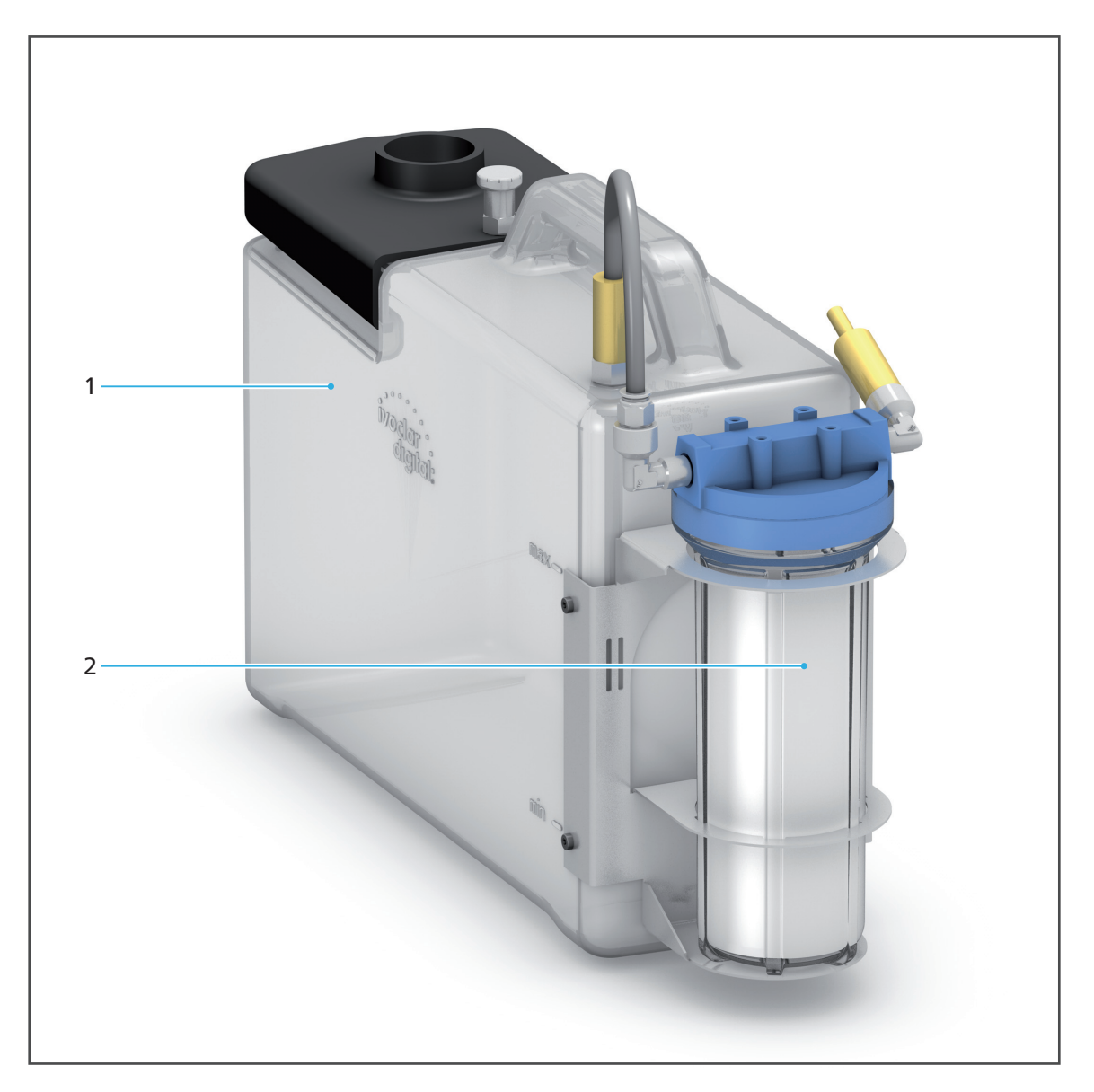

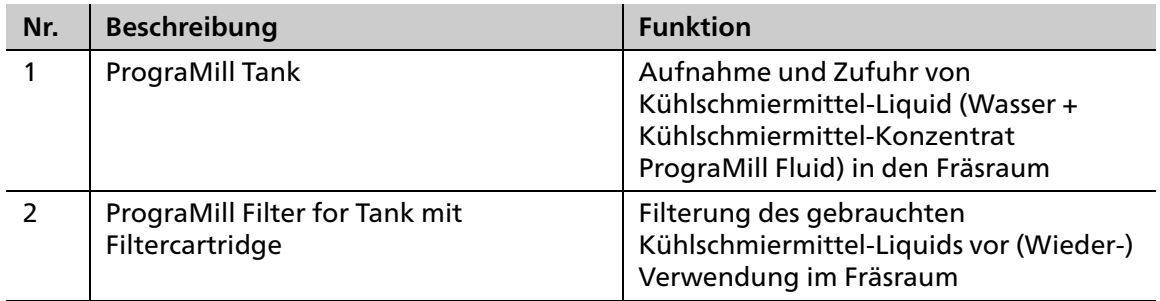

#### **3.3.2 Unterschrank PrograMill Base (optional)**

Der Unterschrank PrograMill Base wurde speziell für die Bedürfnisse von PrograMill Systemen entwickelt. Er bietet eine ausreichende Tragkraft für PrograMill Fräsmaschinen sowie deren Zubehör und ist für die Verwaltung von Werkzeugen und Scheiben / Blöcken konzipiert.

Informationen zum Umgang mit dem Unterschrank PrograMill Base entnehmen Sie der zugehörigen Bedienungsanleitung (["Mitgeltende Dokumente", Seite 9](#page-8-0)).

Aus Gründen der Übersichtlichkeit wird der Schrank unbeladen dargestellt.

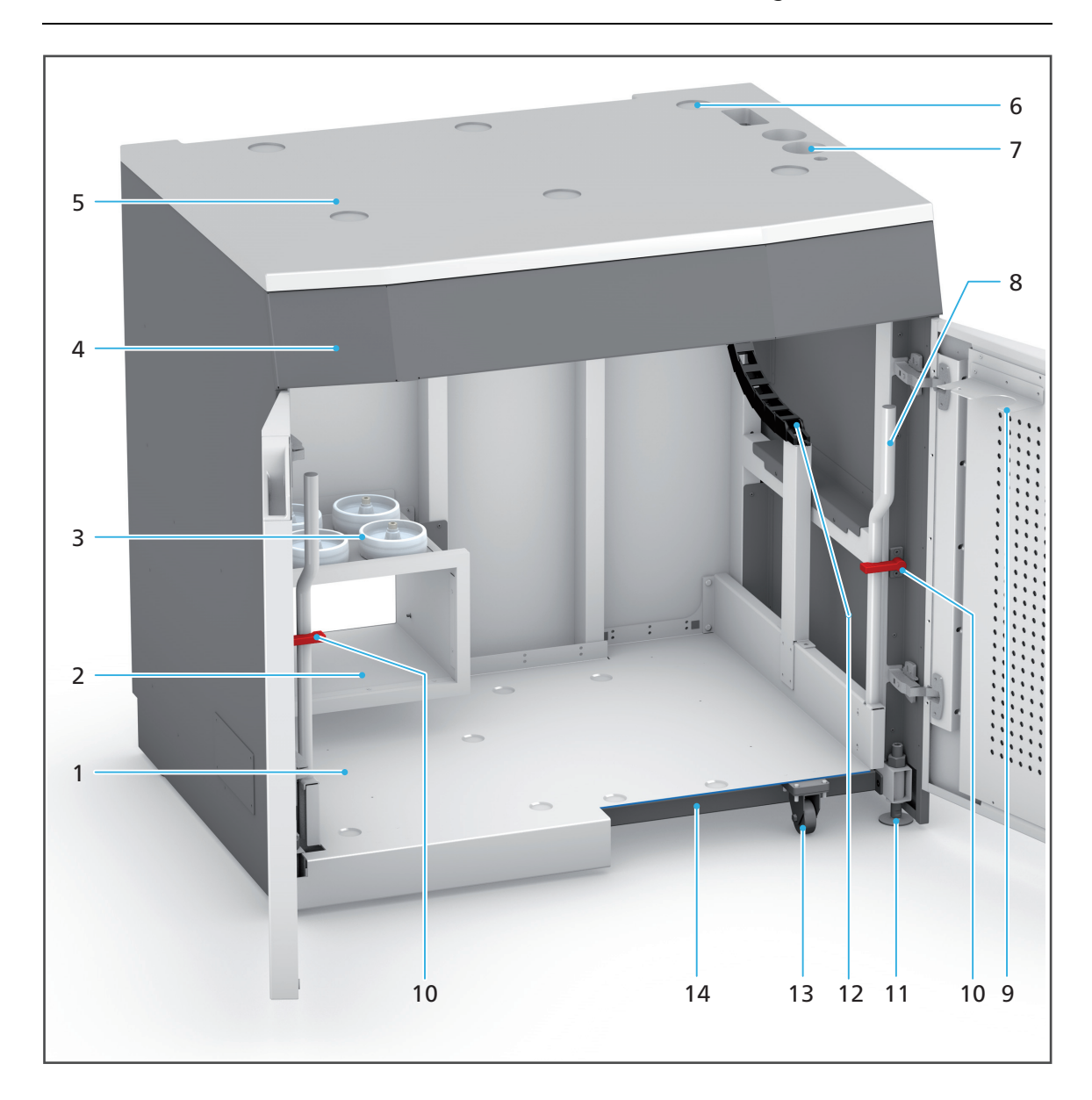

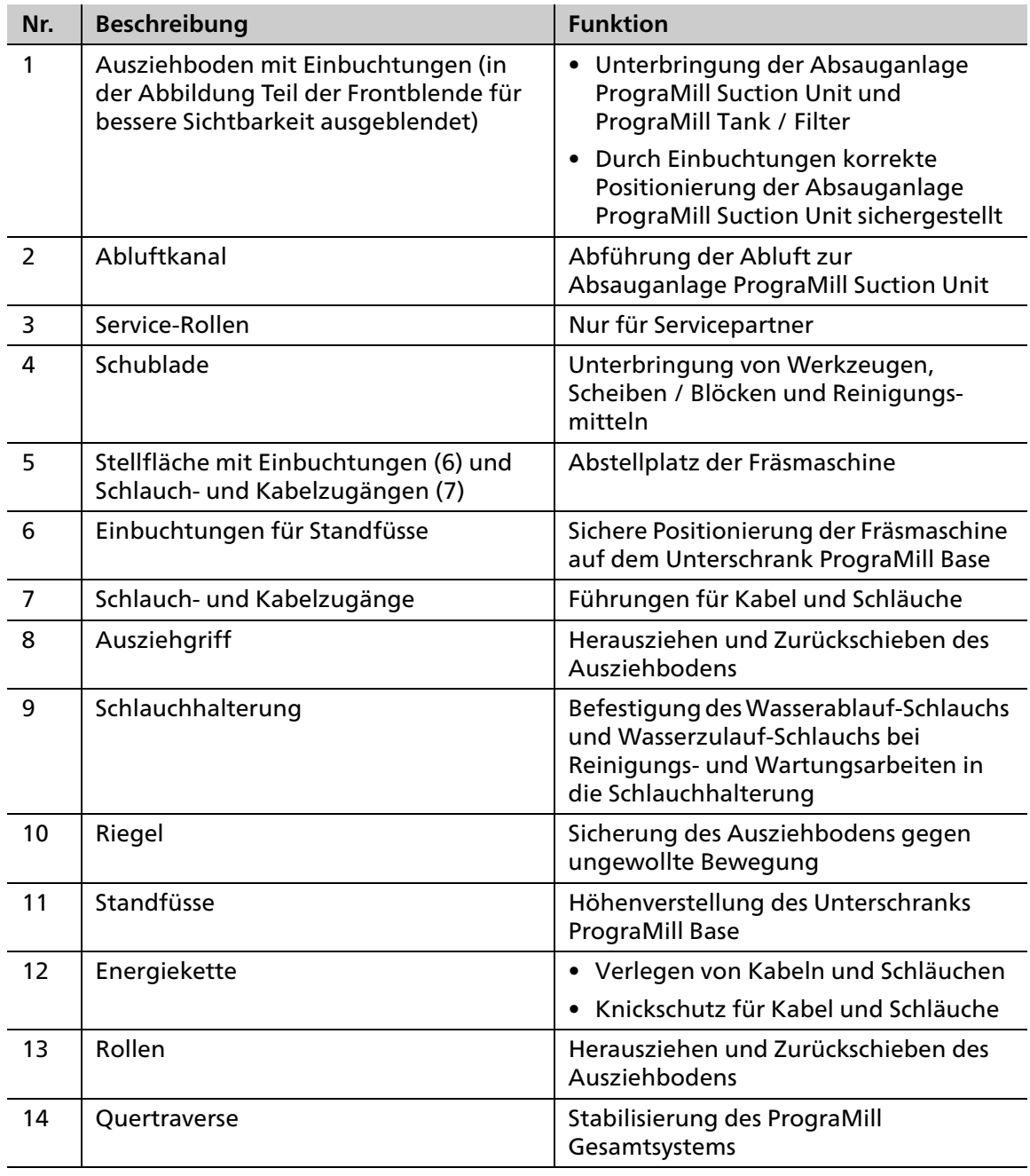
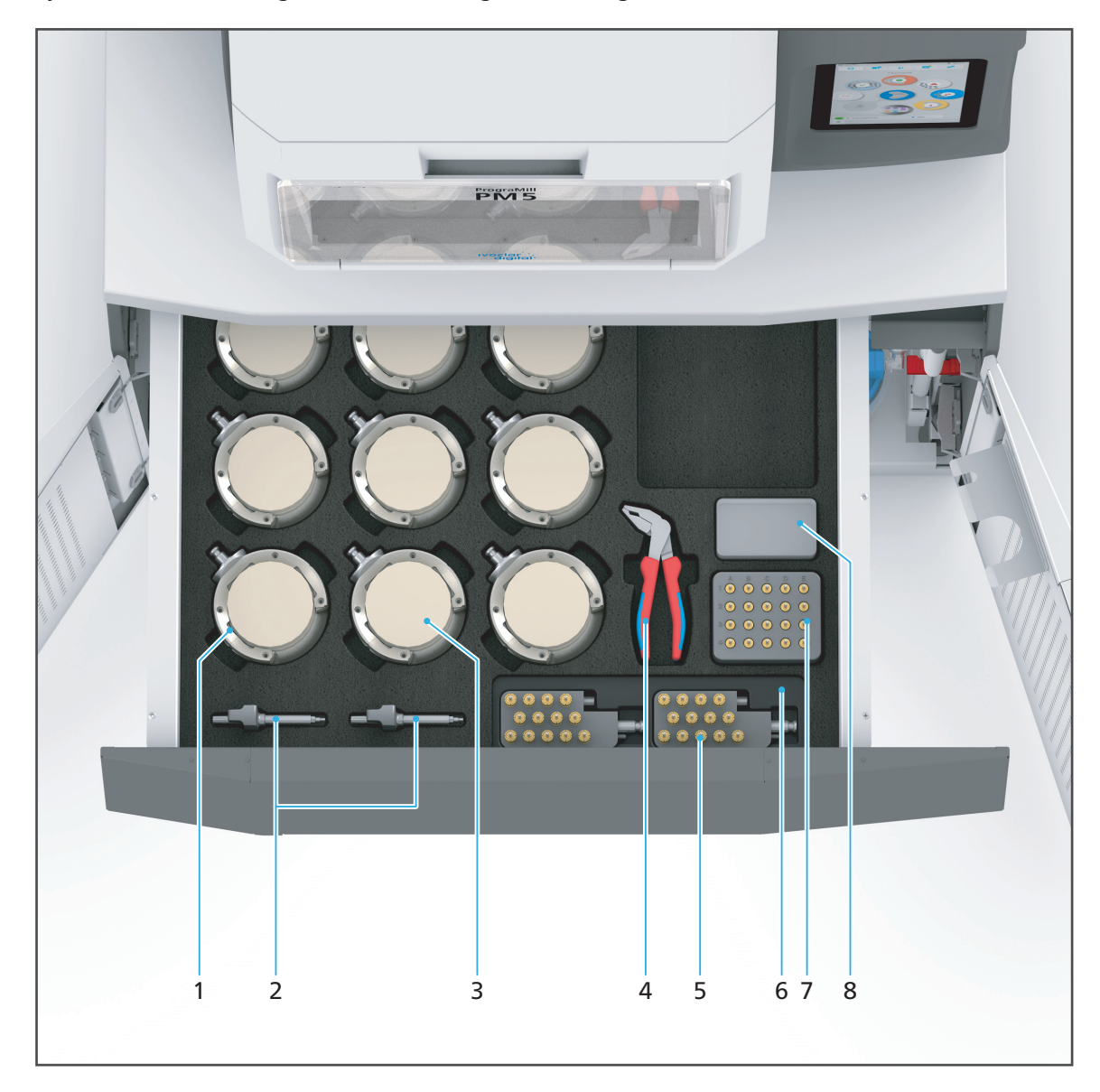

In der Schublade des Unterschranks PrograMill Base können Sie das Zubehör für Ihr PrograMill System ("Lieferumfang", Seite 1) wie folgt unterbringen:

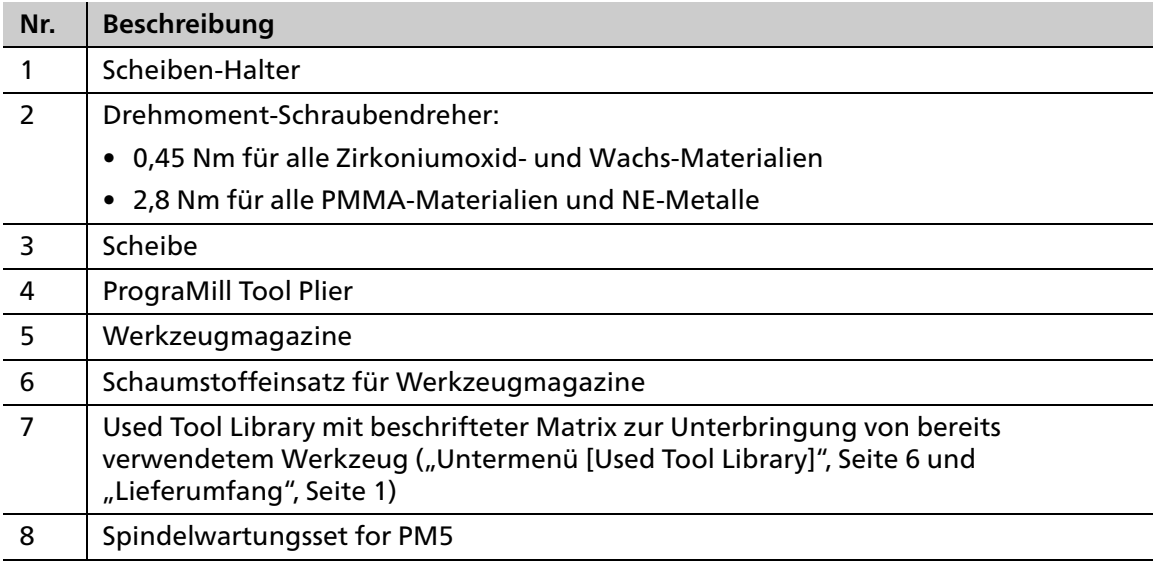

### **3.3.3 Absauganlage PrograMill Suction Unit mit Abscheider (separat bestellbar)**

 $\mathbf 0$ 

Informationen zum Umgang mit der Absauganlage PrograMill Suction Unit entnehmen Sie der Bedienungsanleitung zum Gerät (["Mitgeltende Dokumente", Seite 9](#page-8-0)).

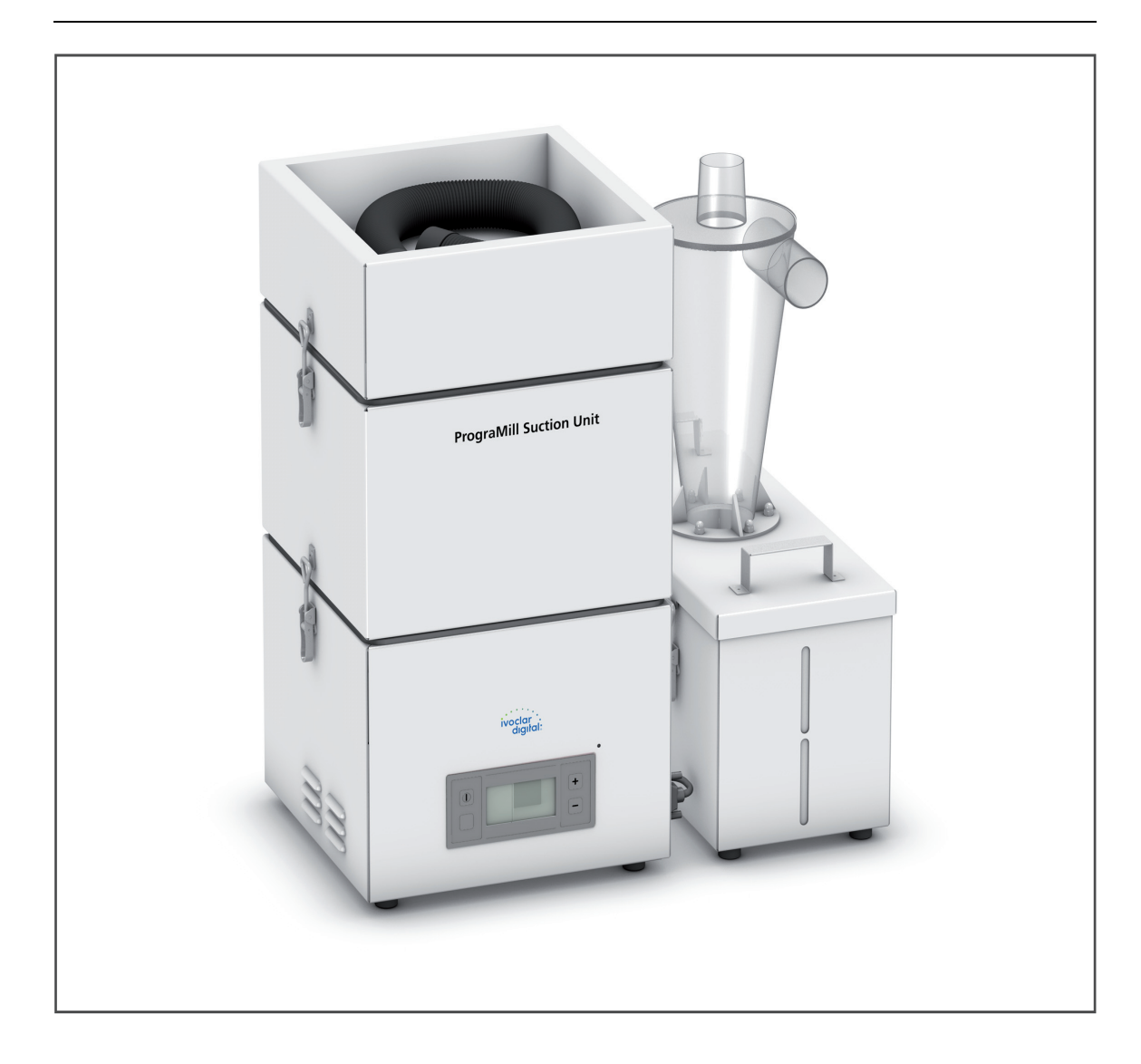

# **4 Transport und Aufstellung**

Transport und Aufstellung erfolgen durch Ihren Vertriebs- bzw. Servicepartner und einen entsprechenden Digital Instructor im Rahmen einer Systemeinweisung zu Ihrem PrograMill System.

**Führen Sie die nachfolgend beschriebenen Aufgaben nicht alleine durch!**

### <span id="page-39-0"></span>**4.1 Stellplatz wählen**

Bevor Sie das Gerät aufstellen, wählen Sie einen geeigneten Platz.

Achten Sie dabei auf die Einhaltung der folgenden Vorgaben:

- ▶ Technische Vorgaben zum Einsatz- und Aufstellort beachten ("Mitgeltende Dokumente", [Seite 9,](#page-8-0) Checkliste für Ihr PrograMill System).
- Gerät nicht in Räumen mit brennbaren Anästhetika oder anderen entflammbaren Gasen und Stoffen verwenden.
- Gerät nicht in explosionsgefährdeten Räumen aufstellen und betreiben.
- Um ein Überhitzen oder Korrosion am Gerät zu vermeiden, das Gerät nur innerhalb der zulässigen Temperaturen und Umgebungsbedingungen betreiben [\("Umgebungsbedingungen im Betrieb", Seite 182](#page-181-0)).
- Gerät vor Feuchtigkeit und Hitze schützen (direkte Sonneneinstrahlung, Heizkörper oder andere Wärmequelle).
- Gerät in möglichst staubfreier Umgebung betreiben, da Umgebungsluft angesaugt wird und der Filter in staubiger Umgebung schneller verstopft.
- Gerät auf einer stabilen, ebenen, rutschfesten und sauberen Arbeitsfläche abstellen (Tragfähigkeit > 500 kg). Beachten, dass die Standfüsse des Geräts Abdrücke auf empfindlichen Oberflächen hinterlassen können.
- Unter dem Abstellort ausreichend Freiraum sicherstellen für einen sicheren Transport des Geräts mittels Hubwagen sowie zur Unterbringung des Zubehörs (PrograMill Tank und Absauganlage).
- Gerät freistehend und gut zugänglich betreiben.
	- **a.** Geräte nicht in Schränke oder Regale einbauen.
	- **b.** Gerät nicht auf oder unter anderen Geräten gestapelt betreiben.
	- **c.** Abstand zu anderen Geräten einhalten.
- Gerät so positionieren, dass es nicht durch andere Geräte gestört wird oder andere Geräte stört.
- Um Lüftungslöcher nicht zu blockieren, Mindestabstand von 10 cm um das Gerät einhalten.
- Auf allen Geräteseiten zusätzlich ausreichend Abstand für einen leichten Zugang zu den Klappen, Maschinenanschlüssen, insbesondere dem Ein-/Ausschalter einhalten.
- Stolpergefahr und Sturzgefahr! Unordnung am Arbeitsplatz vermeiden, Arbeitsplatz sauber halten, Kabel und Peripheriegeräte sicher verstauen.
- Einseitige Dauerbelastung vermeiden, Arbeitsplatz ergonomisch einrichten und auf optimale Sitzhöhe, Geräteposition und Beleuchtung achten.

### **4.2 Gerät zum Einsatzort transportieren**

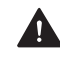

### **WARNUNG! Verletzungsgefahr durch Umkippen oder Herunterfallen des Geräts.**

Quetschungen von Gliedmassen.

Schäden am Gerät.

- ▶ Nur geeignete Transportmittel verwenden (z. B. Gabelhubwagen, Kapazität > 500 kg).
- Gerät mit geeigneten Transportsicherungen vor Herunterfallen sichern (z. B. Spanngurte).
- Während des Transports Stösse, ruckartige Bewegungen und Vibrationen vermeiden.
- Nicht unter angehobenen, schwebenden Lasten aufhalten.

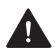

#### **WARNUNG! Verletzungsgefahr durch schweres Heben.**

Verletzungen am Rücken durch Überbelastung.

- Gerät nur mit Hilfe des Hubwagens anheben.
- Gerät erst nach dem Transport auspacken.
- ▶ Originalverpacktes Gerät mit dem Transportmittel an den definierten Einsatzort transportieren.

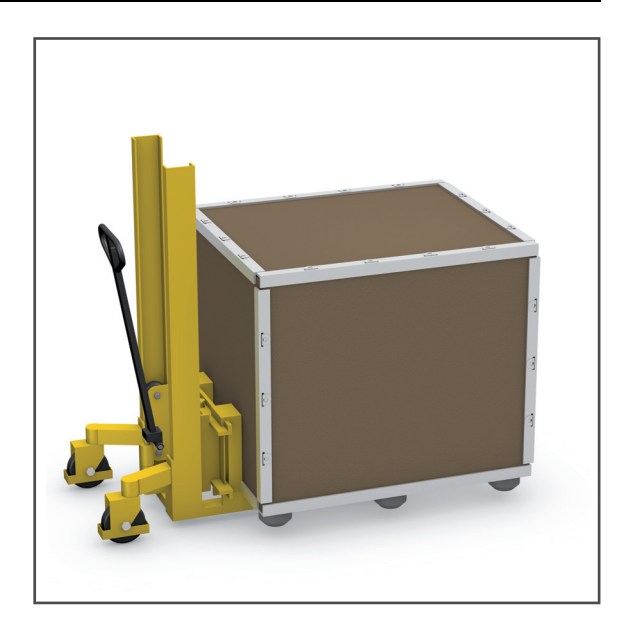

# <span id="page-41-0"></span>**4.3 Gerät auspacken**

- **1.** Laschen an allen Seiten des Deckels der Transportbox aufbiegen (Lupe).
- **2.** Deckel von der Transportbox abheben.

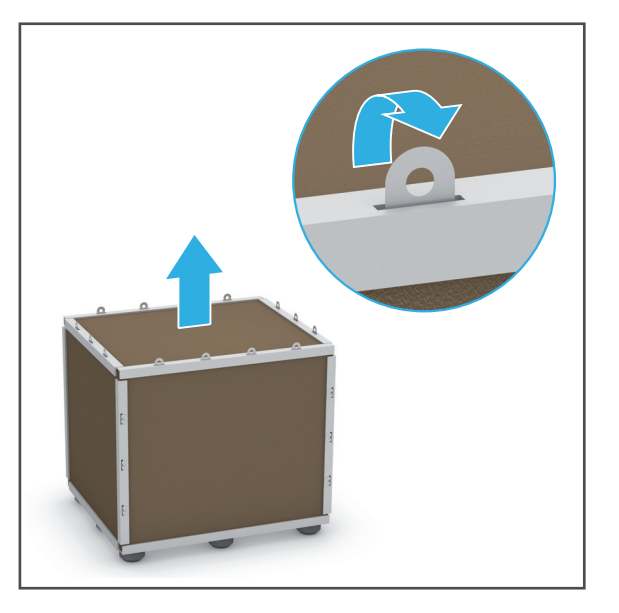

- **3.** Nacheinander Laschen an allen Seitenteilen der Transportbox aufbiegen (Lupe).
- **4.** Nacheinander alle Seitenteile entfernen.

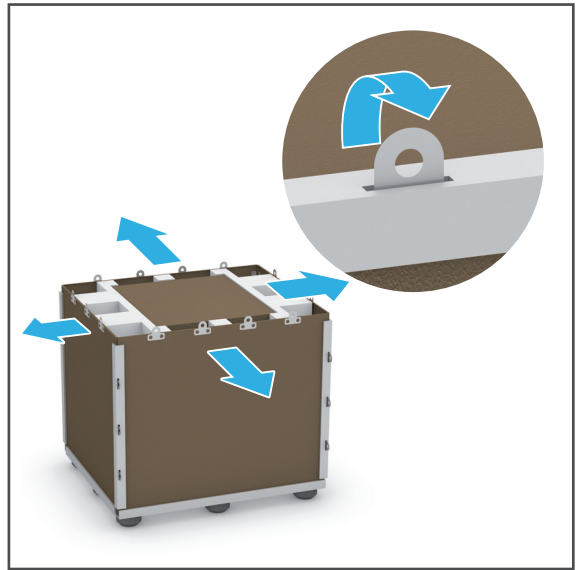

- **5.** Zubehörkarton von den Polster-Schutzelementen abheben (1).
- **6.** Polster-Schutzelemente entfernen (2).

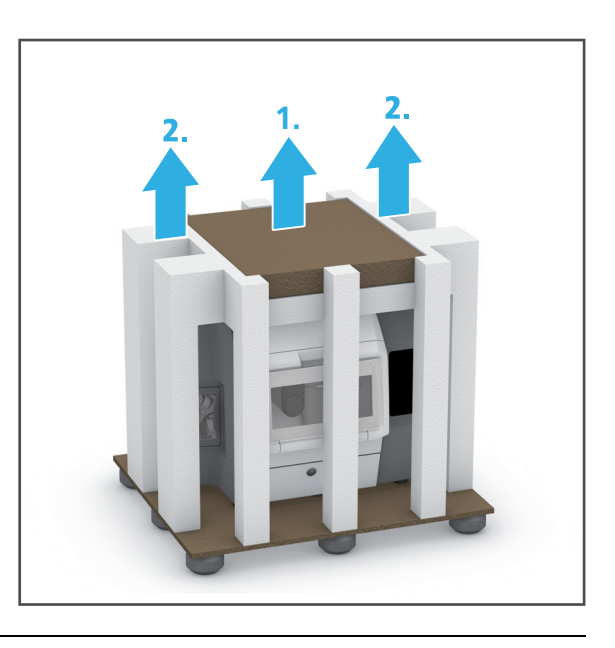

Wir empfehlen, die Verpackung für eventuelle Service-Leistungen und den fachgerechten Transport aufzubewahren.

# **4.4 Lieferumfang und -zustand prüfen**

Beachten Sie, dass durch die Maschinenabnahme eine Restverschmutzung im Fräsraum vorliegen kann. Dies stellt keinen Produktmangel dar.

- 1. Gerät am Einsatzort auspacken [\("Gerät auspacken", Seite 42\)](#page-41-0).
- 2. Lieferumfang auf Vollständigkeit prüfen ("Lieferumfang", Seite 1).
- **3.** Alle Komponenten auf Transportschäden prüfen.
- **4.** Transportschäden und fehlende Komponenten sofort beim Transporteur melden.

### **4.5 Gerät aufstellen**

Sie können das Gerät auf dem separat bestellbaren Unterschrank PrograMill Base oder einer anderen geeigneten Arbeitsfläche platzieren.

Nachfolgend ist beispielhaft der Unterschrank PrograMill Base abgebildet.

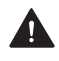

### **WARNUNG! Verletzungsgefahr durch Umkippen oder Herunterfallen des Geräts.**

Quetschungen von Gliedmassen.

Schäden am Gerät.

- ▶ Nur geeignete Transportmittel verwenden (z. B. Gabelhubwagen, Kapazität > 500 kg).
- Gerät mit geeigneten Transportsicherungen vor Herunterfallen sichern (z. B. Spanngurte).
- Während des Transports Stösse, ruckartige Bewegungen und Vibrationen vermeiden.
- Nicht unter angehobenen, schwebenden Lasten aufhalten.
- Gerät immer mit mind. 6 Personen vom Hubwagen auf den Stellplatz bewegen (Gewicht Fräsmaschine ca. 210 kg).

### **WARNUNG! Verletzungsgefahr durch schweres Heben.**

Verletzungen am Rücken durch Überbelastung.

- Gerät nur mit Hilfe des Hubwagens anheben.
- $\boxtimes$  Der Stellplatz ist gewählt (["Stellplatz wählen", Seite 40\)](#page-39-0).
- $\boxtimes$  Der Stellplatz ist frei zugänglich.
- $\boxtimes$  Das Gerät ist ausgepackt (["Gerät auspacken", Seite 42](#page-41-0)).
- **Bei Verwendung des Unterschranks PrograMill Base:** Der Unterschrank PrograMill Base ist aufgestellt, vorbereitet und Quertraverse entfernt (Bedienungsanleitung PrograMill Base, ["Mitgeltende Dokumente", Seite 9\)](#page-8-0).
- **1.** Standfüsse des Geräts mit Gabelschlüssel so weit wie möglich herausdrehen.
- **2.** Mit dem Hubwagen unter das Gerät fahren.
- **3.** Gerät mit Hubwagen von der Bodenplatte der Transportbox anheben.

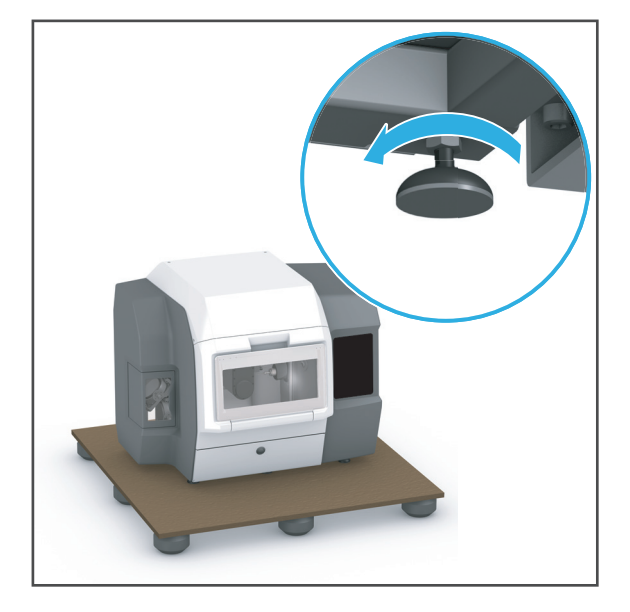

- **4.** Gerät mit Hilfe des Hubwagens über dem Stellplatz positionieren.
- 
- **5. Bei Verwendung des Unterschranks PrograMill Base:** Gerät so über dem Unterschrank ausrichten, dass die Standfüsse (1) in die vorgesehenen Einbuchtungen (2) auf dem Unterschrank gesetzt werden können.
- **6.** Gerät am Stellplatz absetzen.
- **7.** Standfüsse des Geräts mit Gabelschlüssel auf die gewünschte Höhe einstellen und mit der Wasserwaage prüfen, ob das Gerät vollkommen waagerecht steht.

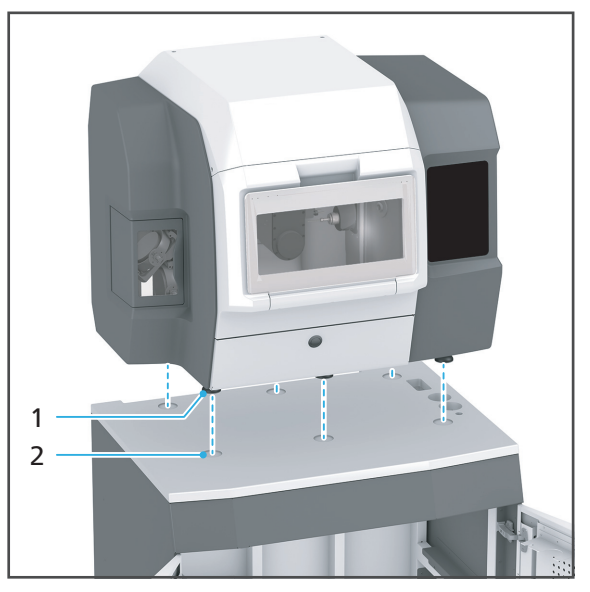

**8. Bei Verwendung des Unterschranks PrograMill Base:** Quertraverse montieren (Bedienungsanleitung PrograMill Base, ["Mitgeltende Dokumente", Seite 9\)](#page-8-0).

Wir empfehlen, die Verpackung für eventuelle Service-Leistungen und den fachgerechten Transport aufzubewahren.

# **5 Inbetriebnahme**

Die Inbetriebnahme erfolgt durch Ihren Vertriebs- bzw. Servicepartner und einen entsprechenden Digital Instructor im Rahmen einer Systemeinweisung zu Ihrem PrograMill System.

#### **Führen Sie die nachfolgend beschriebenen Aufgaben nicht alleine durch!**

Informationen zur CAM-Software "PrograMill CAM" entnehmen Sie der Bedienungsanleitung "PrograMill CAM" [\("Mitgeltende Dokumente", Seite 9\)](#page-8-0).

## <span id="page-45-0"></span>**5.1 Transportsicherung entfernen**

Die Entfernung der Transportsicherung erfolgt durch Ihren Vertriebs- bzw. Servicepartner und einen entsprechenden Digital Instructor im Rahmen der Inbetriebnahme.

Wir empfehlen, die Transportsicherung für eventuelle Service-Leistungen und den fachgerechten Transport aufzubewahren.

#### **HINWEIS! Verwendung des Geräts mit eingebauter Transportsicherung.**

Beschädigung des Fräsarms.

**Transportsicherung entfernen lassen.** 

# <span id="page-46-0"></span>**5.2 Absauganlage PrograMill Suction Unit oder andere Absauganlage aufstellen und anschliessen (separat bestellbar)**

Sie können das Gerät entweder mit der separat bestellbaren Absauganlage PrograMill Suction Unit oder einer anderen, den Spezifikationen entsprechenden Absauganlage betreiben [\("Mitgeltende Dokumente", Seite 9,](#page-8-0) siehe Checkliste für Ihr PrograMill System).

Beachten Sie bei der Aufstellung und Inbetriebnahme der Absauganlage zusätzlich die nachfolgenden Bedienungsanleitungen:

- Bedienungsanleitung PrograMill Base [\("Mitgeltende Dokumente", Seite 9\)](#page-8-0)
- **Bedienungsanleitung PrograMill Suction Unit (["Mitgeltende Dokumente", Seite 9](#page-8-0))**
- **•** Oder: Bedienungsanleitung des Herstellers der jeweiligen Absauganlage

Nachfolgend wird der Anschluss anhand der Absauganlage PrograMill Suction Unit beschrieben. Verwenden Sie ausschliesslich das mit der Absauganlage PrograMill Suction Unit mitgelieferte Steuerkabel und den mitgelieferten Schlauch **(2,5 m)** bzw. gleichwertige Ersatzteile von Ivoclar Vivadent. Die Schläuche und Schlauchverbindungen sind durch unterschiedliche Durchmesser und Anschlussstutzen verwechslungssicher gestaltet.

**1. Bei Verwendung des Unterschranks PrograMill Base:** Absauganlage PrograMill Suction Unit im Unterschrank PrograMill Base positionieren (siehe Bedienungsanleitung PrograMill Base).

– oder –

**Ohne PrograMill Base:** Absauganlage PrograMill Suction Unit unterhalb der Fräsmaschine positionieren (nahe des Geräts, innerhalb der Reichweite der Anschlussleitungen, unterhalb am Boden stehend (siehe Bedienungsanleitung PrograMill Suction Unit bzw. des Herstellers Ihrer Absauganlage)).

- **2.** Schlauch, der den Abscheider der Absauganlage PrograMill Suction Unit mit der Fräsmaschine verbindet, an den Absauganschluss (2) der Fräsmaschine anschliessen.
- **3.** Steuerkabel der PrograMill Suction Unit an den Absaugsteuerungsanschluss (4) anschliessen.
- **4. Bei Verwendung des Unterschranks PrograMill Base:** Steuerkabel und Schlauch in den entsprechenden Vorrichtungen des Unterschranks verlegen (siehe Bedienungsanleitung PrograMill Base).

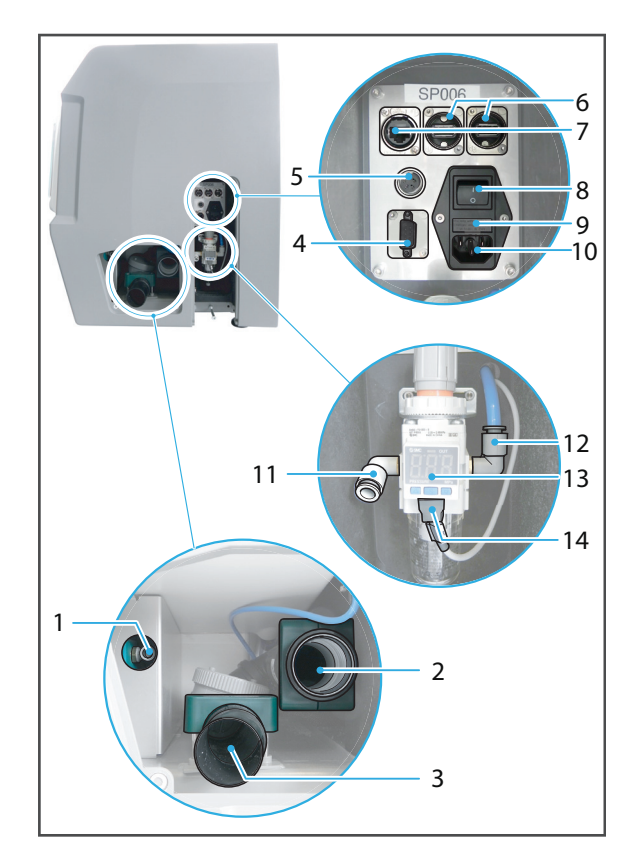

**GEFAHR! Undichte Schlauchverbindungen. Entlassen von Gefahrstoffen in den Luftkreislauf.**

Gefahr von Atemwegserkrankungen.

Gefährdung der Umwelt.

- Auf festen Sitz aller Schlauchverbindungen achten.
- **5.** Schlauch und Steuerkabel an der Absauganlage PrograMill Suction Unit anschliessen (siehe Bedienungsanleitung PrograMill Suction Unit bzw. des Herstellers Ihrer Absauganlage).

## <span id="page-48-0"></span>**5.3 PrograMill Tank mit Filter vorbereiten und am Gerät anschliessen**

Der Tank mit Filter kann entweder im Unterschrank PrograMill Base (separat bestellbar) oder ohne Schrank positioniert werden (nahe des Geräts, innerhalb der Reichweite der Anschlussleitungen, unterhalb am Boden stehend).

### **5.3.1 PrograMill Tank befüllen**

Das Gerät kann nur bei eingesetztem, vollem Tank und sauberem Filter betrieben werden. Andernfalls wird eine Fehlermeldung am Gerät ausgegeben und der Fräsbetrieb stoppt.

#### **GEFAHR! Kühlschmiermittel-Liquid läuft in Elektronik. Kühlschmiermittel-Liquid gelangt in den Wasserkreislauf.**

Gefahr eines Stromschlags.

Beschädigung des Geräts.

Gefährdung der Umwelt.

Auf festen Sitz der Anschlüsse und Leitungen achten.

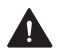

#### **VORSICHT! Hautkontakt mit Kühlschmiermittel-Liquid/-Konzentrat.**

Hautreizung.

Gefährdung der Umwelt durch auslaufendes Kühlschmiermittel-Liquid.

- Beim Umgang mit dem Kühlschmiermittel-Liquid und Komponenten, die dieses enthalten können (Tank, Filter etc.), Handschuhe tragen.
- Sicherheitsdatenblatt zum Kühlschmiermittel-Konzentrat PrograMill Fluid beachten [\("Mitgeltende Dokumente", Seite 9\)](#page-8-0).

#### **HINWEIS! Betrieb des Geräts ohne Zusatz von Kühlschmiermittel-Konzentrat.**

Erhöhter Verschleiss, geringere Lebensdauer von Gerät und Filter.

 Dem Leitungswasser immer, wie nachfolgend beschrieben, das Kühlschmiermittel-Konzentrat PrograMill Fluid beimengen.

**1.** Um den Deckel zu entriegeln, Verriegelung nach oben ziehen (1) und Deckel in Pfeilrichtung (2) vom Tank abziehen.

**2.** Siebeinsatz entnehmen (3).

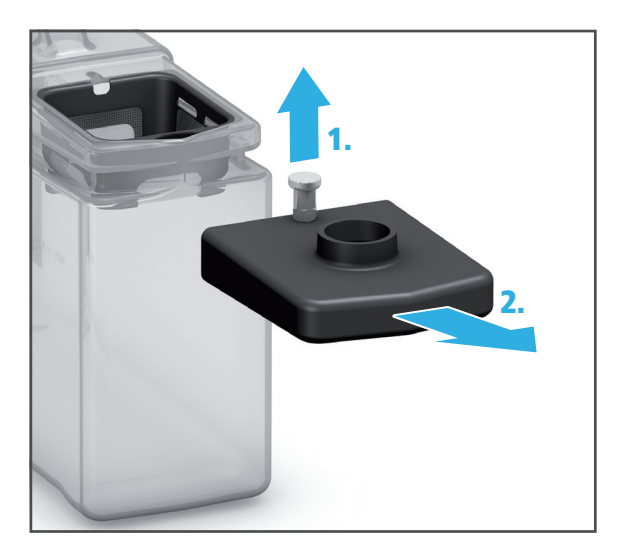

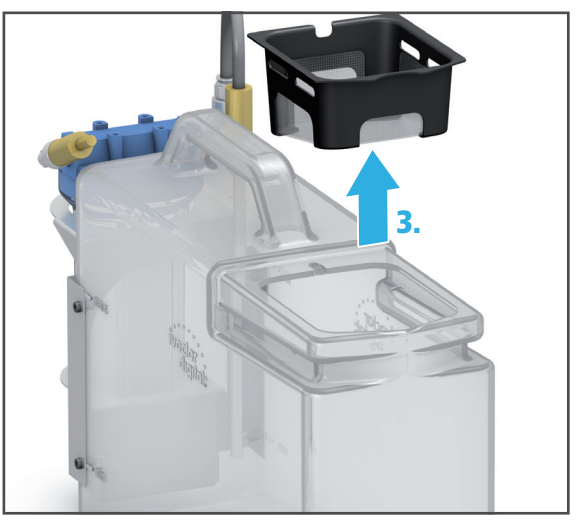

**3.** Tank bis zur Füllmarke "Max." (15 l) mit Leitungswasser und Kühlschmiermittel-Konzentrat PrograMill Fluid (Mischverhältnis 7 %) füllen.

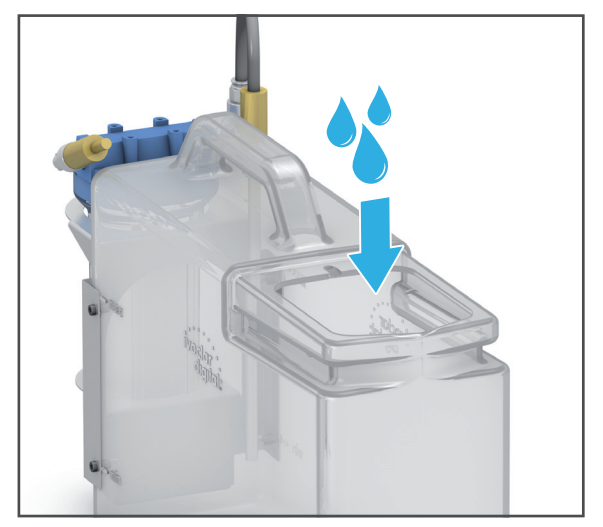

**4.** Siebeinsatz einsetzen (4).

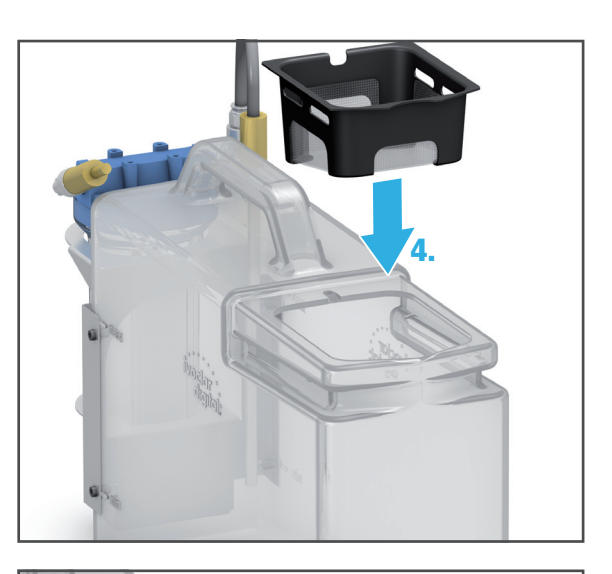

**5.** Deckel auf Tank setzen und in Pfeilrichtung schieben, bis die Verriegelung (5) spürbar einrastet.

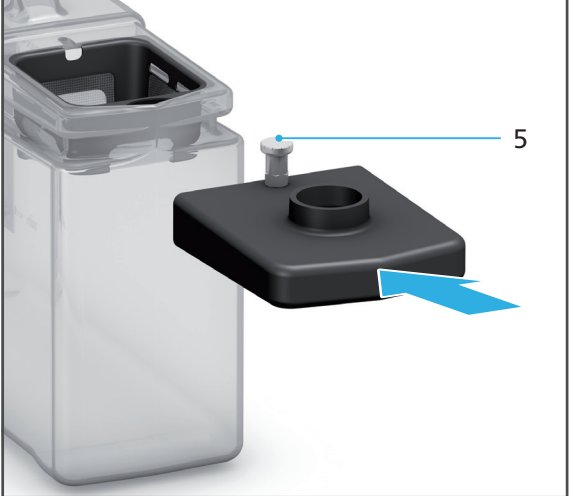

Tank und Filter können nun positioniert und angeschlossen werden.

T

### **5.3.2 PrograMill Tank positionieren und anschliessen**

Nachfolgend ist der Tank mit dem integrierten Filter im Unterschrank PrograMill Base abgebildet.

**1. Bei Verwendung des Unterschranks PrograMill Base:** Tank im Unterschrank PrograMill Base positionieren (Bedienungsanleitung PrograMill Base, "Mitgeltende Dokumente", [Seite 9\)](#page-8-0).

– oder –

**Ohne PrograMill Base:** Tank unterhalb der Fräsmaschine positionieren (nahe des Geräts, innerhalb der Reichweite der Anschlussleitungen, unterhalb am Boden stehend).

- **2.** Wasserzulauf-Schlauch an Anschluss (1) der Fräsmaschine anschliessen.
- **3.** Wasserablauf-Schlauch an Anschluss (3) der Fräsmaschine anschliessen.
- **4. Bei Verwendung des Unterschranks PrograMill Base:** Schläuche und Leitungen im Schrank verlegen (Bedienungsanleitung PrograMill Base, ["Mitgeltende Dokumente", Seite 9](#page-8-0)).

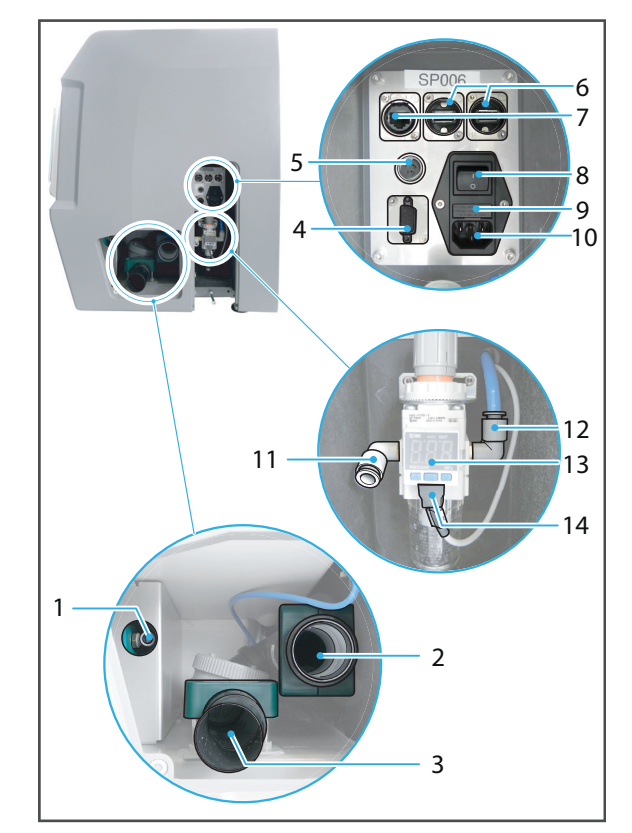

- **5.** Verbindungsleitung zwischen Filter und Tank am entsprechenden Anschluss am Tank anschliessen (Pfeilrichtung (1), am Filterdeckel mit IN beschriftet).
- **6.** Wasserzulauf-Schlauch am Filter anschliessen (Pfeilrichtung (2), am Eilterdeckel mit OUT beschriftet).
- **7.** Wasserablauf-Schlauch am Tankdeckel (3) anschliessen.

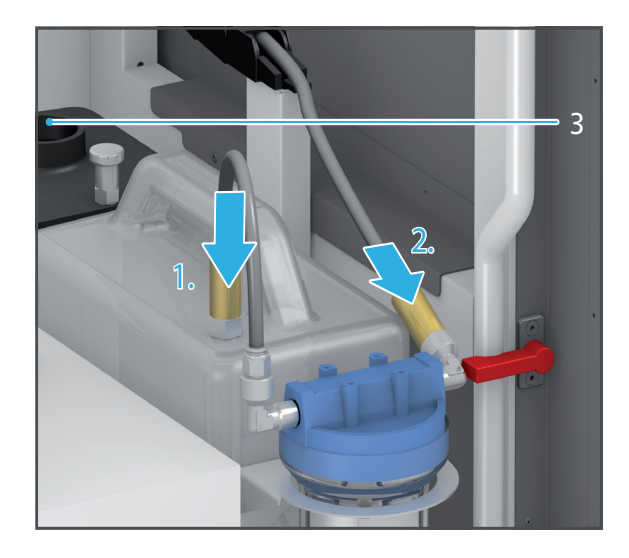

# <span id="page-53-0"></span>**5.4 Druckluftversorgung am Gerät anschliessen**

Das Gerät kann nur bei angeschlossener Druckluftversorgung betrieben werden. Andernfalls wird eine Fehlermeldung am Gerät ausgegeben.

#### **VORSICHT! Undichte Leitungen und Anschlüsse oder herumwirbelnde Schläuche durch unsachgemässe Installation.**

Schwere Verletzungen und Hörschäden.

- $\triangleright$  Sicherheitshinweise beachten [\("Pneumatik", Seite 17\)](#page-16-0).
- Anforderungen an die Druckluftversorgung einhalten ("Druckluftverbrauch und [Anforderungen eingehende Druckluft", Seite 183\)](#page-182-0).
- $\boxtimes$  Die Druckluftversorgung am Aufstellort ist sichergestellt ("Druckluftverbrauch und [Anforderungen eingehende Druckluft", Seite 183\)](#page-182-0).
- **1.** Druckluftschlauch an der Druckluftversorgung am Aufstellort anschliessen.
- **2.** Druckluftschlauch am Druckregler am Anschluss für den Eingangsdruck (11) anschliessen.
- **3.** Versorgungsdruck an der Anzeige (13) des Druckreglers prüfen.

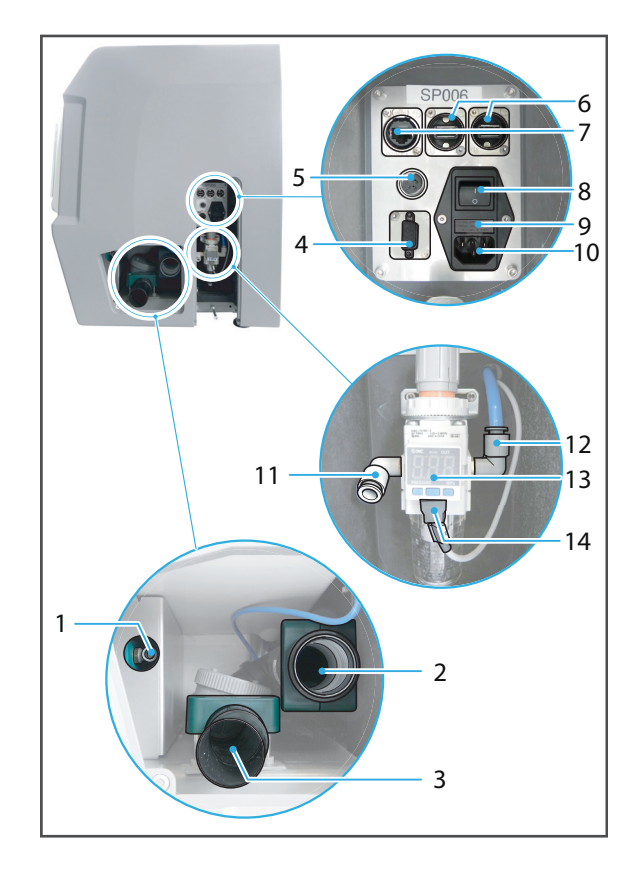

## <span id="page-54-0"></span>**5.5 Gerät an das Stromnetz anschliessen**

Verwenden Sie ausschliesslich das mitgelieferte Netzkabel oder ein gleichwertiges Ersatz-Netzkabel von Ivoclar Vivadent.

- $\boxtimes$  Die Vorgaben zur Stromversorgung sind eingehalten [\("Elektrische Sicherheit", Seite 17](#page-16-1), ["Elektrische Daten", Seite 182](#page-181-1) und Typenschild, siehe "Kennzeichnung und Beschriftung PrograMill PM7", Seite 1).
- **1.** Netzkabel in den Netzanschluss (10) des Geräts stecken.
- **2.** Netzkabel mit der Steckdose des Stromnetzes verbinden.
- Netzspannung liegt am Gerät an.

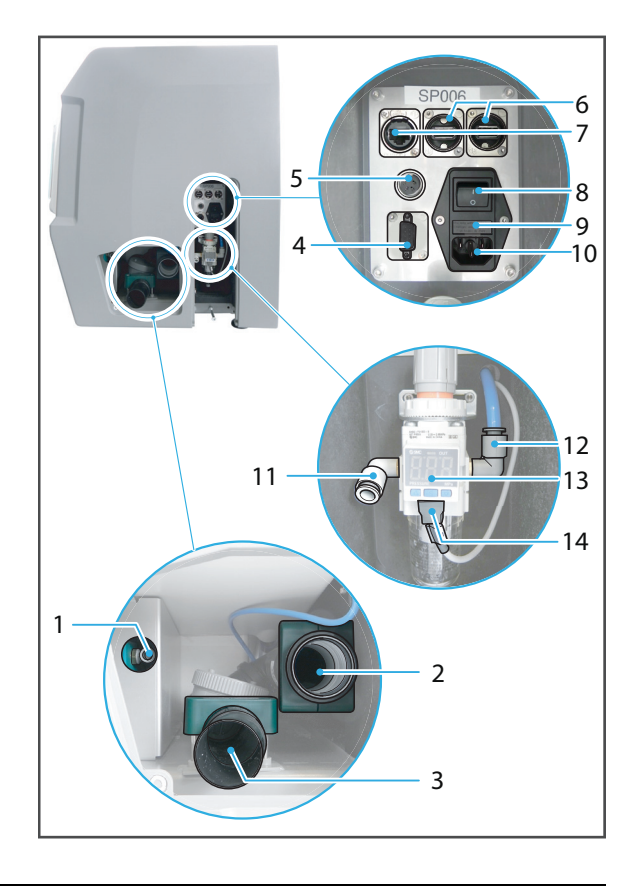

Wenn Sie das Gerät zu einem späteren Zeitpunkt einmal von der Stromversorgung trennen müssen, ziehen Sie den Stecker an der Steckdose ab, nicht am Gerät.

# <span id="page-55-0"></span>**5.6 Gerät an das lokale Netzwerk (LAN) anschliessen**

Ihr Gerät unterstützt Ethernet-LAN. Stellen Sie damit eine Verbindung zum lokalen Netzwerk (LAN = Local Area Network) her, das für den Betrieb des Geräts innerhalb des PrograMill Systems erforderlich ist.

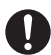

Nur mitgeliefertes Patchkabel oder Originalersatzteil verwenden.

Ihr Haustechniker oder Netzwerkadministrator kann Ihnen beim Konfigurieren und Verwenden von LAN-Verbindungen behilflich sein.

- Die Netzwerkverbindung ist sichergestellt (Haustechnik).
- $\boxtimes$  Die Internetverbindung ist sichergestellt (Haustechnik).
- Die Kommunikation zwischen den Geräten im PrograMill System und der zugehörigen CAM-Software "PrograMill CAM" ist sichergestellt (Vertriebspartner bzw. Ivoclar Vivadent Digital Instructor).
- **1.** Ein Ende des Patchkabels am Netzwerkanschluss (7) des Geräts anschliessen.
- **2.** Anderes Ende des Patchkabels am Netzwerkanschluss anschliessen.

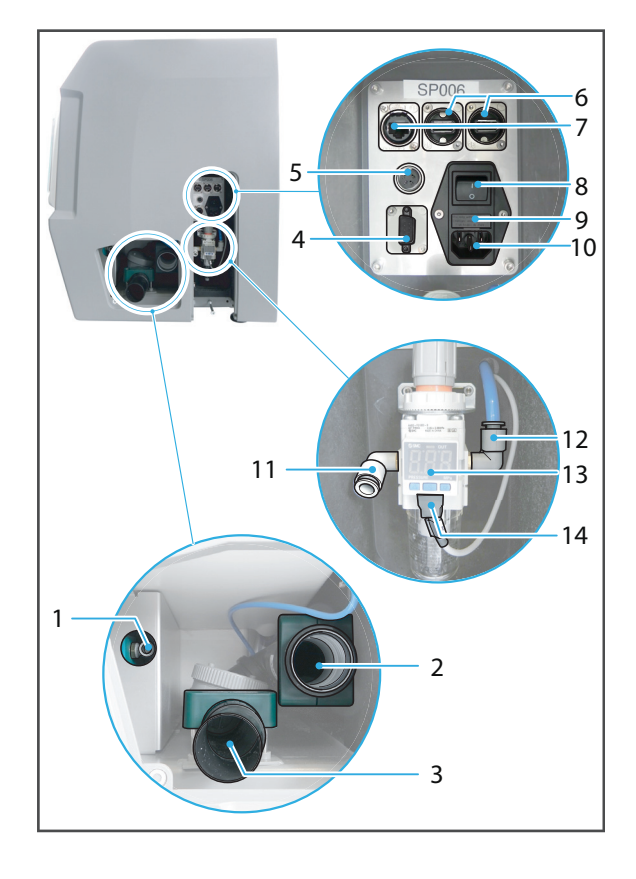

## **5.7 Gerät zum ersten Mal einschalten**

Das erste Einschalten des Geräts bei der Inbetriebnahme unterscheidet sich nicht von jedem weiteren Einschalten des Geräts.

Beim ersten Hochfahren oder nach längeren Standphasen kann der Vorgang lediglich etwas mehr Zeit in Anspruch nehmen.

- $\boxtimes$  Die Transportsicherung ist entfernt (["Transportsicherung entfernen", Seite 46\)](#page-45-0).
- $\boxtimes$  Die Absauganlage ist angeschlossen ("Absauganlage PrograMill Suction Unit oder andere [Absauganlage aufstellen und anschliessen \(separat bestellbar\)", Seite 47](#page-46-0)).
- $\boxtimes$  PrograMill Tank und Filter sind vorbereitet und angeschlossen ("PrograMill Tank mit Filter [vorbereiten und am Gerät anschliessen", Seite 49](#page-48-0)).
- $\boxtimes$  Die Druckluftversorgung ist angeschlossen ("Druckluftversorgung am Gerät [anschliessen", Seite 54\)](#page-53-0).
- $\boxtimes$  Das Gerät ist an das Stromnetz angeschlossen ("Gerät an das Stromnetz anschliessen", [Seite 55\)](#page-54-0).
- $\boxtimes$  Das Gerät ist an das lokale Netzwerk angeschlossen ("Gerät an das lokale Netzwerk (LAN) [anschliessen", Seite 56\)](#page-55-0).
- Alle Klappen des Geräts sind geschlossen.
- **1.** Ein-/Ausschalter (8) von **0** auf **I** stellen.

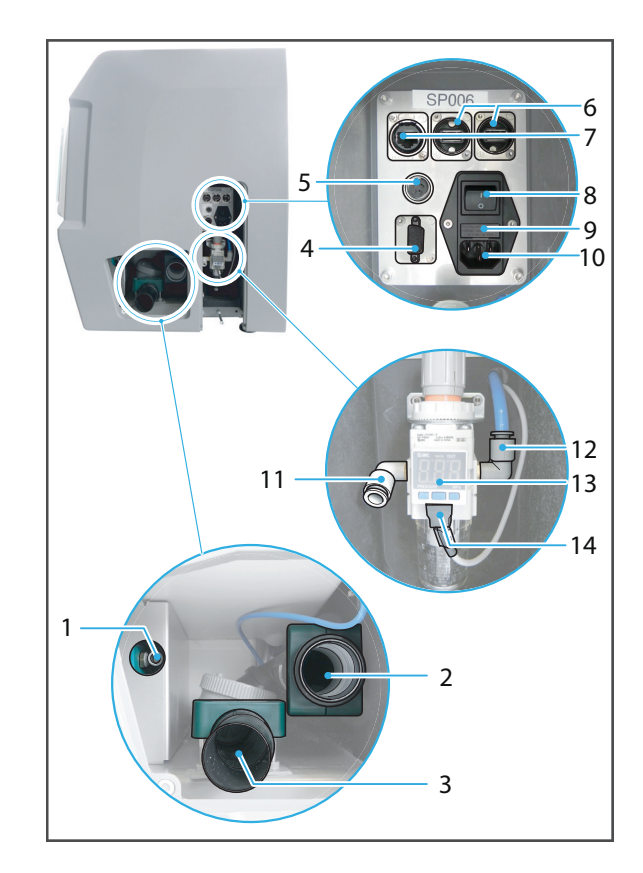

Der Startbildschirm wird angezeigt.

Der Status der Klappen wird geprüft (Fräsraum, Serviceklappe, Materialwechsler). Wenn eine oder mehrere Klappen geöffnet sind, wird eine entsprechende Meldung angezeigt ("Meldungen und Warnungen in der [Bedienoberfläche", Seite 146\)](#page-145-0).

**2.** Wenn eine oder mehrere Klappen geöffnet sind, Klappen schliessen.

Die Druckluftversorgung wird geprüft. Wenn die Druckluftversorgung nicht angeschlossen ist, wird eine entsprechende Meldung angezeigt.

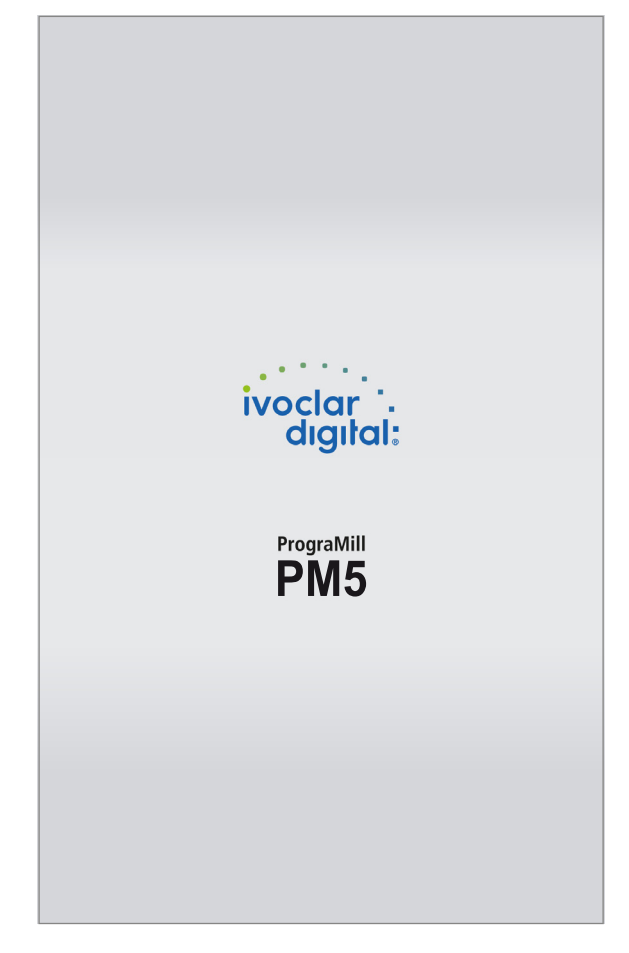

**3.** Wenn die Druckluftversorgung nicht angeschlossen ist, Druckluftversorgung anschliessen und mit [Erneut starten] bestätigen.

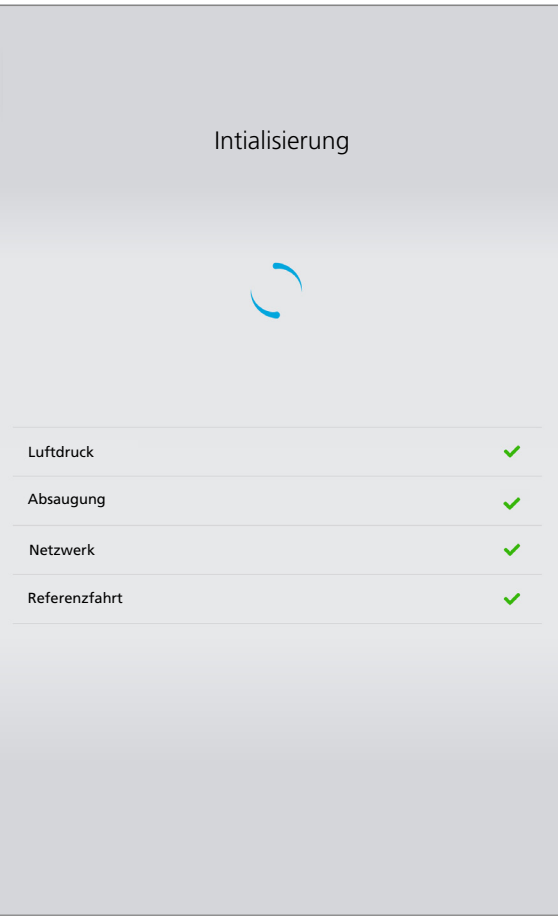

Nach der Prüfung des Klappenstatus und der Druckluftversorgung führt das Gerät automatisch mehrere Selbsttest-Schritte durch (Prüfung Luftdruck, Prüfung Filterstatus, Netzwerk, Durchführung einer Referenzfahrt, um Achsen in Stellung zu bringen).

Nach dem Selbsttest wird der Startbildschirm angezeigt.

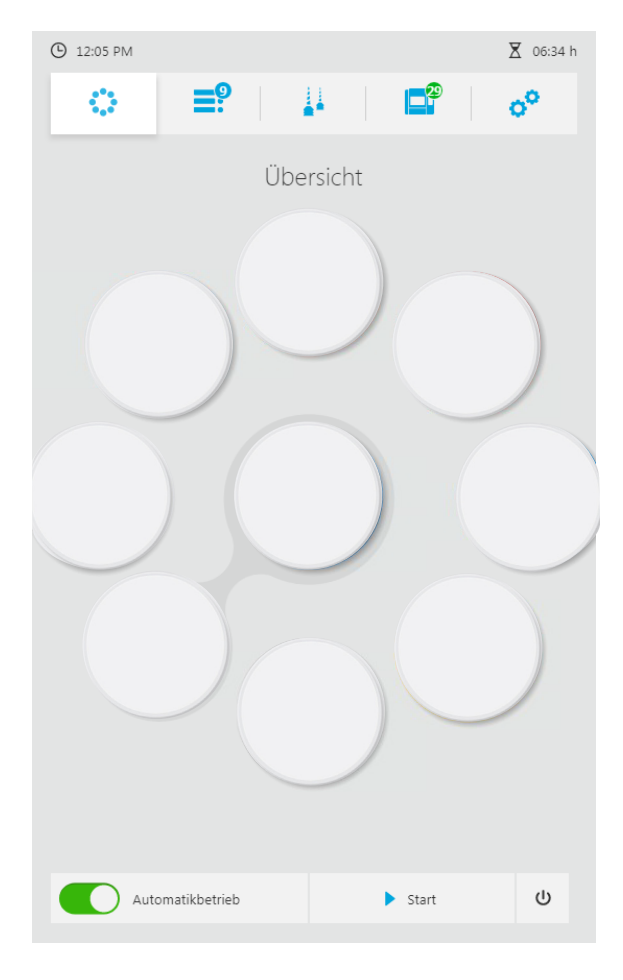

# **6 Mit der Bedienoberfläche arbeiten**

Die Steuerung des Geräts erfolgt ausschliesslich über die zugehörige Bedienoberfläche auf dem Touchscreen.

Die nachfolgenden Abbildungen können leicht von der auf Ihrem Gerät installierten Software-Version abweichen. Versionsabhängige Funktionen sind entsprechend gekennzeichnet.

Um eine sichere Bedienung Ihres Geräts zu gewährleisten, führen Sie regelmässig die erforderlichen Software-Updates durch ("Software-Version anzeigen und Software-Update [durchführen", Seite 92\)](#page-91-0).

#### **HINWEIS! Anschluss eines virenbehafteten USB-Geräts am Gerät.**

Maschinenschaden. Datenverlust.

II.

 Gewünschte USB-Geräte vor dem Anschluss am Gerät an einem separaten PC mit geeigneter Antiviren-Software prüfen.

# **6.1 Überblick über die Bedienoberfläche**

Die Bedienoberfläche setzt sich aus folgenden Funktionsbereichen zusammen:

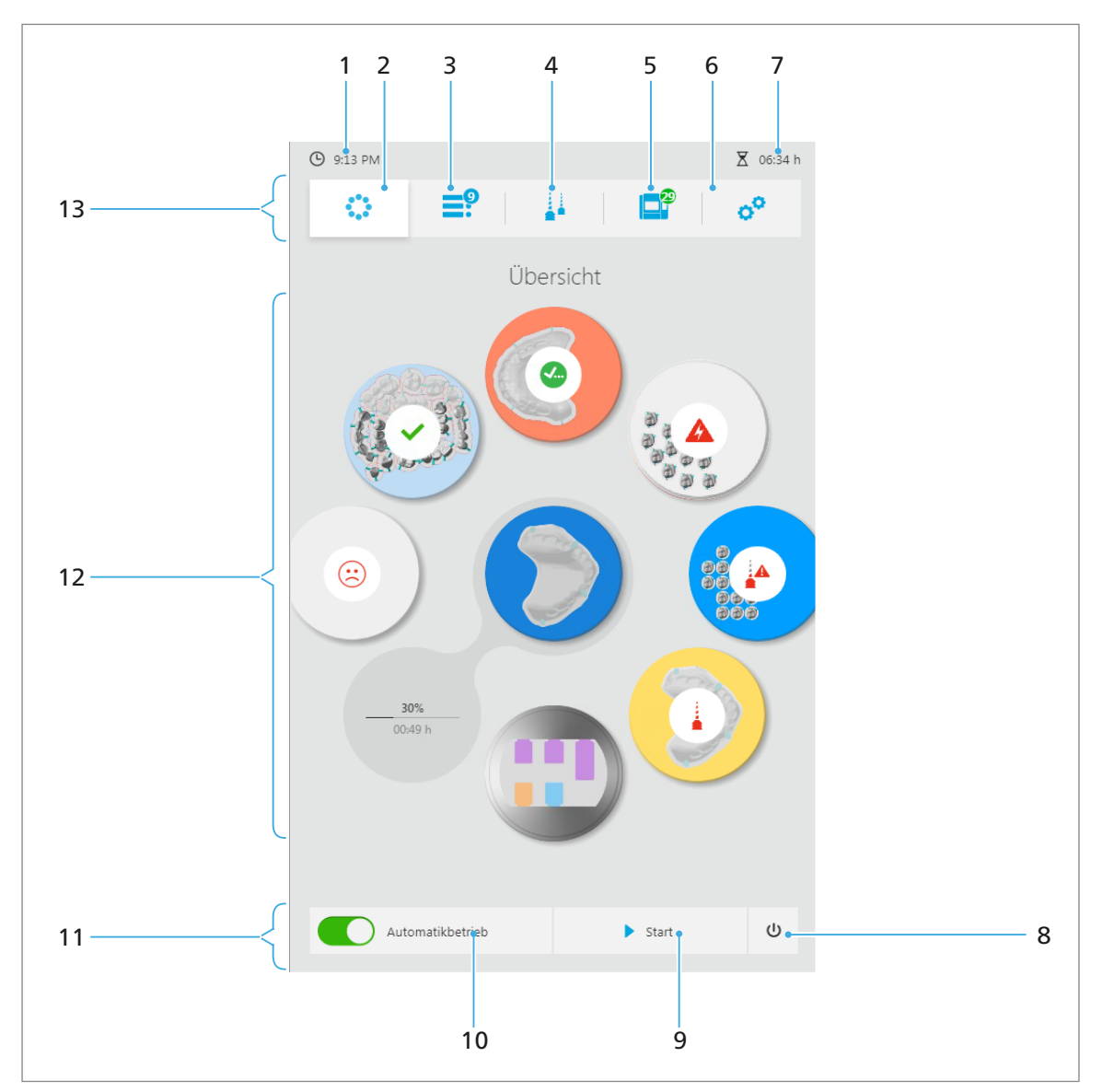

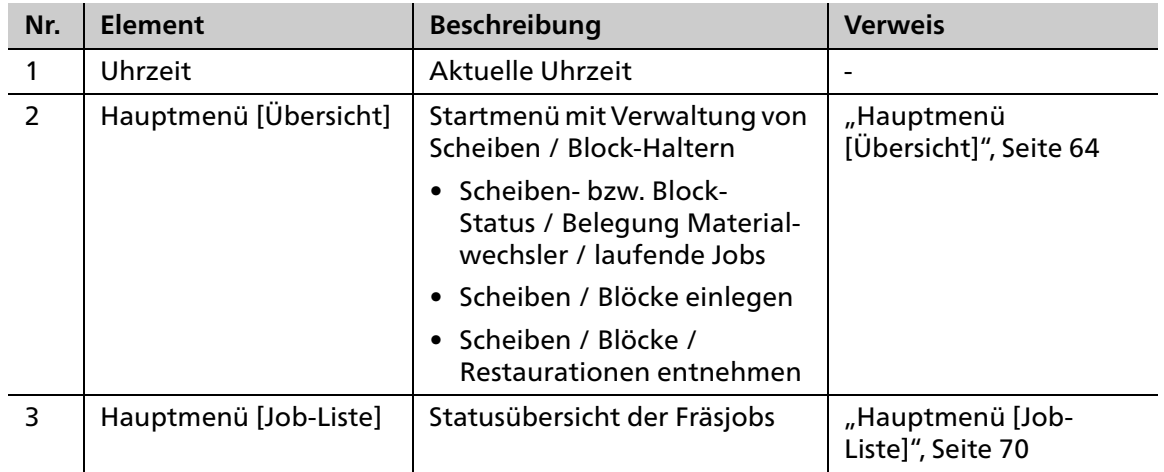

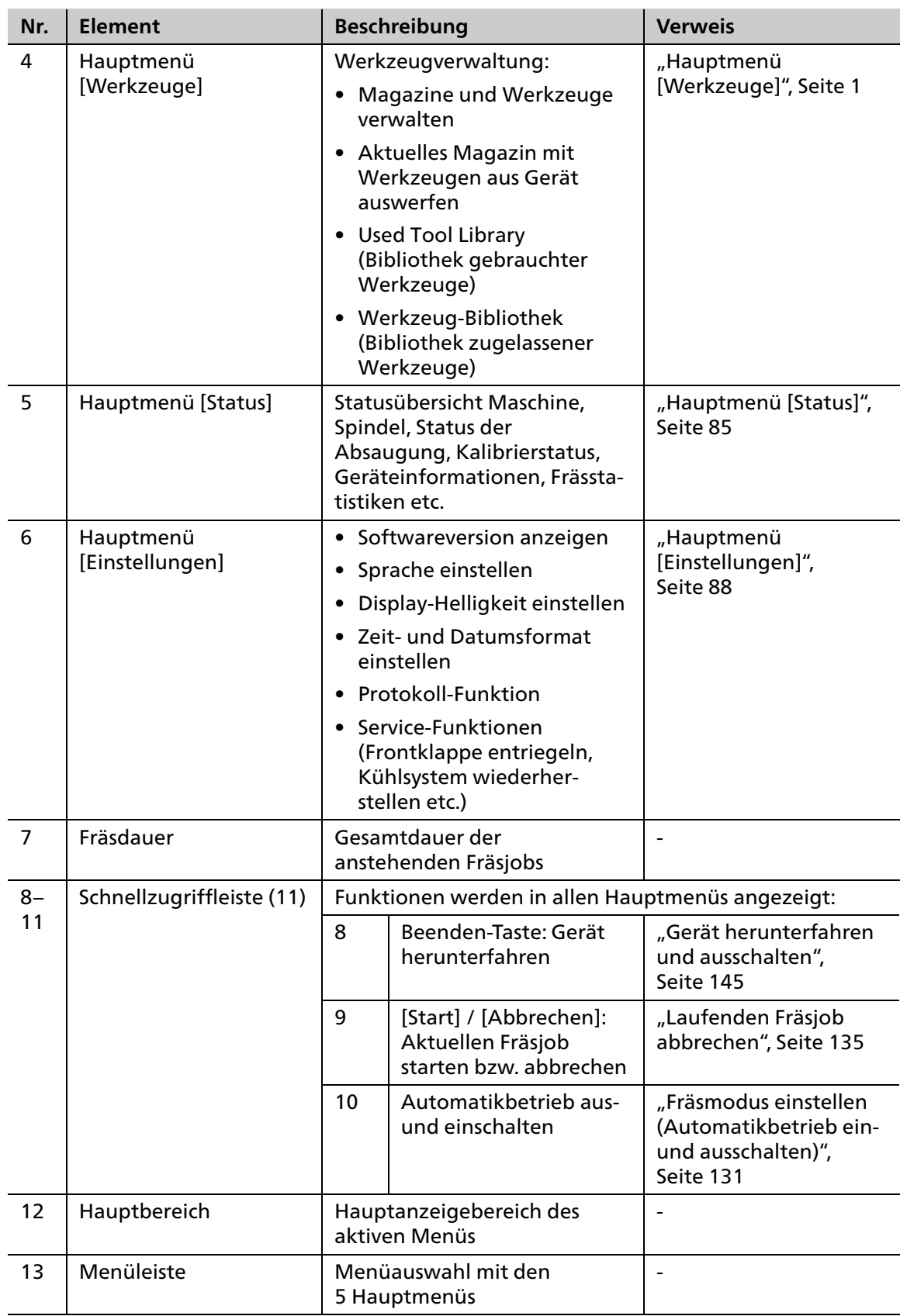

# <span id="page-63-0"></span>**6.2 Hauptmenü [Übersicht]**

Im Hauptmenü [Übersicht] können Sie auf einen Blick den aktuellen Status aller Scheiben / Block-Halter sowie laufende Fräsjobs überprüfen.

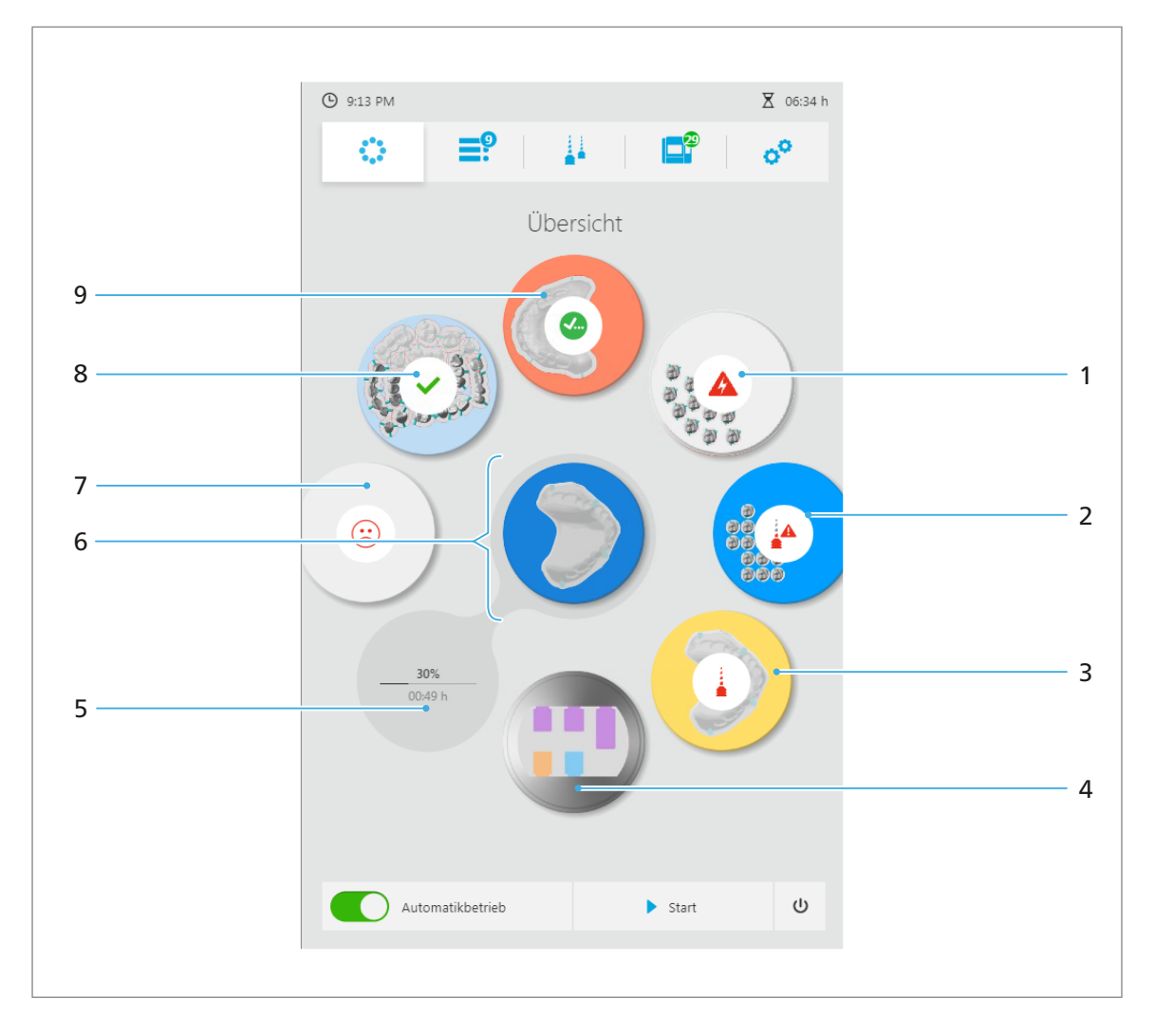

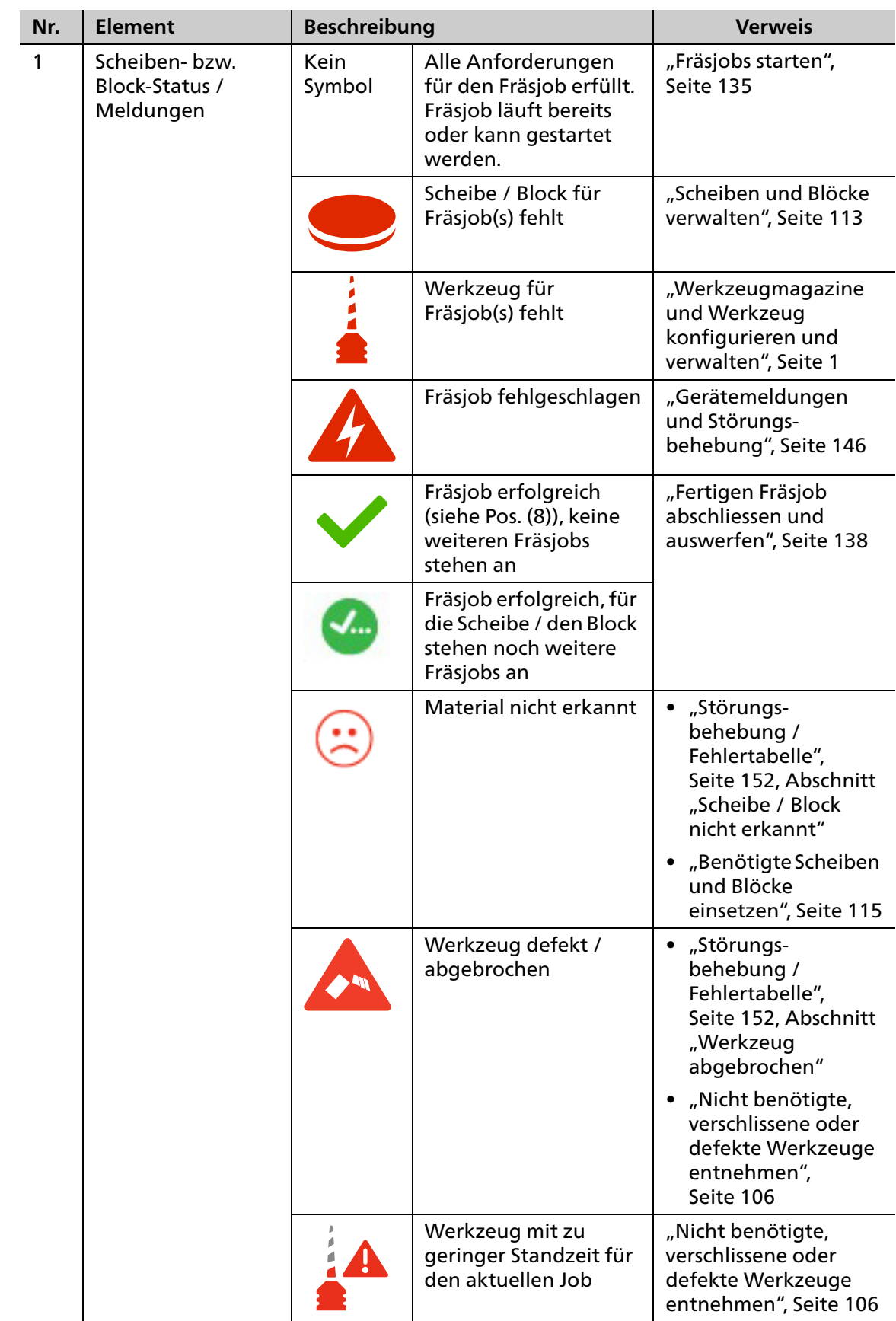

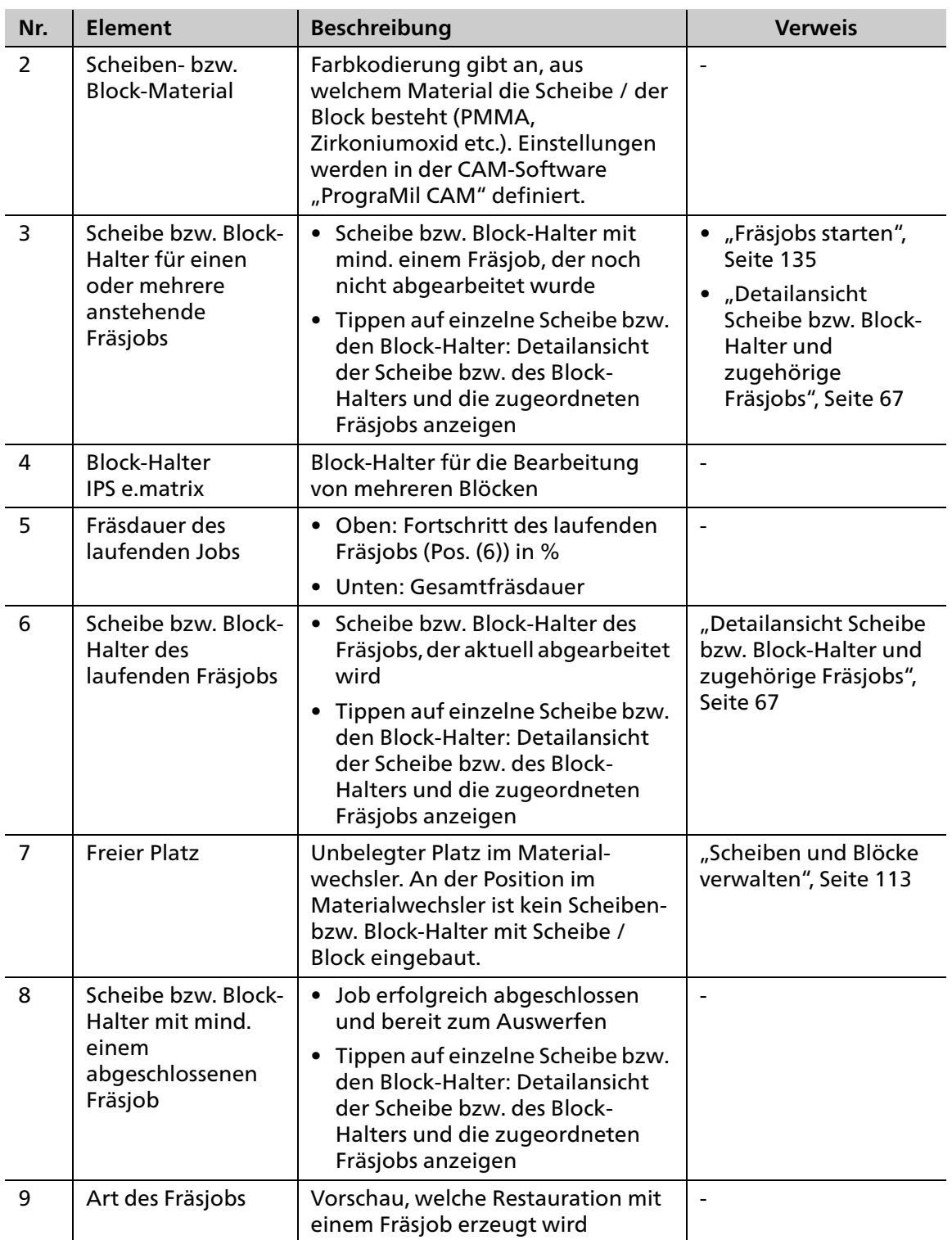

### <span id="page-66-0"></span>**6.2.1 Detailansicht Scheibe bzw. Block-Halter und zugehörige Fräsjobs**

Durch Tippen auf die jeweilige Scheibe bzw. den Block-Halter im Hauptmenü [Übersicht] bzw. auf den einzelnen Fräsjob im Hauptmenü [Job-Liste] wird die Detailansicht der Scheibe bzw. des Block-Halters und der jeweiligen Fräsjobs angezeigt. Einer Scheibe bzw. einem Block-Halter kann mehr als ein Fräsjob zugeordnet sein.

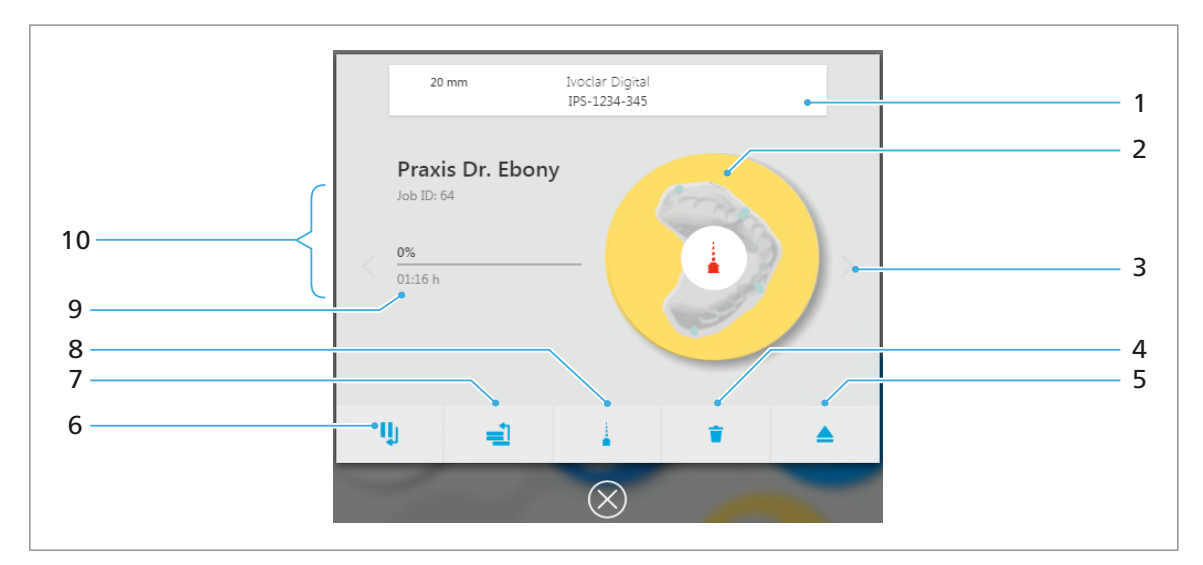

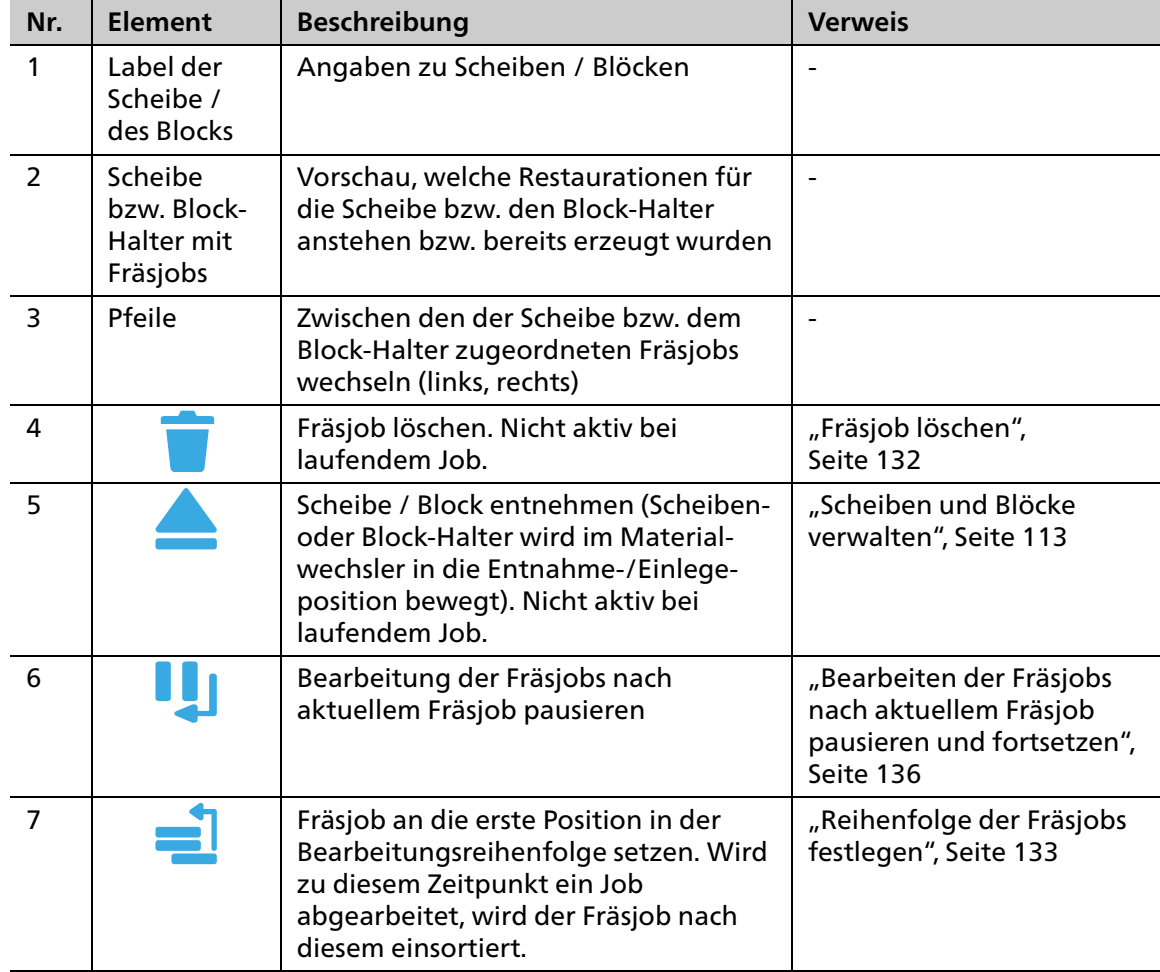

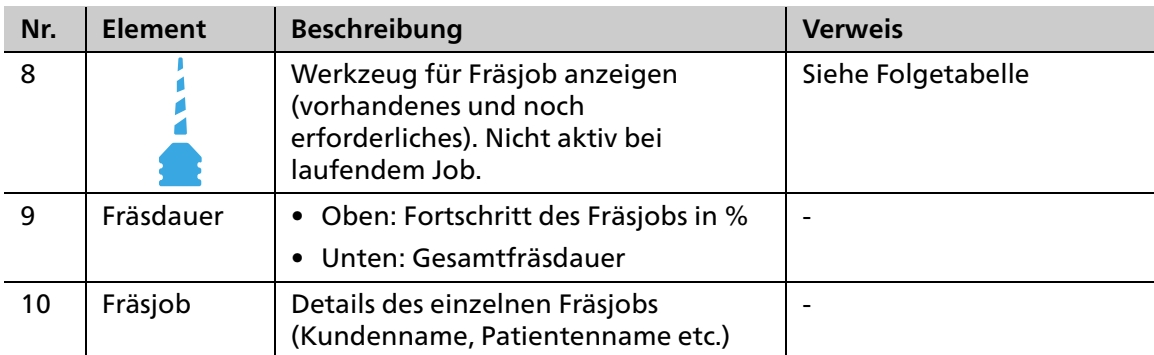

Durch Tippen auf das Symbol wird der nachfolgende Überblick aller für den Job erforderlichen Werkzeuge anzeigt:

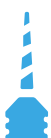

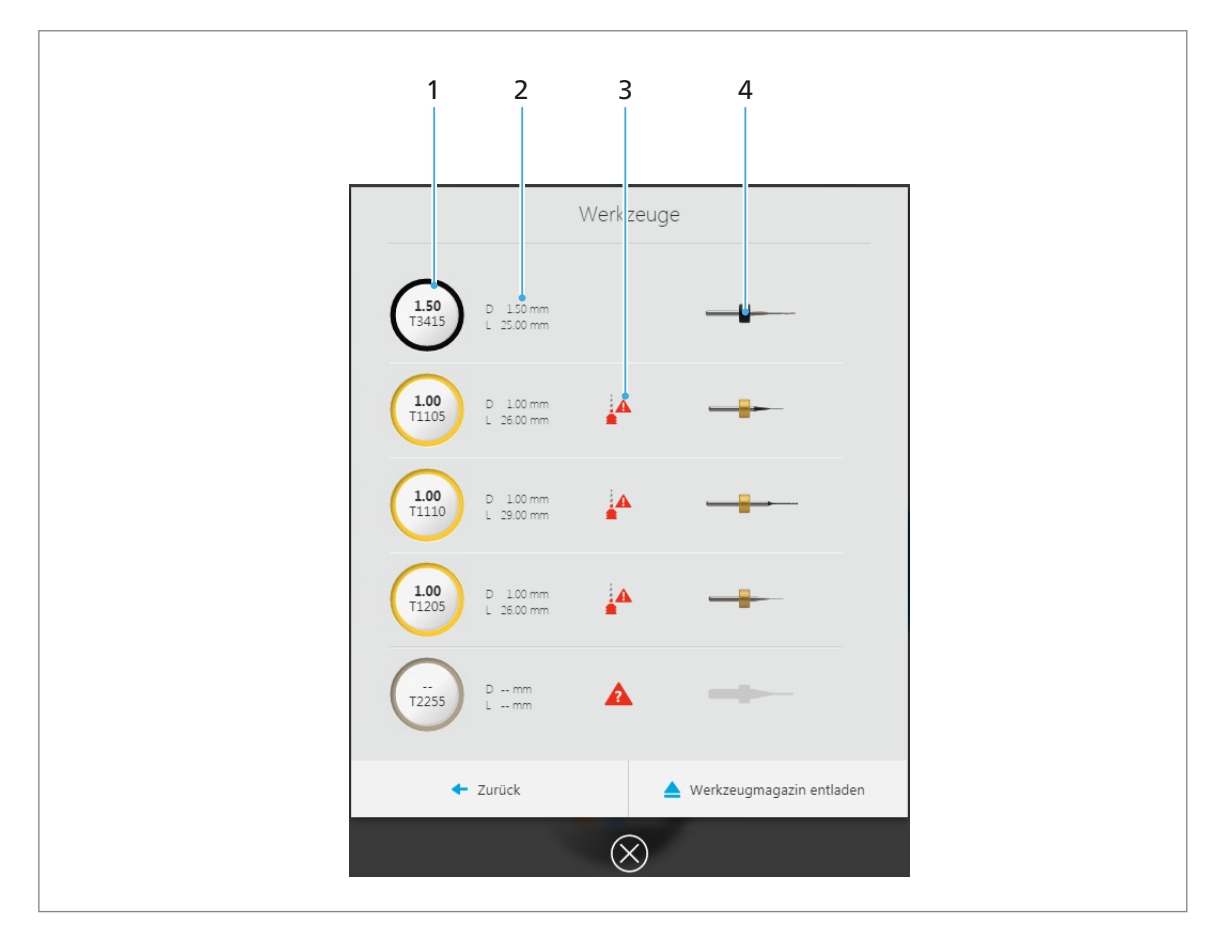

Jede Zeile zeigt Informationen zu einem erforderlichen Werkzeug an.

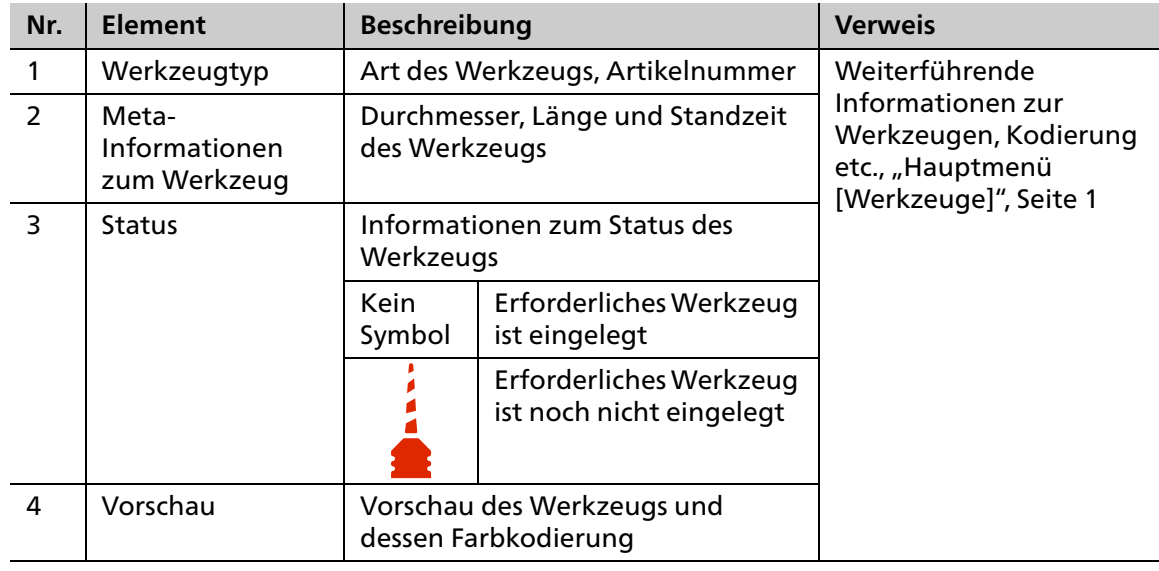

# <span id="page-69-0"></span>**6.3 Hauptmenü [Job-Liste]**

Im Hauptmenü [Job-Liste] werden die Fräsjobs auf der Fräsmaschine verwaltet.

Standardmässig erfolgt die Abarbeitung chronologisch, d. h. in der Reihenfolge, in der sie von der CAM-Software "PrograMill CAM" an die Fräsmaschine übertragen wurden: erster Fräsjob an erster Position, zweiter Fräsjob an zweiter Position etc.

Es werden jeweils alle von der CAM-Software "PrograMill CAM" an die Fräsmaschine übermittelten Fräsjobs angezeigt: laufende, anstehende sowie abgeschlossene, aber noch nicht vom Benutzer aktiv beendete / ausgeworfene Jobs.

Beendete, archivierte und fehlgeschlagene Fräsjobs werden im Job-Archiv angezeigt (["Untermenü \[Job-Archiv\] \(versionsabhängig\)", Seite 73\)](#page-72-0).

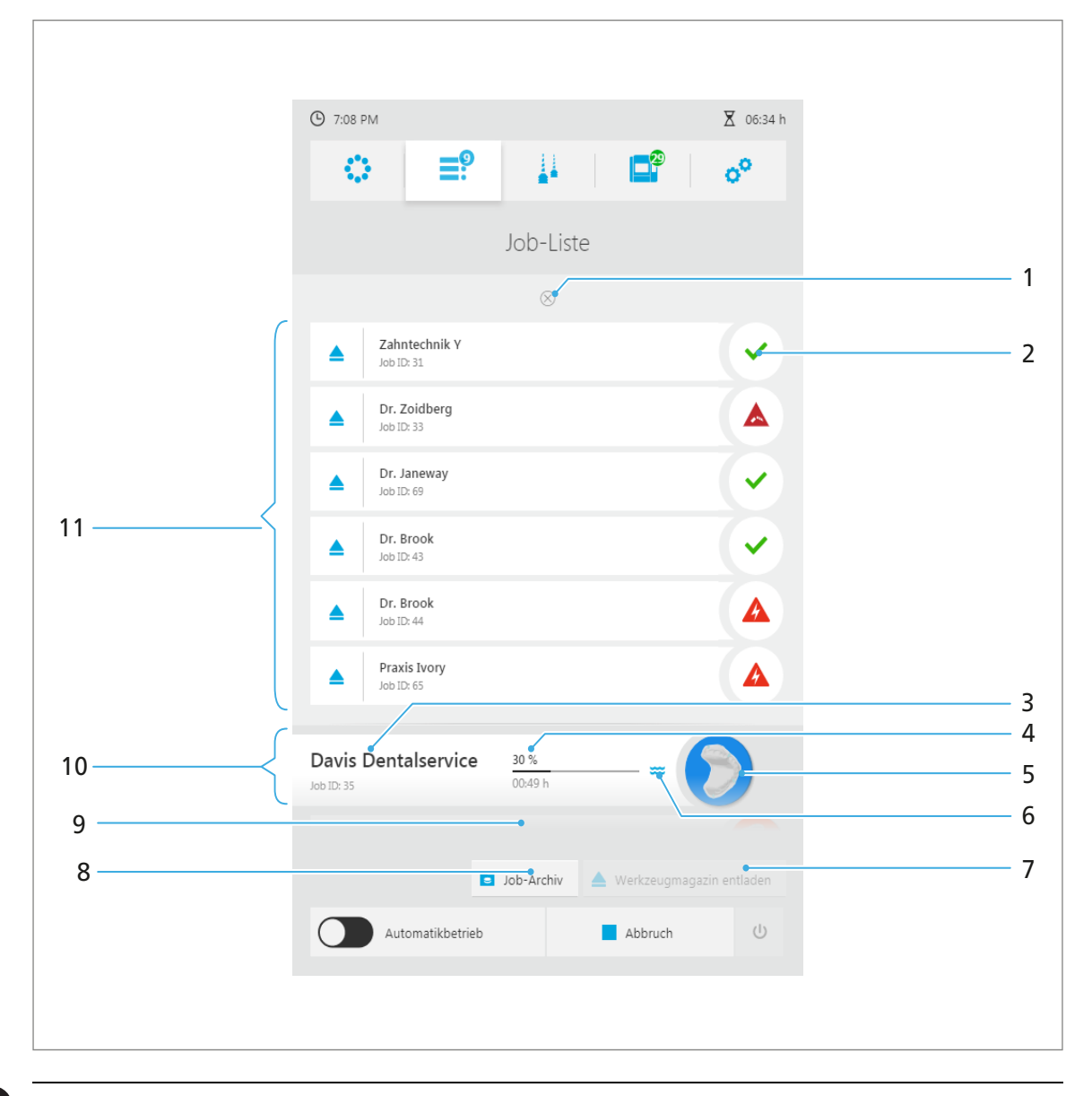

Durch Tippen auf die jeweilige Scheibe bzw. den Block-Halter wird die Detailansicht für alle der Scheibe bzw. dem Block-Halter zugeordneten Fräsjobs angezeigt [\("Detailansicht Scheibe](#page-66-0)  [bzw. Block-Halter und zugehörige Fräsjobs", Seite 67](#page-66-0)).

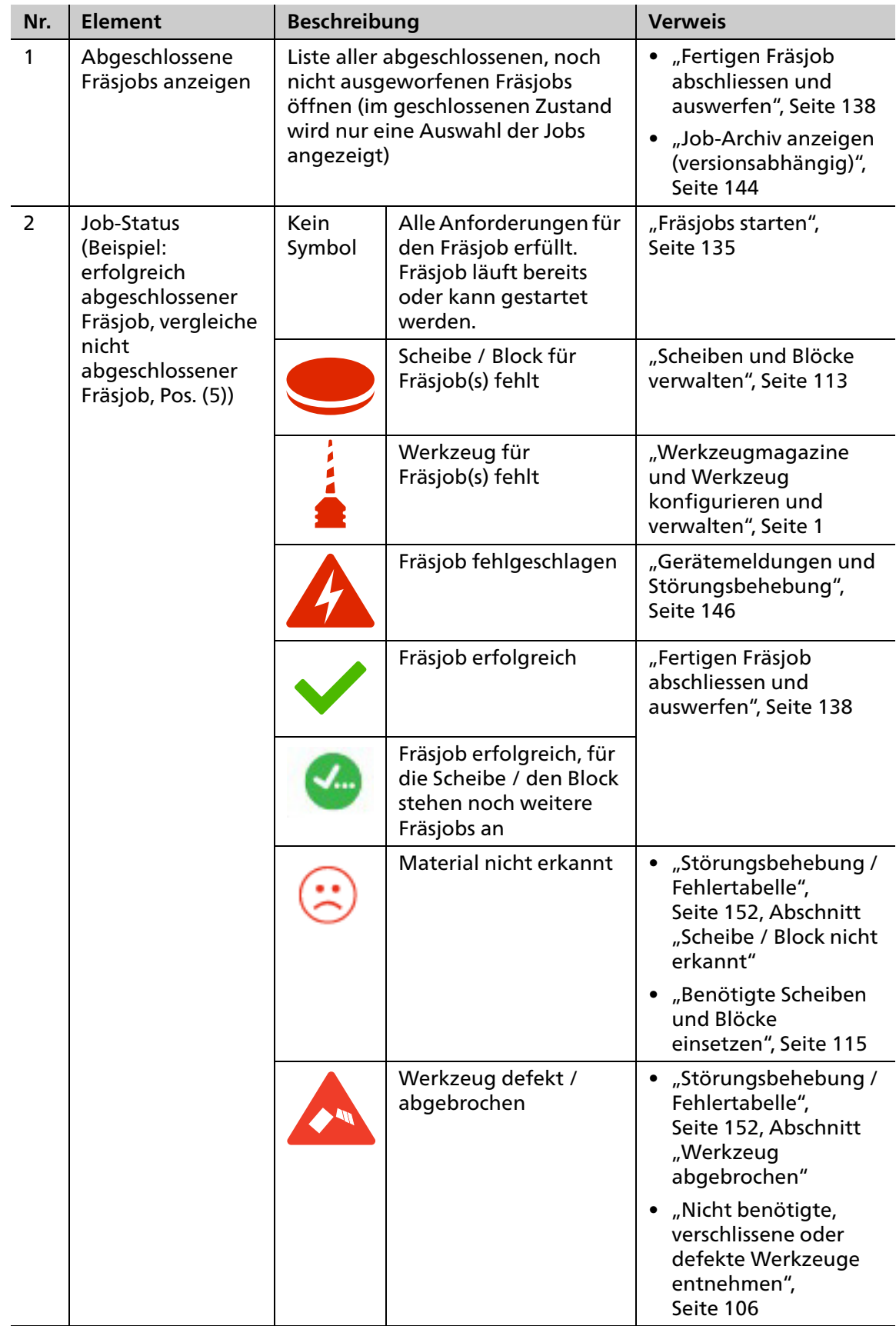

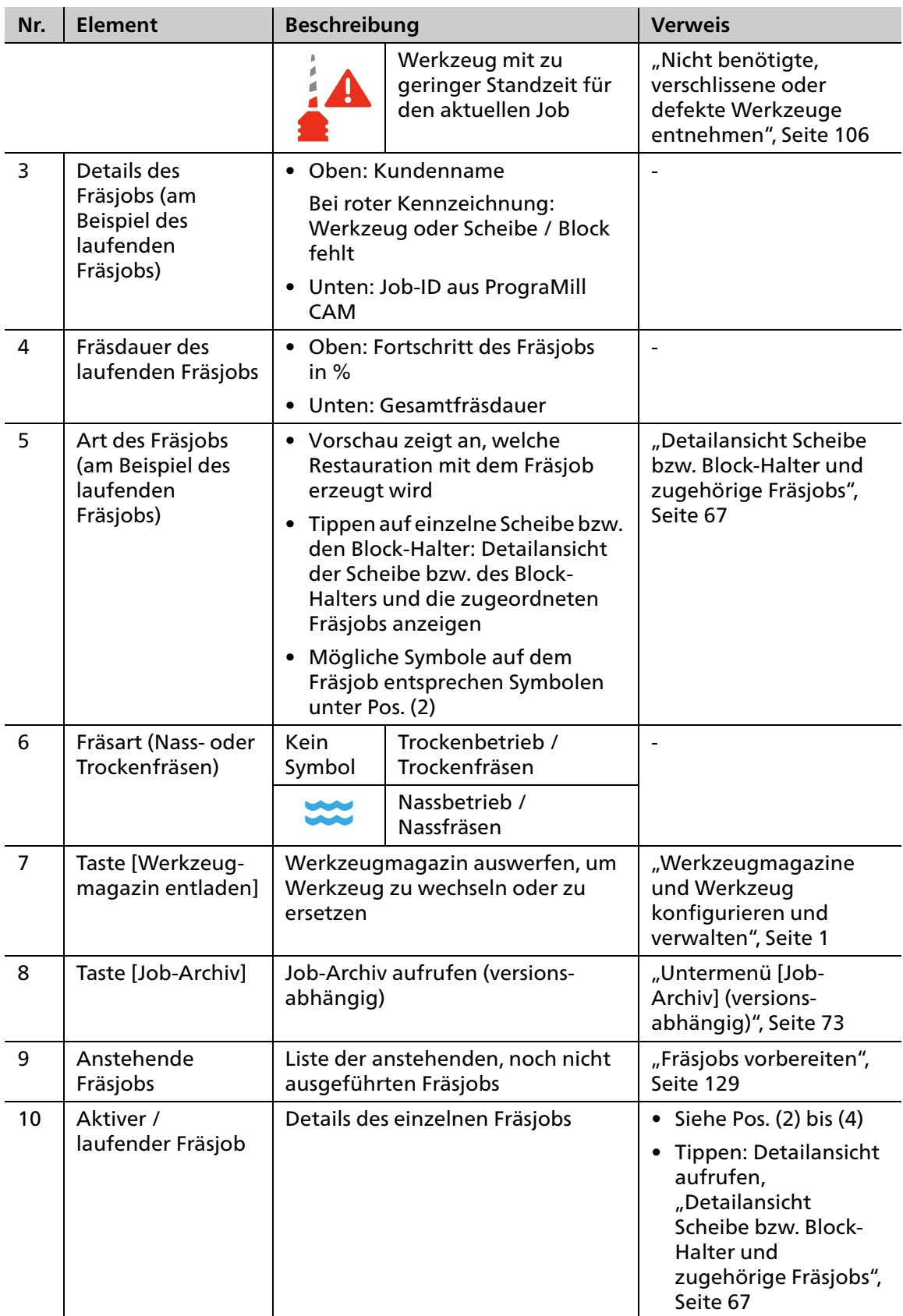
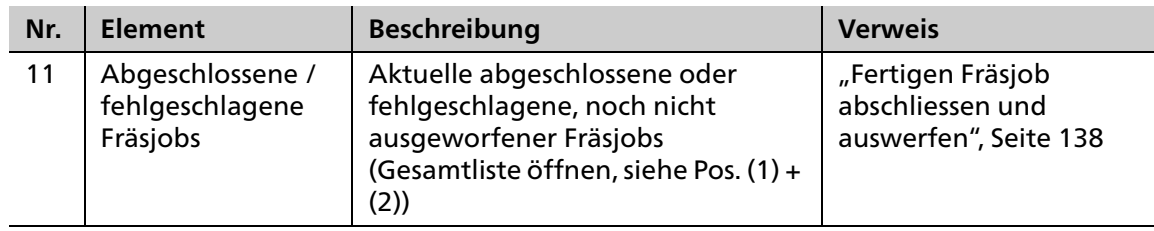

### **6.3.1 Untermenü [Job-Archiv] (versionsabhängig)**

Ob Ihre Bedienoberfläche über diese Funktion verfügt, hängt von der auf Ihrem Gerät installierten Software-Version ab.

Durch Tippen auf die Taste [Job-Archiv] können Sie alle bereits abgearbeiteten Fräsjobs anzeigen lassen. Es werden sowohl erfolgreiche, als auch fehlgeschlagene Fräsjobs angezeigt. Ein Neustart fehlgeschlagener Fräsjobs ist in dieser Ansicht nicht möglich.

Sie können die Fräsjobs sortieren nach:

- **•** Datum (Reiter [Datum])
- **•** Status (Reiter [Status])
- **•** Bearbeitungsdauer (Reiter [Zeit])
- **•** Kunde (Reiter [Kunde])

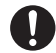

Œ

Die nachfolgend beschriebenen Elemente sind in allen 4 Ansichten identisch.

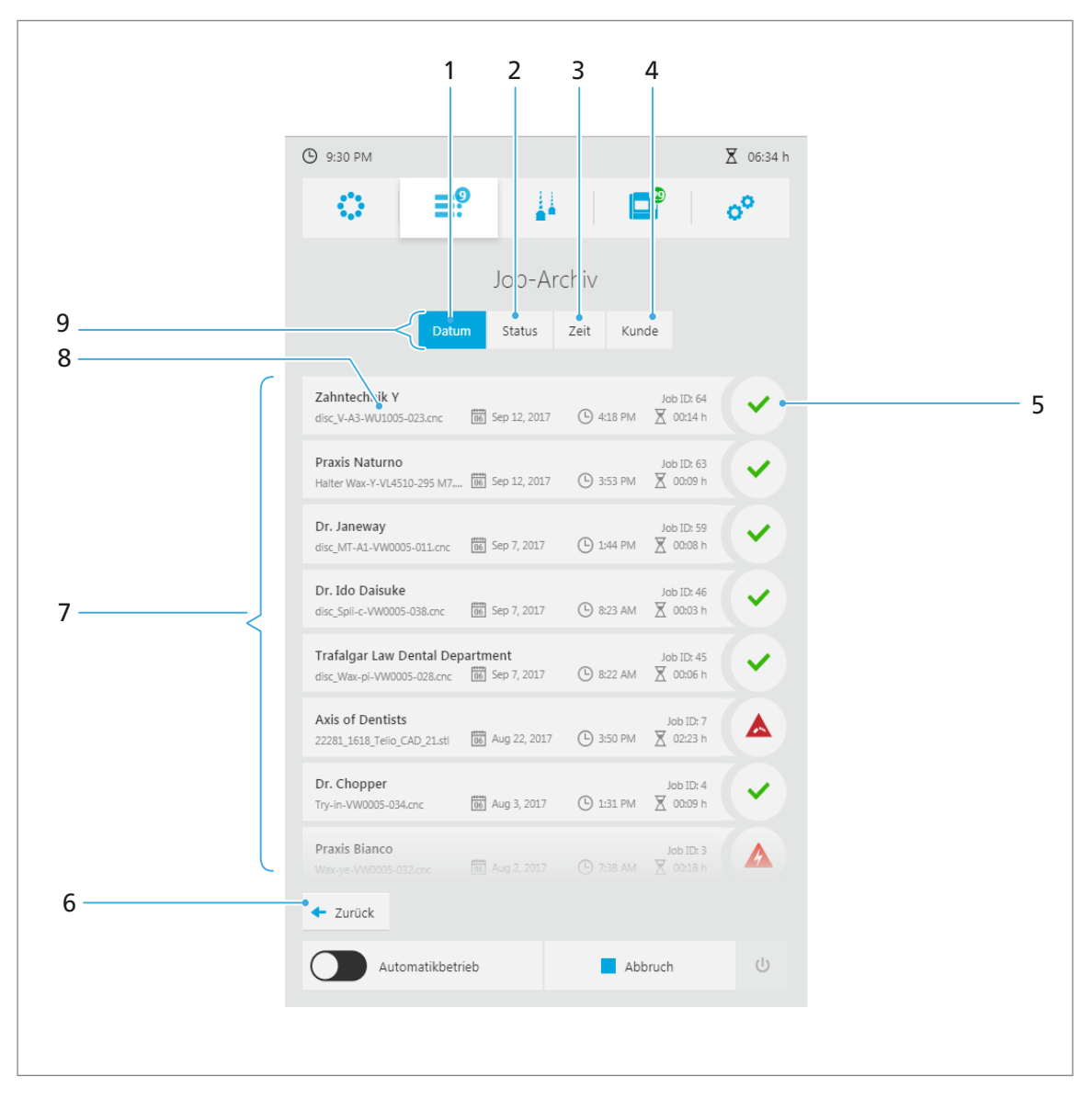

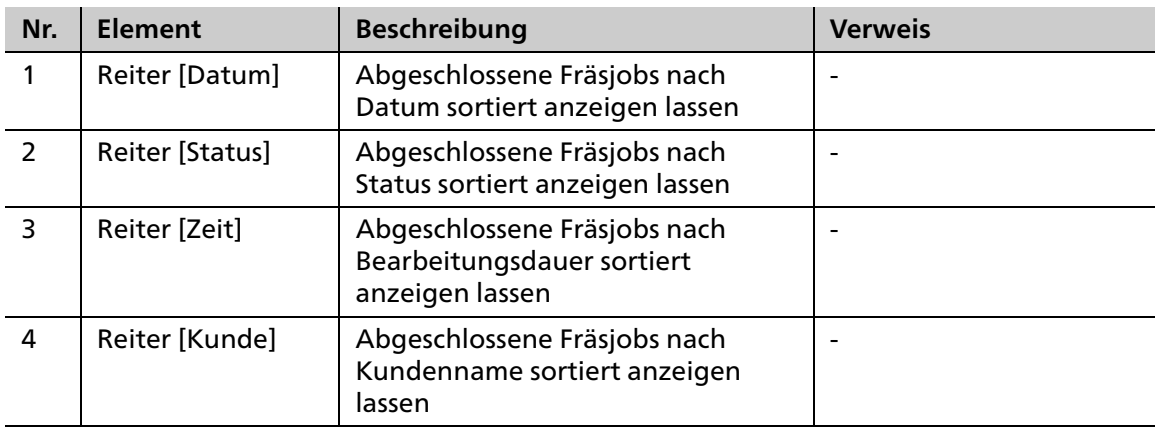

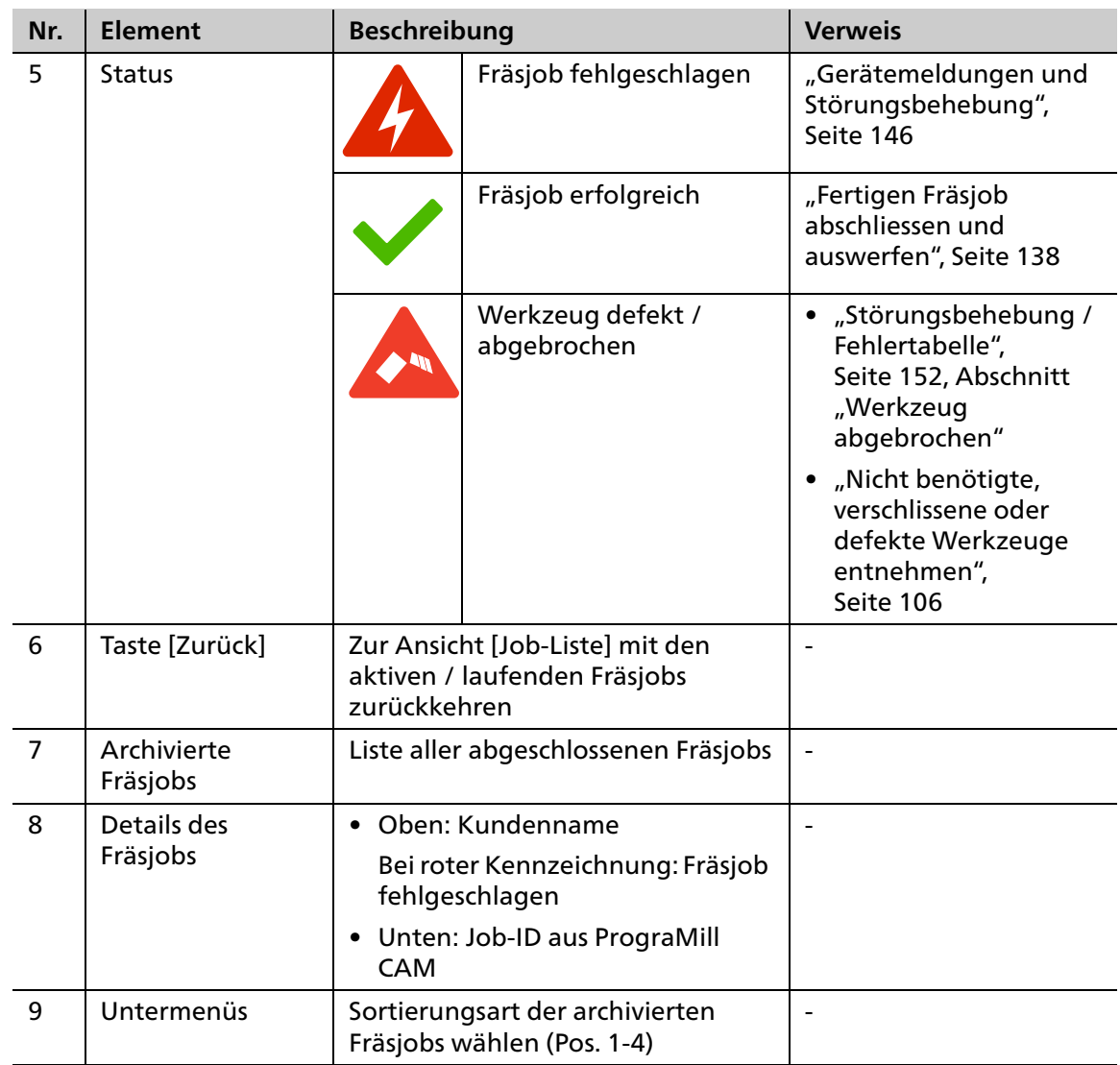

# **6.4 Hauptmenü [Werkzeuge]**

Im Hauptmenü [Werkzeuge] werden die Werkzeugmagazine für die Fräsmaschine verwaltet.

Für ein effektives Arbeiten empfehlen wir, für jedes Material ein separates Magazin mit mehreren, redundanten Werkzeugen anzulegen (bis zu 4 Magazine konfigurierbar).

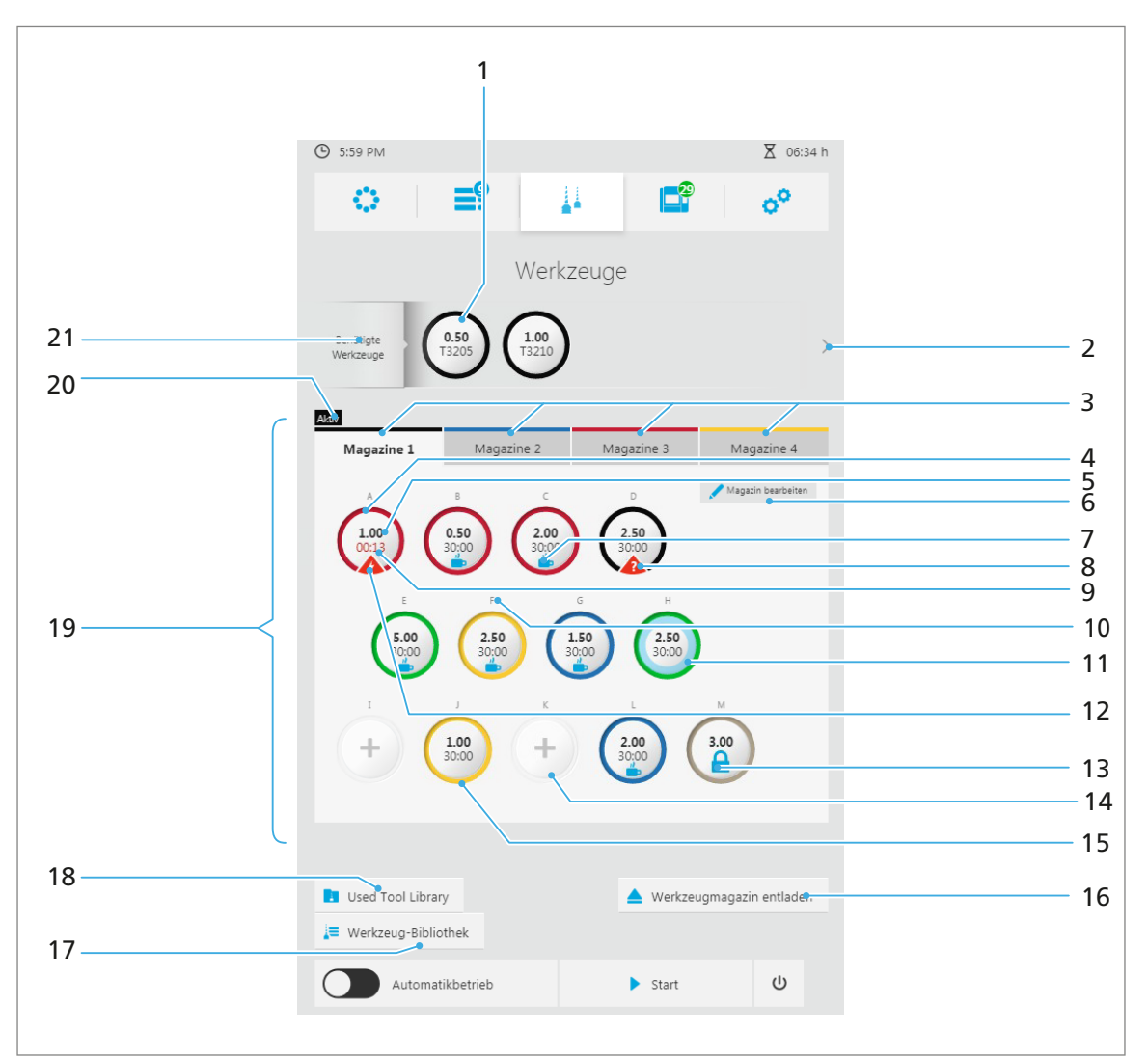

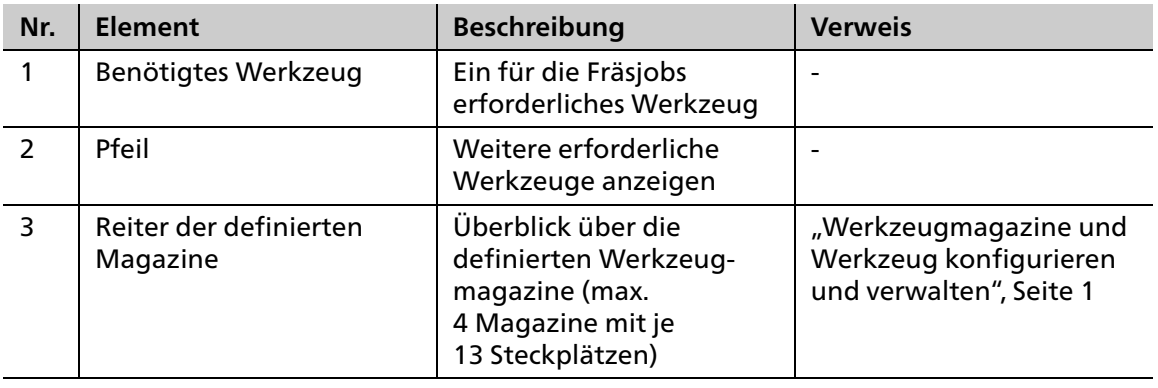

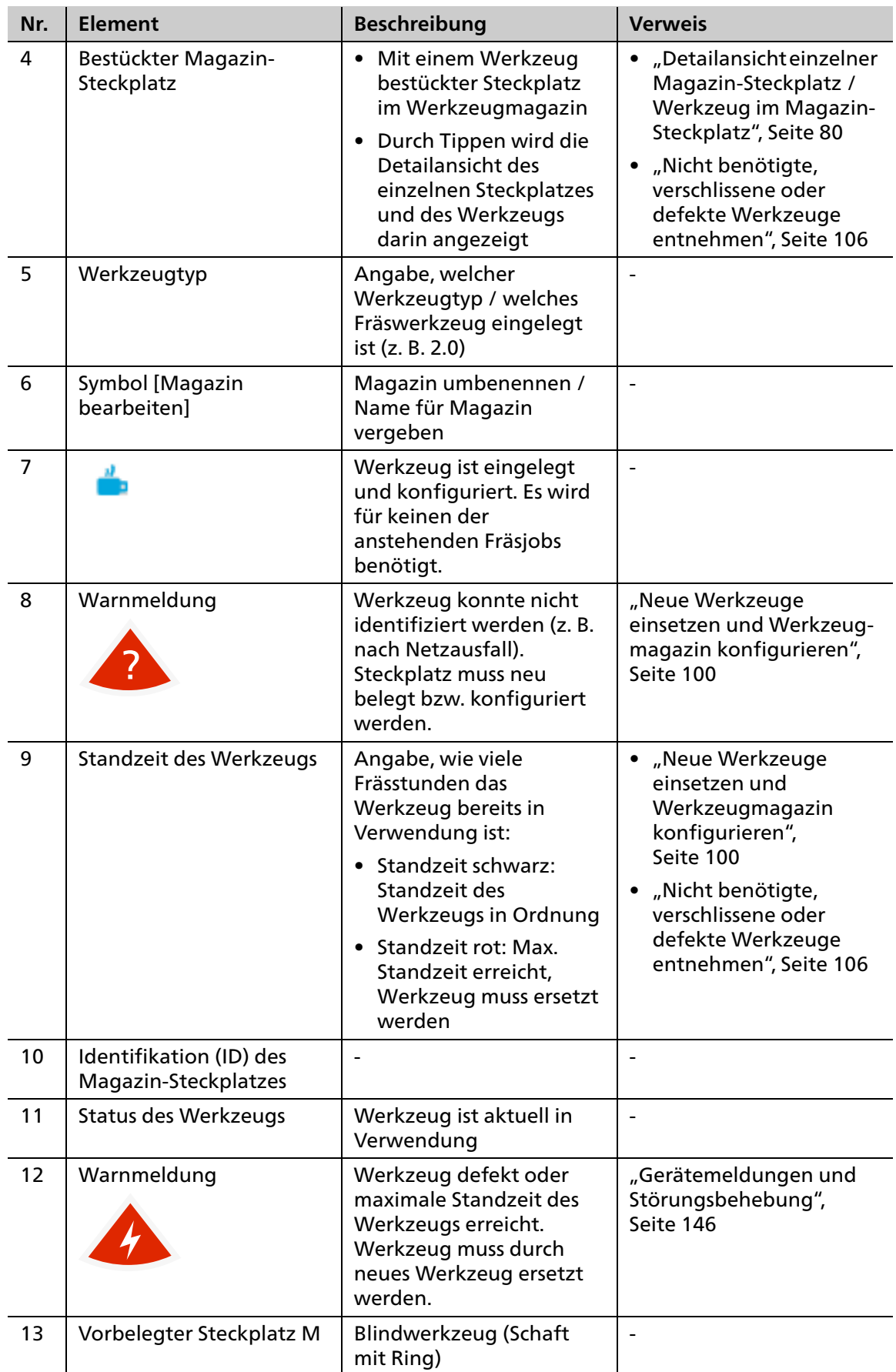

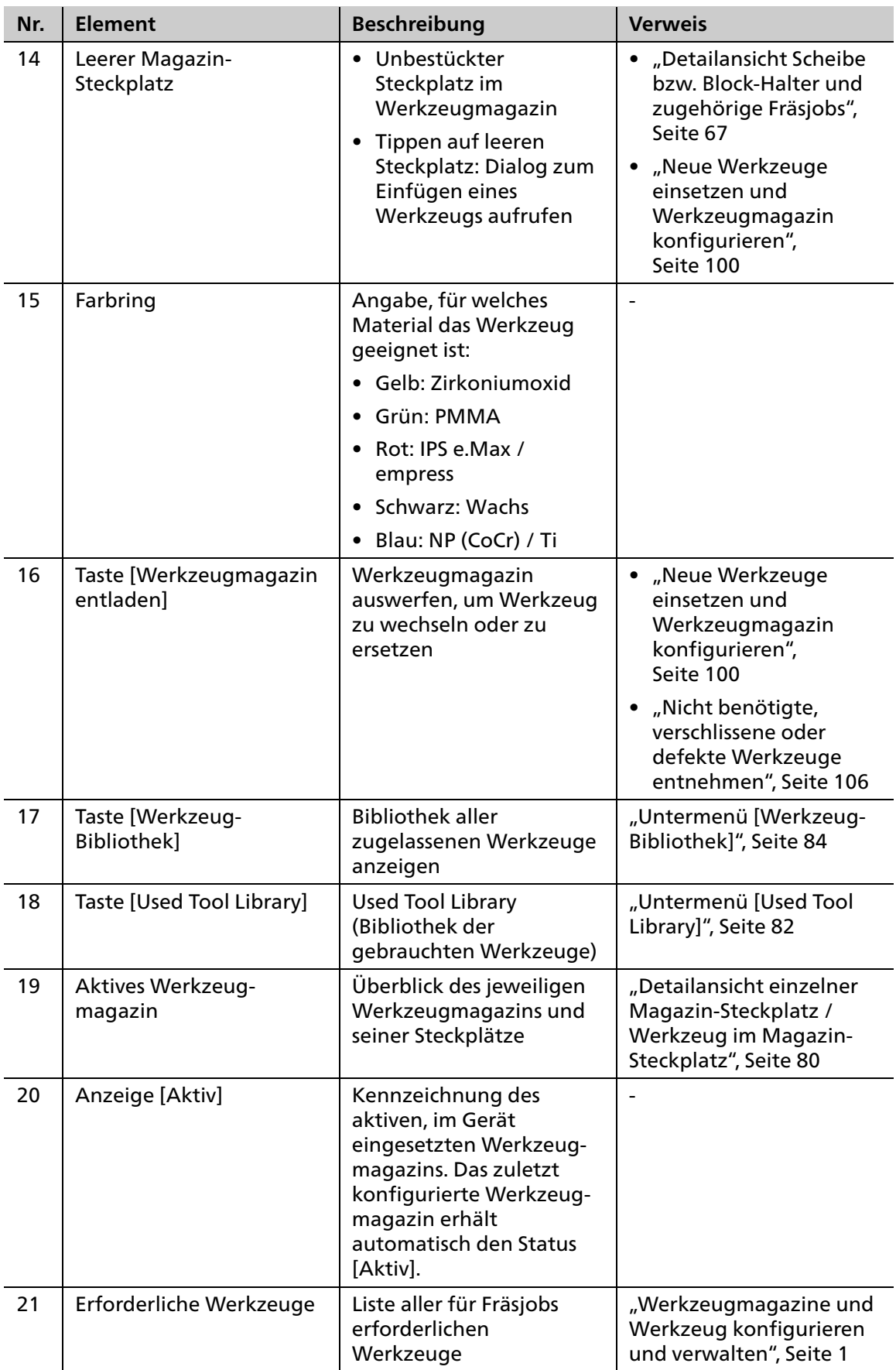

## <span id="page-78-0"></span>**6.4.1 Dialog zum Einfügen von Werkzeugen in einen leeren Magazin-Steckplatz**

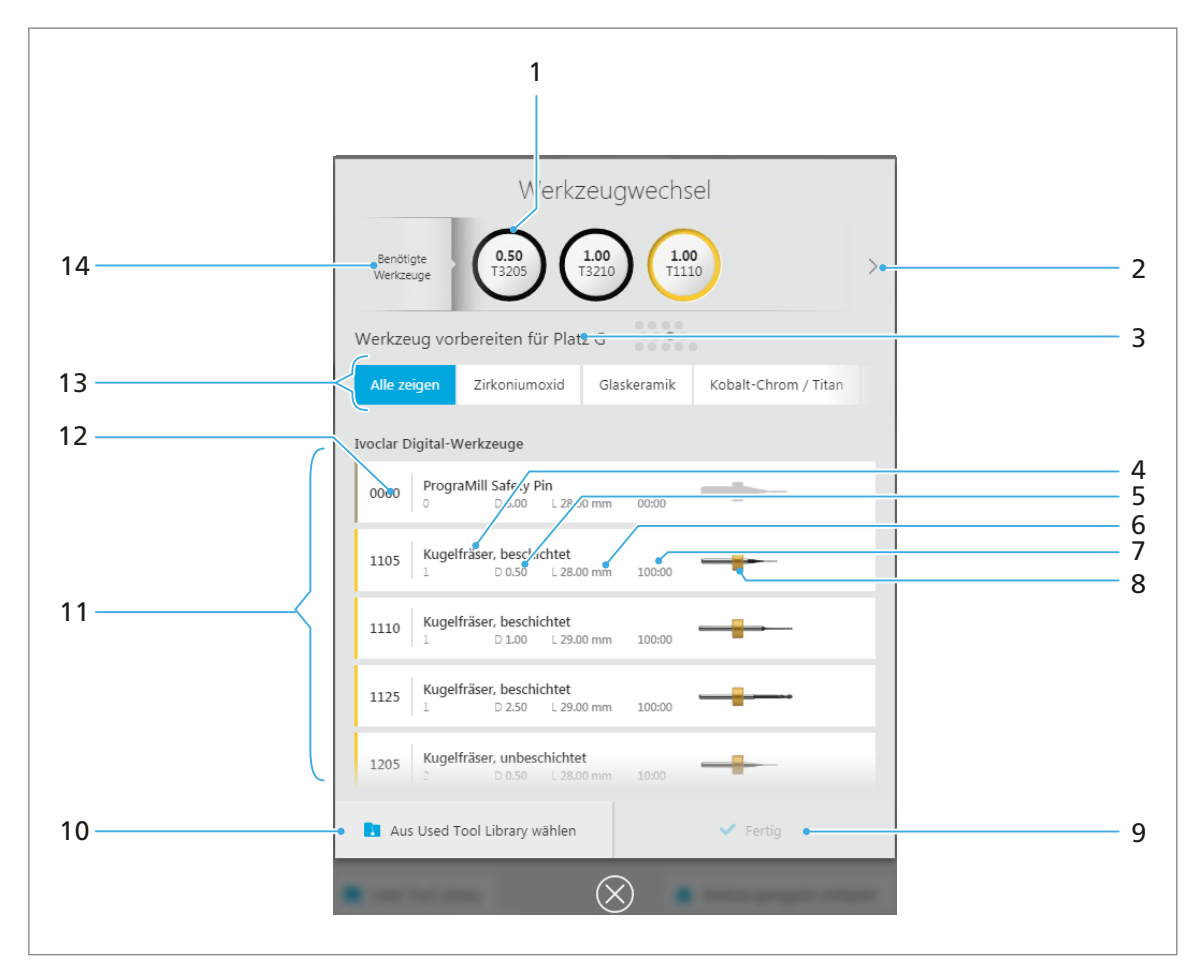

Durch Tippen auf einen leeren Steckplatz im Werkzeugmagazin wird der nachfolgende Dialog zum Einfügen eines Werkzeugs in einen Steckplatz angezeigt:

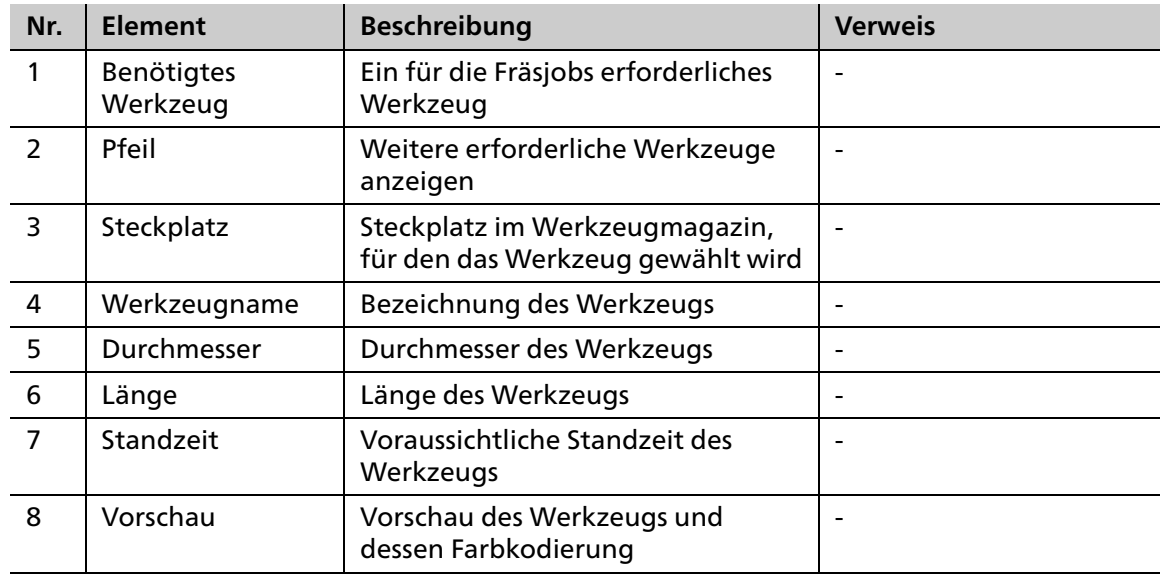

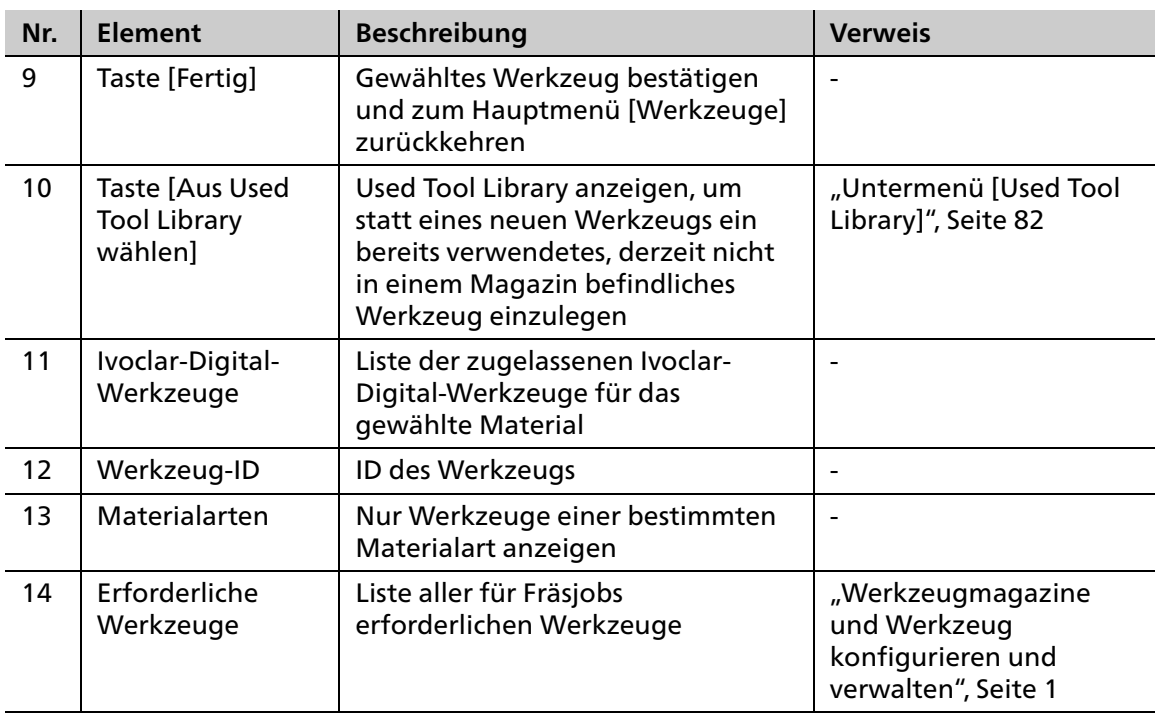

## <span id="page-79-0"></span>**6.4.2 Detailansicht einzelner Magazin-Steckplatz / Werkzeug im Magazin-Steckplatz**

Durch Tippen auf einen belegten Steckplatz im Werkzeug-Magazin wird die nachfolgende Detailansicht mit Informationen zum Steckplatz und zum eingelegten Werkzeug angezeigt:

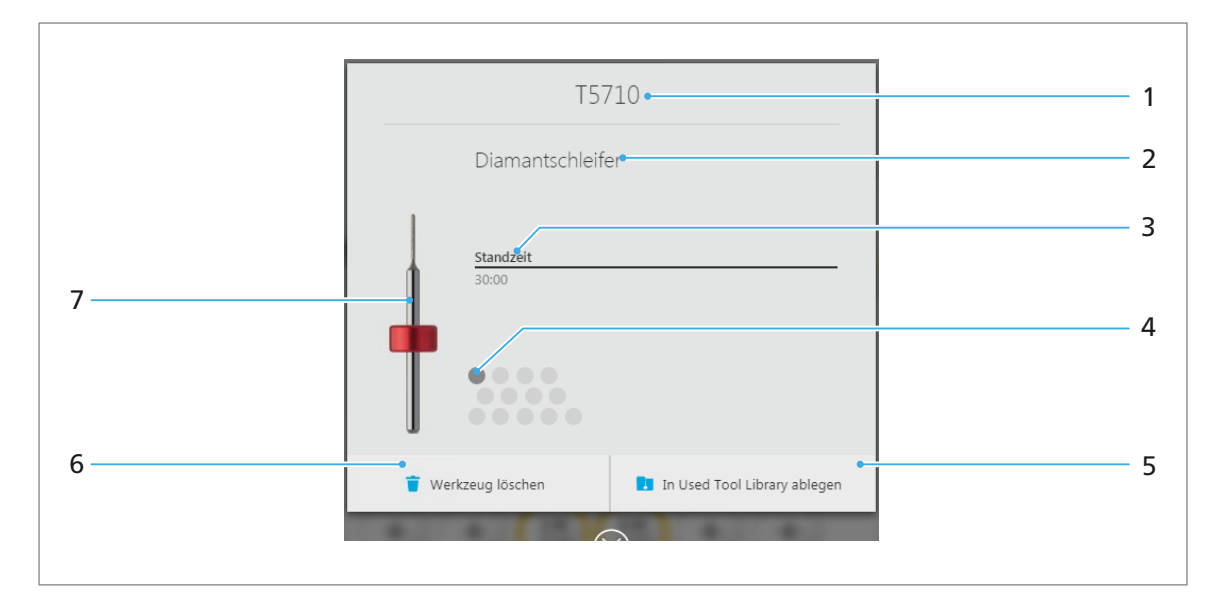

Original-Werkzeug von Ivoclar Vivadent:

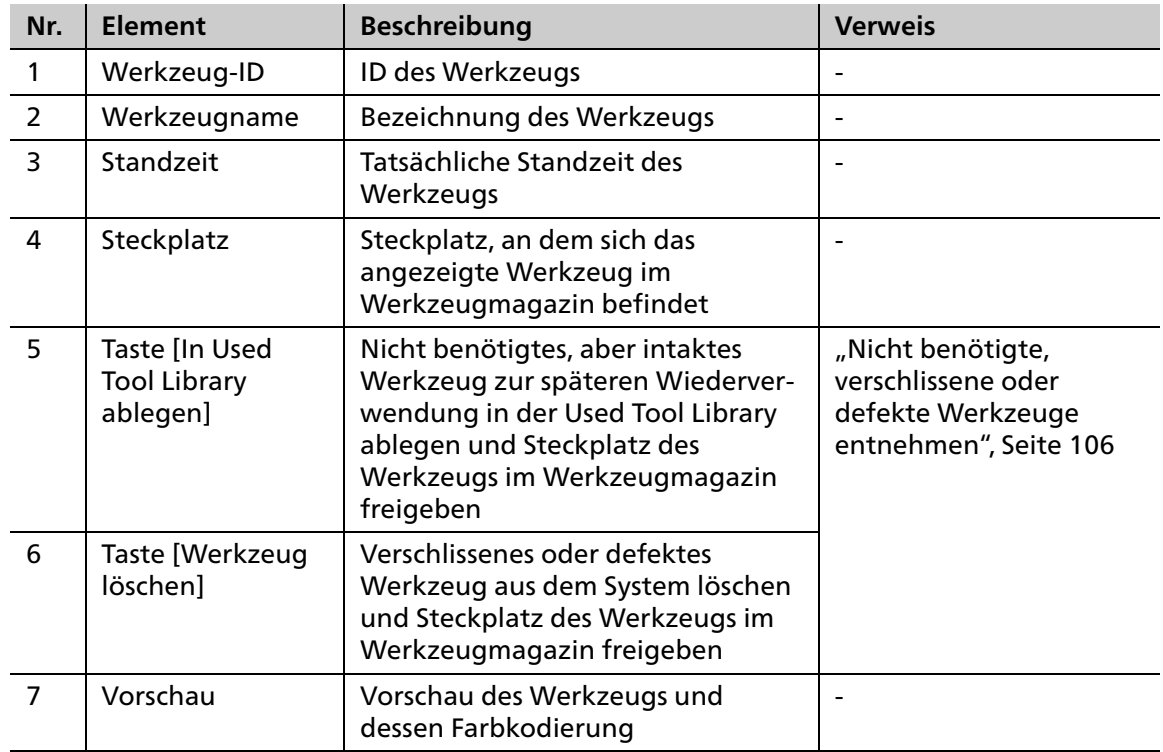

Manuell definiertes Nicht-Ivoclar-Digital-Werkzeug:

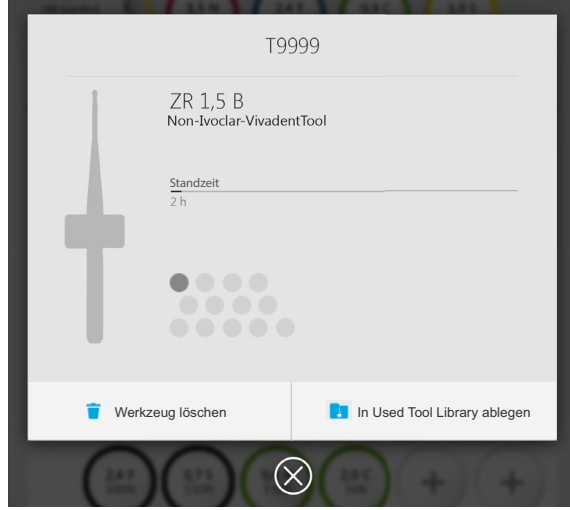

# <span id="page-81-0"></span>**6.4.3 Untermenü [Used Tool Library]**

Durch Tippen auf die Taste [Used Tool Library] wird die Bibliothek der gebrauchten Werkzeuge angezeigt (Used Tool Library, ["Mit der Used Tool Library arbeiten", Seite 112\)](#page-111-0). Alternativ wird die Used Tool Library angezeigt, wenn Sie im Dialog zum Einfügen von Werkzeugen in einen leeren Magazin-Steckplatz die Taste [Aus Used Tool Library wählen] wählen. Sie können dann ein bereits verwendetes Werkzeug in ein Magazin einsetzen (["Detailansicht Scheibe bzw. Block-Halter und zugehörige Fräsjobs", Seite 67\)](#page-66-0).

Der optional bestellbare Unterschrank PrograMill Base verfügt standardmässig über eine entsprechende Aufbewahrungslösung für die Werkzeuge in der Used Tool Libary (Behältnis "Used tool library for PM3/5/7", "Lieferumfang", Seite 1). Die Bezeichnung der Plätze in der Bedienoberfläche (Pos. (1) und (6)) entspricht dabei der Kennzeichnungsmatrix dieses Behältnisses, sodass Sie die Werkzeuge nach der Entnahme lediglich im passenden Platz im Behältnis ablegen müssen.

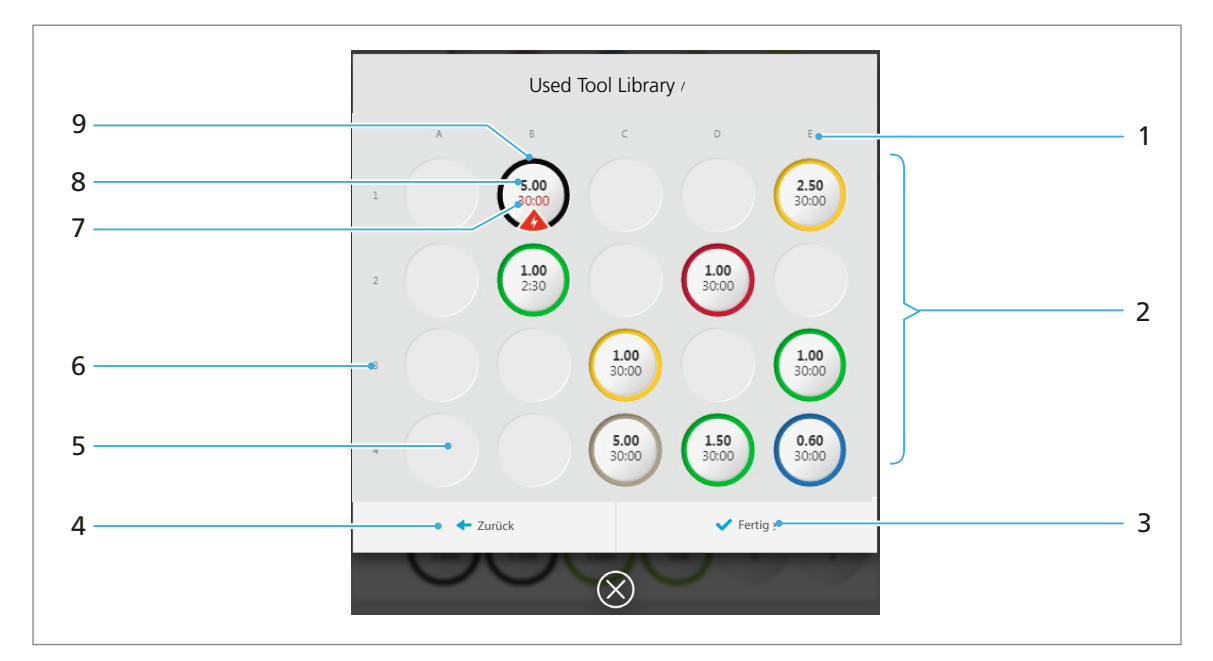

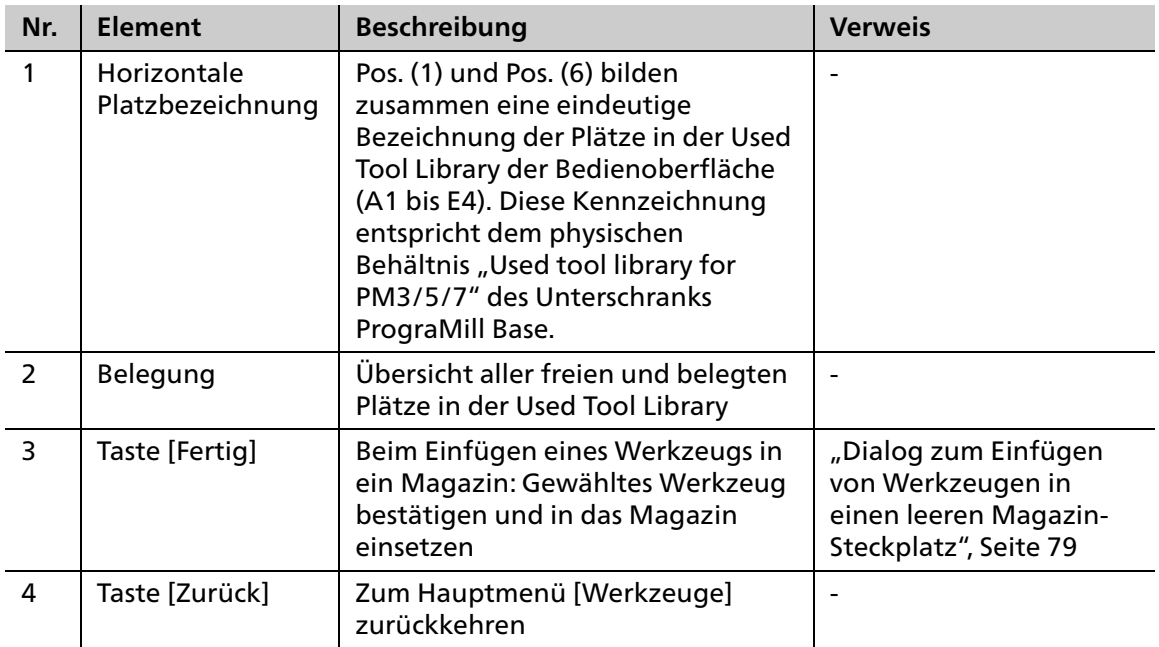

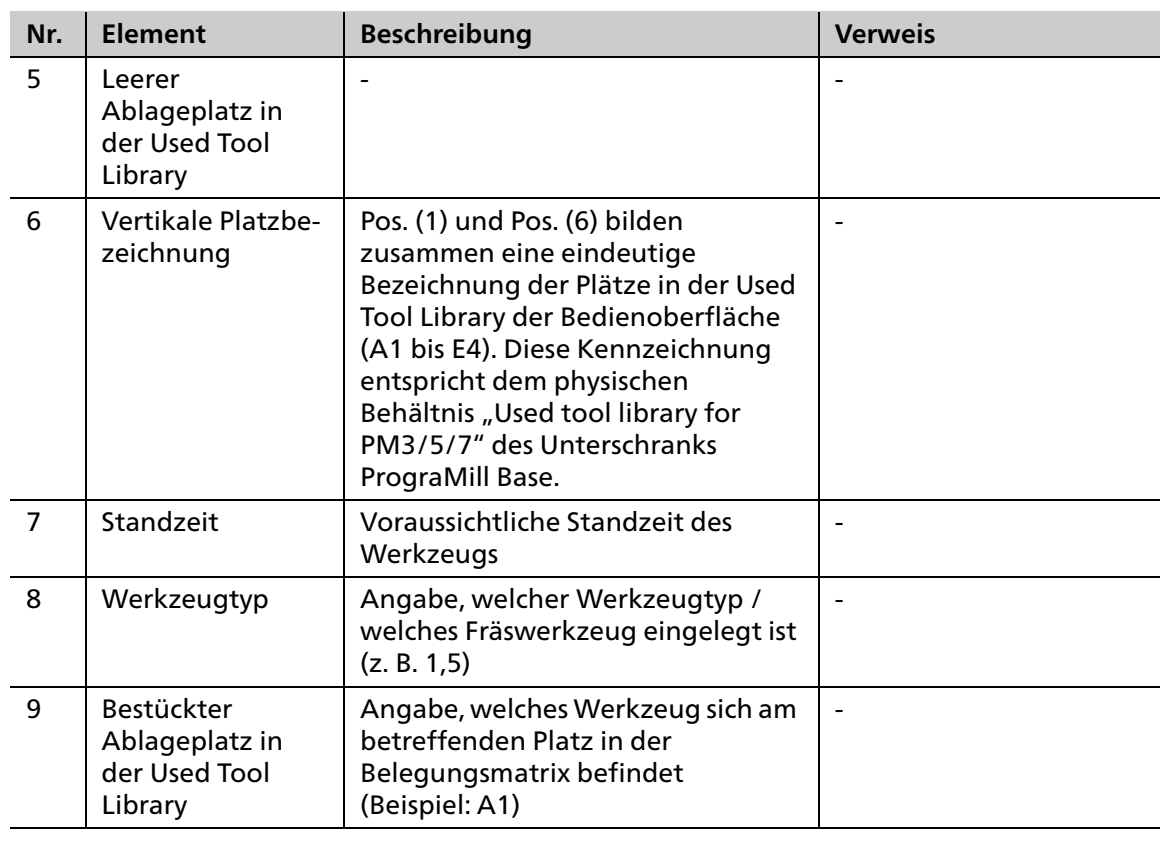

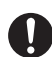

Nicht verwendete Werkzeugmagazine können Sie ebenfalls im Unterschrank PrograMill Base aufbewahren.

# <span id="page-83-0"></span>**6.4.4 Untermenü [Werkzeug-Bibliothek]**

Durch Tippen auf die Taste [Werkzeug-Bibliothek] wird die Bibliothek aller für die Fräsmaschine zugelassenen Original-Werkzeuge von Ivoclar Vivadent angezeigt. Zudem können Nicht-Ivoclar-Digital-Werkzeuge definiert werden.

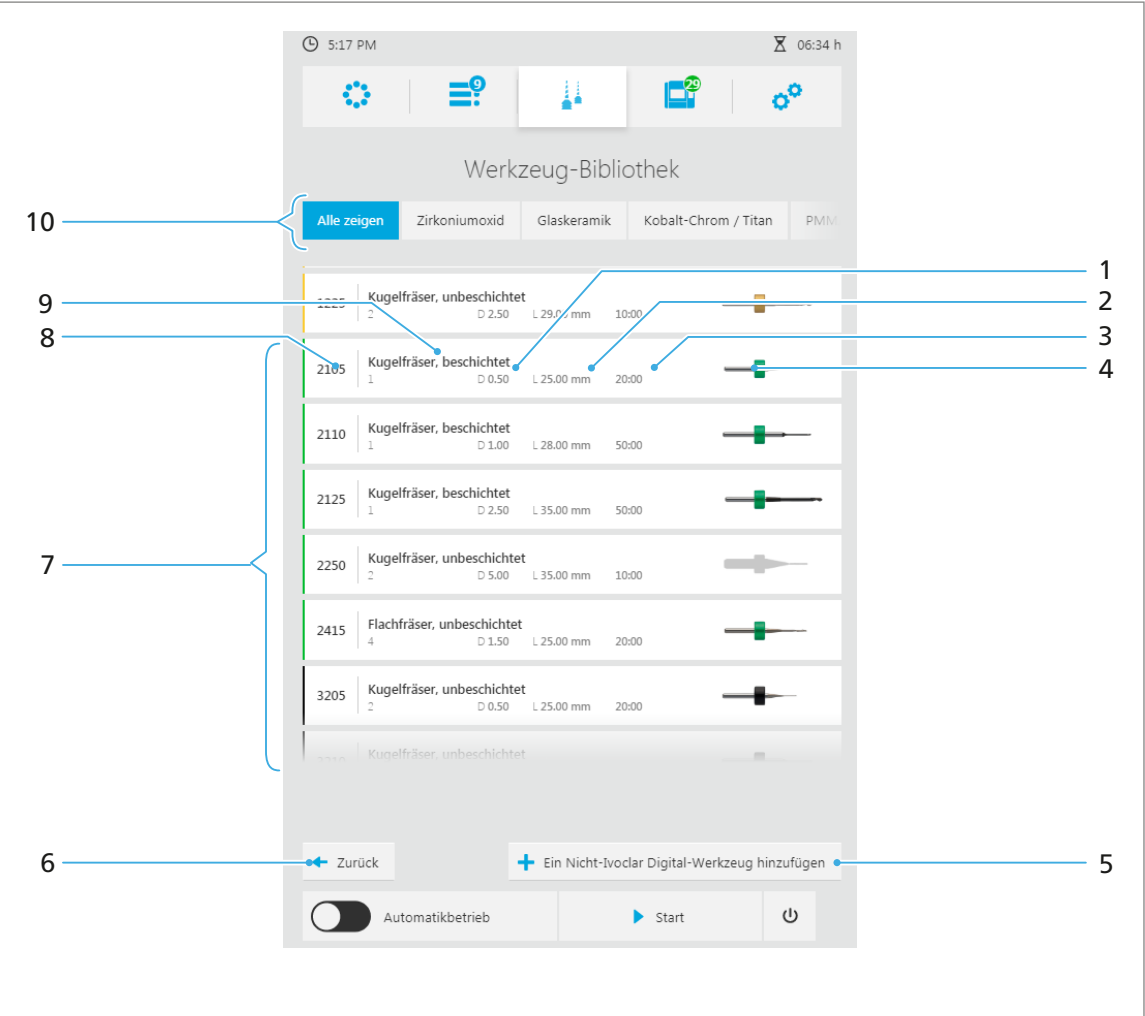

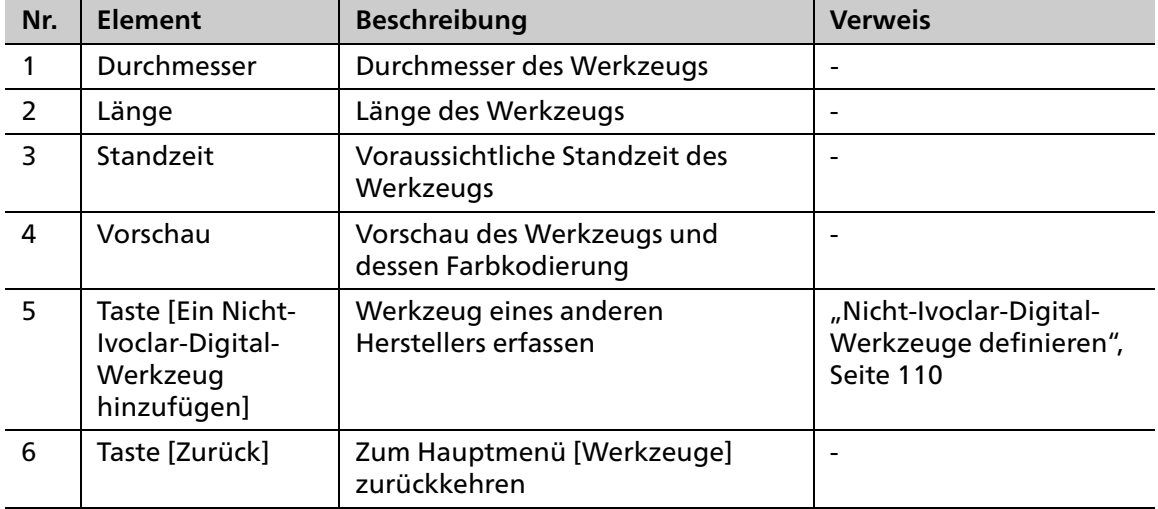

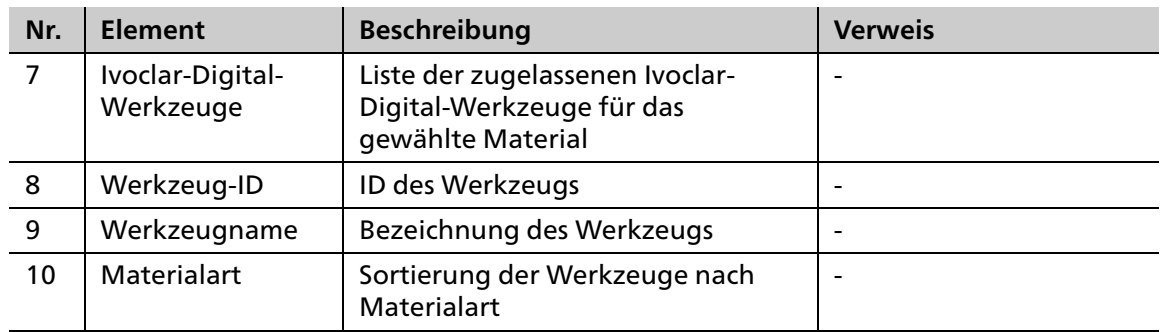

# **6.5 Hauptmenü [Status]**

Im Hauptmenü [Status] können Sie folgende Informationen anzeigen lassen:

- **•** Fräsinformationen
- **•** Gerätedaten, wie z. B. Daten der Absauganlage
- **•** Geräte- und Frässtatistiken, wie z. B. Betriebsstunden
- **•** Warnmeldungen und Benachrichtigungen

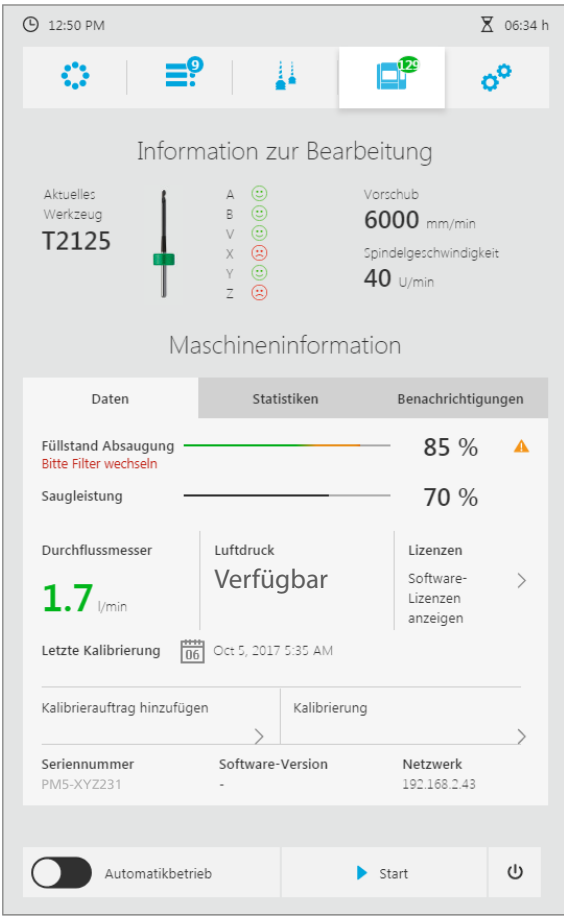

## **6.5.1 Bereich [Information zur Bearbeitung]**

<span id="page-85-0"></span>Im Bereich [Information zur Bearbeitung] werden folgende Informationen angezeigt (von links nach rechts, ["Aktuelle Fräsinformationen anzeigen", Seite 90\)](#page-89-0):

- **•** Bezeichnung des derzeit verwendeten Werkzeugs
- **•** Vorschau des Werkzeugs und dessen Farbkodierung
- **•** Zustand der Achsen (Smileys)
- **•** Vorschub / Spindelgeschwindigkeit

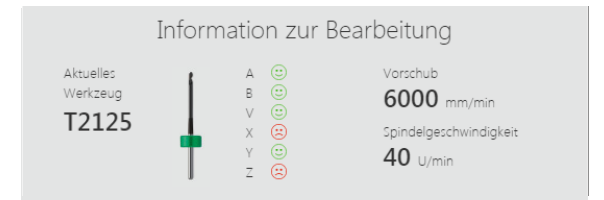

#### **6.5.2 Reiter [Daten]**

<span id="page-85-1"></span>Im Reiter [Daten] werden Gerätedaten, wie z. B. Daten der Absauganlage, Luftdruck, Kalibierstatus etc. angezeigt (["Gerätedaten anzeigen und bearbeiten", Seite 90\)](#page-89-1).

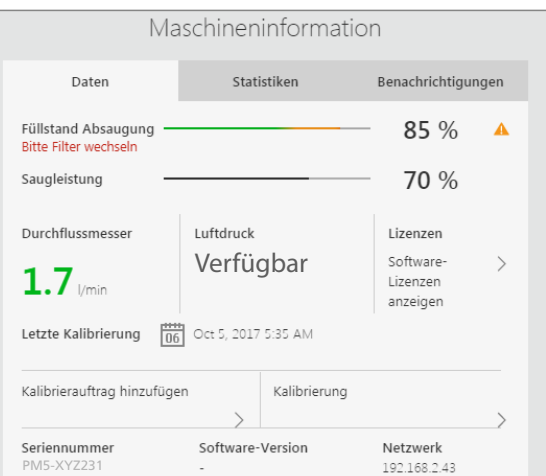

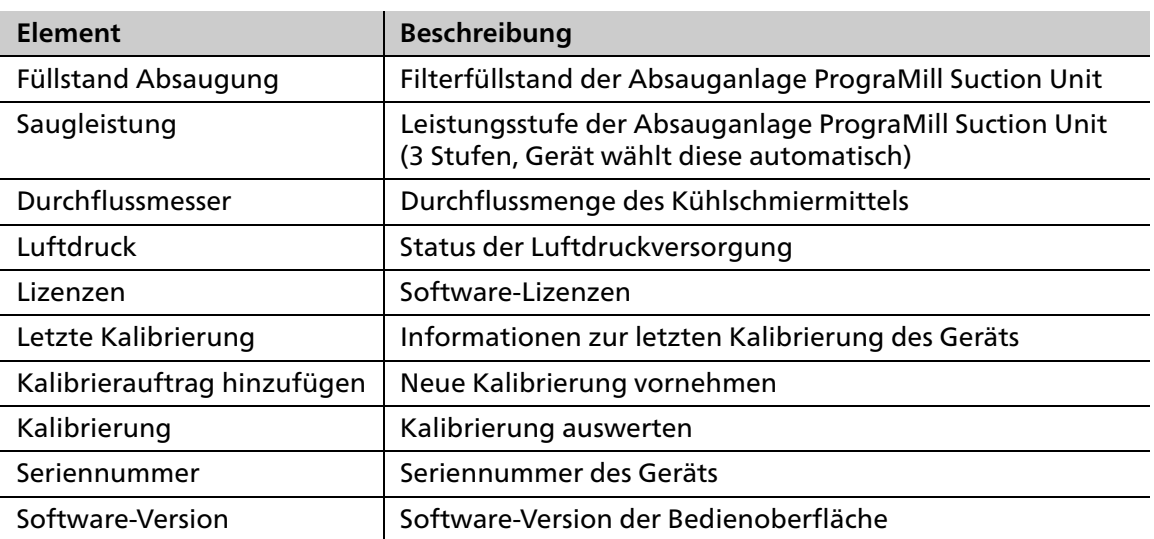

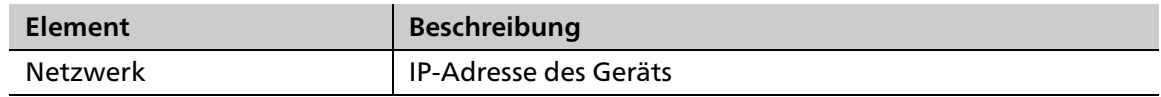

# **6.5.3 Reiter [Statistiken]**

<span id="page-86-0"></span>Im Reiter [Statistiken] können Sie Geräte- und Frässtatistiken, wie z. B. Betriebsstunden, Nass-und Trockenfräsen etc., anzeigen [\("Gerätedaten anzeigen und bearbeiten", Seite 90](#page-89-1)).

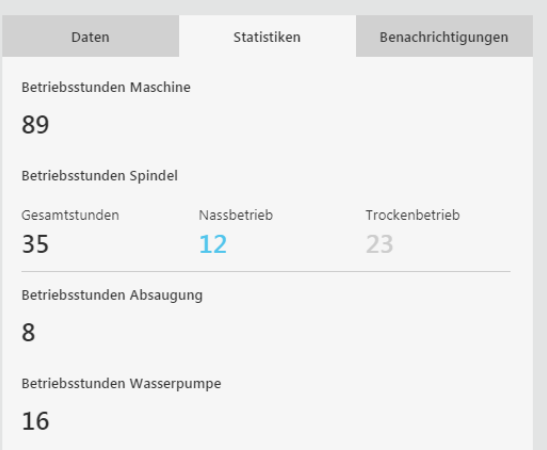

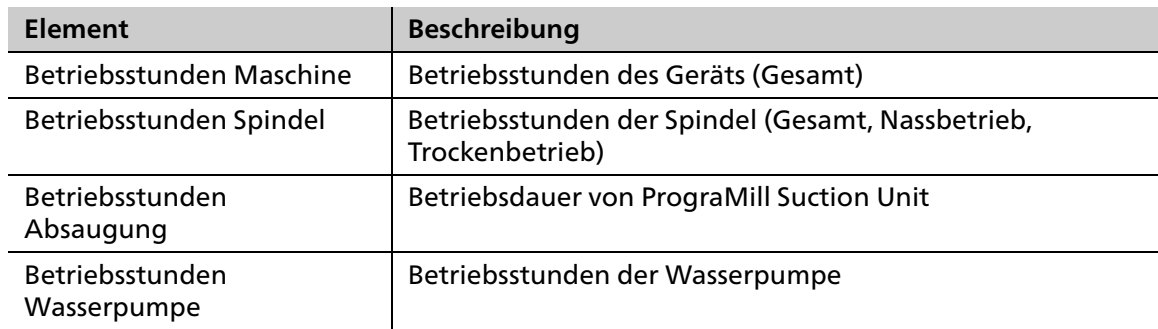

## **6.5.4 Reiter [Benachrichtigungen]**

Im Reiter [Benachrichtigungen] können Sie Benachrichtigungen und Fehlermeldungen anzeigen und bestätigen ("Benachrichtigungen und Fehlermeldungen anzeigen und [bearbeiten", Seite 91\)](#page-90-0).

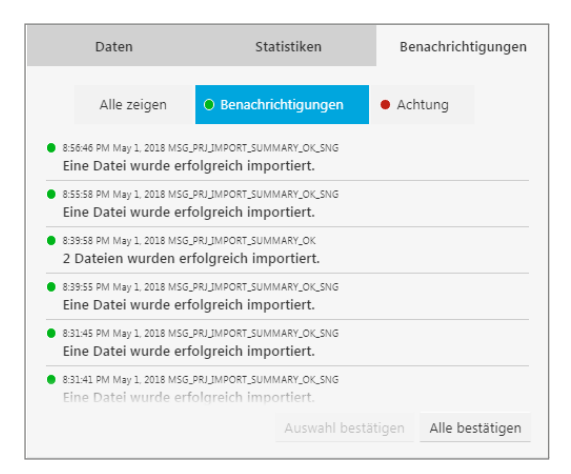

# <span id="page-87-0"></span>**6.6 Hauptmenü [Einstellungen]**

Im Hauptmenü [Einstellungen] können Sie verschiedene Konfigurationen und Voreinstellungen für Ihr Gerät vornehmen.

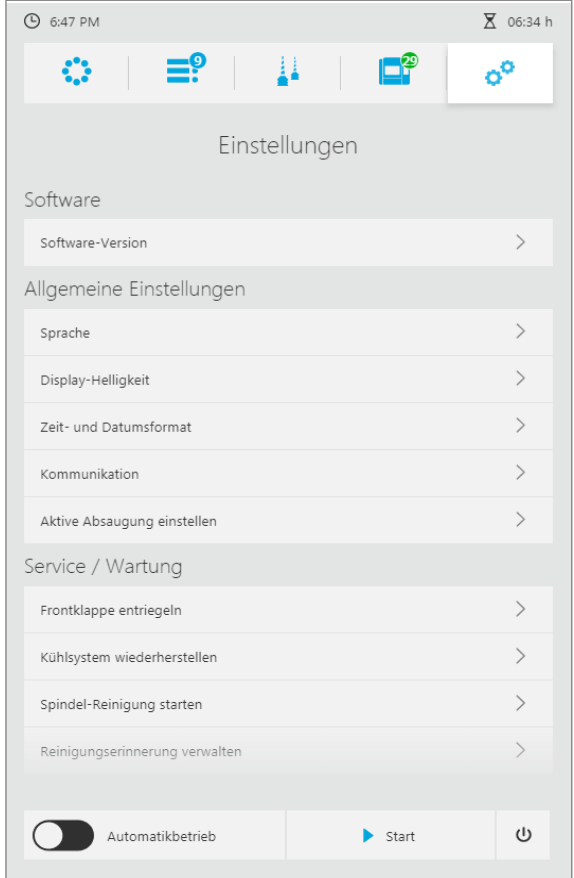

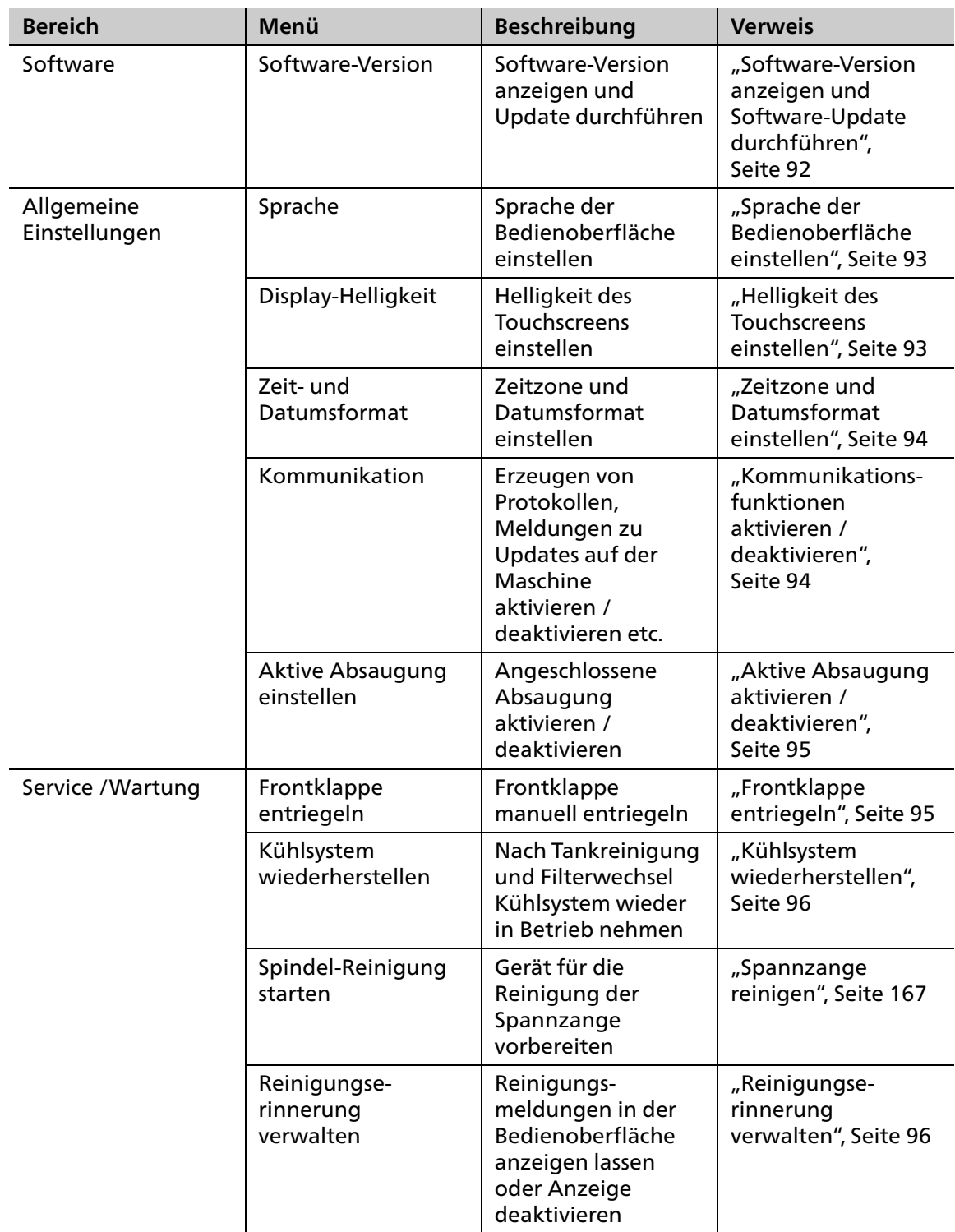

# **7 Allgemeine Einstellungen in der Bedienoberfläche vornehmen**

# **7.1 Gerätestatus anzeigen und bearbeiten**

<span id="page-89-0"></span>Um Detailinformationen zum Gerät anzuzeigen, gehen Sie vor wie in den nachfolgenden Abschnitten beschrieben.

### **7.1.1 Aktuelle Fräsinformationen anzeigen**

Um Fräsinformationen zum laufenden Fräsjob anzuzeigen (z. B. verwendetes Werkzeug, Achseninformationen, Fräsgeschwindigkeit), gehen Sie wie folgt vor:

- Auf das Symbol tippen:
- <span id="page-89-1"></span> $\rightarrow$  Die Fräsinformationen des laufenden Fräsjobs werden angezeigt ("Bereich [Information [zur Bearbeitung\]", Seite 86\)](#page-85-0).

#### **7.1.2 Gerätedaten anzeigen und bearbeiten**

Um Gerätedaten anzuzeigen und bei Bedarf zu bearbeiten (z. B. Daten der Absauganlage, Luftdruck, Reinigungsstatus), gehen Sie wie folgt vor:

1. Auf das Symbol tippen:

Im Reiter [Daten] werden die Gerätedaten angezeigt [\("Reiter \[Daten\]", Seite 86](#page-85-1)).

**2.** Um weitere Informationen bzw. Funktionen anzuzeigen, auf das Pfeilsymbol neben dem gewünschten Bereich tippen:

#### **7.1.3 Geräte- und Frässtatistiken anzeigen**

Um Geräte- und Frässtatistiken anzuzeigen (z. B. Betriebsstunden, Nass- und Trockenfräsen), gehen Sie wie folgt vor:

- **1.** Auf das Symbol tippen:
- **2.** Auf Reiter [Statistiken] tippen.
- → Die Geräte- und Frässtatistiken werden angezeigt (["Reiter \[Statistiken\]", Seite 87\)](#page-86-0).

## **7.1.4 Benachrichtigungen und Fehlermeldungen anzeigen und bearbeiten**

<span id="page-90-0"></span>Um Benachrichtigungen und Fehlermeldungen aus dem laufenden Betrieb anzuzeigen, gehen Sie wie folgt vor:

- **1.** Auf das Symbol tippen:
- **2.** Auf Reiter [Benachrichtigungen] tippen.

Die Benachrichtigungen und Fehlermeldungen werden angezeigt, unterteilt nach [Alle], [Benachrichtigungen] und [Meldungen].

- **3.** Auf den gewünschten Reiter klicken.
- **4.** Alle Meldungen mit [Alle bestätigen] bestätigen und löschen.

– oder –

Einzelne Meldungen markieren und mit [Auswahl bestätigen] bestätigen und löschen.

# **7.2 Einstellungen vornehmen**

<span id="page-91-0"></span>Im Hauptmenü [Einstellungen] können Sie verschiedene Einstellungen vornehmen (["Hauptmenü \[Einstellungen\]", Seite 88](#page-87-0)).

#### **7.2.1 Software-Version anzeigen und Software-Update durchführen**

#### **HINWEIS! Nicht vollständig ausgeführtes Software-Update.**

Datenverlust.

 Vor einem Software-Update ein Datenbank-Backup durchführen. Hierzu autorisierten Servicepartner kontaktieren.

Um die aktuelle Version der Bedienoberfläche anzuzeigen und bei Bedarf ein Update durchzuführen, gehen Sie wie folgt vor:

- $\boxtimes$  Alle aktiven Fräsjobs sind erfolgreich beendet.
- $\boxtimes$  Sie befinden sich im Hauptmenü [Einstellungen].
- **1.** Im Menü den Eintrag [Software-Version] wählen. Die Software-Version wird angezeigt.
- **2.** Um ein vorhandenes Software-Update zu installieren, auf [Laden und installieren] tippen.

Das Software-Update wird heruntergeladen.

Nach dem erfolgreichen Herunterladen wird das Software-Update installiert.

Nach der erfolgreichen Installation wird eine entsprechende Meldung angezeigt.

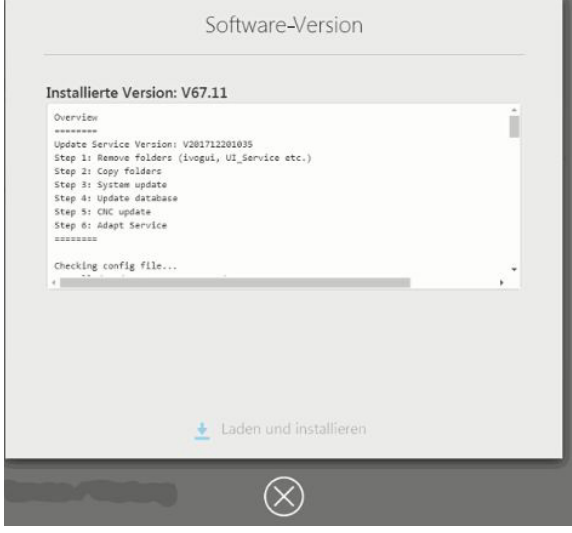

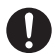

Nach der Installation ist ein Neustart der Fräsmaschine erforderlich.

- **3.** Bei entsprechender Aufforderung einen Neustart der Fräsmaschine durchführen.
- **▶** Die Fräsmaschine wird neu gestartet.
- **→** Das Software-Update wird wirksam.

# **7.2.2 Sprache der Bedienoberfläche einstellen**

<span id="page-92-0"></span>Um die Sprache der Bedienoberfläche einzustellen, gehen Sie wie folgt vor:

- $\boxtimes$  Sie befinden sich im Hauptmenü [Einstellungen].
- **1.** Im Menü den Eintrag [Sprache] wählen.

Die Liste der verfügbaren Sprachen wird angezeigt.

- **2.** Auf gewünschte Sprache tippen.
- **3.** Mit dem Schliesskreuz bestätigen.
- **→** Die gewünschte Sprache wird eingestellt.

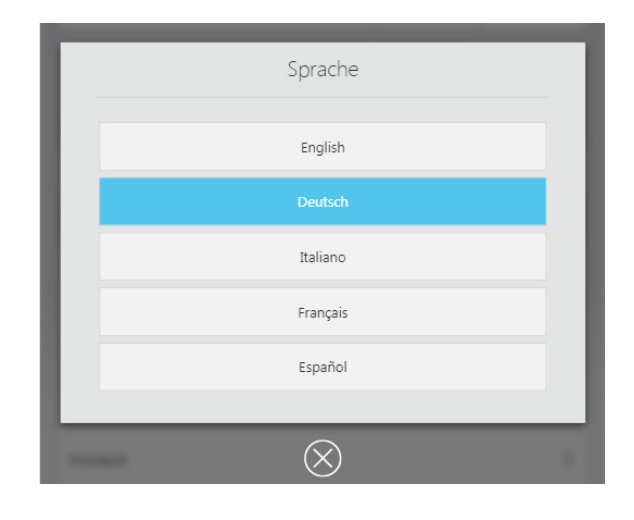

## **7.2.3 Helligkeit des Touchscreens einstellen**

<span id="page-92-1"></span>Um die Helligkeit des Touchscreens und der Bedienoberfläche einzustellen, gehen Sie wie folgt vor:

- $\boxtimes$  Sie befinden sich im Hauptmenü [Einstellungen].
- **1.** Im Menü den Eintrag [Display-Helligkeit] wählen. Die möglichen Helligkeitsstufen werden angezeigt.
- **2.** Auf gewünschte Option tippen.
- **3.** Mit Schliesskreuz bestätigen.
- **▶** Die neue Helligkeitsstufe wird eingestellt.

### **7.2.4 Zeitzone und Datumsformat einstellen**

<span id="page-93-0"></span>Um Zeitzone und Datumsformat für das Gerät einzustellen, gehen Sie wie folgt vor:

- $\boxtimes$  Sie befinden sich im Hauptmenü [Einstellungen].
- **1.** Im Menü den Eintrag [Zeit- und Datumsformat] wählen.

Die möglichen Optionen werden angezeigt.

- **2.** Im oberen Bereich das gewünschte Datumsformat wählen.
- **3.** Unter [Zeitzone] die Zeitzone wählen, in der sich die Maschine befindet
- **4.** Mit Schliesskreuz bestätigen.
- **▶ Zeitzone und Datumsformat werden** eingestellt.

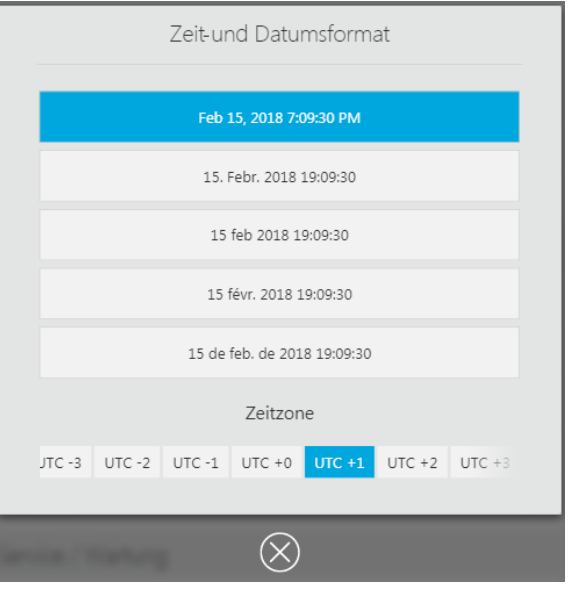

#### **7.2.5 Kommunikationsfunktionen aktivieren / deaktivieren**

<span id="page-93-1"></span>Um im Service- oder Fehlerfall Protokolle und Diagnose-Daten zusammenzustellen bzw. über Software-Updates informiert zu werden, gehen Sie wie folgt vor:

- $\boxtimes$  Sie befinden sich im Hauptmenü [Einstellungen].
- **1.** Im Menü den Eintrag [Protokoll] wählen.

Die möglichen Optionen werden angezeigt.

- **2.** Mit dem Schiebeschalter gewünschte Optionen aktivieren bzw. deaktivieren.
- **3.** Mit Schliesskreuz bestätigen.
- Die Protokollfunktion wird aktiviert / deaktiviert.

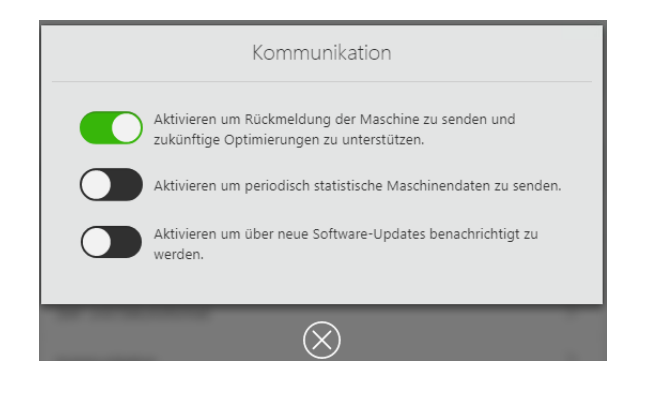

# **7.2.6 Aktive Absaugung aktivieren / deaktivieren**

<span id="page-94-0"></span>Um die angeschlossene Absaugung zu aktivieren / deaktivieren, gehen Sie wie folgt vor:

- $\boxtimes$  Sie befinden sich im Hauptmenü [Einstellungen].
- **1.** Im Menü den Eintrag [Aktive Abschaltung einstellen] wählen.
- **2.** Mit dem Schiebeschalter Absaugung aktivieren bzw. deaktivieren.
- **3.** Mit Schliesskreuz bestätigen.
- **→** Die Absaugung wird aktiviert bzw. deaktiviert.

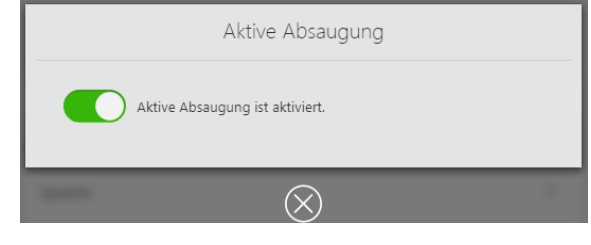

### **7.2.7 Frontklappe entriegeln**

<span id="page-94-1"></span>Um die Frontklappe zu entriegeln, gehen Sie wie folgt vor:

- $\boxtimes$  Sie befinden sich im Hauptmenü [Einstellungen].
- **1.** Im Menü den Eintrag [Frontklappe entriegeln] wählen.
- **2.** Anweisungen in der Bedienoberfläche folgen.
- **→** Die Frontklappe wird entriegelt.

#### **7.2.8 Kühlsystem wiederherstellen**

<span id="page-95-0"></span>Um das Kühlsystem der Fräsmaschine nach Tankreinigung und Filterwechsel wieder in Betrieb zu nehmen, gehen Sie wie folgt vor:

#### **HINWEIS! Rückstände im Kühlsystem.**

Beschädigung des Filters.

Schneller Verschleiss des Filters.

- Fräsraum vor Wiederherstellung des Kühlsystems reinigen.
- $\boxtimes$  Der Fräsraum ist gereinigt [\("Fräsraum und Dichtung der Frontklappe reinigen", Seite 159\)](#page-158-0).
- $\boxtimes$  Tank und ggf. Filter sind gereinigt ("Kühlschmiermittel-Liquid im PrograMill Tank [tauschen", Seite 173\)](#page-172-0).
- $\boxtimes$  Sie befinden sich im Hauptmenü [Einstellungen].
- **1.** Im Menü den Eintrag [Kühlsystem wiederherstellen] wählen.
- **2.** Sicherheitsabfrage, dass der Fräsraum bereits gereinigt wurde, mit [Start] bestätigen.
- **→** Das Kühlsystem wird wiederhergestellt.

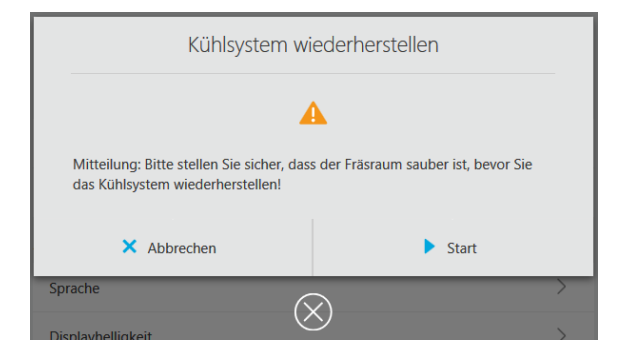

#### **7.2.9 Reinigungserinnerung verwalten**

<span id="page-95-1"></span>Um die Anzeige von Reinigungsmeldungen in der Bedienoberfläche zu aktivieren / deaktivieren, gehen Sie wie folgt vor:

- $\boxtimes$  Sie befinden sich im Hauptmenü [Einstellungen].
- **1.** Im Menü den Eintrag [Reinigungserinnerung verwalten] wählen.
- **2.** Mit dem Schiebeschalter Meldungen aktivieren bzw. deaktivieren.
- **3.** Mit Schliesskreuz bestätigen.
- **→** Die Anzeige von Reinigungsmeldungen ist aktiviert bzw. deaktiviert.

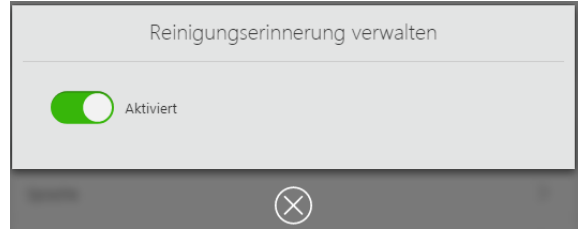

# **8 Fräsjobs bearbeiten**

Das Gerät erhält die definierten Fräsjobs aus der CAM-Software "PrograMill CAM".

Wie Sie mit der CAM-Software "PrograMill CAM" Restaurationen vorbereiten, Fräsbahnen berechnen und die Fräsjobs an das Gerät übertragen, entnehmen Sie der Bedienungsanleitung zu "PrograMill CAM" [\("Mitgeltende Dokumente", Seite 9\)](#page-8-0).

Nachfolgend wird beschrieben, wie Sie diese Fräsjobs in der Bedienoberfläche für die Abarbeitung am Gerät vorbereiten und durchführen.

# **8.1 Gerät einschalten**

Jedes spätere Einschalten entspricht dem ersten Einschalten bei Inbetriebnahme ("Gerät zum [ersten Mal einschalten", Seite 57\)](#page-56-0).

Lediglich im Hauptmenü [Übersicht] werden bereits die im Gerät eingelegten Scheiben- bzw. Block-Halter angezeigt, im Menü [Werkzeuge] die bestückten Werkzeugmagazine.

# **8.2 Werkzeugmagazine und Werkzeug konfigurieren und verwalten**

Die Werkzeuge werden mittels eines Werkzeugmagazins in das Gerät eingesetzt. In der Bedienoberfläche können Sie bis zu 4 Werkzeugmagazine mit je 13 Steckplätzen für Werkzeuge verwalten.

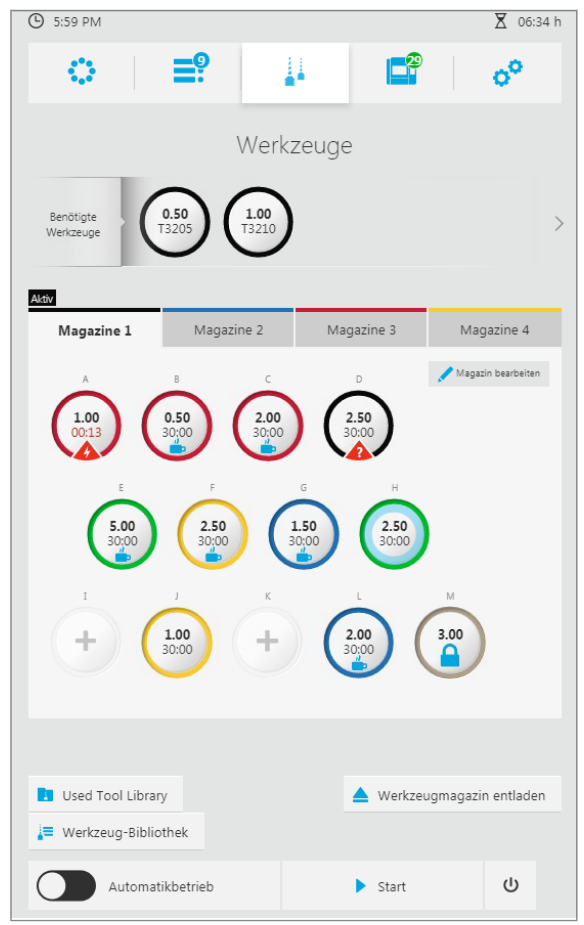

Setzen Sie Werkzeugmagazin bzw. Werkzeuge ein oder tauschen Sie sie aus, wie in den nachfolgenden Abschnitten beschrieben:

- **•** ["Neue Werkzeuge einsetzen und Werkzeugmagazin konfigurieren", Seite 100](#page-99-1)
- **•** ["Nicht benötigte, verschlissene oder defekte Werkzeuge entnehmen", Seite 106](#page-105-1)

Steckplatz M ist bei jedem Werkzeugmagazin mit einem Blindwerkzeug (Schaft und Ring) vorbelegt und kann nicht verändert oder neu belegt werden.

D

Wir empfehlen, benutzte, aber nicht verwendete Werkzeuge in der Bedienoberfläche im Untermenü "Used Tool Library" zu erfassen und in dem im Lieferumfang des PrograMill Systems enthaltenen physischen Behältnis "Used tool library for PM3/5/7" zu verwahren ("Untermenü [Used Tool Library]", Seite 6):

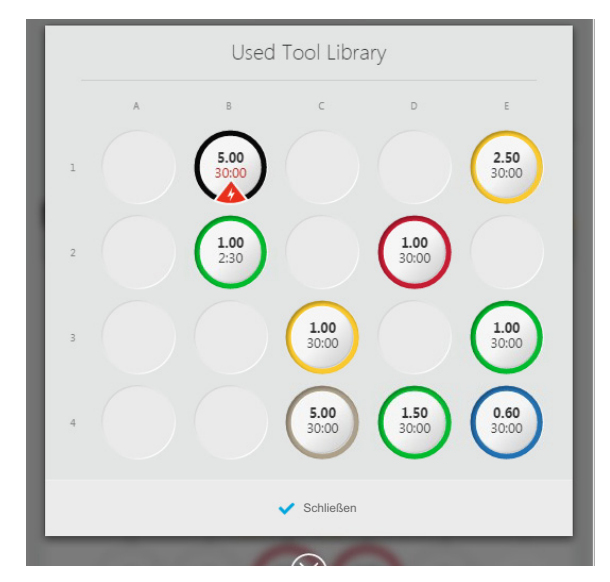

Nicht verwendete Werkzeugmagazine können Sie ebenfalls im Unterschrank PrograMill Base aufbewahren:

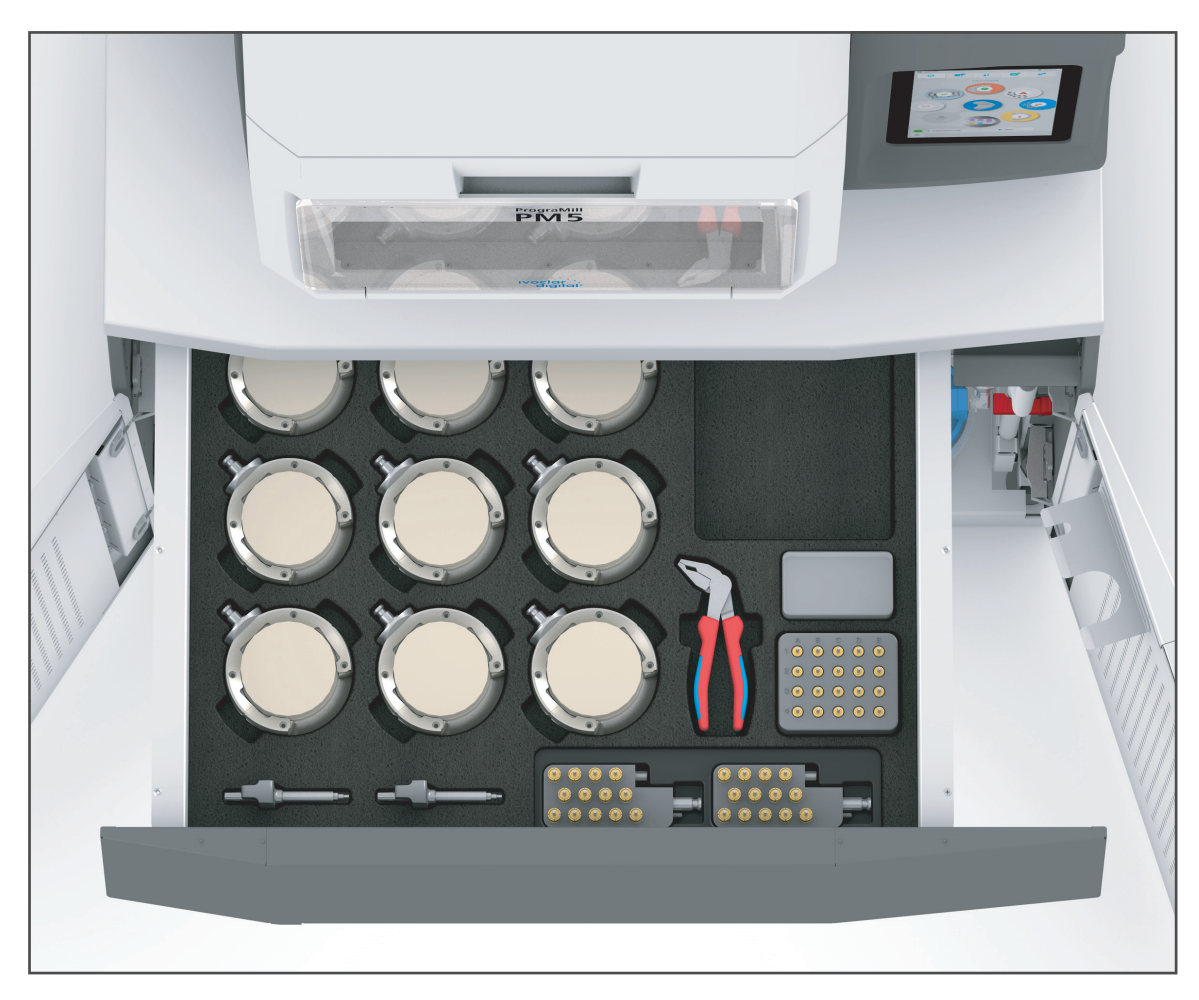

## <span id="page-99-1"></span>**8.2.1 Neue Werkzeuge einsetzen und Werkzeugmagazin konfigurieren**

<span id="page-99-0"></span>Um Werkzeuge in ein neues Magazin einzusetzen, gehen Sie wie in den nachfolgenden Abschnitten beschrieben vor.

Bei Auslieferung des Geräts ist ein leeres Werkzeugmagazin im Gerät eingesetzt.

Wenn Sie bereits Werkzeuge in Benutzung hatten und diese in der Used Tool Library abgelegt haben (["Mit der Used Tool Library arbeiten", Seite 112\)](#page-111-1), können Sie diese statt eines neuen Werkzeugs in einen Steckplatz des Werkzeugmagazins einsetzen.

Steckplatz M ist bei jedem Werkzeugmagazin mit einem Blindwerkzeug (Schaft und Ring) vorbelegt und kann nicht verändert oder neu belegt werden.

#### **Werkzeugmagazin in der Bedienoberfläche wählen**

- $\boxtimes$  Sie befinden sich im Hauptmenü [Werkzeuge].
- $\boxtimes$  Es werden keine Fräsjobs abgearbeitet.
- **1.** Um das zu konfigurierende Werkzeugmagazin zu wählen, auf den Reiter des gewünschten Werkzeugmagazins tippen (Magazin 1- 4).
- **2.** Wenn das Werkzeugmagazin bereits im Gerät eingesetzt ist:
	- **a.** Auf die Taste [Werkzeugmagazin entladen] tippen.

Der Werkzeugwechsler wird im Fräsraum in Position gebracht.

- **b.** Anweisungen in der Bedienoberfläche folgen.
- **c.** Fräsraum öffnen ("Fräsraum [öffnen", Seite 101](#page-100-0)).
- **d.** Werkzeugmagazin entnehmen ("Werkzeugmagazin entnehmen", [Seite 101\)](#page-100-1).

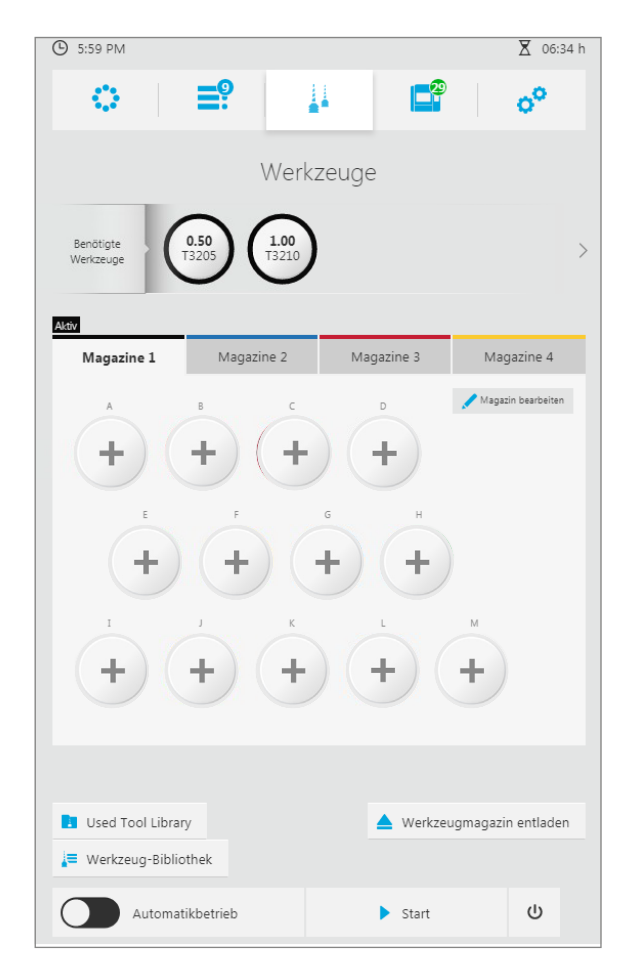

#### <span id="page-100-0"></span>**Fräsraum öffnen**

**VORSICHT! Schublade des Unterschranks PrograMill Base (oder vergleichbarer Schrank) beim Öffnen des Fräsraums geöffnet.**

Quetschgefahr.

- Vor dem Öffnen des Fräsraums die Schublade des Unterschranks PrograMill Base (oder anderer Unterschrank) schliessen.
- Schublade nach allen Arbeiten / jeder Verwendung schliessen.
- **1.** Wenn sich der Werkzeugwechsler noch nicht in Position befindet: In der Bedienoberfläche auf die Taste [Werkzeugmagazin entladen] tippen und den Anweisungen in der Bedienoberfläche folgen.
- **2.** Fräsraum öffnen.

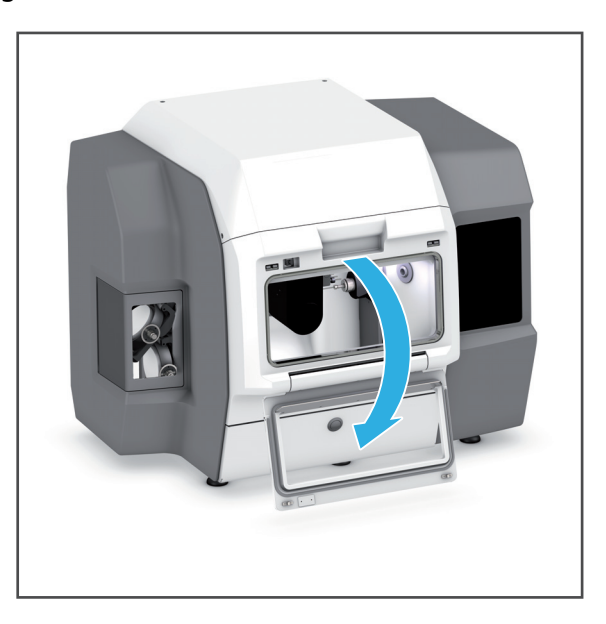

#### <span id="page-100-1"></span>**Werkzeugmagazin entnehmen**

 Werkzeugmagazin vom Werkzeugwechsler abziehen und aus Fräsraum entnehmen.

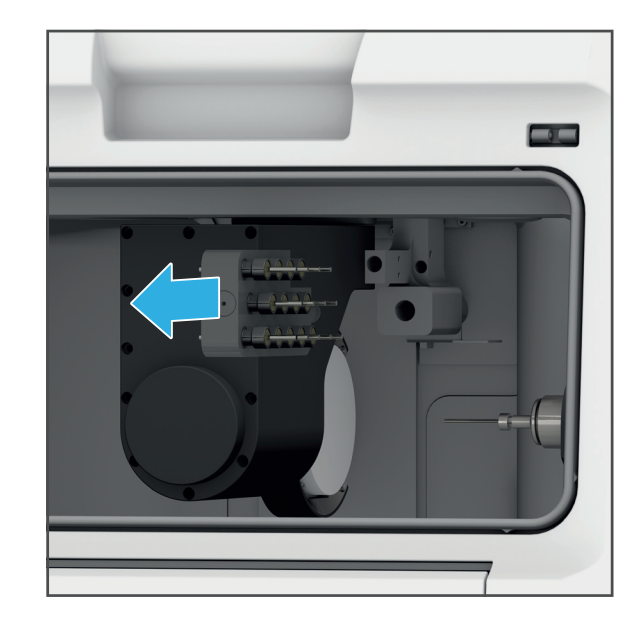

#### <span id="page-101-0"></span>**Neues Werkzeug einsetzen**

#### **HINWEIS! Falsches oder falsch eingebautes / konfiguriertes erfasstes Werkzeug.**

Kollision, Werkzeugbruch.

Beschädigung des Geräts.

- Nur zugelassene Werkzeuge verwenden und einsetzen.
- Wie nachfolgend abgebildet, Werkzeug mit der Fräse nach unten zeigend in den Steckplatz einbauen.
- Nur zugelassenes Werkzeug in der Bedienoberfläche wählen.
- Auf eine richtige Zuordnung über die Bedienoberfläche achten.
- Auf Einbau an der richtigen Stelle im Werkzeugmagazin achten.
- Auf festen Sitz der Befestigungsschrauben achten.
- Beim Einbau keine Gewalt anwenden.

### **VORSICHT! Scharfe Werkzeugschneiden.**

Schnittverletzungen.

- Fräswerkzeuge nur am Schaft, nicht an der Werkzeugschneide, greifen.
- Werkzeugmagazin beim Werkzeugtausch nicht frei in der Hand halten, sondern im Unterschrank PrograMill Base oder auf einer anderen geeigneten Arbeitsfläche liegend bestücken.
- Beim Umgang mit den Werkzeugen darauf achten, sich und Dritte nicht zu verletzen.

#### **HINWEIS! Scharfe Werkzeugschneiden.**

Beschädigung der Arbeitsfläche (Tischplatte oder andere Ablagefläche).

- Werkzeugmagazin im Unterschrank PrograMill Base oder auf einer anderen unempfindlichen oder durch eine entsprechende Unterlage geschützten Arbeitsfläche liegend bestücken.
- **1. Bei Verwendung des Unterschranks PrograMill Base:**Werkzeugmagazin im entsprechenden Schaumstoffeinsatz im Unterschrank ablegen.

– oder –

**Ohne PrograMill Base:** Werkzeugmagazin auf unempfindlicher oder durch eine entsprechende Unterlage geschützten Arbeitsfläche ablegen.

**2.** Gewünschtes Werkzeug (1) mit der Fräse nach unten zeigend in den Steckplatz (2) einsetzen.

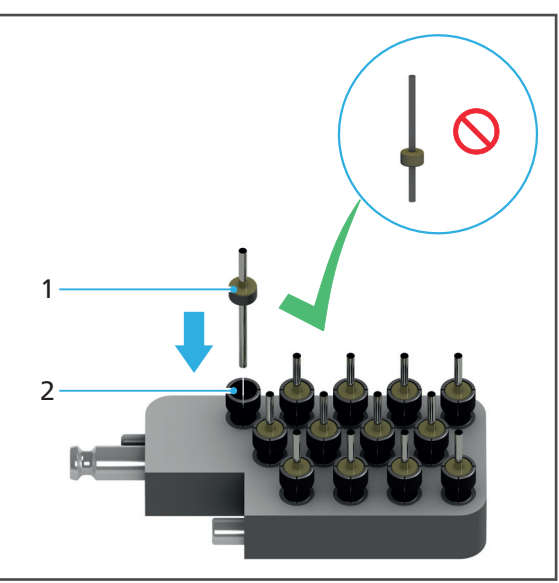

**3.** In der Bedienoberfläche auf einen leeren Steckplatz tippen:

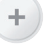

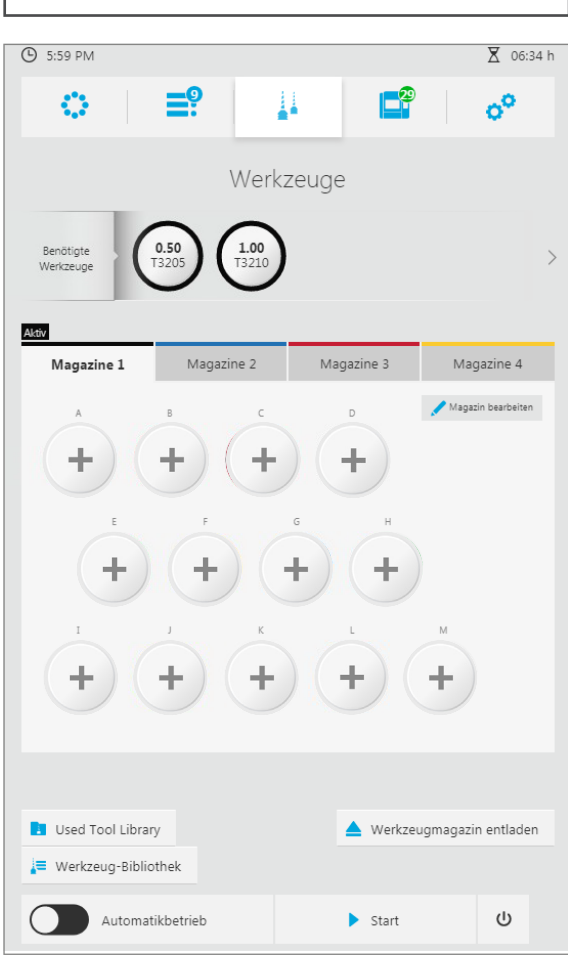

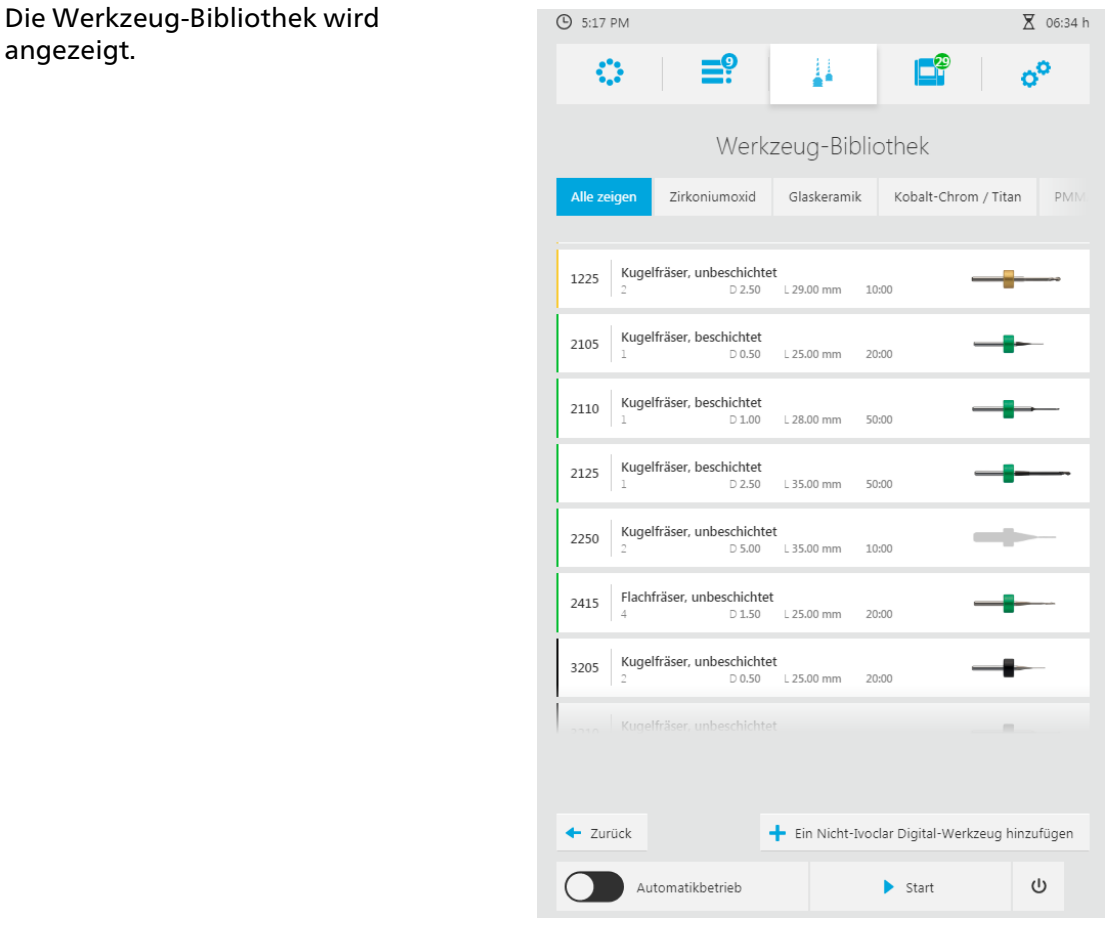

**4.** In der Bedienoberfläche in der Werkzeug-Bibliothek auf die gewünschte Materialart tippen.

Für Werkzeuge von Ivoclar Vivadent sind bereits alle Einstellungen vorgenommen.

**5.** In der Liste der Ivoclar-Digital-Werkzeuge auf das gewünschte Werkzeug tippen. – oder –

Ein neues Nicht-Ivoclar-Digital-Werkzeug definieren ("Nicht-Ivoclar-Digital-Werkzeuge [definieren", Seite 110](#page-109-1)).

- **6.** Auf [Zurück] tippen. Das neue Werkzeug wird im Werkzeugmagazin angezeigt.
- **7.** Oben stehende Schritte für alle erforderlichen Werkzeuge wiederholen.
- **→** Das Werkzeugmagazin ist konfiguriert.
- ◆ Sie können das Werkzeugmagazin einsetzen, wie in den nachfolgenden Abschnitten beschrieben.

#### <span id="page-104-0"></span>**Werkzeugmagazin einsetzen**

- **1.** Wenn sich der Werkzeugwechsler noch nicht in Position befindet: In der Bedienoberfläche auf die Taste [Werkzeugmagazin entladen] tippen und den Anweisungen in der Bedienoberfläche folgen.
- **2.** Werkzeugmagazin in Werkzeugwechsler einsetzen.

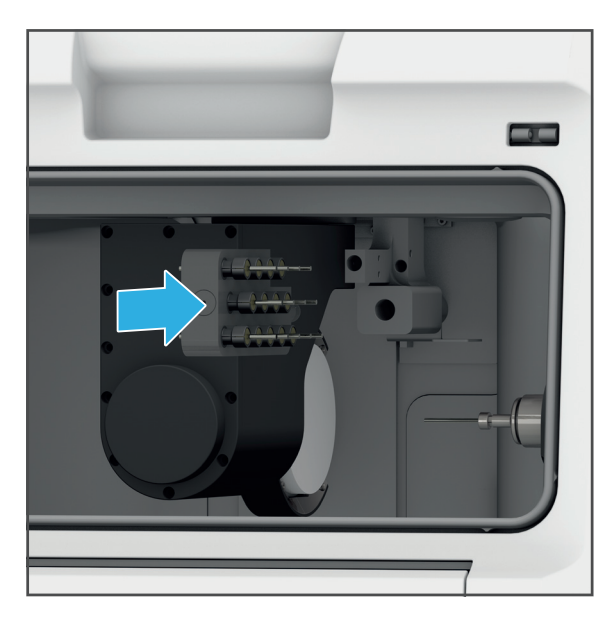

### **Fräsraum schliessen**

<span id="page-104-1"></span>**VORSICHT! Finger beim Schliessen der Frontklappe zwischen Frontklappe und Gerät.** Quetschgefahr.

- Fräsraum vorsichtig schliessen.
- Fräsraum schliessen.

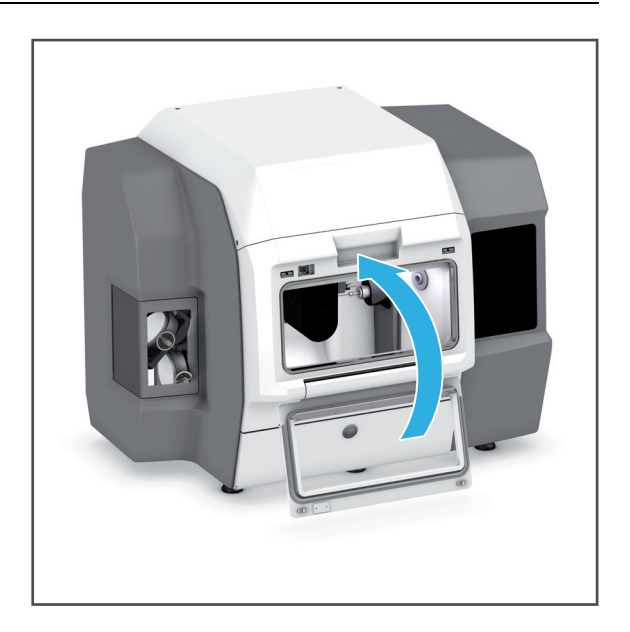

## <span id="page-105-1"></span><span id="page-105-0"></span>**8.2.2 Nicht benötigte, verschlissene oder defekte Werkzeuge entnehmen**

#### **HINWEIS! Standzeit des Werkzeugs nicht beachtet / deutlich überschritten.**

Fräserbruch. Beschädigung des Geräts.

Werkzeug bei Ablauf der Standzeit entnehmen und durch neues Werkzeug ersetzen.

Um Werkzeuge aus einem Magazin zu entnehmen, gehen Sie wie in den nachfolgenden Abschnitten beschrieben vor.

Beim Entfernen stehen Ihnen zwei Optionen zur Verfügung:

- **•** Verschlissene, defekte Werkzeuge aus dem System löschen
- **•** Nicht benötigte, aber intakte Werkzeuge zur späteren Wiederverwendung in der Used Tool Library ablegen

#### **Werkzeugmagazin in der Bedienoberfläche wählen**

- $\boxtimes$  Sie befinden sich im Hauptmenü [Werkzeuge].
- $\boxtimes$  Es werden keine Fräsjobs abgearbeitet.
- **1.** Um das zu konfigurierende Werkzeugmagazin zu wählen, auf den Reiter des gewünschten Werkzeugmagazins tippen (Magazin 1– 4).
- **2.** Wenn das Werkzeugmagazin bereits im Gerät eingesetzt ist:
	- **a.** Auf die Taste [Werkzeugmagazin entladen] tippen.

Der Werkzeugwechsler wird im Fräsraum in Position gebracht.

- **b.** Anweisungen in der Bedienoberfläche folgen.
- **c.** Fräsraum öffnen ("Fräsraum [öffnen", Seite 101](#page-100-0)).
- **d.** Werkzeugmagazin entnehmen ("Werkzeugmagazin entnehmen", [Seite 101\)](#page-100-1).

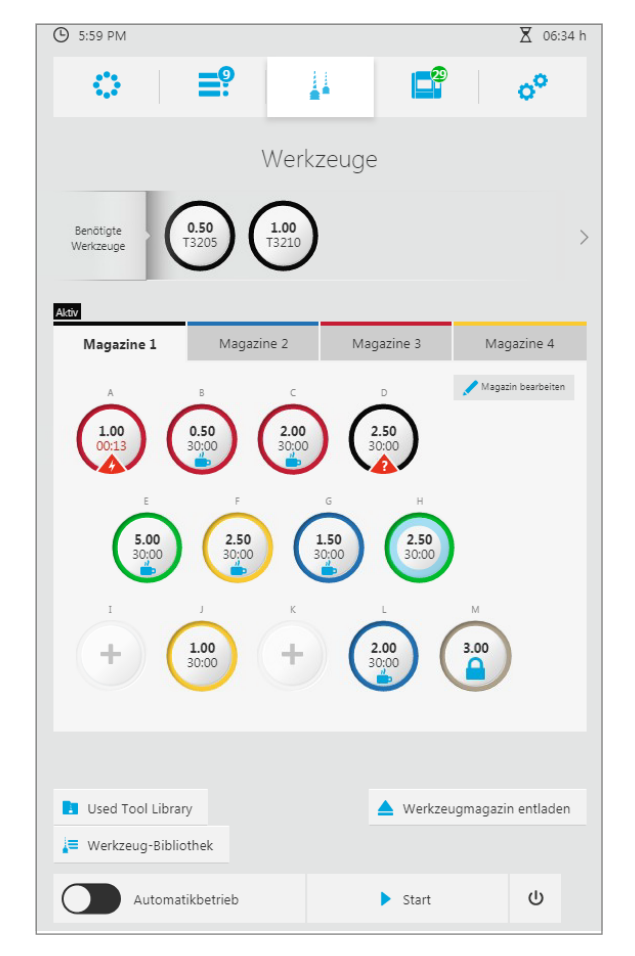

#### **Enthaltenes Werkzeug entfernen**

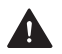

#### **VORSICHT! Scharfe Werkzeugschneiden.**

Schnittverletzungen.

- Fräswerkzeuge nur am Schaft, nicht an der Werkzeugschneide, greifen.
- Werkzeugmagazin beim Werkzeugtausch nicht frei in der Hand halten, sondern im Unterschrank PrograMill Base oder auf einer anderen geeigneten Arbeitsfläche liegend konfigurieren.
- Beim Umgang mit den Werkzeugen darauf achten, sich und Dritte nicht zu verletzen.

#### **HINWEIS! Scharfe Werkzeugschneiden.**

Beschädigung der Arbeitsfläche (Tischplatte oder andere Ablagefläche).

 Werkzeugmagazin im Unterschrank PrograMill Base oder auf einer anderen unempfindlichen oder durch eine entsprechende Unterlage geschützten Arbeitsfläche liegend konfigurieren.

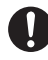

Für eine leichtere Entnahme von Werkzeug aus dem Werkzeugmagazin ist im Lieferumfang eine entsprechende Zange enthalten (PrograMill Tool Plier).

**1. Bei Verwendung des Unterschranks PrograMill Base:**Werkzeugmagazin im entsprechenden Schaumstoffeinsatz im Unterschrank ablegen.

– oder –

**Ohne PrograMill Base:** Werkzeugmagazin auf unempfindlicher oder durch eine entsprechende Unterlage geschützten Arbeitsfläche ablegen.

**2.** Gewünschtes Werkzeug (1) aus dem Steckplatz (2) entfernen.

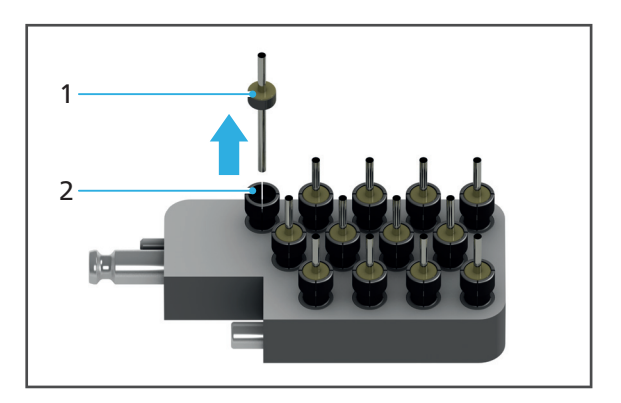

**3.** In der Bedienoberfläche auf den Steckplatz mit dem entsprechenden Werkzeug tippen. Beispiel:

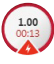

Die Detailansicht des Werkzeugs wird angezeigt.

**4.** Um das Werkzeug zu löschen: [Werkzeug löschen] wählen.

– oder –

Um das Werkzeug in der "Used Tool Library" abzulegen: [In Used Tool Library ablegen] wählen.

Das Werkzeug wird aus dem Steckplatz entfernt und gelöscht bzw. in der "Used Tool Library" abgelegt.

- **5.** Oben stehende Schritte für alle erforderlichen Werkzeuge wiederholen.
- **▶ Sie können entweder Ersatzwerkzeuge** einsetzen ("Neues Werkzeug [einsetzen", Seite 102](#page-101-0)) oder das Magazin in das Gerät einsetzen ("Werkzeugmagazin einsetzen", [Seite 105](#page-104-0) und "Fräsraum schliessen", [Seite 105](#page-104-1)).

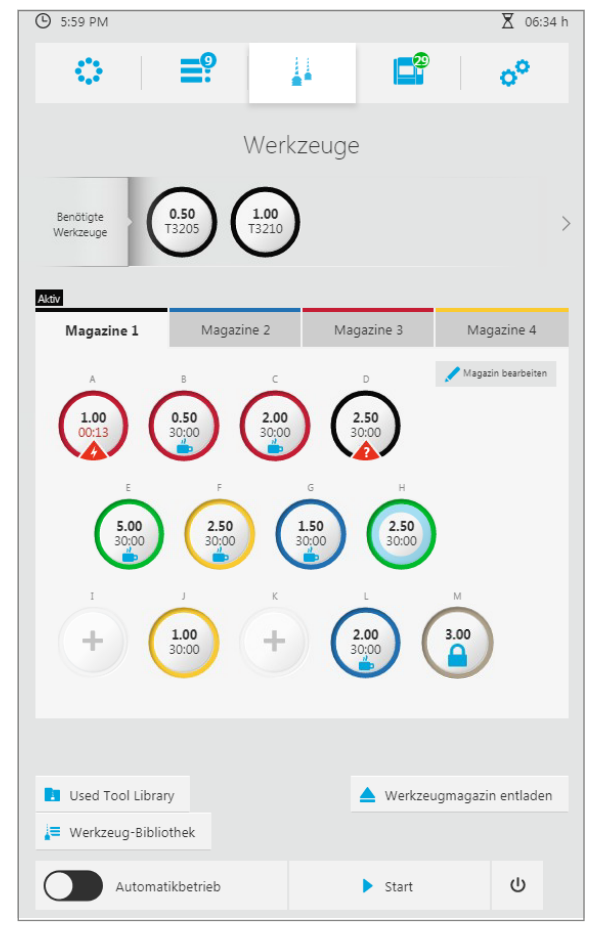

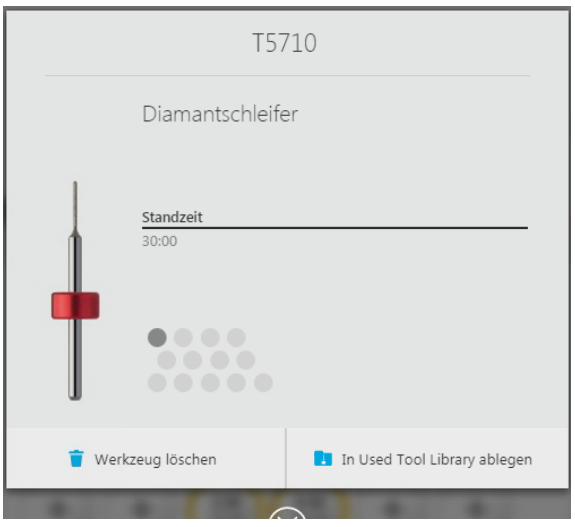
# **8.2.3 Mit der Werkzeug-Bibliothek arbeiten**

In der Werkzeug-Bibliothek können Sie Detailinformationen zu allen Ivoclar-Vivadent-Werkzeugen einsehen und Nicht-Ivoclar-Digital-Werkzeuge für eine spätere Verwendung definieren. Über einige Dialoge zum Einlegen von Werkzeugen gelangen Sie ebenfalls in die Werkzeug-Bibliothek und können in diesen Fällen dann direkt die Werkzeuge wählen, die in den Steckplatz eines bestimmten Werkzeugmagazins eingefügt werden sollen (["Neue](#page-99-0)  [Werkzeuge einsetzen und Werkzeugmagazin konfigurieren", Seite 100](#page-99-0)).

Nachfolgend wird beschrieben, wie Sie die Werkzeug-Bibliothek unabhängig vom konkreten Einlegevorgang einsehen können.

#### **Ivoclar-Vivadent-Werkzeuge anzeigen**

- $\boxtimes$  Sie befinden sich im Hauptmenü [Werkzeuge].
- Auf die Taste [Werkzeug-Bibliothek] tippen.
- Die Werkzeug-Bibliothek wird angezeigt.
- **→** Unter [Ivoclar-Digital-Werkzeuge] werden die zugelassenen Werkzeuge von Ivoclar Vivadent angezeigt (sortierbar nach Material, "Untermenü [Werkzeug-Bibliothek]", Seite 8).
- Unter [Nicht-Ivoclar-Digital-Werkzeuge] werden die von Ihnen manuell konfigurierten Nicht-Ivoclar-Digital-Werkzeuge angezeigt (["Nicht-Ivoclar-](#page-109-0)[Digital-Werkzeuge definieren",](#page-109-0)  [Seite 110\)](#page-109-0).

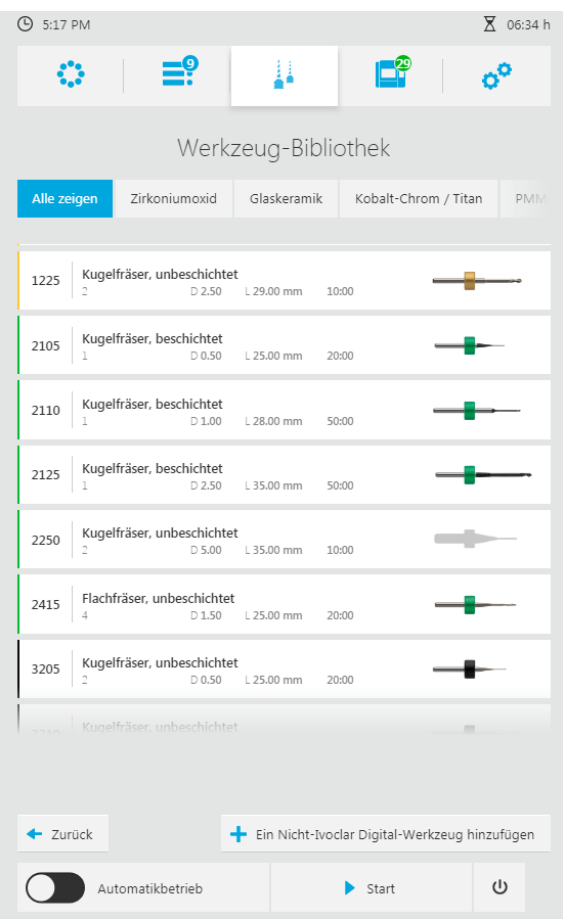

## **Nicht-Ivoclar-Digital-Werkzeuge definieren**

<span id="page-109-0"></span>O. Ivoclar Vivadent übernimmt keine Haftung für Gerätebeschädigungen oder Störungen, die durch eine fehlerhafte Konfiguration oder Verwendung von Nicht-Ivoclar-Digital-Werkzeug verursacht werden!

- Sie befinden sich im Hauptmenü [Werkzeuge].
- **1.** Auf die Taste [Werkzeug-Bibliothek] tippen.

Die Werkzeug-Bibliothek wird angezeigt:

**2.** Auf die Taste [Ein Nicht-Ivoclar-Digital-Werkzeug hinzufügen] tippen.

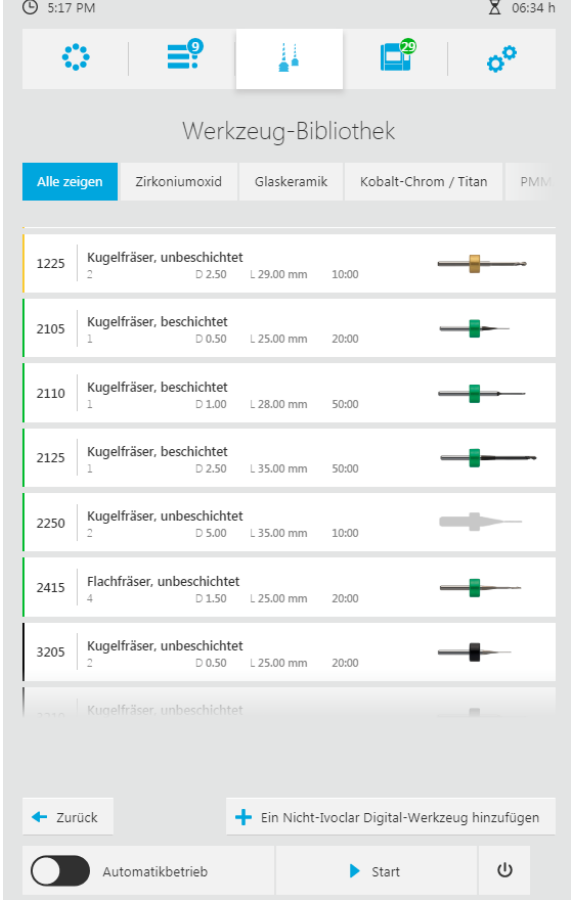

**3.** Über die angezeigte Bildschirmtastatur die angezeigten Felder ausfüllen.

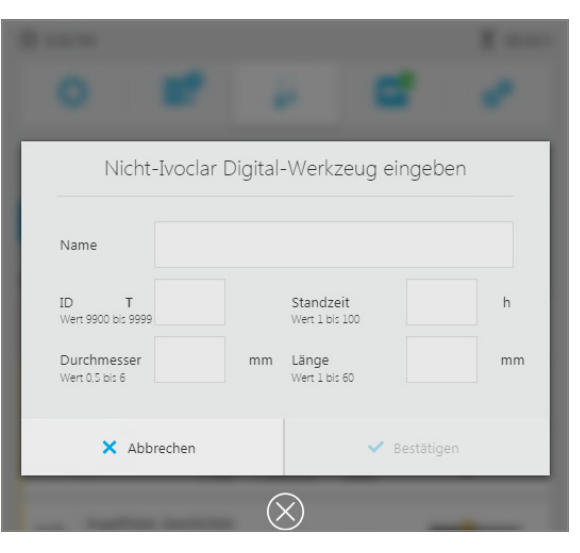

Fehlerhafte Eingaben werden, wie in der Abbildung dargestellt, rot angezeigt.

**4.** Eingaben bei Bedarf korrigieren und mit [Bestätigen] bestätigen.

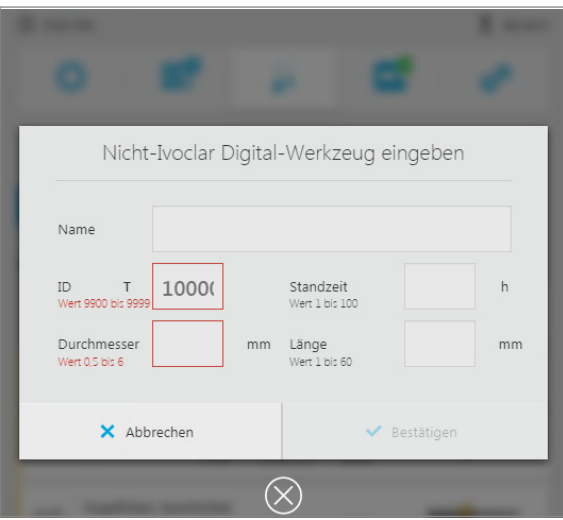

**→** Das Werkzeug ist definiert.

# **8.2.4 Mit der Used Tool Library arbeiten**

In der Used Tool Library können Sie bereits verwendete, derzeit nicht benötigte Werkzeuge nach der Entnahme aus einem Werkzeugmagazin bis zu einer späteren Wiederverwendung verwalten (["Nicht benötigte, verschlissene oder defekte Werkzeuge entnehmen", Seite 106](#page-105-0)). Eine Voraussetzung hierfür ist, dass die Standzeit der betreffenden Werkzeuge noch nicht überschritten ist.

Die Bezeichnung der Plätze im Untermenü "Used Tool Library" der Bedienoberfläche entspricht der Kennzeichnungsmatrix des im Lieferumfang der Fräsmaschine enthaltenen Behältnisses "Used tool library for PM3/5/7" ("Lieferumfang", Seite 1).

Beim Konfigurieren von Werkzeugmagazinen können Sie später auf die in der Used Tool Library abgelegten Werkzeuge zurückgreifen ("Neue Werkzeuge einsetzen und [Werkzeugmagazin konfigurieren", Seite 100\)](#page-99-0).

Nachfolgend wird beschrieben, wie Sie die Used Tool Library unabhängig vom konkreten Einlegevorgang einsehen können.

#### **Used Tool Library anzeigen**

- $\boxtimes$  Sie befinden sich im Hauptmenü [Werkzeuge].
- Auf die Taste [Used Tool Library] tippen.
- **→** Die "Used Tool Library" wird angezeigt.
- Die in der "Used Tool Library" abgelegten Werkzeuge werden angezeigt.

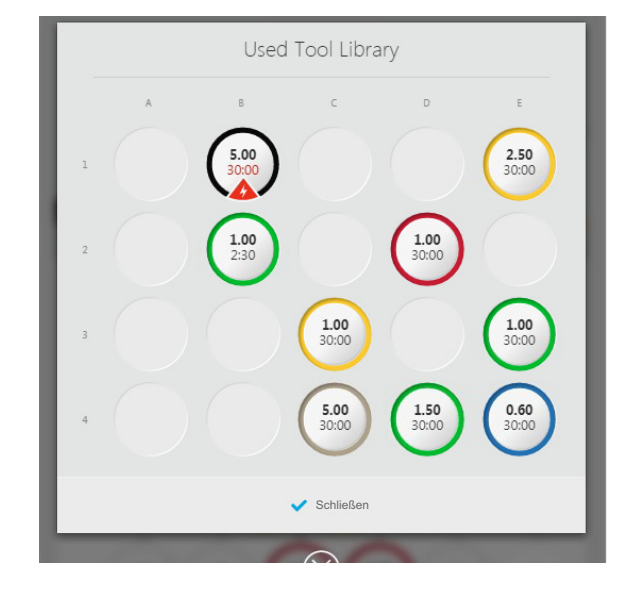

# <span id="page-112-0"></span>**8.3 Scheiben und Blöcke verwalten**

Je nach verwendetem Material stehen Ihnen Scheiben-Halter mit unterschiedlichen Ringen sowie ein Block-Halter (IPS e.matrixR for PM3, PM5, PM7) zur Verfügung.

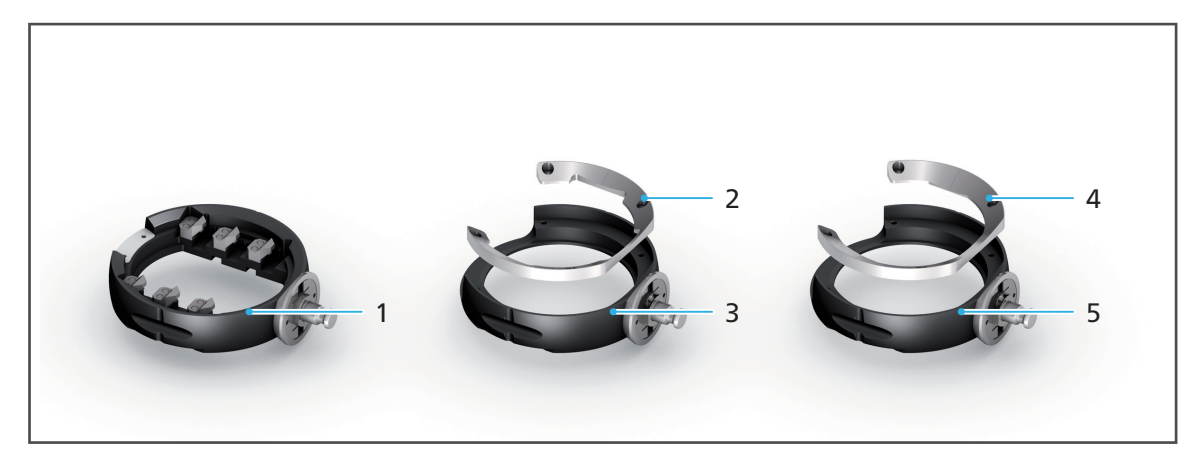

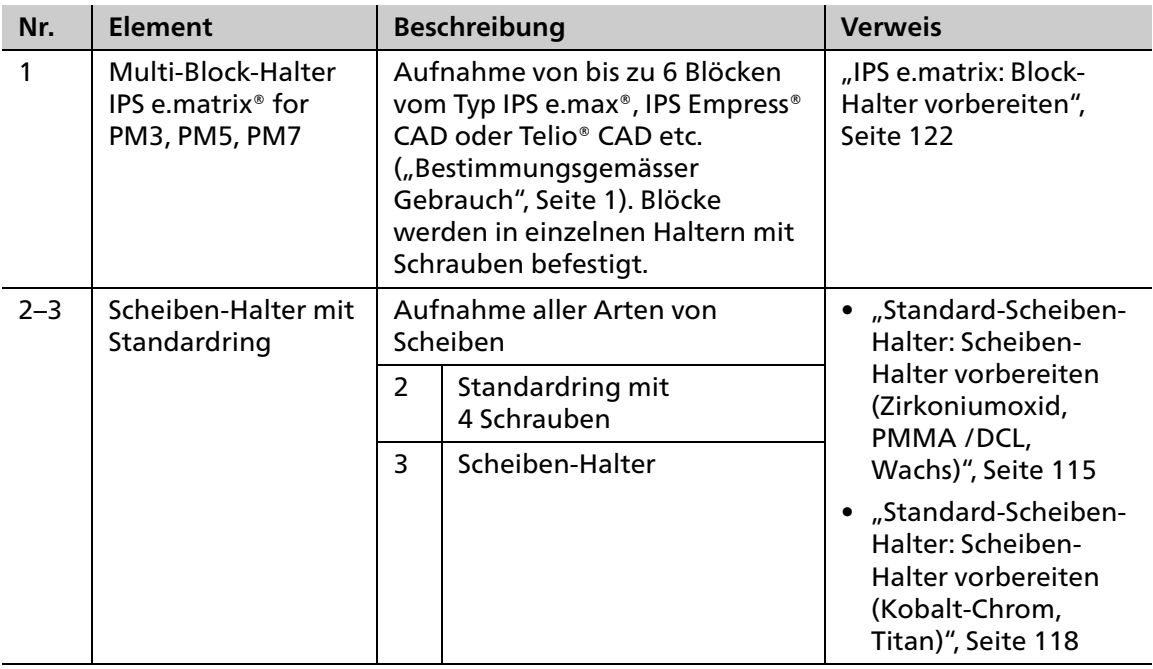

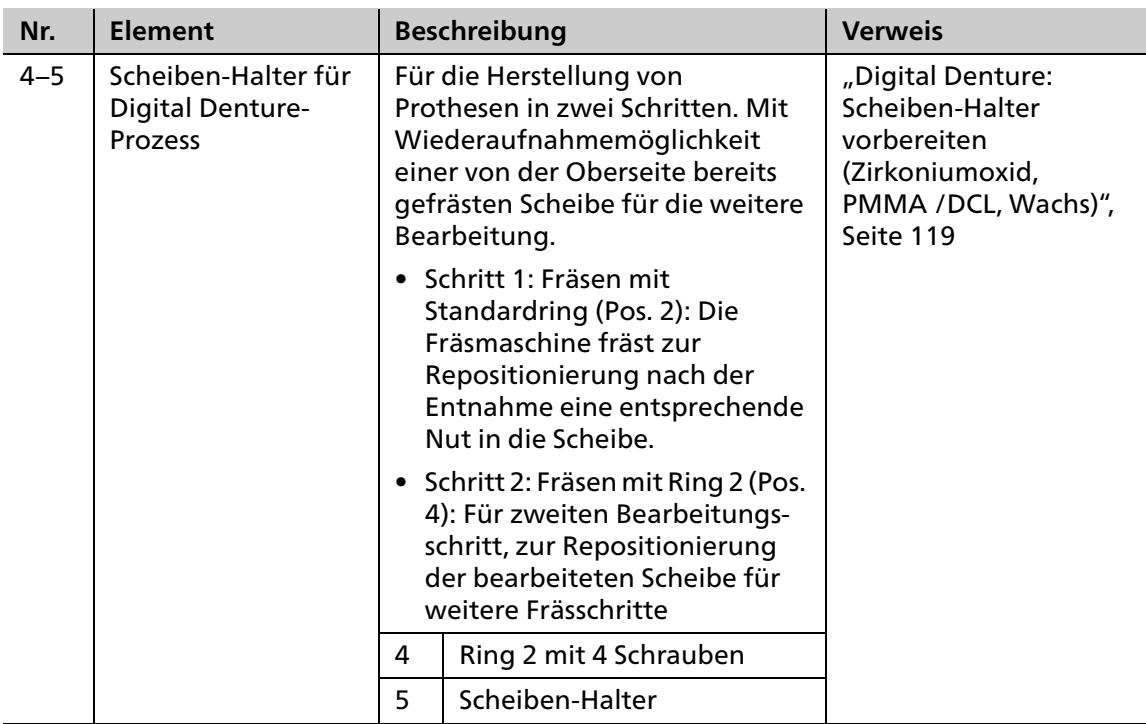

Setzen Sie diese ein oder tauschen Sie sie aus, wie in den nachfolgenden Abschnitten beschrieben:

- **•** ["Benötigte Scheiben und Blöcke einsetzen", Seite 115](#page-114-1)
- **•** ["Nicht mehr benötigte oder defekte Scheiben und Blöcke entnehmen", Seite 127](#page-126-0)

# <span id="page-114-1"></span>**8.3.1 Benötigte Scheiben und Blöcke einsetzen**

Um Scheiben und Blöcke in das Gerät einzusetzen, gehen Sie wie in den nachfolgenden Abschnitten beschrieben vor.

Scheiben und Blöcke können – ausgehend vom Hauptmenü [Übersicht] oder vom Hauptmenü [Job-Liste] – über die Detailansicht der Scheiben / Block-Halter eingelegt werden [\("Detailansicht Scheibe bzw. Block-Halter und zugehörige Fräsjobs", Seite 67](#page-66-0)).

Nachfolgend wird das Vorgehen über das Hauptmenü [Übersicht] beschrieben.

#### **HINWEIS! Falsche oder falsch befestigte Blöcke. Falscher Ring für Scheibe verwendet.**

Block / Scheibe fällt aus Halter. Fräserbruch.

Beschädigung des Geräts.

- Nur zugelassene Scheiben / Blöcke verwenden und einsetzen.
- Auf festen Sitz der Befestigungsschrauben achten.

## <span id="page-114-0"></span>**Standard-Scheiben-Halter: Scheiben-Halter vorbereiten (Zirkoniumoxid, PMMA / DCL, Wachs)**

#### **HINWEIS! Schrauben des Scheiben-Halters unzureichend angezogen.**

Scheibe fällt aus Scheiben-Halter. Fräserbruch.

Beschädigung des Geräts.

Auf festen Sitz der Befestigungsschrauben achten.

#### **HINWEIS! Zu hohes Drehmoment.**

Beschädigung der Spannfläche bei mehrfachem Ein- und Ausspannen der Scheibe.

Beschädigung des Geräts.

- Schrauben nicht vollständig bis zum angegebenen Drehmoment anziehen.
- **1.** Wenn sich der Scheiben-Halter oder ein anderer Halter noch im Gerät befindet: Scheiben-Halter entnehmen [\("Materialwechsler öffnen", Seite 124](#page-123-0) und ["Scheiben- bzw. Block-](#page-139-0)[Halter aus Materialwechsler entnehmen", Seite 140](#page-139-0)).
- **2.** Scheibe (2) in Scheiben-Halter (3) einlegen.
- **3.** Äusseren Ring / Standardring (1) einlegen.

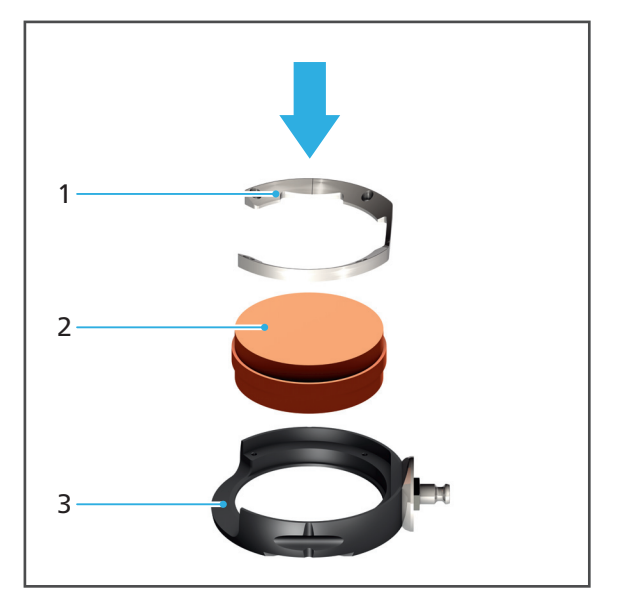

**4.** RFID-Label (4) der Scheibe so ausrichten, dass es mittig in der Aussparung am Scheiben-Halter positioniert ist.

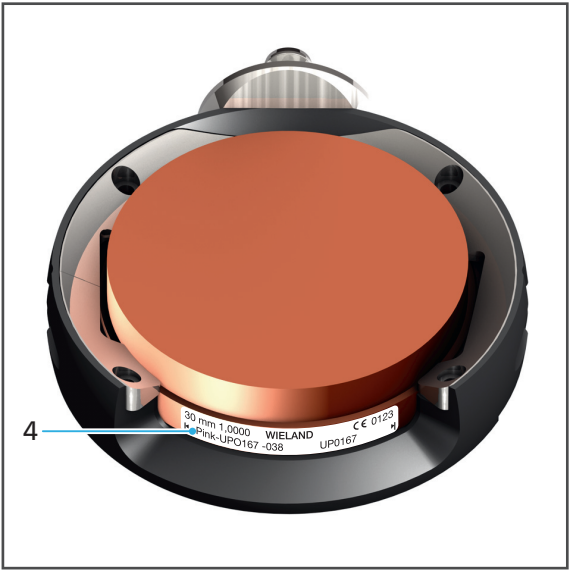

#### **HINWEIS! Zu stark angezogene Schrauben.**

Beschädigte Scheibe.

- Schrauben über Kreuz festziehen.
- Schrauben nicht überdrehen.

#### **HINWEIS! Zu hohes Drehmoment.**

Beschädigung der Spannfläche bei mehrfachem Ein- und Ausspannen der Scheibe.

Beschädigung des Geräts.

- Schrauben nicht vollständig bis zum angegebenen Drehmoment anziehen.
- **5.** Schrauben (5) mit Drehmomentschlüssel über Kreuz festziehen (Zirkoniumoxid und Wachs:  $0,45$  Nm, PMMA:  $2,8$  Nm).  $5$

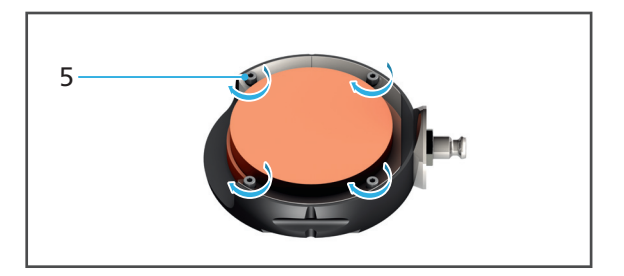

## <span id="page-117-0"></span>**Standard-Scheiben-Halter: Scheiben-Halter vorbereiten (Kobalt-Chrom, Titan)**

Da der RFID-Leser im Gerät im Falle von Kobalt-Chrom und Titan das RFID-Label nicht auslesen kann, müssen Sie das Label über die CAM-Software "PrograMill CAM" von der Verpackung der Scheibe auslesen, den im Lieferumfang enthaltenen RFID-Container entsprechend codieren (siehe Bedienungsanleitung zu "PrograMill CAM", ["Mitgeltende Dokumente", Seite 9](#page-8-0)).

#### **HINWEIS! Schrauben des Scheiben-Halters unzureichend angezogen.**

Scheibe fällt aus Scheiben-Halter. Fräserbruch.

Beschädigung des Geräts.

- Auf festen Sitz der Befestigungsschrauben achten.
- **1.** Wenn sich der Scheiben-Halter oder ein anderer Halter noch im Gerät befindet: Scheiben-Halter entnehmen [\("Materialwechsler öffnen", Seite 124](#page-123-0) und ["Scheiben- bzw. Block-](#page-139-0)[Halter aus Materialwechsler entnehmen", Seite 140](#page-139-0)).
- **2.** RFID-Container (3) im Scheiben-Halter (4) positionieren.
- **3.** Scheibe (2) in Scheiben-Halter (4) einlegen.
- **4.** Äusseren Ring (1) einlegen.

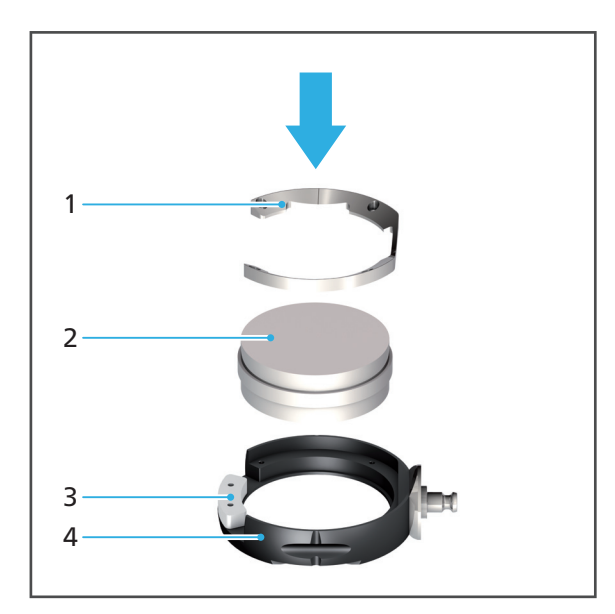

#### **HINWEIS! Zu stark angezogene Schrauben.**

Beschädigte Scheibe.

- Schrauben über Kreuz festziehen.
- Schrauben nicht überdrehen.
- **5.** Schrauben (5) mit Drehmomentschlüssel über Kreuz festziehen (2,8 Nm).

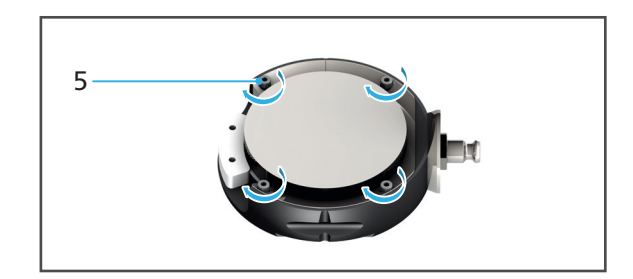

### <span id="page-118-0"></span>**Digital Denture: Scheiben-Halter vorbereiten (Zirkoniumoxid, PMMA /DCL, Wachs)**

 $\boxtimes$  In der CAM-Software "PrograMill CAM" wurden entsprechende Fräsjobs mit geeigneten Frässtrategien definiert (siehe Bedienungsanleitung zu "PrograMill CAM", "Mitgeltende [Dokumente", Seite 9\)](#page-8-0).

#### **HINWEIS! Schrauben des Scheiben-Halters unzureichend angezogen.**

Scheibe fällt aus Scheiben-Halter. Fräserbruch.

Beschädigung des Geräts.

Auf festen Sitz der Befestigungsschrauben achten.

#### **HINWEIS! Zu hohes Drehmoment.**

Beschädigung der Spannfläche bei mehrfachem Ein- und Ausspannen der Scheibe.

Beschädigung des Geräts.

- Schrauben nicht vollständig bis zum angegebenen Drehmoment anziehen.
- **1.** Wenn sich der Scheiben-Halter oder ein anderer Halter noch im Gerät befindet: Scheiben-Halter entnehmen [\("Materialwechsler öffnen", Seite 124](#page-123-0) und ["Scheiben- bzw. Block-](#page-139-0)[Halter aus Materialwechsler entnehmen", Seite 140](#page-139-0)).
- **2.** Scheibe (2) in Scheiben-Halter (3) einlegen.
- **3.** Äusseren Ring / Standardring (1) einlegen.

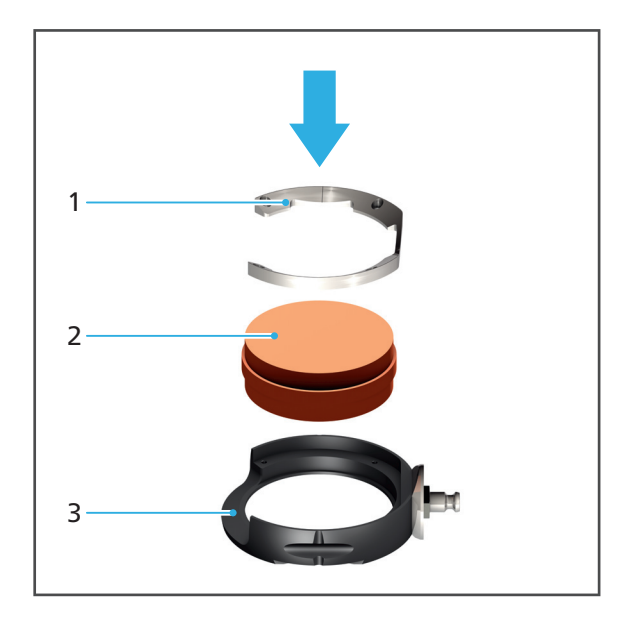

**4.** RFID-Label (4) der Scheibe so ausrichten, dass es mittig in der Aussparung am Scheiben-Halter positioniert ist.

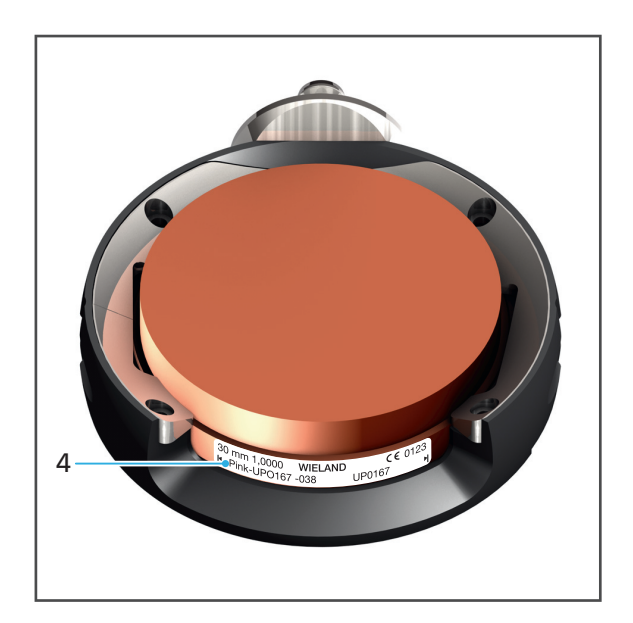

#### **HINWEIS! Zu stark angezogene Schrauben.**

Beschädigte Scheibe.

- Schrauben über Kreuz festziehen.
- Schrauben nicht überdrehen.

#### **HINWEIS! Zu hohes Drehmoment.**

Beschädigung der Spannfläche bei mehrfachem Ein- und Ausspannen der Scheibe.

Beschädigung des Geräts.

- Schrauben nicht vollständig bis zum angegebenen Drehmoment anziehen.
- **5.** Schrauben (5) mit Drehmomentschlüssel über Kreuz festziehen (Zirkoniumoxid und Wachs: 0,45 Nm, PMMA: 2,8 Nm).

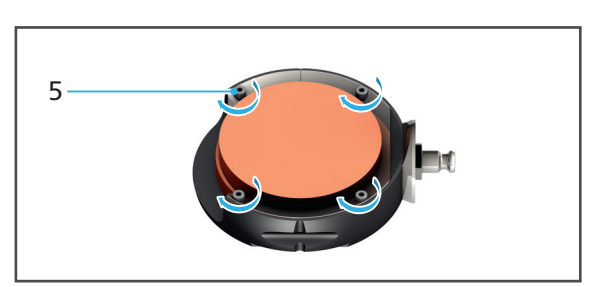

**6.** Ersten Schritt der Bearbeitung fräsen und entnehmen (erster Fräsjob).

- **7.** Scheibe (7) in Scheiben-Halter (8) einlegen.
- **8.** Äusseren Ring / Ring 2 (6) einlegen.

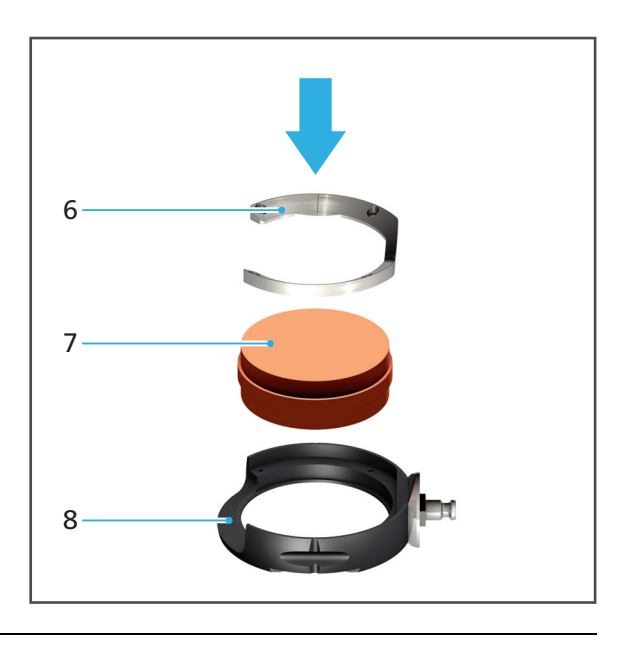

#### **HINWEIS! Zu stark angezogene Schrauben.**

Beschädigte Scheibe.

- Schrauben über Kreuz festziehen.
- Schrauben nicht überdrehen.

#### **HINWEIS! Zu hohes Drehmoment.**

Beschädigung der Spannfläche bei mehrfachem Ein- und Ausspannen der Scheibe.

Beschädigung des Geräts.

- Schrauben nicht vollständig bis zum angegebenen Drehmoment anziehen.
- **9.** Schrauben (9) mit Drehmomentschlüssel über Kreuz festziehen (Zirkoniumoxid und Wachs: 0,45 Nm, PMMA: 2,8 Nm).

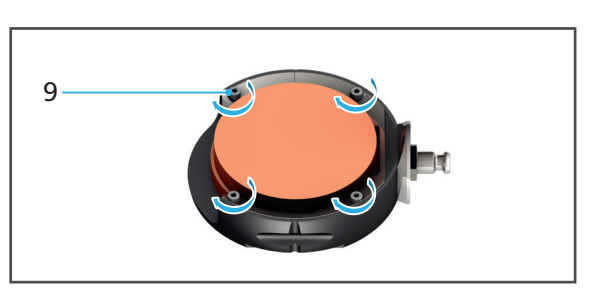

**→** Zweiten Schritt der Bearbeitung fräsen und entnehmen (zweiter Fräsjob).

#### <span id="page-121-0"></span>**IPS e.matrix: Block-Halter vorbereiten**

Der RFID-Leser im Gerät kann im Falle der IPS e.matrix keine RFID-Label auslesen, da die einzelnen Blöcke nicht über ein RFID-Label verfügen.

Sie müssen daher über die CAM-Software "PrograMill CAM" von der Verpackung der einzusetzenden Blöcke zunächst die jeweiligen Data Matrix Codes auslesen.

Anschliessend müssen Sie den im Lieferumfang enthaltenen RFID-Container entsprechend codieren (siehe Bedienungsanleitung zu "PrograMill CAM", "Mitgeltende Dokumente", [Seite 9](#page-8-0)).

#### **HINWEIS! Falsche Blöcke eingebaut. Blöcke an falscher Stelle im Block-Halter montiert. Schrauben unzureichend angezogen.**

Beschädigung des Geräts durch Fräserbruch wegen Kollision oder herausfallendem Block.

- Korrekten Einbau der richtigen Blöcke sicherstellen.
- Auf festen Sitz der Befestigungsschrauben achten.
- **1.** Wenn sich der Block-Halter oder ein anderer Halter noch im Gerät befindet: Block-Halter entnehmen (["Materialwechsler öffnen", Seite 124](#page-123-0) und "Scheiben- bzw. Block-Halter aus [Materialwechsler entnehmen", Seite 140\)](#page-139-0).

#### **HINWEIS! Zu stark angezogene Schrauben.**

Beschädigter Block.

- $\blacktriangleright$  Schrauben nicht überdrehen.
- **2.** Blöcke (1) in Halterungen am Block-Halter einlegen.
- **3.** Schrauben (2) an der jeweiligen Halterung mit einem Inbusschlüssel festschrauben (2,5 mm).
- **4.** Für weiteren erforderlichen Block wiederholen.

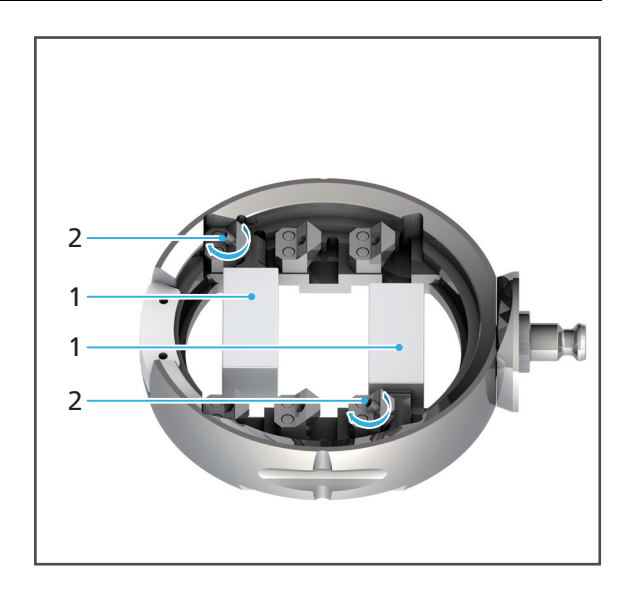

# **Materialwechsler in Entnahme-/Einlegeposition bringen**

- $\boxtimes$  Sie befinden sich im Hauptmenü [Übersicht].
- **1.** Auf die gewünschte Scheibe, einen Block-Halter bzw. einen freien Platz tippen.

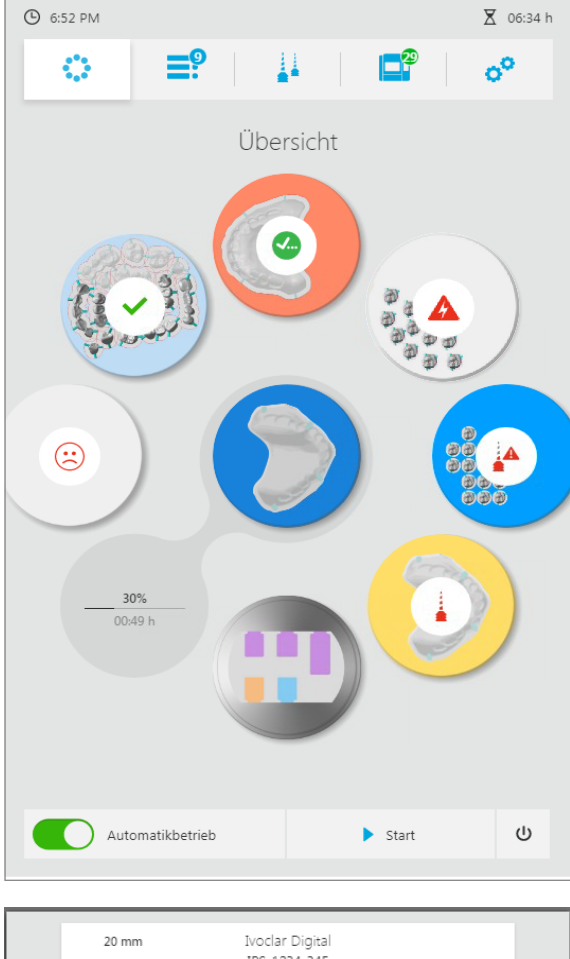

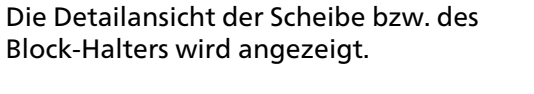

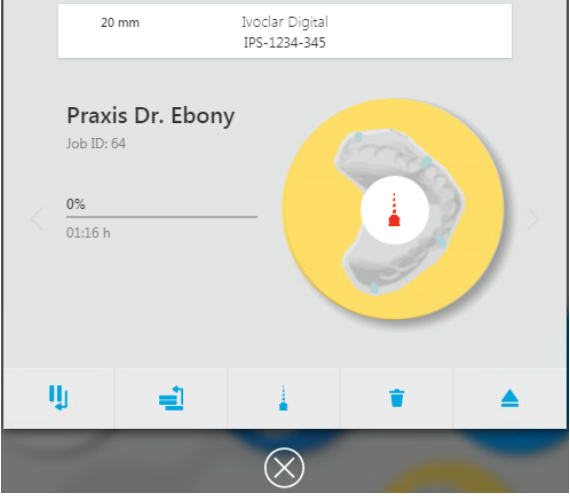

- **2.** Auf das Symbol tippen:
- Der leere Einbauplatz bzw. entsprechende Scheiben- bzw. Block-Halter wird im Materialwechsler in die Entnahme/Einlegeposition gebracht.

## <span id="page-123-0"></span>**Materialwechsler öffnen**

Die Abbildungen in den nachfolgenden Abschnitten zeigen den Standard-Scheiben-Halter. Der Vorgang ist für Standard-Scheiben-Halter, Digital Denture und IPS e.matrix identisch.

Materialwechsler öffnen.

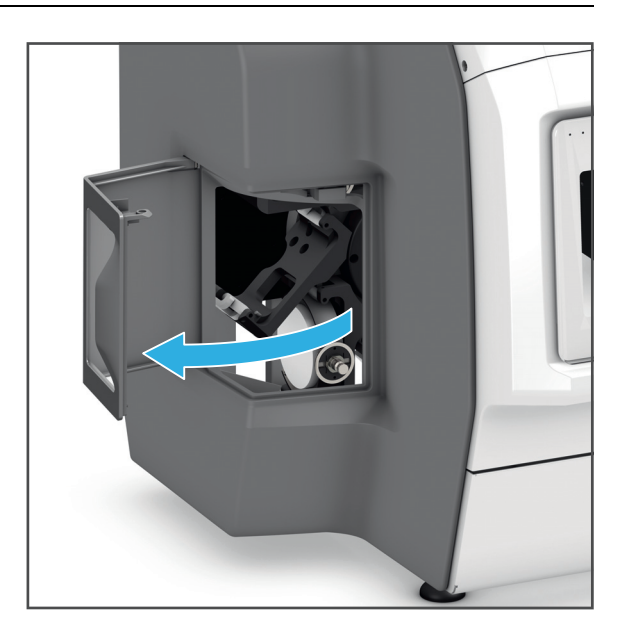

**Scheiben- bzw. Block-Halter einsetzen**

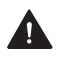

**VORSICHT! Finger beim Einsetzen des Scheiben- bzw. Block-Halters zwischen Halter und Einbauplatz.**

Quetschgefahr.

Fräsraum vorsichtig schliessen.

#### **HINWEIS! Scheiben- bzw. Block-Halter gewaltsam in Materialwechsler eingesetzt.**

Beschädigung des RFID-Lesers zur Identifikation der Scheiben / Blöcke.

Beschädigung des Geräts / Materialwechslers.

- Beim Einsetzen des Scheiben- bzw. Block-Halters in den Materialwechslers keine Gewalt anwenden.
- **1.** Wenn sich bereits ein Scheiben- bzw. Block-Halter im Einbauplatz befindet, Scheiben-bzw. Block-Halter entnehmen [\("Materialwechsler öffnen", Seite 124](#page-123-0) und "Scheiben- bzw. [Block-Halter aus Materialwechsler entnehmen", Seite 140\)](#page-139-0).
- **2.** Scheiben- bzw. Block-Halter wie abgebildet in die Führungsschienen (1 und 2) einsetzen.

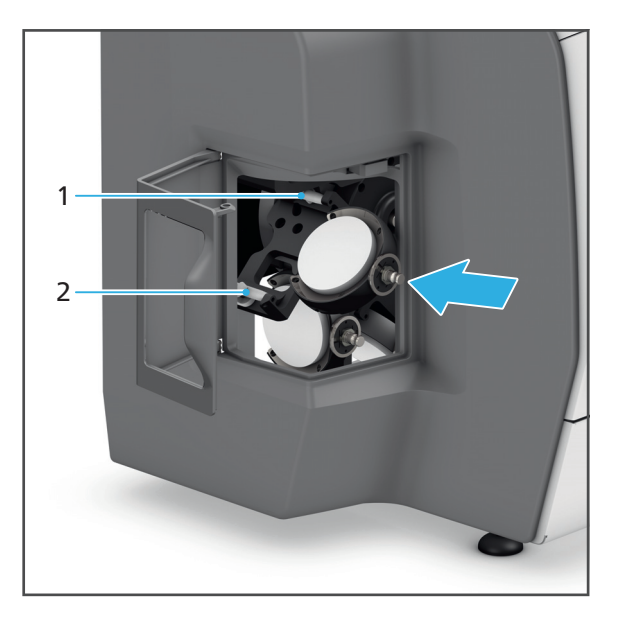

#### **Materialwechsler schliessen**

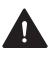

**VORSICHT! Finger beim Schliessen der Materialwechsler-Klappe zwischen Materialwechsler-Klappe und Gerät.**

Quetschgefahr.

- Materialwechsler vorsichtig schliessen.
- Materialwechsler schliessen.

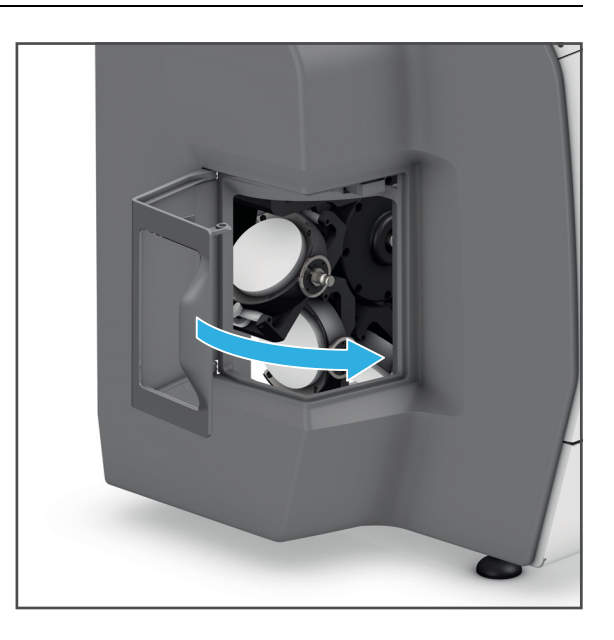

 Die im Halter befindliche Scheibe bzw. die Blöcke wird anhand des RFID-Labels bzw. des RFID-Containers vom RFID-Leser in das System eingelesen und in der Bedienoberfläche im Hauptmenü [Übersicht] angezeigt.

# <span id="page-126-0"></span>**8.3.2 Nicht mehr benötigte oder defekte Scheiben und Blöcke entnehmen**

Um nicht mehr benötigte oder defekte Scheiben und Blöcke aus dem Gerät zu entnehmen, gehen Sie wie in den nachfolgenden Abschnitten beschrieben vor.

Scheiben und Blöcke können – ausgehend vom Hauptmenü [Übersicht] oder vom Hauptmenü [Job-Liste] – über die Detailansicht der Scheiben / Block-Halter entnommen werden [\("Detailansicht Scheibe bzw. Block-Halter und zugehörige Fräsjobs", Seite 67](#page-66-0)).

Nachfolgend wird das Vorgehen über das Hauptmenü [Übersicht] beschrieben.

Informationen zur Entnahme erfolgreich gefräster Restaurationen erhalten Sie im Abschnitt ["Fertigen Fräsjob abschliessen und auswerfen", Seite 138.](#page-137-0)

## **Materialwechsler in Entnahme-/Einlegeposition bringen**

- $\boxtimes$  Sie befinden sich im Hauptmenü [Übersicht].
- Es werden keine Fräsjobs ausgeführt, die den Scheiben- bzw. Block-Halter und die zugehörige Scheibe bzw. die Blöcke erfordern.
- **1.** Auf die gewünschte Scheibe bzw. den Block-Halter tippen.

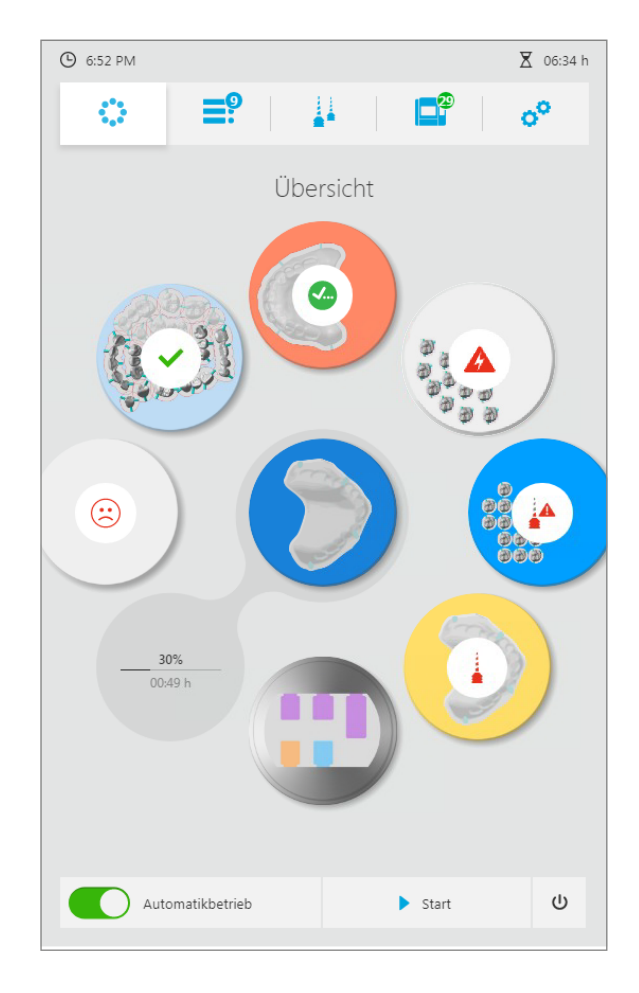

Die Detailansicht der Scheibe bzw. des Block-Halters wird angezeigt.

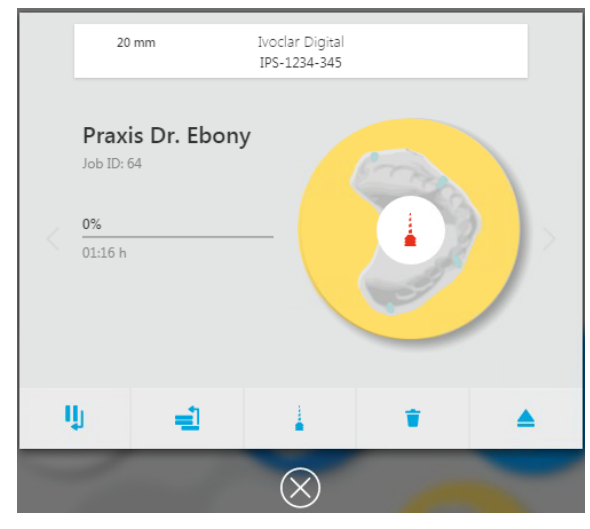

- **2.** Auf das Symbol tippen:
- **→** Der leere Einbauplatz bzw. entsprechende Scheiben- bzw. Block-Halter wird im Materialwechsler in die Entnahme/Einlegeposition gebracht.

**Scheiben- bzw. Block-Halter mit Scheibe / Blöcken entnehmen**

Die Entnahme eines Scheiben- bzw. Block-Halters mit einer nicht mehr benötigten bzw. defekten Scheibe bzw. einem Block entspricht der Entnahme einer Restauration im Abschnitt ["Fräsjob abschliessen und fertige Restauration entnehmen", Seite 138](#page-137-1).

- **1.** ["Materialwechsler öffnen", Seite 124.](#page-123-0)
- **2.** ["Scheiben- bzw. Block-Halter aus Materialwechsler entnehmen", Seite 140](#page-139-0).
- **3.** ["Standard-Scheiben-Halter / Digital Denture: Scheibe aus Scheiben-Halter entnehmen](#page-140-0)  [\(Zirkoniumoxid, PMMA /DCL, Wachs\)", Seite 141.](#page-140-0)

– oder –

["Standard-Scheiben-Halter: Scheibe aus Scheiben-Halter entnehmen \(Kobalt-Chrom,](#page-141-0)  [Titan\)", Seite 142](#page-141-0)

– oder –

- ["IPS e.matrix: Block aus Block-Halter entnehmen", Seite 142.](#page-141-1)
- **4.** ["Materialwechsler schliessen", Seite 143.](#page-142-0)

# **8.4 Fräsjobs vorbereiten**

# **8.4.1 Fräsjobs anzeigen**

- Hauptmenü [Job-Liste] wählen.
- **→** Alle noch nicht ausgeworfenen, laufenden und anstehenden Fräsjobs werden angezeigt.

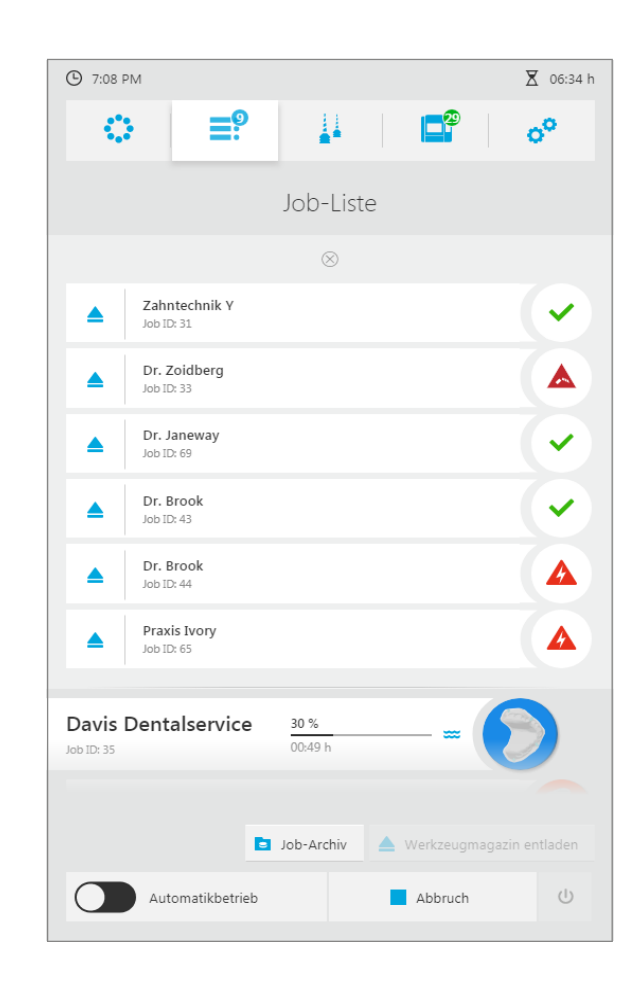

# **8.4.2 Fräsjob-Details anzeigen**

- $\boxtimes$  Sie befinden sich im Hauptmenü [Job-Liste].
- **1.** Auf den gewünschten Fräsjob tippen.

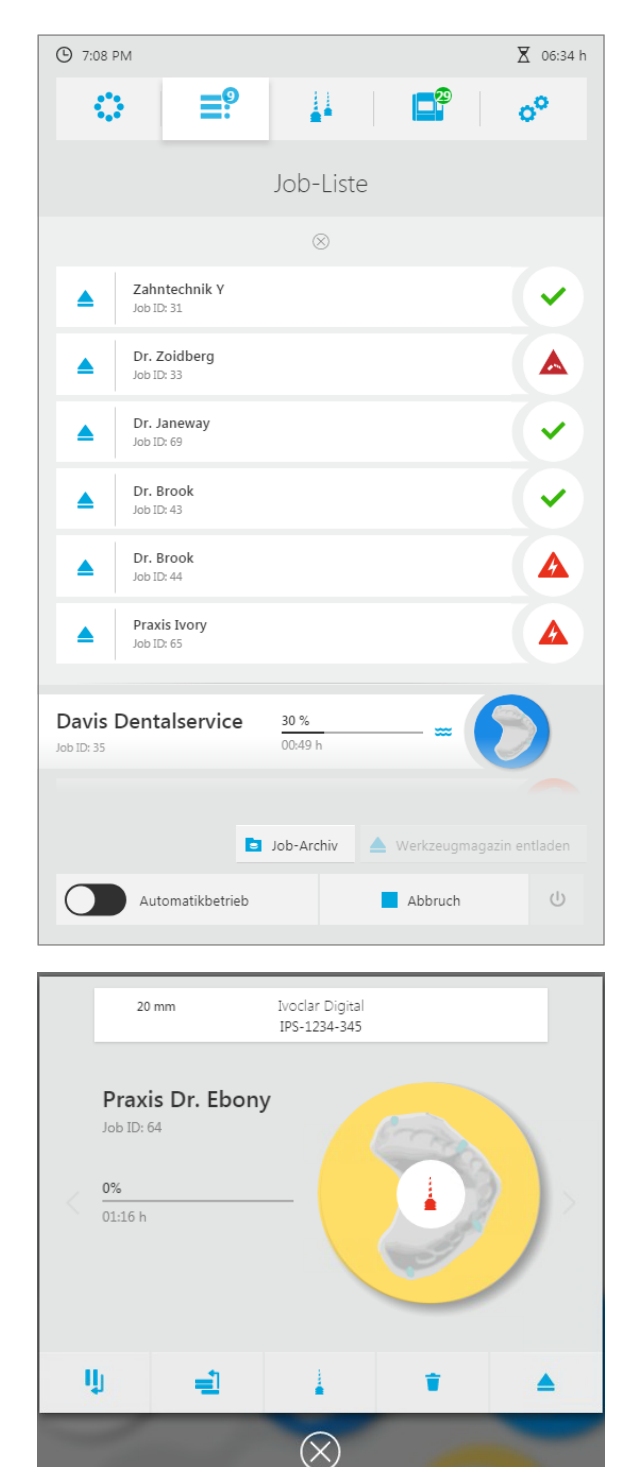

Die Detailansicht des Fräsjobs wird angezeigt.

- 2. Bei Bedarf Scheibe / Blöcke vorbereiten [\("Scheiben und Blöcke verwalten", Seite 113\)](#page-112-0).
- **3.** Bei Bedarf Werkzeug vorbereiten ("Werkzeugmagazine und Werkzeug konfigurieren und verwalten", Seite 1).

# **8.4.3 Fräsmodus einstellen (Automatikbetrieb ein- und ausschalten)**

Mit dem Fräsmodus können Sie einstellen, ob alle fräsbereiten Fräsjobs am Stück abgearbeitet werden oder ob jeder Fräsjob einzeln gestartet wird.

**•** Automatikbetriebs aktiviert:

Sobald der erste Fräsjob abgearbeitet ist, startet automatisch der nächste fräsbereite Fräsjob in der Liste.

**•** Automatikbetrieb deaktiviert:

Jeder Fräsjob muss einzeln gestartet werden.

Sie können den Fräsmodus in jedem Hauptmenü einstellen.

- **1.** In der Schnellstartleiste auf [Automatikbetrieb] tippen. Der Automatikbetrieb ist aktiviert (ON).
- **2.** In der Schnellstartleiste erneut auf [Automatikbetrieb] tippen. Der Automatikbetrieb ist deaktiviert (OFF).

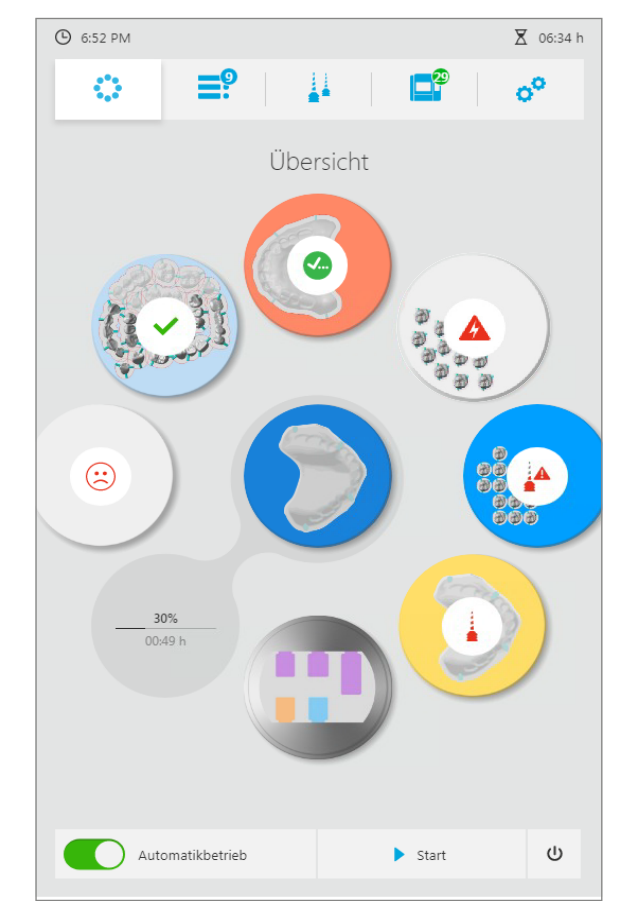

## **8.4.4 Fräsjob löschen**

Die Detailansicht eines Fräsjobs bietet die Möglichkeit, einen Fräsjob aus der Liste der anstehenden Fräsjobs zu löschen. Laufende Fräsjobs können nicht mehr gelöscht werden.

Fräsjobs können – ausgehend vom Hauptmenü [Übersicht] oder vom Hauptmenü [Job-Liste] – über die Detailansicht der Scheiben / Block-Halter gelöscht werden ("Detailansicht Scheibe [bzw. Block-Halter und zugehörige Fräsjobs", Seite 67](#page-66-0)).

Nachfolgend wird das Vorgehen über das Hauptmenü [Job-Liste] beschrieben.

- $\boxtimes$  Der zu löschende Fräsjob ist noch ausstehend.
- **1.** Auf den gewünschten Fräsjob tippen.

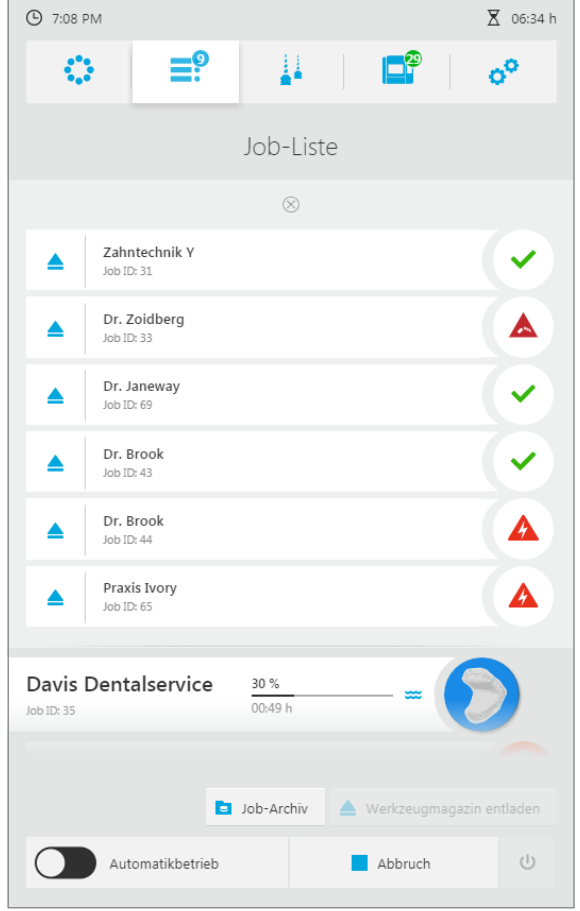

Die Detailansicht des Fräsjobs wird angezeigt.

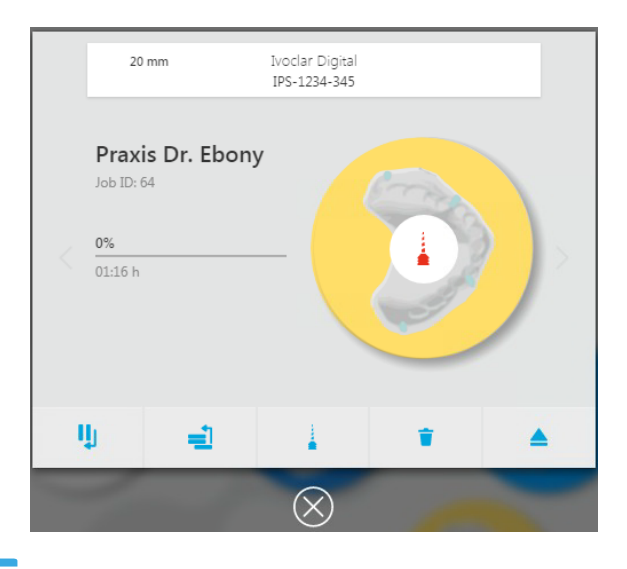

- **2.** Auf das Symbol zum Löschen tippen:
- **3.** Sicherheitsabfrage bestätigen.
- Der Fräsjob wird aus der Liste der anstehenden Fräsjobs entfernt.

## **8.4.5 Reihenfolge der Fräsjobs festlegen**

Im Hauptmenü [Job-Liste] werden alle von der CAD/CAM-Software an die Fräsmaschine übermittelten Fräsjobs angezeigt, die zur Bearbeitung anstehen.

Sie können beliebig viele Fräsjobs von der CAD/CAM-Software an die Fräsmaschine für die spätere Abarbeitung übermitteln. Die Fräsmaschine kann in einer Frässequenz so viele Fräsjobs abarbeiten wie entsprechende Scheiben / Blöcke und Werkzeuge vorhanden sind. Standardmässig erfolgt die Abarbeitung chronologisch, d. h. die Fräsjobs, die zuerst an die Fräsmaschine übertragen wurden, werden zuerst abgearbeitet (erster Fräsjob an erster Position, zweiter Fräsjob an zweiter Position etc.).

Sie können die chronologische Reihenfolge entweder so belassen oder den Fräsjob wie nachfolgend beschrieben an die erste Position in der Bearbeitungsreihenfolge setzen.

#### **Fräsjob an die erste Position in der Bearbeitungsreihenfolge setzen**

Ein einzelner Fräsjob kann an die erste Position der Bearbeitungsreihenfolge gesetzt werden. Wird zu diesem Zeitpunkt ein Job abgearbeitet, wird der Fräsjob nach diesem einsortiert.

- $\boxtimes$  Sie befinden sich im Hauptmenü [Job-Liste].
- Mindestens zwei Fräsjobs werden angezeigt.

**1.** Auf den gewünschten Fräsjob tippen.

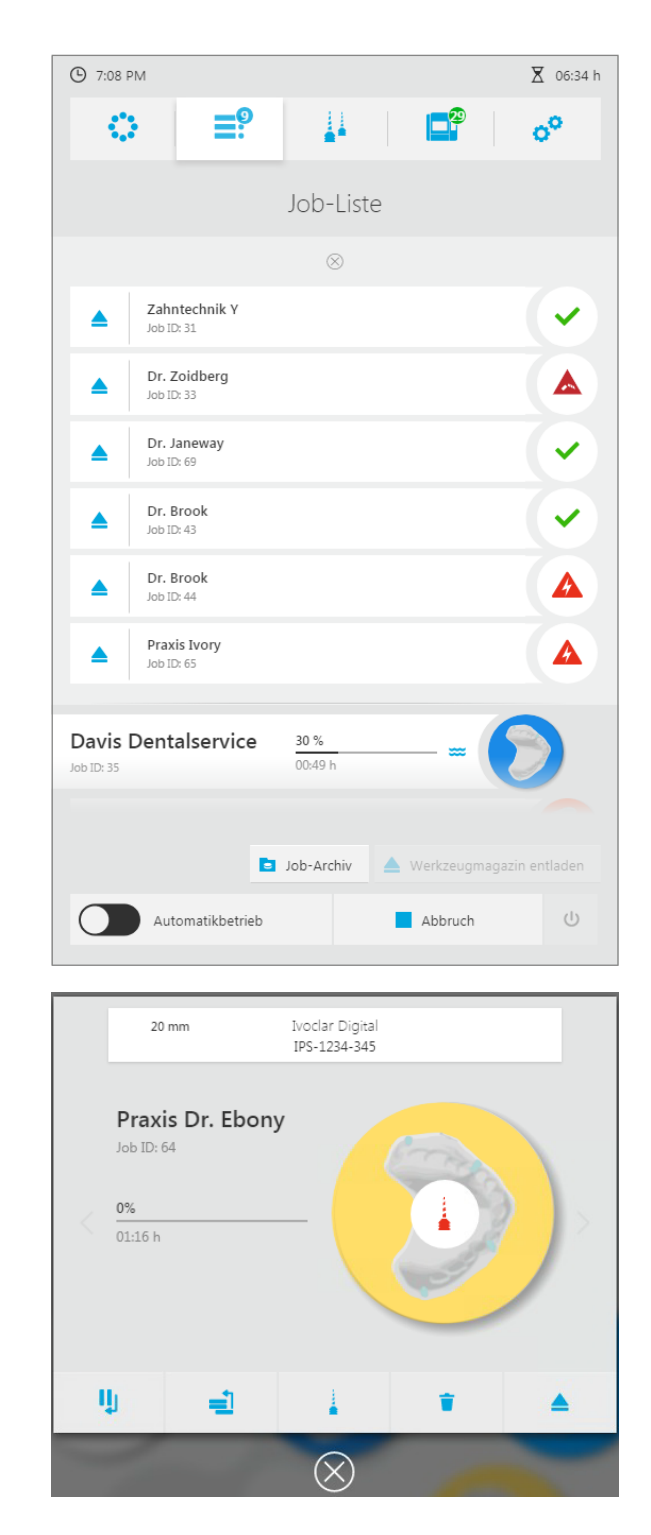

**2.** Auf das Symbol tippen:

Die Detailansicht des Fräsjobs wird

angezeigt.

◆ Der Fräsjob wird an die erste Position in der Bearbeitungsreihenfolge gesetzt (falls zu diesem Zeitpunkt ein Fräsjob abgearbeitet wird: nach dem laufenden Fräsjob).

# <span id="page-134-0"></span>**8.5 Fräsjobs starten**

Sie können die Fräsjobs in jedem Hauptmenü starten.

- Für mindestens einen Fräsjob sind alle geräte- und fräsjobrelevanten Aufgaben abgearbeitet [\("Scheiben und Blöcke verwalten", Seite 113](#page-112-0) und "Werkzeugmagazine und Werkzeug konfigurieren und verwalten", Seite 1).
- $\boxtimes$  Der Reinigungsstatus des Geräts ist in Ordnung ("Reinigungs- und Wartungsarbeiten für [den Betreiber", Seite 156\)](#page-155-0).
- In der Schnellzugriffsleiste auf das Symbol tippen:

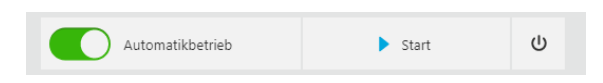

- Die fräsbereiten Fräsjobs werden in der definierten Reihenfolge abgearbeitet.
- Der Bearbeitungsfortschritt des laufenden Fräsjobs wird angezeigt.

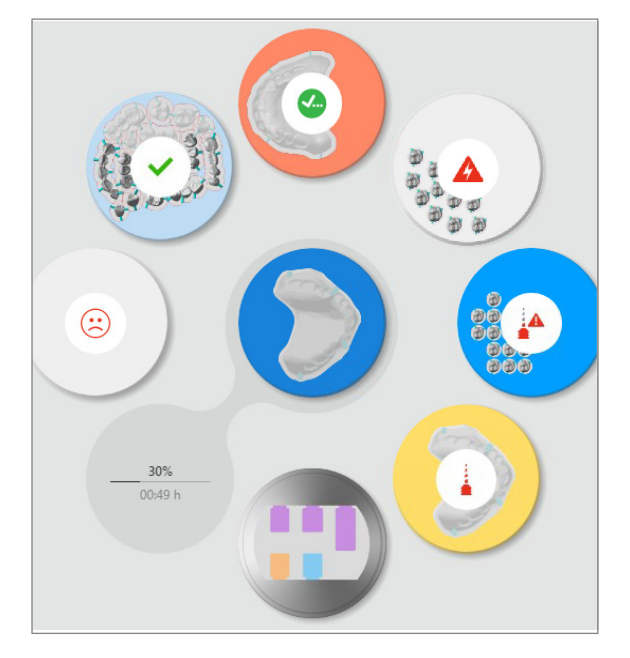

## **8.5.1 Laufenden Fräsjob abbrechen**

Sie können die Bearbeitung eines laufenden Fräsjobs in jedem Hauptmenü abbrechen. Der Fräsjob wird von der Fräsmaschine gelöscht, kann aber über die "PrograMill CAM" erneut an die Fräsmaschine übermittelt werden.

- $\boxtimes$  Ein Fräsjob wird abgearbeitet.
- **1.** In der Schnellzugriffleiste auf das Symbol tippen:

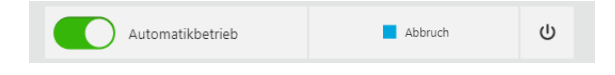

**2.** Sicherheitsabfrage bestätigen. Der laufende Fräsjob wird abgebrochen.

# **8.5.2 Bearbeiten der Fräsjobs nach aktuellem Fräsjob pausieren und fortsetzen**

Sie können die Abarbeitung von Fräsjobs so einstellen, dass der laufende Fräsjob abgearbeitet wird, die nachfolgenden Fräsjobs dann aber so lange pausieren, bis Sie einen entsprechenden Startbefehl geben.

- $\boxtimes$  Ein Fräsjob wird abgearbeitet.
- $\boxtimes$  Mindestens ein weiterer Fräsjob befindet sich in der Warteschlange.
- **1.** Auf den gewünschten Fräsjob tippen.

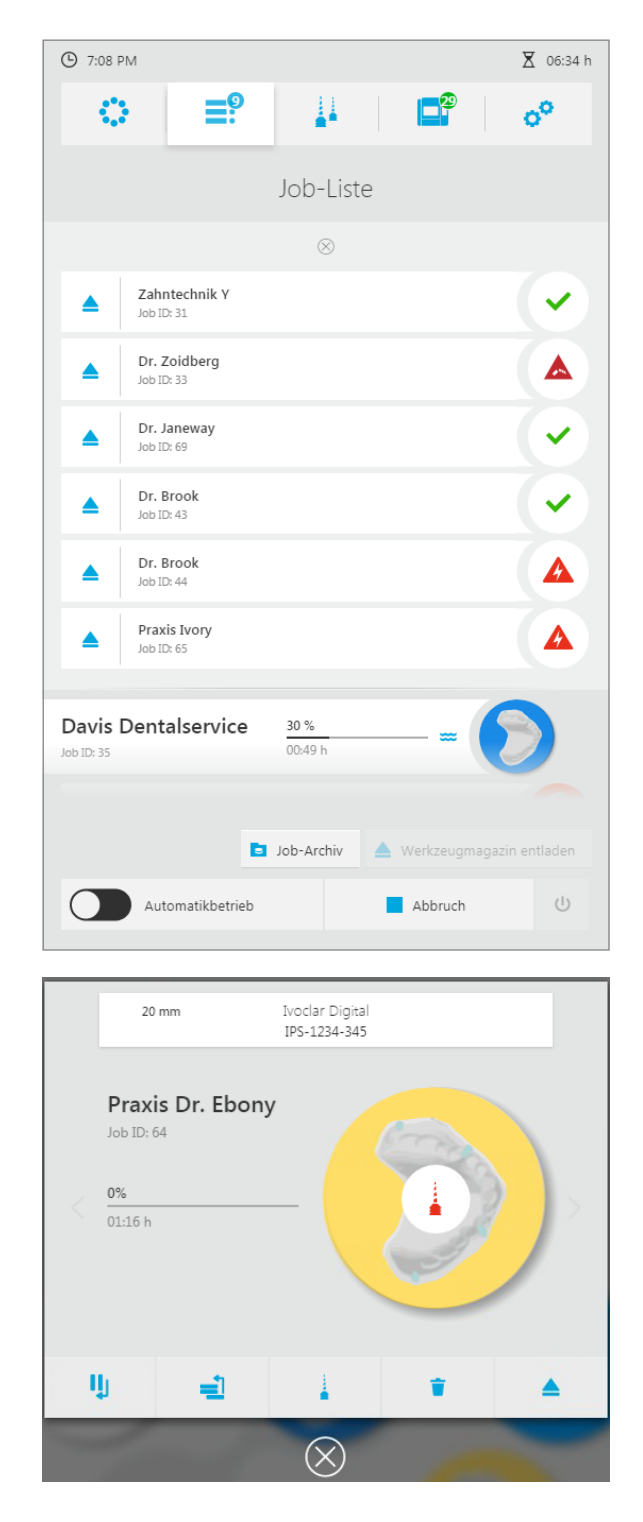

Die Detailansicht des Fräsjobs wird angezeigt:

- **2.** Auf das Symbol tippen:
- **→** Der aktuelle Fräsjob wird bis zum Ende abgearbeitet.
- Nach Abschluss des aktuellen Fräsjobs stoppt die Fräsmaschine.
- Um mit der Abarbeitung der Fräsjobs fortzufahren, können Sie den nächsten Job in der Liste wie gewohnt starten [\("Fräsjobs starten", Seite 135](#page-134-0)).

D

# <span id="page-137-0"></span>**8.6 Fertigen Fräsjob abschliessen und auswerfen**

# <span id="page-137-1"></span>**8.6.1 Fräsjob abschliessen und fertige Restauration entnehmen**

Folgt auf einen Fräsjob im Nassbetrieb ein Fräsjob im Trockenbetrieb, führt das Gerät zwischen den zwei Fräsjobs eine automatische Trocknung des Fräsraums durch. Warten Sie in diesem Fall den Trocknungsschritt noch ab, bevor Sie den gerade beendeten Fräsjob abschliessen.

Folgt auf die Trockenbearbeitung von PMMA eine Nassbearbeitung, ist eine manuelle Reinigung des Fräsraums erforderlich ("Fräsraum und Dichtung der Frontklappe reinigen", [Seite 159](#page-158-0)).

#### **Fräsjob abschliessen**

- Der betreffende Fräsjob ist abgeschlossen.
- $\boxtimes$  Es werden keine Fräsjobs ausgeführt, die den Scheiben- bzw. Block-Halter und die zugehörige Scheibe bzw. die Blöcke erfordern.
- $\boxtimes$  Sie befinden sich im Hauptmenü [Job-Liste].
- **1.** Über den abgearbeiteten Fräsjobs auf das Symbol tippen:

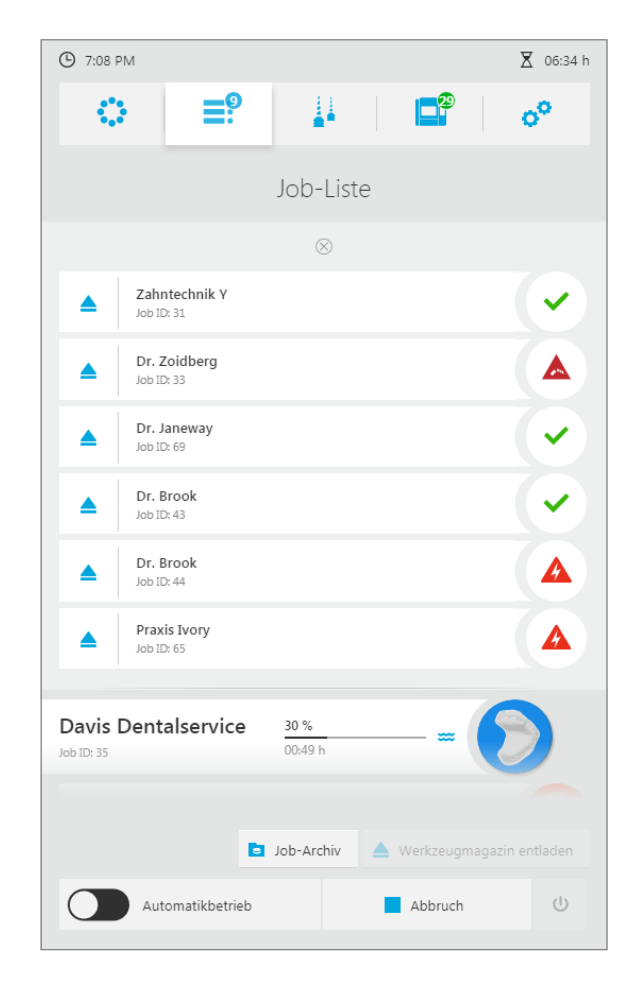

Die Liste aller abgearbeiteten, noch nicht ausgeworfenen Fräsjobs wird angezeigt.

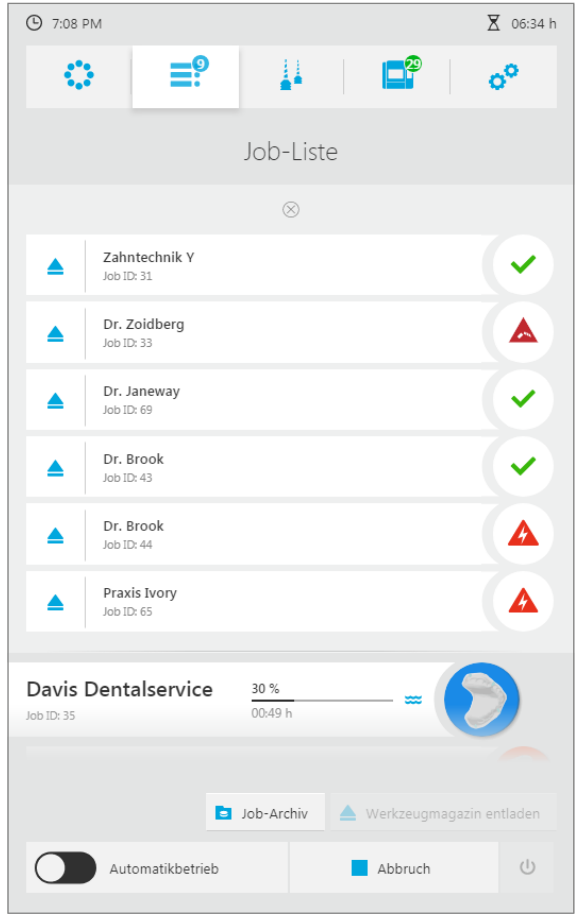

**2.** In der Liste der erfolgreich abgearbeiteten Fräsjobs am gewünschten Fräsjob auf das Symbol tippen:

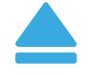

- **▶** Der Fräsjob wird beendet.
- **→** Der Scheiben- bzw. Block-Halter mit der gefrästen Restauration wird im Materialwechsler in die Entnahme/Einlegeposition gebracht.

Abgeschlossene sowie fehlgeschlagenen Fräsjobs können Sie später im Untermenü [Job-Archiv] einsehen (["Untermenü \[Job-Archiv\] \(versionsabhängig\)", Seite 73\)](#page-72-0).

IJ

ID.

### **Materialwechsler öffnen**

Die Abbildungen in diesem Abschnitt zeigen den Standard-Scheiben-Halter. Der Vorgang ist für Standard-Scheiben-Halter, Digital Denture und IPS e.matrix identisch.

**Materialwechsler öffnen.** 

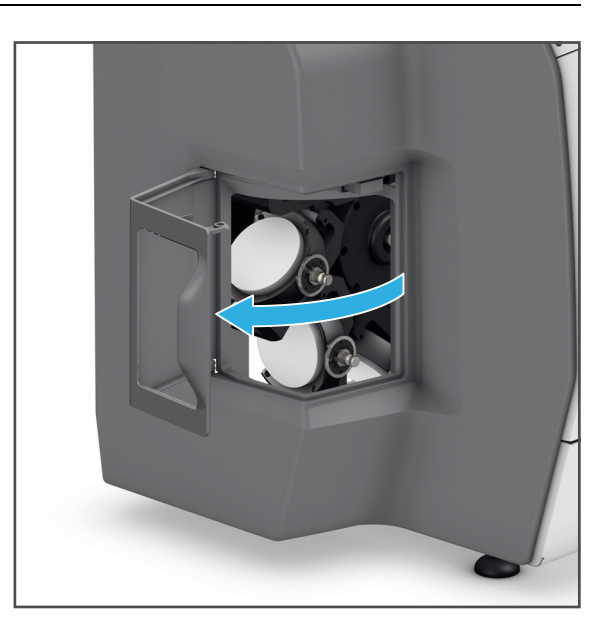

#### <span id="page-139-0"></span>**Scheiben- bzw. Block-Halter aus Materialwechsler entnehmen**

Die Abbildungen in diesem Abschnitt zeigen den Standard-Scheiben-Halter. Der Vorgang ist für Standard-Scheiben-Halter, Digital Denture und IPS e.matrix identisch.

Scheiben- bzw. Block-Halter an Halterung (1) greifen und aus dem Materialwechsler entnehmen.

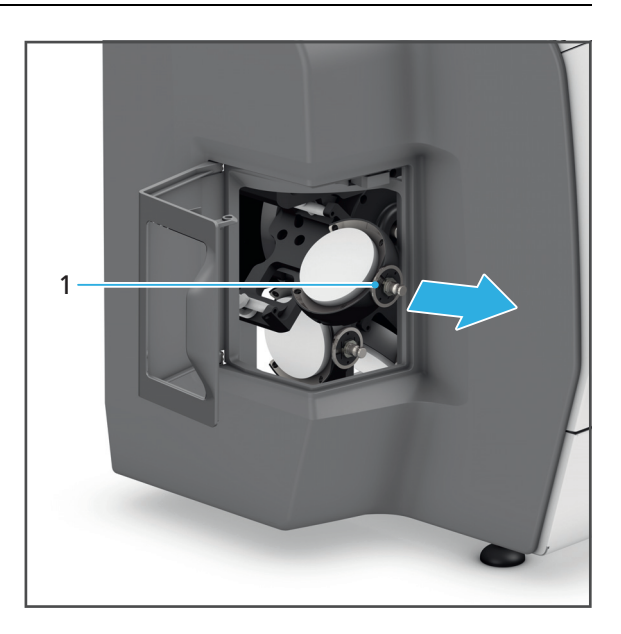

<span id="page-140-0"></span>**Standard-Scheiben-Halter / Digital Denture: Scheibe aus Scheiben-Halter entnehmen (Zirkoniumoxid, PMMA /DCL, Wachs)**

Die Vorgehensweise für die Materialien ist bei PMMA und Wachs sowohl beim Standard-Scheiben-Halter als auch beim Digital-Denture-Verfahren identisch. Die nachfolgende Beschreibung gilt daher für beide Materialarten / Halter-Typen.

**1.** Schrauben (1) mit Drehmomentschlüssel lösen (Zirkoniumoxid und Wachs: 0,45 Nm, PMMA: 2,8 Nm).

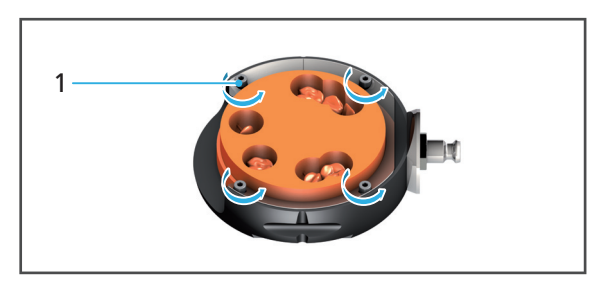

- **2.** Äusseren Ring abnehmen (2).
- **3.** Scheibe (3) aus Scheiben-Halter (4) entnehmen.

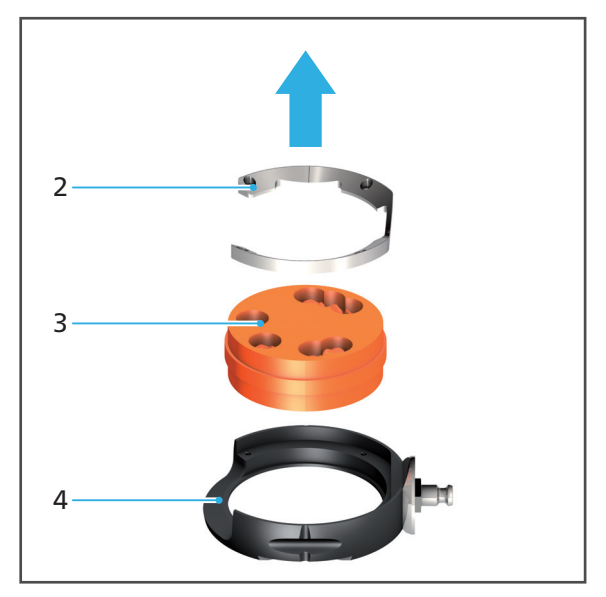

## <span id="page-141-0"></span>**Standard-Scheiben-Halter: Scheibe aus Scheiben-Halter entnehmen (Kobalt-Chrom, Titan)**

**1.** Schrauben (1) mit Drehmomentschlüssel lösen (2,8 Nm).

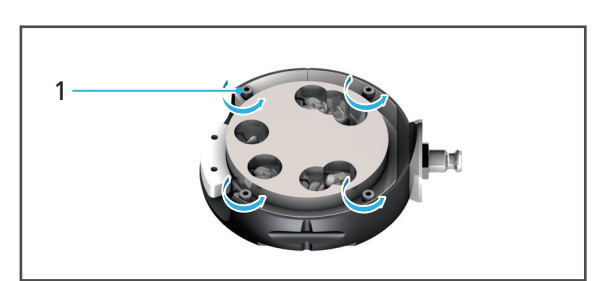

- **2.** Äusseren Ring abnehmen (2).
- **3.** Scheibe (3) aus Scheiben-Halter (5) entnehmen.
- **4.** RFID-Container (4) aus Scheiben-Halter (5) entnehmen.

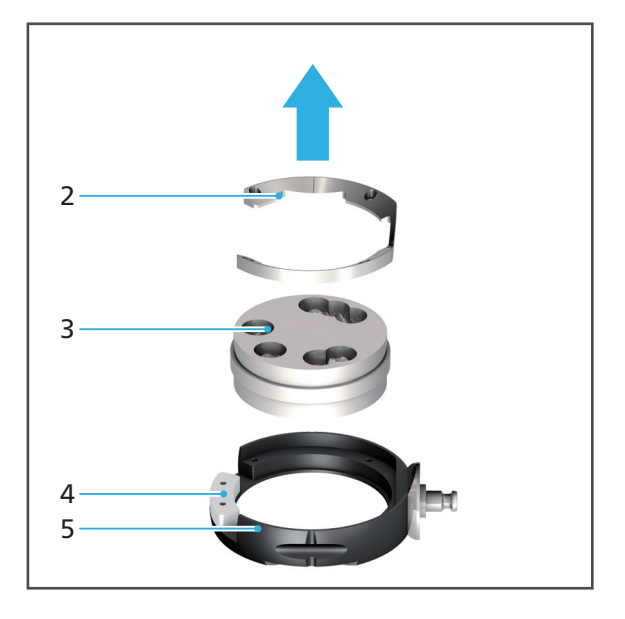

## <span id="page-141-1"></span>**IPS e.matrix: Block aus Block-Halter entnehmen**

- **1.** Schrauben (1) mit einem Inbusschlüssel lösen (2,5 mm).
- **2.** Restaurationen (2) aus Halterung am Block-Halter entnehmen.

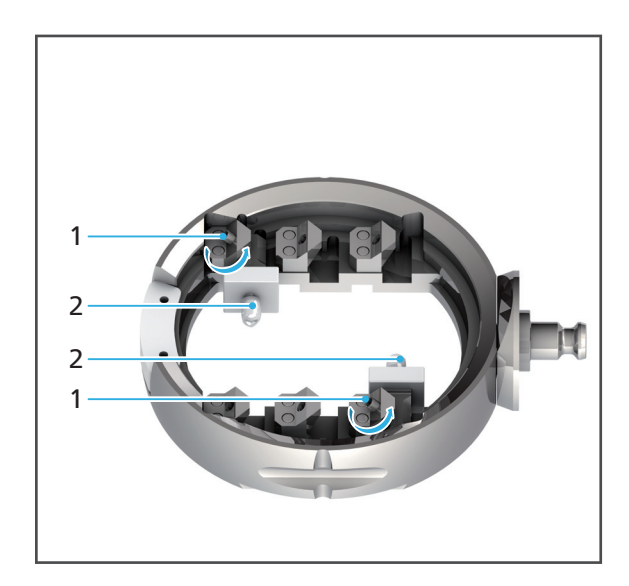

## <span id="page-142-0"></span>**Materialwechsler schliessen**

Die Abbildungen in diesem Abschnitt zeigen den Standard-Scheiben-Halter. Der Vorgang ist für Standard-Scheiben-Halter, Digital Denture und IPS e.matrix identisch.

**VORSICHT! Finger beim Schliessen der Materialwechsler-Klappe zwischen Materialwechsler-Klappe und Gerät.**

Quetschgefahr.

- Materialwechsler vorsichtig schliessen.
- **1.** Bei Bedarf Scheiben- bzw. Block-Halter neu bestücken und einsetzen.
- **2.** Materialwechsler schliessen.

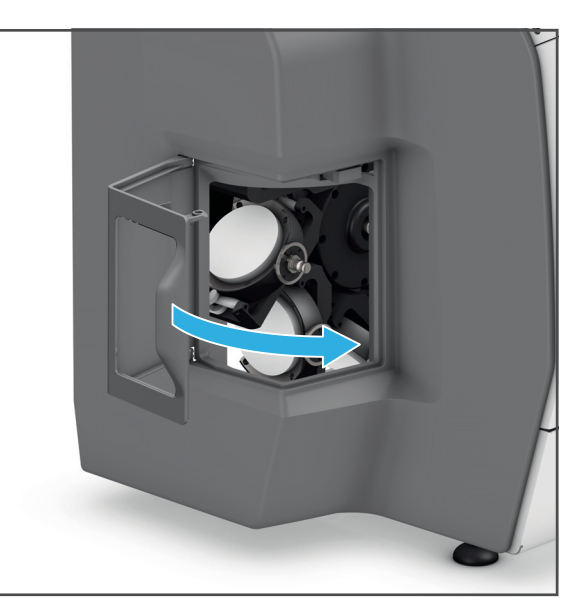

#### **8.6.2 Restauration reinigen**

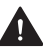

**WARNUNG! Mangelnde Reinigung der Restauration vor dem Einsetzen.**

Abfallen der Restauration im Patientenmund. Gefahr des Aspirierens oder Verschluckens.

Rückstände von Kühlschmiermittel-Liquid auf der Restauration. Übelkeit oder Allergie.

Beschädigung der Restauration während der Weiterverarbeitung.

- Restauration vor Weiterverarbeitung reinigen.
- Reinigen Sie die Restauration gemäss den Angaben in der Dokumentation zur jeweiligen Scheibe bzw. zum Block (abhängig vom Materialtyp).

V

# **8.7 Job-Archiv anzeigen (versionsabhängig)**

Ob die Bedienoberfläche Ihrer Fräsmaschine über diese Funktion verfügt, hängt von der auf Ihrem Gerät installierten Software-Version ab.

Im Job-Archiv können Sie alle bereits abgearbeiteten Fräsjobs anzeigen lassen.

Sie können die Fräsjobs sortieren nach:

- **•** Datum (Reiter [Datum])
- **•** Status (Reiter [Status])
- **•** Bearbeitungsdauer (Reiter [Zeit])
- **•** Kunde (Reiter [Kunde])
- $\boxtimes$  Sie befinden sich im Hauptmenü [Job-Liste].
- **1.** Auf die Taste [Job-Archiv] tippen.

Das Job-Archiv wird angezeigt ("Untermenü [Job-Archiv] [\(versionsabhängig\)", Seite 73](#page-72-0)):

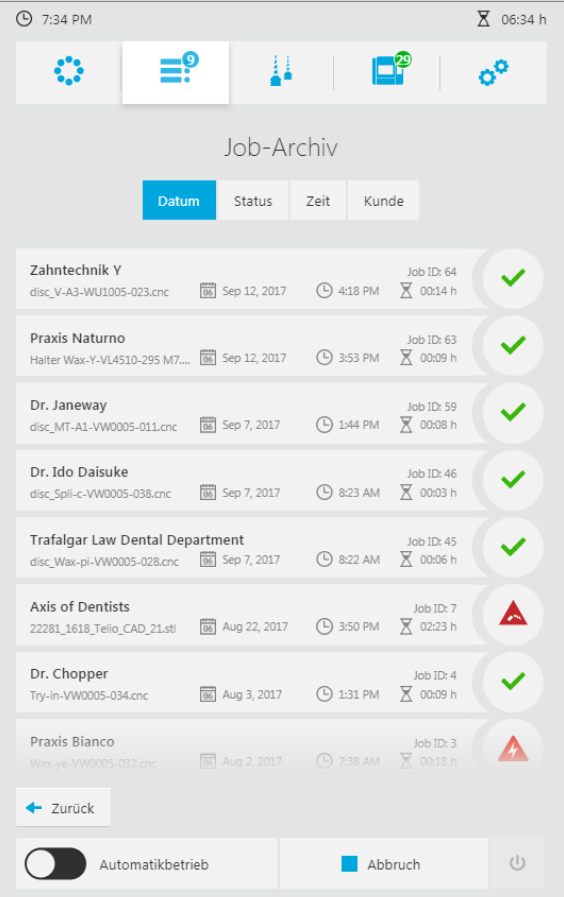

- **2.** Reiter für gewünschte Sortierung wählen ([Datum], [Status], [Zeit] oder [Kunde]).
- **▶** Die Fräsjobs werden entsprechend sortiert angezeigt.
Mit [Zurück] gelangen Sie ins Hauptmenü [Job-Liste] zurück.

## <span id="page-144-0"></span>**8.8 Gerät herunterfahren und ausschalten**

#### **HINWEIS! Ausschalten des Geräts während eines laufenden Fräsvorgangs.**

Fräsmaschine stoppt Fräsvorgang unkontrolliert. Fräsarm steht falsch.

Gefahr von Kollisionen im Fräsraum bei anschliessendem Neustart des Geräts und damit verbundene Beschädigung des Geräts.

Beschädigung der Scheibe bzw. des Blocks.

- Netzstecker nicht im laufenden Betrieb ziehen.
- Gerät nicht im laufenden Betrieb über Ein-/Ausschalter ausschalten.
- Abwarten, bis aktive Fräsvorgänge abgeschlossen sind.
- $\boxtimes$  Alle aktiven Fräsjobs sind erfolgreich beendet.
- ⊍ **1.** In der Bedienoberfläche in der Schnellzugriffsleiste auf das Symbol tippen: Das Gerät wird heruntergefahren.
- **2.** Ein-/Ausschalter (8) von **I** auf **0** stellen.
- **→** Das Gerät ist ausgeschaltet und stromlos.

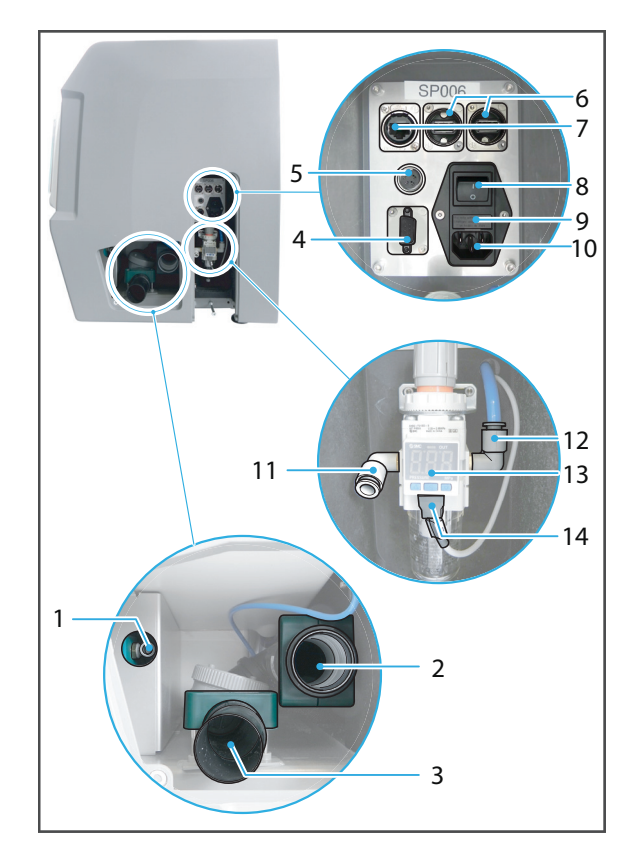

# **9 Gerätemeldungen und Störungsbehebung**

Das Gerät informiert Sie über Anzeigen und Meldungen in der Bedienoberfläche über den Zustand Ihres Geräts, anstehende Aufgaben und aufgetretene Probleme. Prüfen Sie daher im Fehlerfall zuerst die Anzeigen in der Bedienoberfläche ("Meldungen und Warnungen in der [Bedienoberfläche", Seite 146](#page-145-0)).

Nutzen Sie zudem die nachfolgende Fehlertabelle zur Störungsbehebung (["Störungsbehebung / Fehlertabelle", Seite 152\)](#page-151-0).

Wenn Sie auftretende Probleme nicht anhand der Informationen in der Bedienoberfläche und den nachfolgenden Abschnitten selbst beheben können, kontaktieren Sie Ihren autorisierten Servicepartner.

### <span id="page-145-0"></span>**9.1 Meldungen und Warnungen in der Bedienoberfläche**

Das Gerät gibt Auskunft über den jeweiligen Modus, in dem es sich befindet (z. B. Werkzeugwechsel) sowie über etwaige Fehler und Warnungen. Diese werden als Meldung auf der Bedienoberfläche angezeigt.

Folgen Sie immer den Anweisungen in der Bedienoberfläche, durch die Sie Schritt für Schritt durch die Abarbeitung der jeweiligen Aufgaben geführt werden.

In der Titelleiste werden Meldungen in Blau (1) und Warnungen zu bestimmten Aspekten des Geräts (Fräsjobs, Maschine, Einstellungen) in Rot (2) angezeigt:

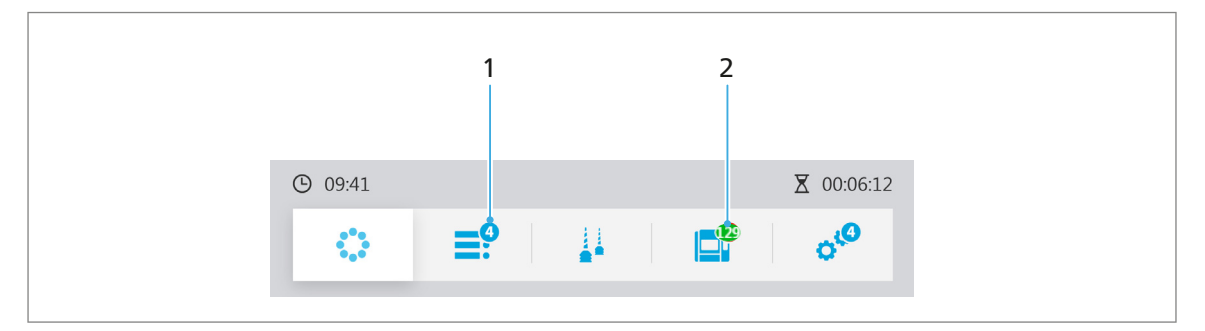

Bei Meldungen (1) handelt es sich um Situationen, die ein Eingreifen des Benutzers erfordern, aber für das System und den Fräsbetrieb unkritisch sind (Werkzeug einlegen, abgeschlossene Fräsjobs auswerfen etc.)

Bei Warnungen (2) handelt es sich um Situationen, bei denen der Fräsbetrieb stoppt bzw. nicht startet (Klappen geöffnet, keine Absaugung angeschlossen etc.). Um den Fräsbetrieb fortzusetzen, müssen Sie diese Probleme beheben. Im obigen Beispiel handelt es sich um ein maschinenbezogenes Problem, das Warnsymbol (2) wird daher für das Hauptmenü [Status] angezeigt.

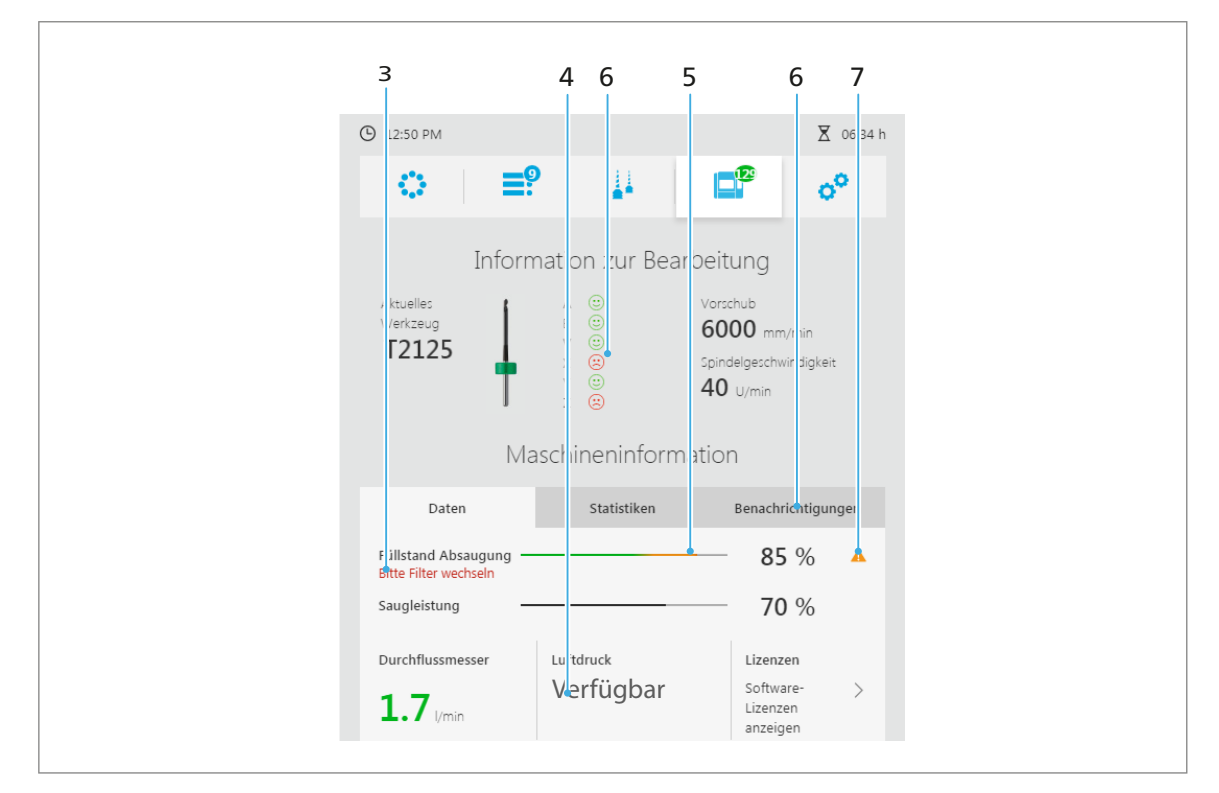

In den jeweiligen Hauptmenüs werden die kritischen Punkte durch entsprechende rote / orange Warnsymbole / Textfarbe gekennzeichnet:

Rote bzw. orange Markierungen / Schriftfarben (3–5 und 7) kennzeichnen die Schwere des Fehlers / Problems (orange: Eingreifen zeitnah erforderlich, rot: kritisch, Eingreifen sofort erforderlich).

Im Reiter [Benachrichtigungen] können Benachrichtigungen und Fehlermeldungen angezeigt und bestätigt werden ("Benachrichtigungen und Fehlermeldungen anzeigen und [bearbeiten", Seite 91](#page-90-0)).

Treten Warnungen auf oder werden Meldungen angezeigt, die das System als Ganzes betreffen, werden diese durch farbliche Kennzeichnung (8) oberhalb der Titelleiste angezeigt. Neben der farblichen Kennzeichnung wird in diesen Fällen auch eine textliche Meldung ausgegeben:

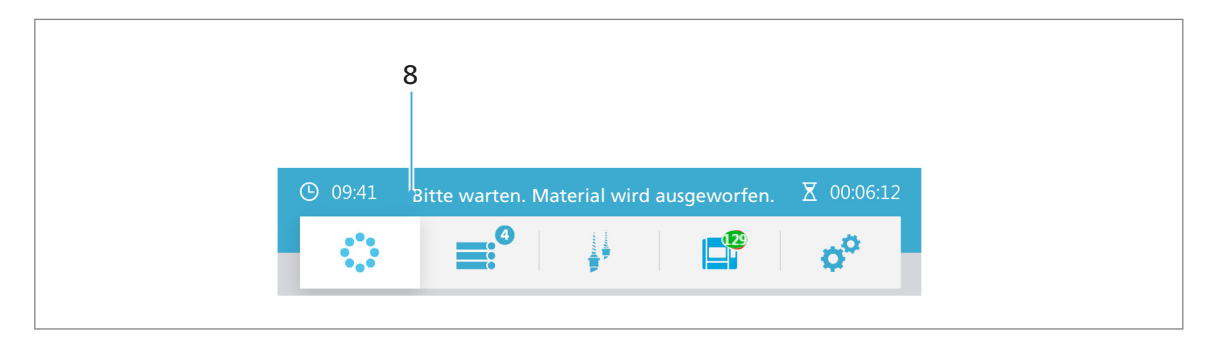

Kritische Fehler werden zudem in einigen Fällen in Form von Pop-Over-Fenstern mit entsprechenden Warnsymbolen und Hinweisen zur Fehlerbehebung angezeigt (z. B. bei der Initialisierung des Systems, siehe ["Gerät zum ersten Mal einschalten", Seite 57\)](#page-56-0):

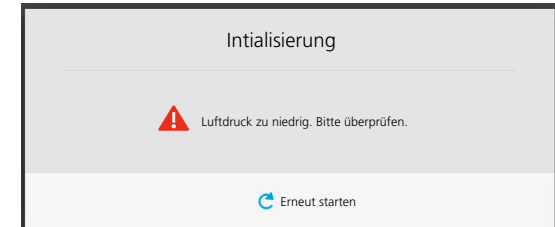

Meldungen bei der Initialisierung:

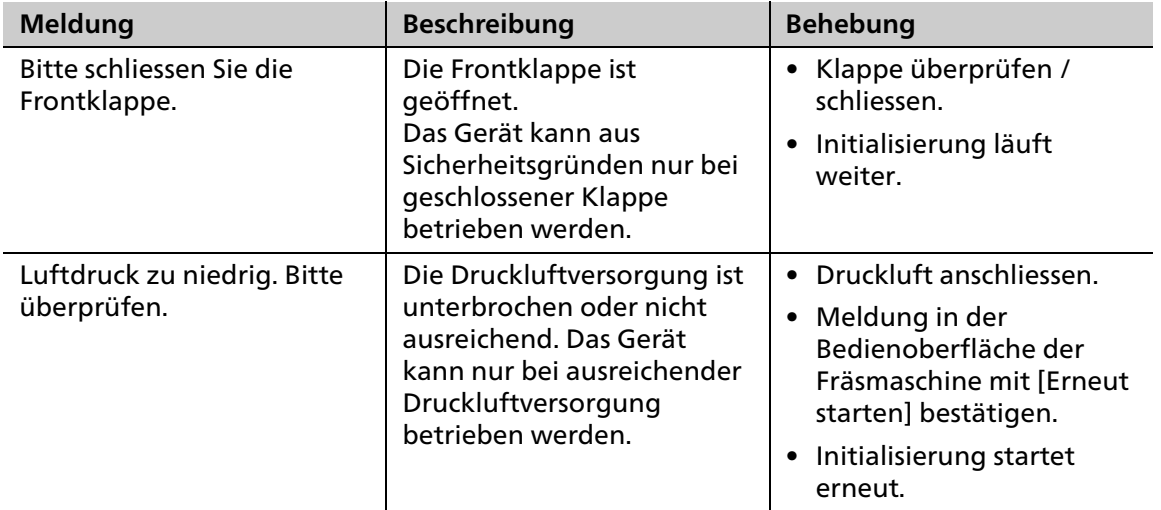

## <span id="page-148-0"></span>**9.2 Kalibrierung durchführen**

Von Zeit zu Zeit ist eine Kalibrierung der Achsen erforderlich. Im Hauptmenü [Status] wird dies durch entsprechende rote Smileys angezeigt:

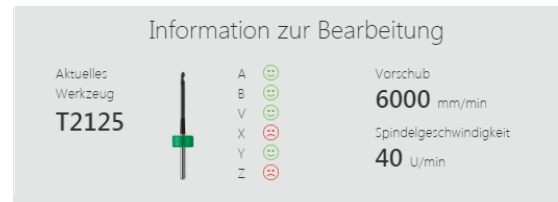

- $\boxtimes$  Sie befinden sich im Hauptmenü [Status].
- **1.** Im Menü den Eintrag [Kalibrierauftrag hinzufügen] wählen.

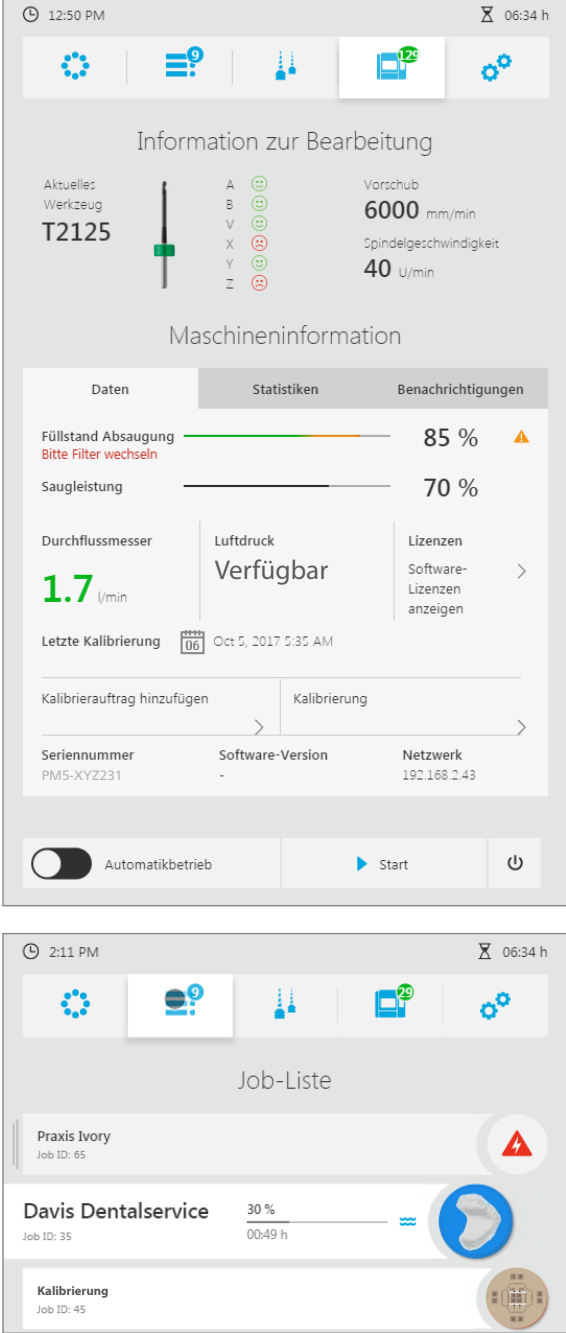

Im Hauptmenü [Job-Liste] wird ein entsprechender Fräsjob angelegt.

- 2. Prüfkörperrohling wie eine normale Scheibe vorbereiten und einlegen ("Scheiben und [Blöcke verwalten", Seite 113\)](#page-112-0).
- **3.** Erforderliches Werkzeug einlegen ("Werkzeugmagazine und Werkzeug konfigurieren und verwalten", Seite 1).
- 4. Fräsjob abarbeiten [\("Fräsjobs starten", Seite 135\)](#page-134-0).
- **5.** Prüfkörperrohling entnehmen ("Fertigen Fräsjob abschliessen und auswerfen", [Seite 138](#page-137-0)).
- **6.** Hauptmenü [Status] wählen.
- **7.** Im Menü den Eintrag [Kalibrierung] wählen.

Das Fenster [Kalibrierung] wird angezeigt.

**8.** Prüfkörperrohling vermessen und Werte in die entsprechenden Felder eintragen.

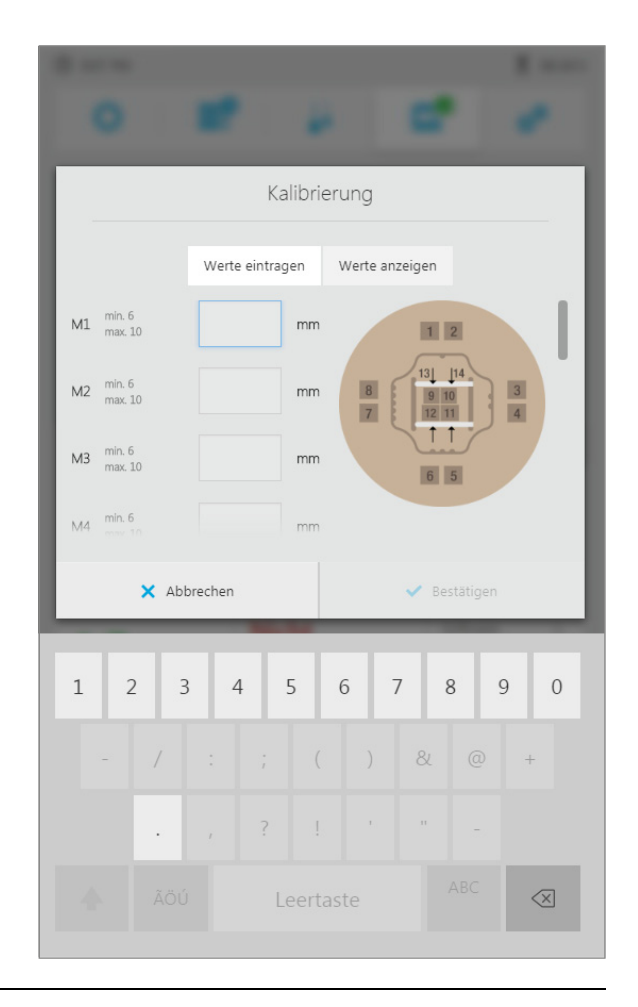

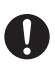

Über [Werte anzeigen] können Sie die Werte der letzten Kalibrierung anzeigen.

**9.** [Bestätigen] wählen. Die Werte werden übertragen. Die Kalibrierung wird gestartet.

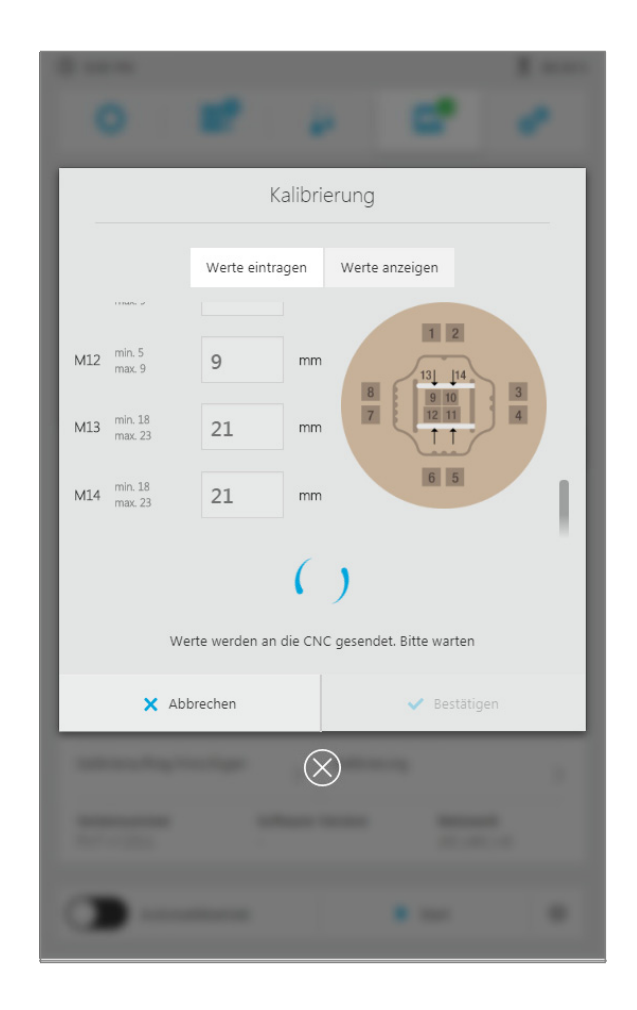

- Die Kalibrierung ist abgeschlossen.
- **•** Falls die Kalibrierung wegen einer Fehleingabe der Werte mit einer entsprechenden Fehlermeldung abbricht, geben Sie die Werte erneut an und starten Sie die Kalibrierung wie oben beschrieben erneut.
- **•** Falls die Werte stark von den Standardwerten abweichen, wird nach der Übertragung der Werte eine entsprechende Meldung angezeigt. Bestätigen Sie die Meldung, um die Kalibrierung zu starten, oder geben Sie die Werten erneut ein.

# <span id="page-151-0"></span>**9.3 Störungsbehebung / Fehlertabelle**

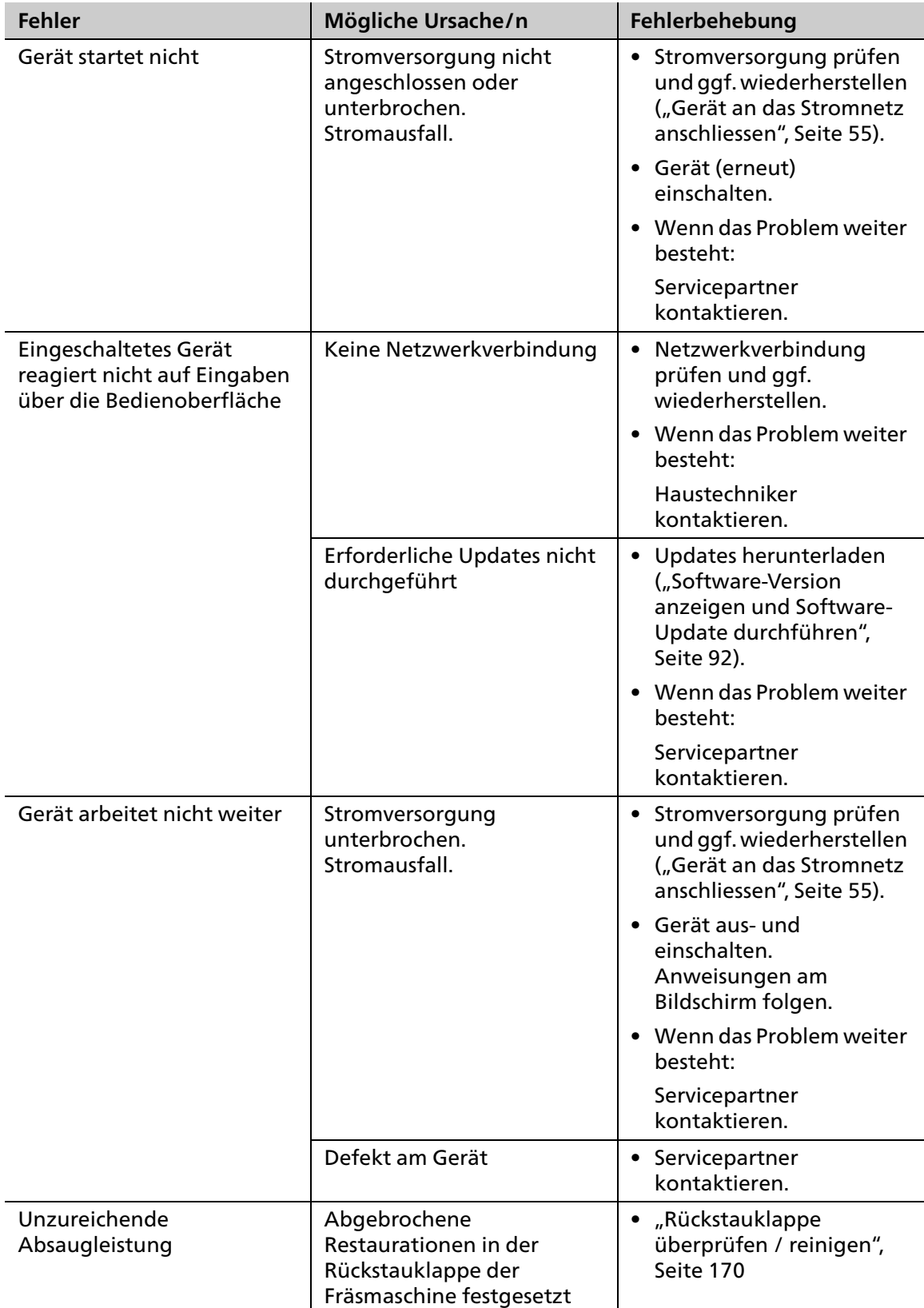

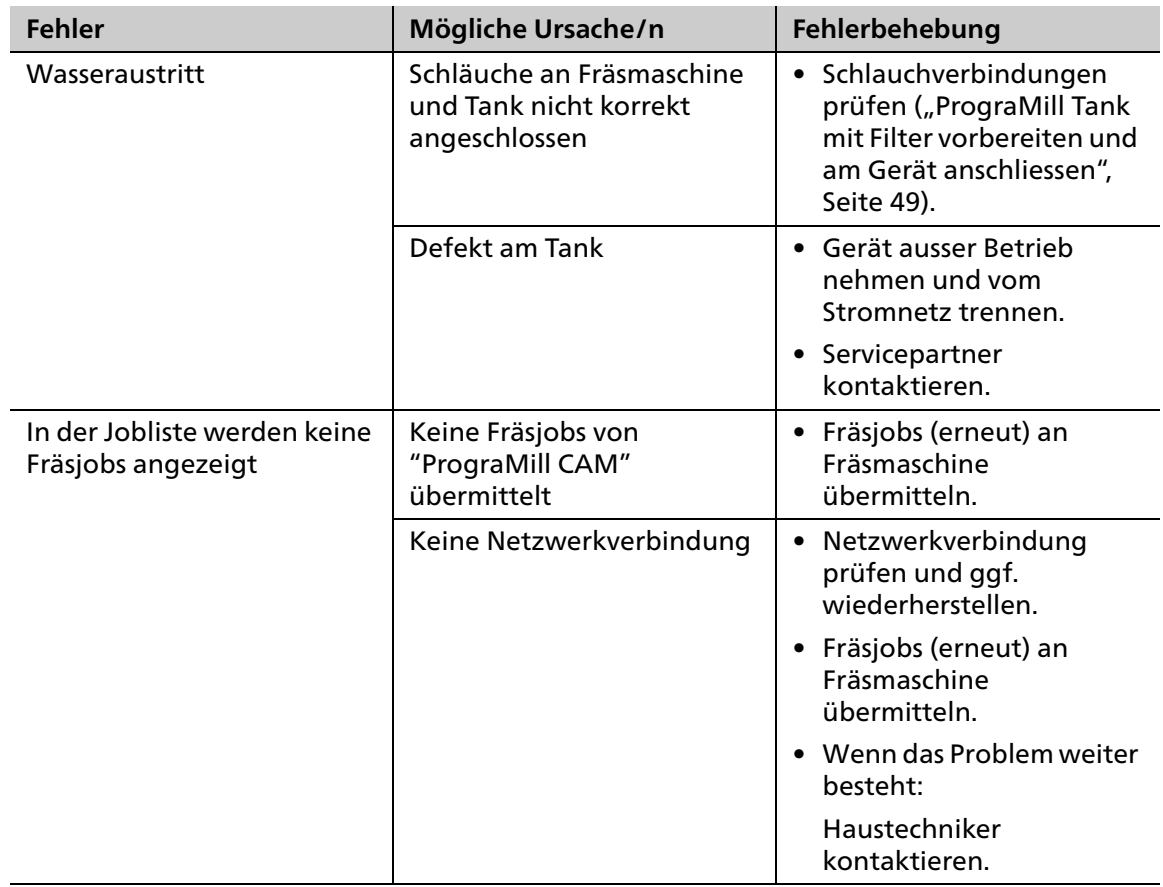

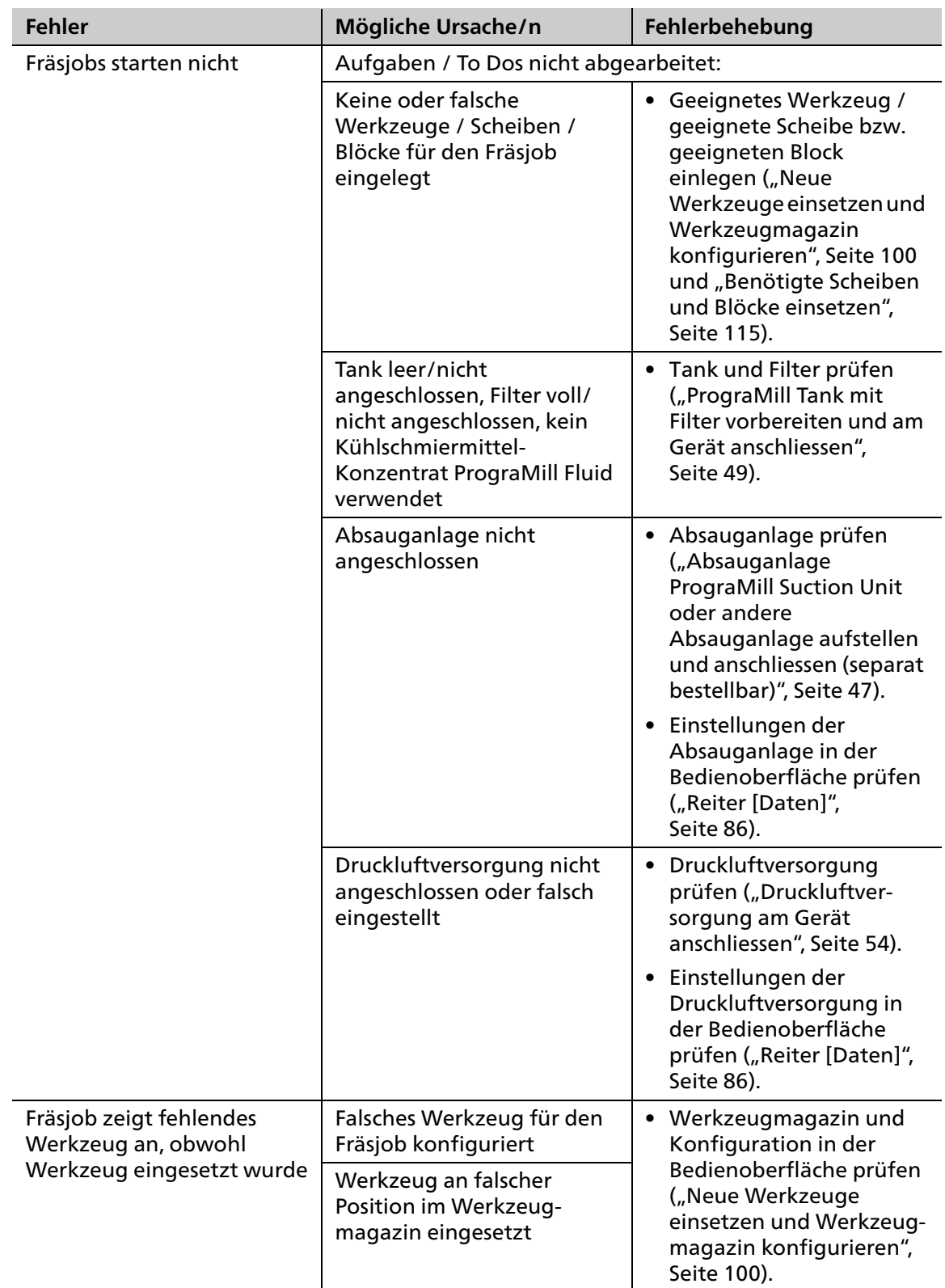

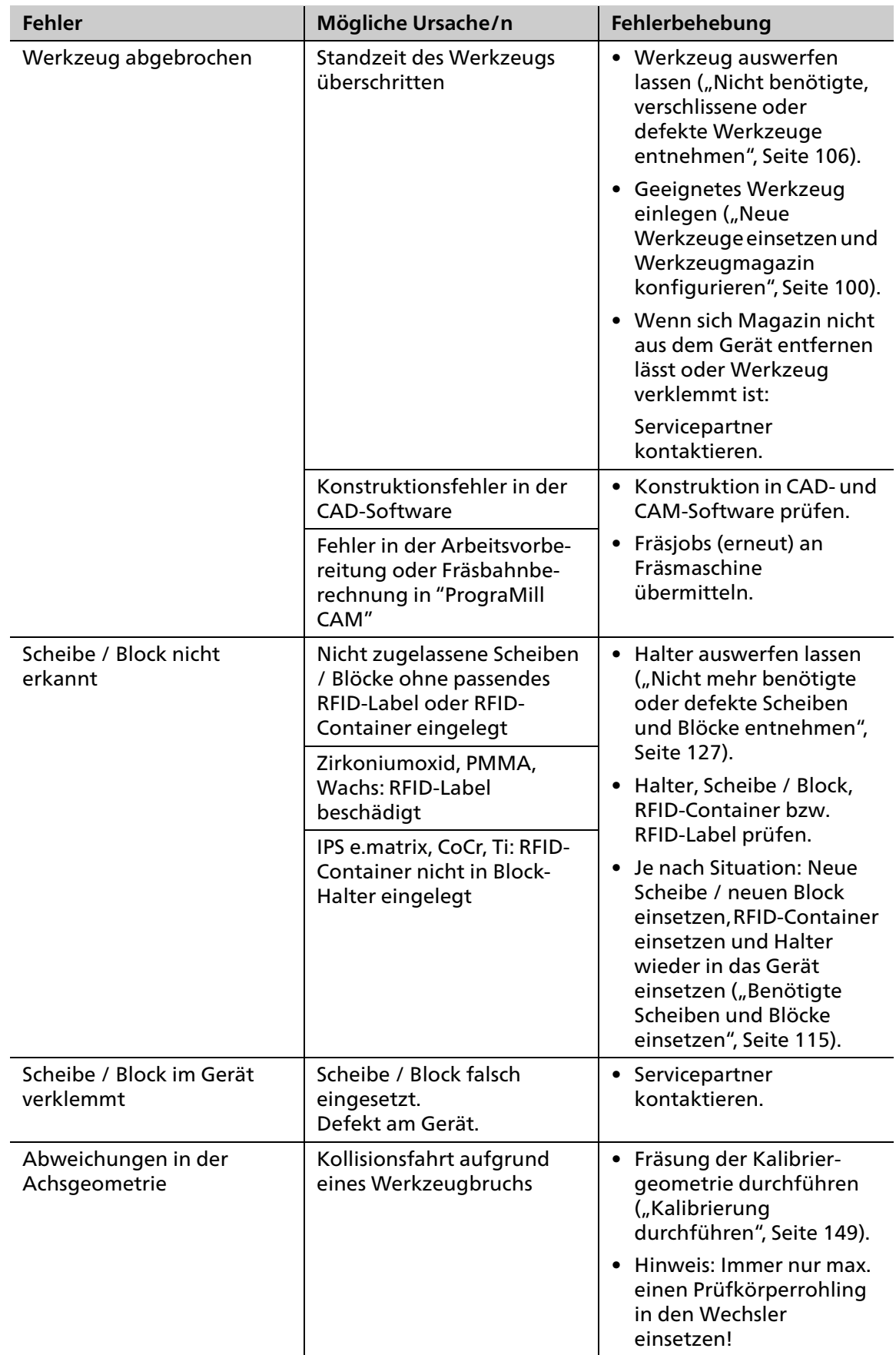

# <span id="page-155-0"></span>**10 Reinigungs- und Wartungsarbeiten für den Betreiber**

Dieses Kapitel befasst sich ausschliesslich mit der Reinigung des Geräts.

Informationen zur Reinigung von mitgelieferten Komponenten, wie Absauganlage PrograMill Suction Unit oder Unterschrank PrograMill Base entnehmen Sie den Bedienungsanleitungen der Komponenten [\("Mitgeltende Dokumente", Seite 9\)](#page-8-0).

**GEFAHR! Unsachgemässe Reinigung und Wartung des Geräts. Nichteinhaltung der vorgegebenen, in dieser Anleitung definierten Reinigungsintervalle.**

Gefährdung des Patienten und des Benutzers.

Beschädigung des Geräts.

- Nur die in diesem Kapitel beschriebenen und als für den Benutzer gekennzeichneten Arbeiten am Gerät durchführen.
- Reinigungsaufgaben immer in den vorgegebenen Intervallen durchführen.

### **10.1 Reinigungs- und Wartungstabelle**

Um einen sicheren Betrieb Ihres Geräts zu gewährleisten, führen Sie Reinigungs- und Wartungsarbeiten entsprechend der nachfolgenden Tabelle in den vorgegebenen Intervallen durch. Beachten Sie zusätzlich die Meldungen in der Bedienoberfläche.

Bereiten Sie das Gerät vor den Arbeiten immer entsprechend vor ("Reinigung vorbereiten", [Seite 158](#page-157-0)).

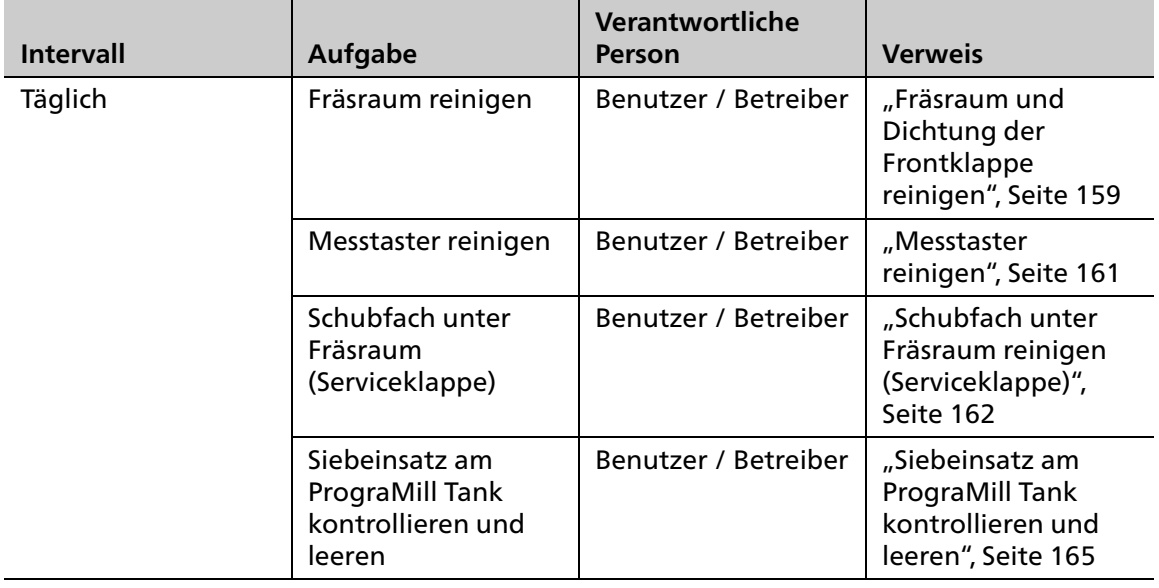

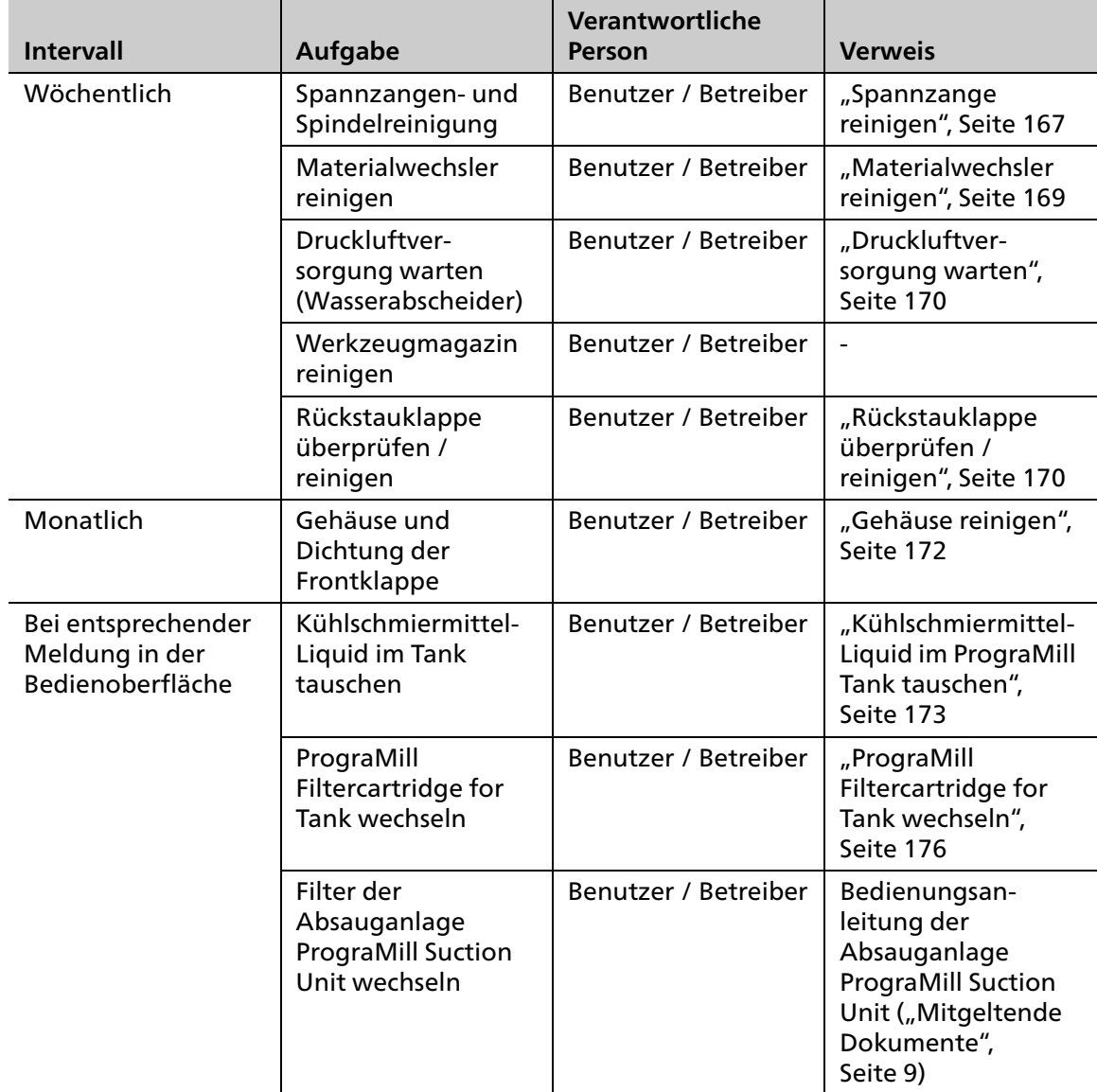

## <span id="page-157-0"></span>**10.2 Reinigung vorbereiten**

Zur Reinigung des Geräts und seiner Komponenten muss sich das Gerät im Bereitschaftsmodus befinden.

- **1.** Abarbeitung aller laufenden Fräsjobs abwarten.
- **2.** Für Saugarbeiten Schlauch mit Fugendüse (Lieferumfang der Absauganlage PrograMill Suction Unit, Durchmesser 38 mm) mit dem Anschluss (1) am Abscheider der Absauganlage PrograMill Suction Unit verbinden.

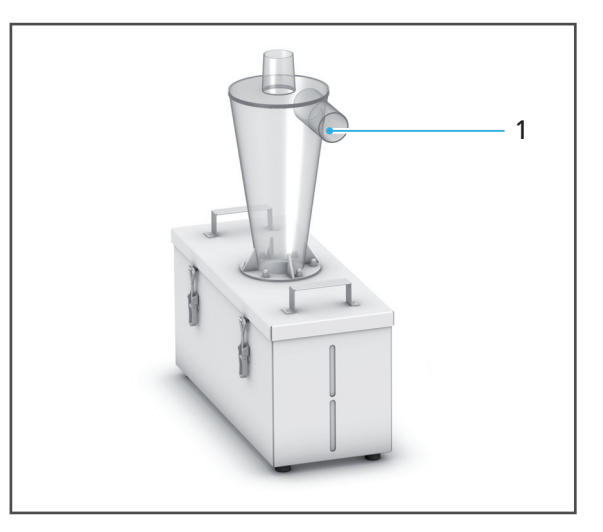

- **→** Das Gerät befindet sich im Bereitschaftsmodus.
- Die Geräteklappen können geöffnet werden.
- **■** Bei Bedarf können Kabel und Schläuche an den Komponenten entfernt werden.

## <span id="page-158-0"></span>**10.3 Fräsraum und Dichtung der Frontklappe reinigen**

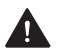

#### **VORSICHT! Hautkontakt mit Kühlschmiermittel-Liquid.**

Hautreizung.

Gefährdung der Umwelt durch auslaufendes Kühlschmiermittel-Liquid.

- Beim Umgang mit dem Kühlschmiermittel-Liquid und Komponenten, die dieses enthalten können (Tank, Auffangwanne), Handschuhe tragen.
- Sicherheitsdatenblatt zum Kühlschmiermittel-Konzentrat PrograMill Fluid beachten, ["Mitgeltende Dokumente", Seite 9.](#page-8-0)

#### **HINWEIS! Unsachgemässe Reinigung des Fräsraums mit ungeeigneten Werkzeugen und Reinigungsmitteln.**

Beschädigung sensibler Komponenten im Innenraum.

Beschädigung / Zerkratzen des Sichtfensters der Fräsraumklappe.

- Keine Bürsten, Werkzeuge, Schwämme mit Metallkomponenten oder andere Reinigungswerkzeuge als die in diesem Kapitel angegebenen in den Fräsraum einbringen und verwenden.
- Nur weiche Tücher, Pinsel, Bürsten oder kleine Besen verwenden.
- Keine scharfen, chlorhaltigen Reinigungsmittel verwenden. Nur milde, pH-neutrale Reinigungsmittel verwenden.
- Um die sensiblen Komponenten im Fräsraum nicht zu beschädigen, starkes Aufdrücken, Scheuern, Reiben und Wischen vermeiden.
- Abdeckung zwischen Fräsraum und Material- und Werkzeugwechsler nicht bewegen, verschieben oder manipulieren.
- Um ein Zerkratzen und damit einen Trübung des Sichtfensters des Fräsraums zu vermeiden, Sichtfenster nur mit einem mit Leitungswasser und mildem, pH-neutralen Reinigungsmittel angefeuchteten weichen Tuch reinigen.
- Bei der Arbeit am Gerät, insbesondere bei der Reinigung im Fräsraum keinen Schmuck, wie Ringe, Armbänder oder Uhren tragen.
- $\boxtimes$  Das Gerät ist vorbereitet (["Reinigung vorbereiten", Seite 158\)](#page-157-0).
- 1. Fräsraum öffnen [\("Fräsraum öffnen", Seite 101](#page-100-0)).

Alternativ können Sie die Reinigung auch mit einem kleinen weichen Besen oder einer entsprechenden Bürste durchführen.

#### **Reinigungs- und Wartungsarbeiten für den Betreiber**

**2.** Um den Fräsraum von Staub und Rückständen befreien, Fräsraum vorsichtig aussaugen.

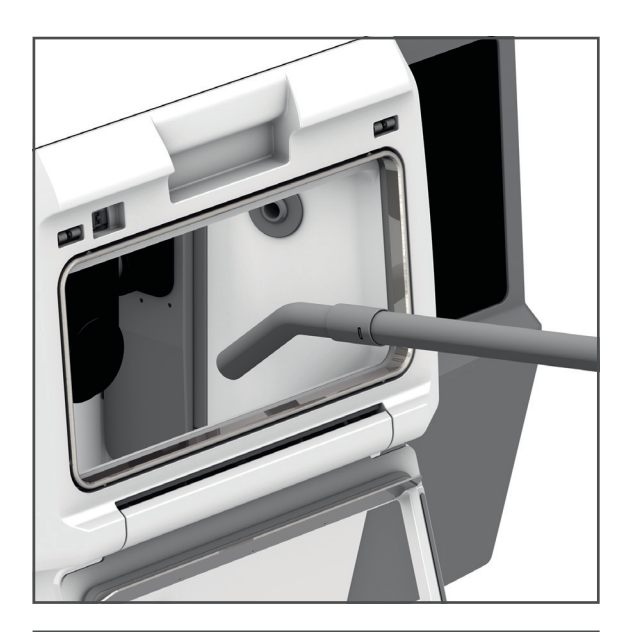

**3.** Sichtfenster (1) und Dichtung der Frontklappe (2) mit einem mit Leitungswasser und mildem, pHneutralen Reinigungsmittel angefeuchteten weichen Tuch abwischen.

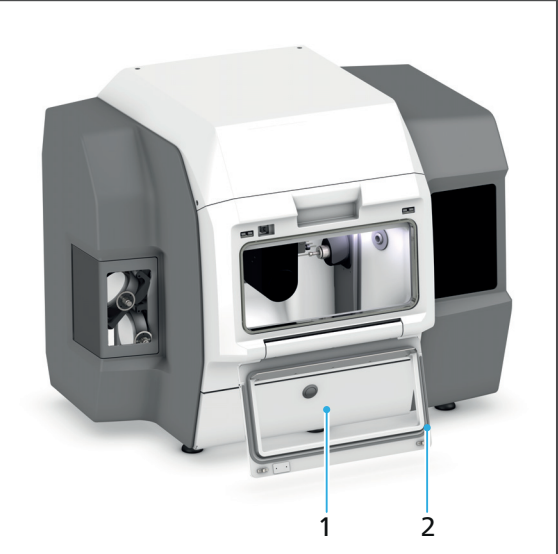

4. Fräsraum schliessen (["Fräsraum schliessen", Seite 105\)](#page-104-0).

### <span id="page-160-0"></span>**10.4 Messtaster reinigen**

Durch die Arbeiten im Fräsraum kann der Messtaster am Werkzeugwechsler verschmutzen und muss gereinigt werden:

Bei der Reinigung Sicherheitshinweise in Abschnitt "Fräsraum und Dichtung der Frontklappe [reinigen", Seite 159](#page-158-0) beachten.

- $\boxtimes$  Gerät ist vorbereitet (["Reinigung vorbereiten", Seite 158](#page-157-0))
- $\boxtimes$  Werkzeugmagazin ist aus Gerät entnommen ("Werkzeugmagazin in der [Bedienoberfläche wählen", Seite 100,](#page-99-1) ["Fräsraum öffnen", Seite 101](#page-100-0) und ["Werkzeugmagazin entnehmen", Seite 101\)](#page-100-1)
- Werkzeugwechsler befindet sich in ausgefahrener Position im Fräsraum
- **1.** Um den Messtaster von Staub und Rückständen befreien, Messtaster (1) vorsichtig mit einem Pinsel reinigen.
- **2.** Werkzeugmagazin einsetzen ("Werkzeugmagazin einsetzen", [Seite 105\)](#page-104-1).

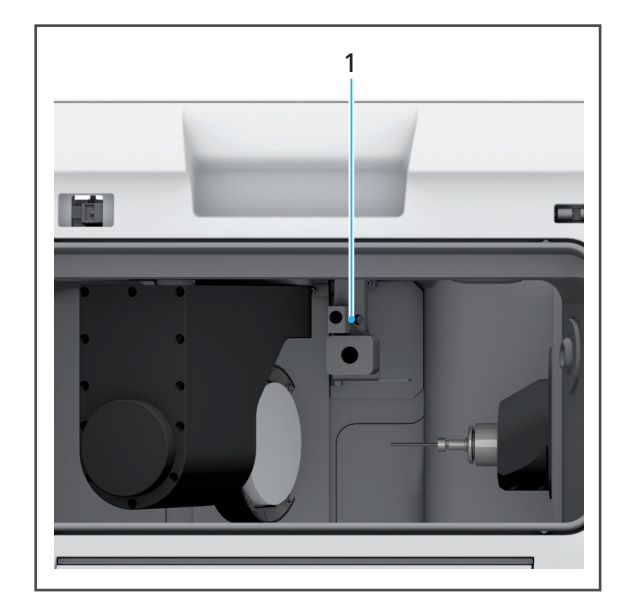

## <span id="page-161-0"></span>**10.5 Schubfach unter Fräsraum reinigen (Serviceklappe)**

Hinter der Serviceklappe an der Vorderseite des Geräts befindet sich ein Schubfach, in dem sich während des Fräsvorgangs erzeugte Späne und überschüssiges Kühlschmiermittel sammeln.

**HINWEIS! Öffnen der Serviceklappe während eines laufenden Scheibenwechselvorgangs.**

Notausschaltung. Wechslerarm des Materialwechslers steht falsch.

Gefahr von Kollisionen im Fräsraum bei Neustart des Geräts und damit verbundene Beschädigung des Geräts.

Beschädigung der Scheibe bzw. des Blocks.

Abwarten, bis Scheibenwechselvorgang abgeschlossen ist.

#### **HINWEIS! Betrieb ohne Einsatz im Schubfach.**

Gefährdung der Umwelt durch auslaufendes Kühlschmiermittel.

- Einsatz nach Reinigung wieder in das Schubfach einsetzen.
- $\boxtimes$  Das Gerät ist vorbereitet (["Reinigung vorbereiten", Seite 158](#page-157-0)).
- **1.** Serviceklappe öffnen.

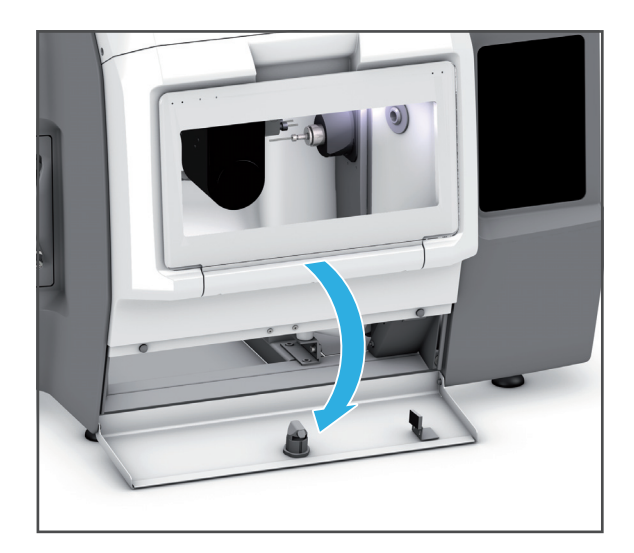

**2.** Einsatz herausziehen.

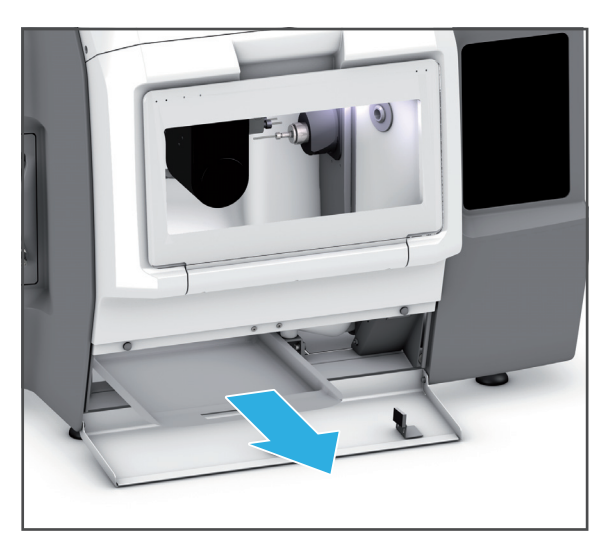

- 3. Fräsrückstände entsprechend den Vorgaben entsorgen ("Mitgeltende Dokumente", [Seite 9](#page-8-0), Dokumentation zu den verwendeten Scheiben / Blöcken und zum PrograMill Fluid).
- **4.** Einsatz mit einem mit Leitungswasser und mildem, pH-neutralen Reinigungsmittel angefeuchteten weichen Tuch abwischen und trocknen lassen.
- **5.** Um das Schubfach von Staub und Rückständen zu befreien, Schubfach vorsichtig aussaugen.
- **6.** Einsatz einsetzen.

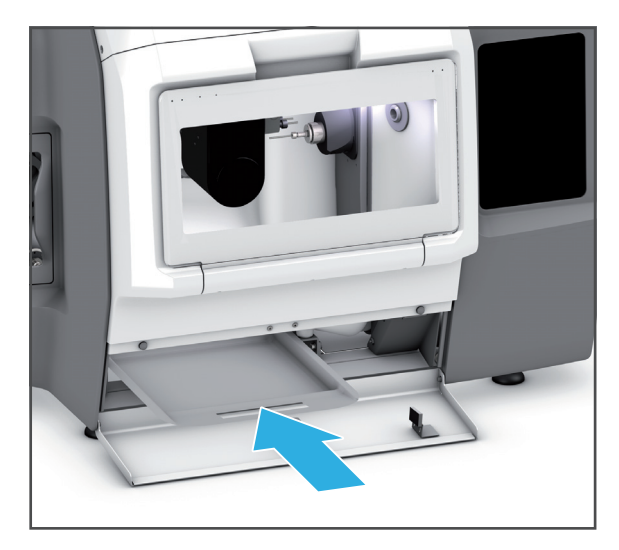

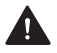

## **VORSICHT! Finger beim Schliessen der Serviceklappe zwischen Serviceklappe und Gerät.** Quetschgefahr.

- Serviceklappe vorsichtig schliessen.
- **7.** Serviceklappe schliessen.

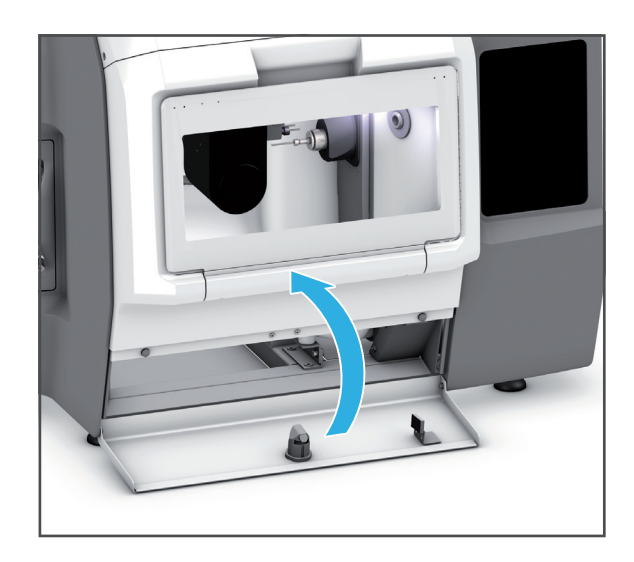

## <span id="page-164-0"></span>**10.6 Siebeinsatz am PrograMill Tank kontrollieren und leeren**

Für die Vorfilterung grober Fräsrückstände verfügt PrograMill Tank über einen zusätzlichen Siebeinsatz.

- $\boxtimes$  Das Gerät ist vorbereitet (["Reinigung vorbereiten", Seite 158\)](#page-157-0).
- **1.** Wasserablauf-Schlauch vom Tankdeckel (1) lösen.

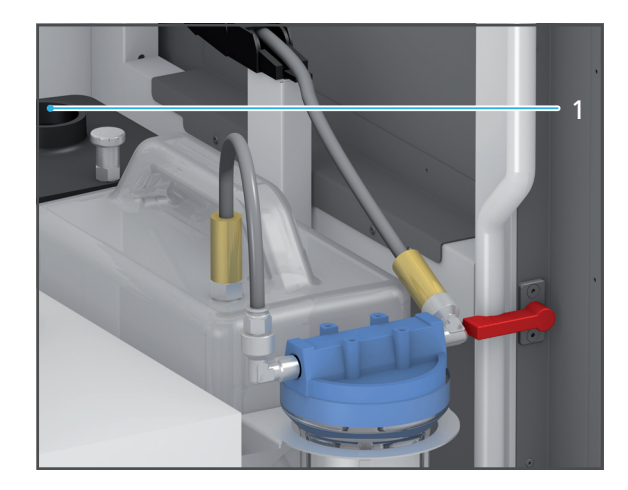

**2.** Um den Deckel zu entriegeln, Verriegelung nach oben ziehen (2) und Deckel in Pfeilrichtung (3) vom Tank abziehen.

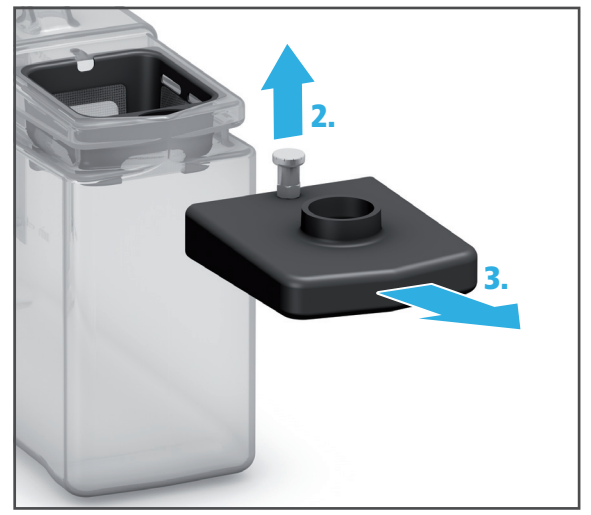

- **3.** Siebeinsatz entnehmen (4).
- **4.** Im Siebeinsatz enthaltene Fräsrückstände entsorgen.
- **5.** Siebeinsatz unter fliessendem Wasser abspülen und mit einem trockenen, weichen Tuch reinigen.

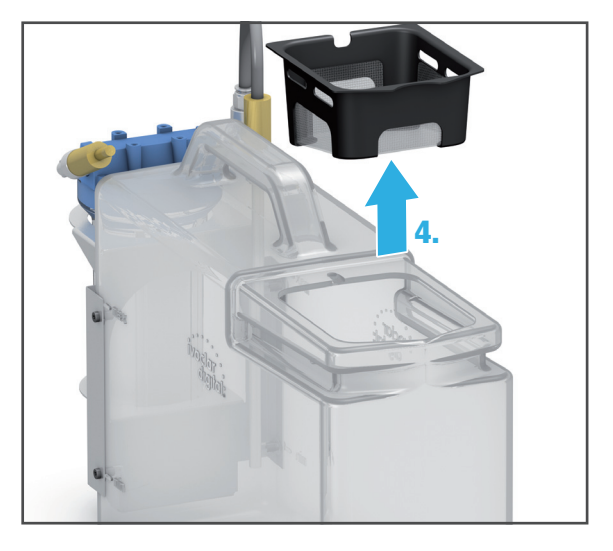

**6.** Siebeinsatz einsetzen (5).

**7.** Deckel auf Tank setzen und in Pfeilrichtung schieben, bis die Verriegelung (6) spürbar einrastet.

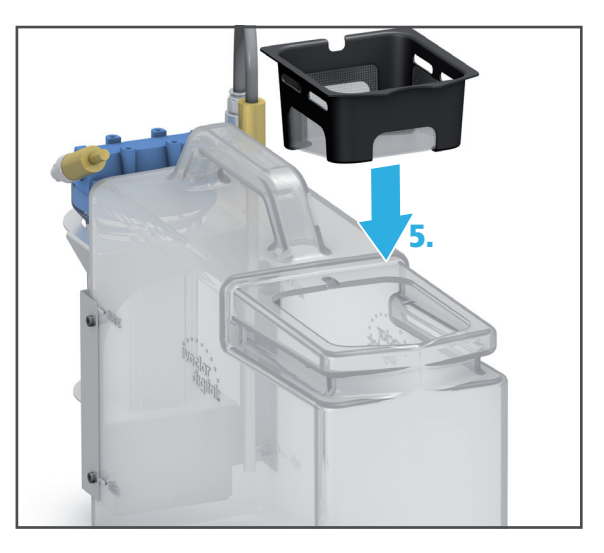

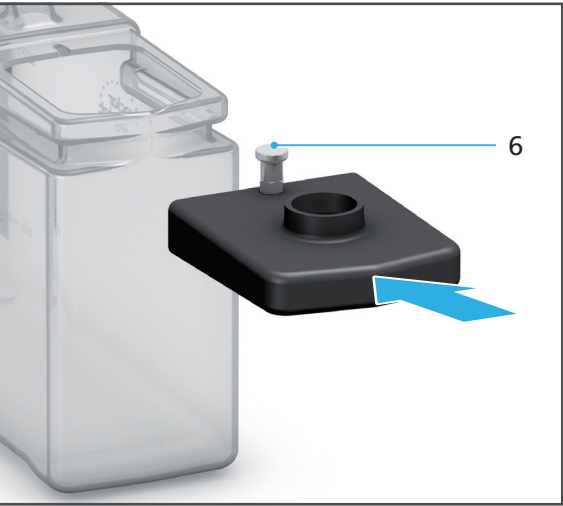

**8.** Wasserablauf-Schlauch am Tankdeckel (7) anschliessen.

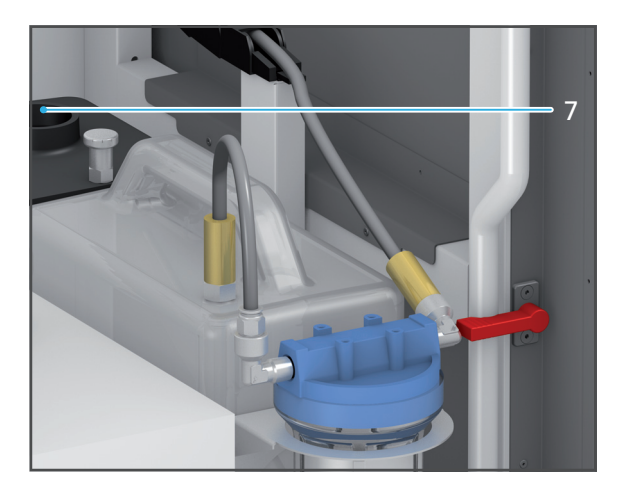

## <span id="page-166-0"></span>**10.7 Spannzange reinigen**

- $\boxtimes$  Das Gerät ist vorbereitet (["Reinigung vorbereiten", Seite 158\)](#page-157-0).
- $\boxtimes$  Sie befinden sich in der Bedienoberfläche im Hauptmenü [Einstellungen].
- **1.** Im Menü den Eintrag [Spindel-Reinigung starten] wählen.
- **2.** Anweisungen in der Bedienoberfläche folgen.
- **3.** Fräsraum öffnen [\("Fräsraum öffnen", Seite 101](#page-100-0)).
- **4.** Spannzange mit der Rändelmutter des Spindel-Service-Sets von Hand herausdrehen.

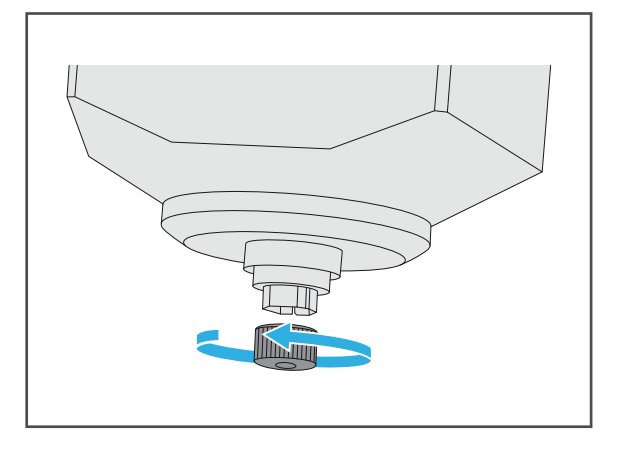

**5.** Innenkegel der Spindel mit dem Reinigungskegel des Spindel-Service-Sets reinigen.

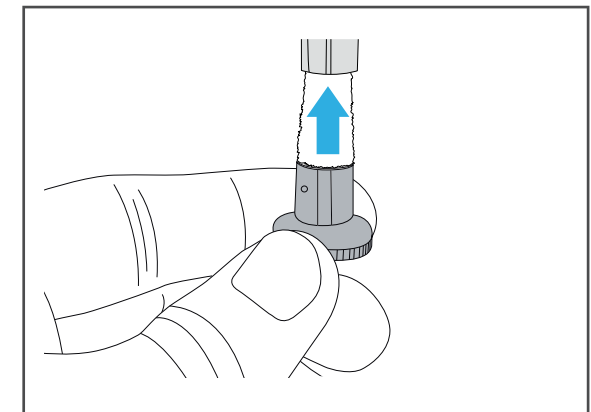

**6.** Spannzange mit der Bürste des Spindel-Service-Sets reinigen, entfetten und sicherstellen, dass die Dichtungen in der Spannzange dabei nicht herausfallen.

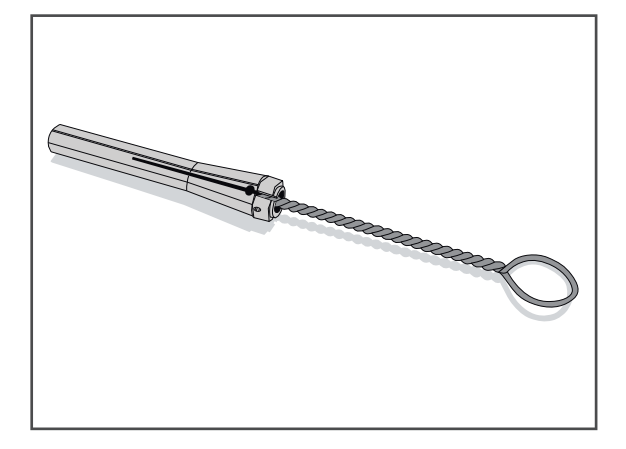

#### **Reinigungs- und Wartungsarbeiten für den Betreiber**

**7.** Kleine Menge des Spannzangenfetts aus dem Spindel-Service-Set entnehmen und auf die Flanken (1) der Spannzange auftragen.

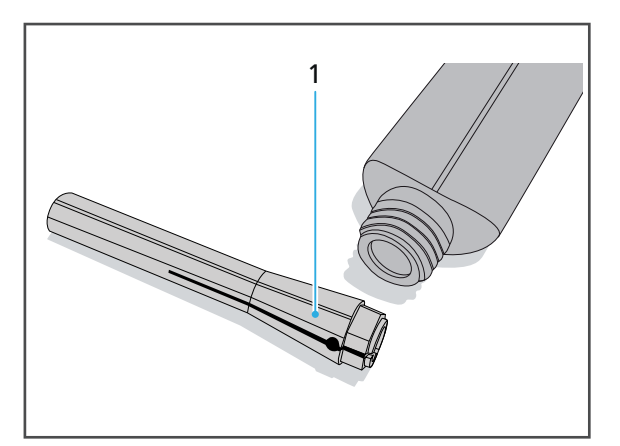

**8.** Spannzange mit dem Handeinschraubstück in die Spindel bis zum Anschlag einschrauben.

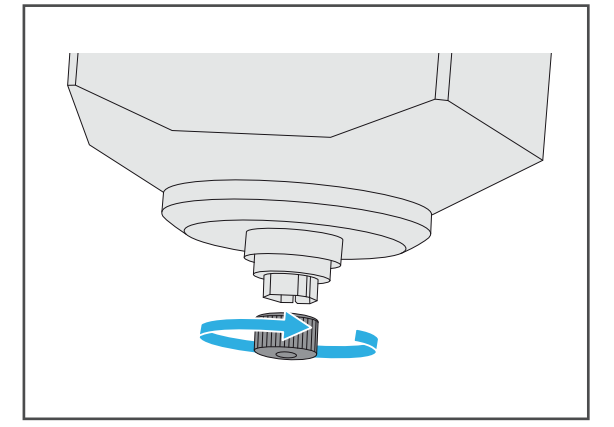

- **9.** Anweisungen in der Bedienoberfläche folgen.
- 10. Fräsraum schliessen (["Fräsraum schliessen", Seite 105\)](#page-104-0).

#### <span id="page-168-0"></span>**10.8 Materialwechsler reinigen**

**HINWEIS! Unsachgemässe Reinigung des Materialwechslers mit ungeeigneten Werkzeugen und Reinigungsmitteln.**

Beschädigung sensibler Komponenten im Innenraum.

Beschädigung / Zerkratzen des Sichtfensters des Materialwechslers.

- Keine Bürsten, Werkzeug, Schwämme mit Metallkomponenten oder anderes Reinigungswerkzeug als das in diesem Kapitel angegebene in den Materialwechsler einbringen und verwenden.
- Nur weiche Tücher, Pinsel, Bürsten oder kleine Besen verwenden.
- Keine scharfen, chlorhaltigen Reinigungsmittel verwenden. Nur milde, pH-neutrale Reinigungsmittel verwenden.
- Um die sensiblen Komponenten im Materialwechsler nicht zu beschädigen, starkes Aufdrücken, Scheuern, Reiben und Wischen vermeiden.
- Um ein Zerkratzen und damit einen Trübung des Sichtfensters des Materialwechsler zu vermeiden, Materialwechsler nur mit einem mit Leitungswasser und mildem, pHneutralen Reinigungsmittel angefeuchteten weichen Tuch reinigen.
- Bei der Arbeit am Gerät, insbesondere bei der Reinigung im Materialwechsler keinen Schmuck, wie Ringe, Armbänder oder Uhren, tragen.
- $\boxtimes$  Das Gerät ist vorbereitet (["Reinigung vorbereiten", Seite 158\)](#page-157-0).
- **1.** Alle Scheiben- bzw. Block-Halter entfernen und mit weichem Pinsel reinigen [\("Materialwechsler in Entnahme-/Einlegeposition bringen", Seite 127](#page-126-1), "Materialwechsler [öffnen", Seite 124](#page-123-0) und "Scheiben- bzw. Block-Halter aus Materialwechsler entnehmen", [Seite 140\)](#page-139-0).
- **2.** Um den Materialwechsler von Staub und Rückständen zu befreien, Materialwechsler vorsichtig aussaugen.
- **3.** Sichtfenster mit einem mit Leitungswasser und mildem, pHneutralem Reinigungsmittel angefeuchteten weichen Tuch abwischen.
- **4.** Scheiben- bzw. Block-Halter bei Bedarf einsetzen ("Materialwechsler in [Entnahme-/Einlegeposition bringen",](#page-122-0)  [Seite 123,](#page-122-0) "Materialwechsler öffnen", [Seite 124](#page-123-0) und ["Scheiben- bzw. Block-](#page-124-0)[Halter einsetzen", Seite 125](#page-124-0)).

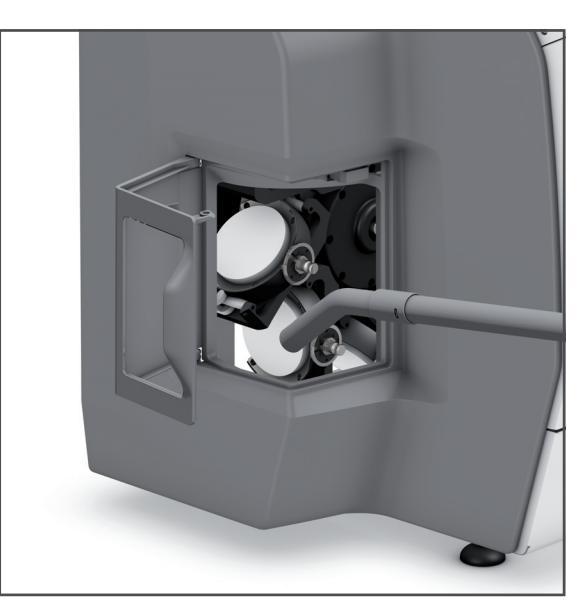

#### <span id="page-169-1"></span>**10.9 Druckluftversorgung warten**

Um die Druckluftversorgung zu warten, gehen Sie wie folgt vor:

- $\boxtimes$  Das Gerät ist vorbereitet (["Reinigung vorbereiten", Seite 158](#page-157-0)).
- $\boxtimes$  Ein kleiner Auffangbehälter ist bereitgestellt.
- **1.** Wasserabscheider (2) an der Druckluftversorgung (1) auf Flüssigkeitsansammlungen prüfen.
- **2.** Im Falle von Flüssigkeitsansammlungen:
	- **a.** Auffangbehälter unter Druckluftversorgung halten.
	- **b.** Ablassschraube am Wasserabscheider öffnen.
	- **c.** Flüssigkeit auffangen.
	- **d.** Ablassschraube am Wasserabscheider festdrehen.

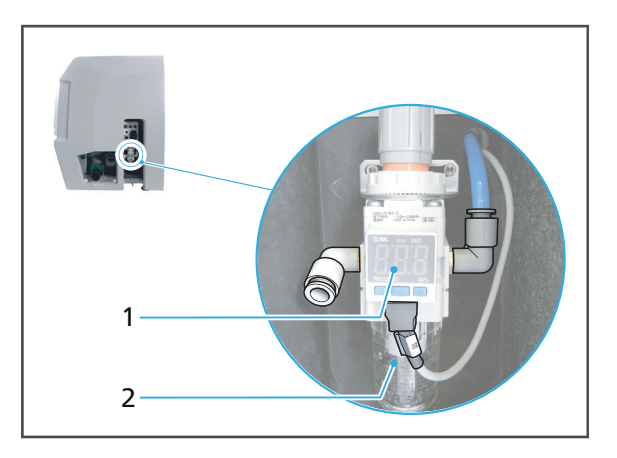

## <span id="page-169-2"></span><span id="page-169-0"></span>**10.10 Rückstauklappe überprüfen / reinigen**

Es kann vereinzelt vorkommen, dass sich abgebrochene Restaurationen in der Rückstauklappe der Fräsmaschine festsetzen und sich die Absaugleistung damit stark reduziert.

Wird eine zu niedrige Absaugleistung im Trockenbetrieb registriert, sollte deshalb auch geprüft werden, ob sich Teile oder Schmutz vor der Rückstauklappe gesammelt haben.

#### **VORSICHT! Haut- oder Augenkontakt mit Frässtaub.**

Haut- oder Augenreizung.

- Zum Schutz vor Frässtäuben, -dämpfen oder sonstigen Partikeln dentaler Materialien bei Reinigungsarbeiten Schutzmaske tragen (Halbmaske mit Schutzklasse FFP3).
- Bei Reinigungsarbeiten Handschuhe tragen.

#### **VORSICHT! Hautkontakt mit Kühlschmiermittel-Liquid.**

#### Hautreizung.

Gefährdung der Umwelt durch auslaufendes Kühlschmiermittel-Liquid.

- Beim Umgang mit dem Kühlschmiermittel-Liquid und Komponenten, die dieses Kühlschmiermittel-Liquid enthalten können (Auffangwanne, Hydraulikleitungen), Handschuhe tragen.
- Sicherheitsdatenblatt zum Kühlschmiermittel-Konzentrat PrograMill Fluid beachten, ["Mitgeltende Dokumente", Seite 9](#page-8-0).

**1.** Wartungstür (1) an den Anschlüssen der rechten Seite entfernen.

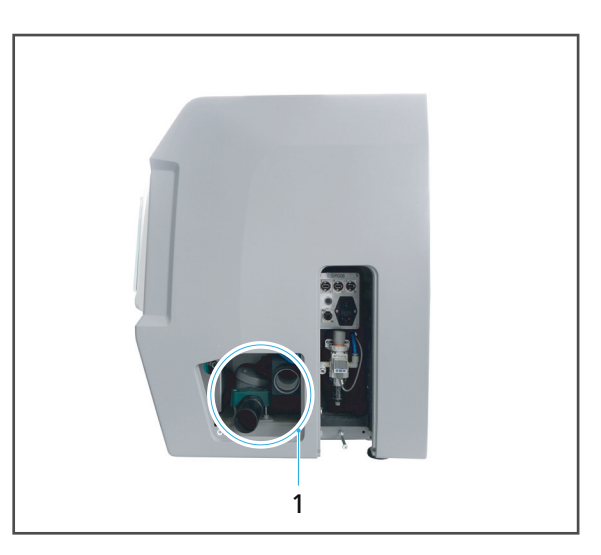

**2.** Deckel (2) abschrauben und zur Seite legen.

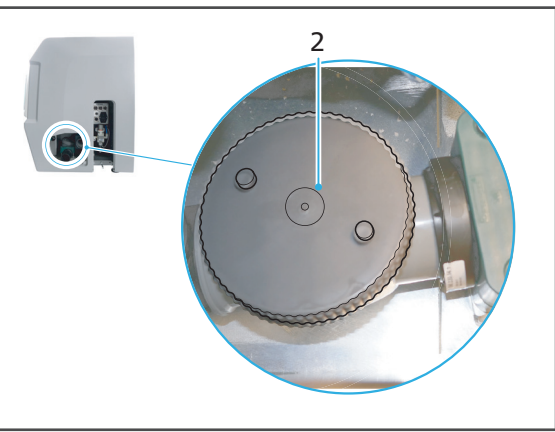

- **3.** Gehäuse (4) für Klappventil aussaugen.
- **4.** Rückstände von Kühlschmiermittel-Liquid mit Leitungswasser und mit einem mit mildem, pH-neutralem Reinigungsmittel angefeuchteten weichen Tuch entfernen und trocknen lassen.
- **5.** Klappventil (3) auf Freigängigkeit prüfen.
- **6.** Deckel befestigen.
- **7.** Wartungstür an den Anschlüssen der rechten Seite befestigen.

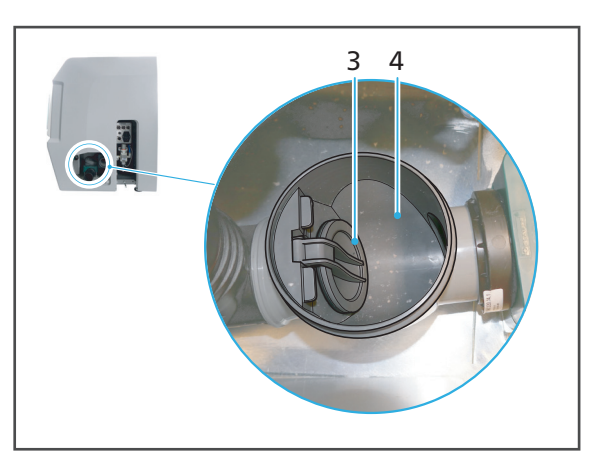

#### <span id="page-171-0"></span>**10.11 Gehäuse reinigen**

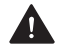

**WARNUNG! Unsachgemässe Reinigung des Geräts. Spannungsführende Komponenten kommen mit Feuchtigkeit in Berührung. Spannungsführende Komponenten liegen offen.**

Gefahr von Stromschlägen.

Schäden am Gerät.

- Gehäuseabdeckungen niemals entfernen.
- Sicherstellen, dass keine Flüssigkeiten oder Gegenstände in das Innere des Geräts gelangen.

**HINWEIS! Unsachgemässe Reinigung des Gehäuses mit ungeeigneten Werkzeugen und Reinigungsmitteln.**

Beschädigung / Zerkratzen der Sichtfenster der Klappen.

- Keine Bürsten, Werkzeuge, Schwämme mit Metallkomponenten oder anderes Reinigungswerkzeug als das in diesem Kapitel angegebene verwenden.
- Keine scharfen, chlorhaltigen Reinigungsmittel verwenden. Nur milde, pH-neutrale Reinigungsmittel verwenden.
- Bei der Arbeit am Gerät keinen Schmuck, wie Ringe, Armbänder oder Uhren tragen.

 $\boxtimes$  Das Gerät ist vorbereitet (["Reinigung vorbereiten", Seite 158](#page-157-0)).

 Gehäuse mit einem mit Leitungswasser und mildem, pH-neutralem Reinigungsmittel angefeuchteten weichen Tuch abwischen.

## <span id="page-172-0"></span>**10.12 Kühlschmiermittel-Liquid im PrograMill Tank tauschen**

Das Gerät kann nur bei eingesetztem, vollem Tank und sauberem Kühlschmiermittel-Liquid verwendet werden. Andernfalls wird eine Störungsmeldung an der Bedienoberfläche des Geräts ausgegeben und der Fräsbetrieb stoppt.

**GEFAHR! Kühlschmiermittel-Liquid läuft in Elektronik. Kühlschmiermittel-Liquid gelangt in den Wasserkreislauf.**

Gefahr eines Stromschlags.

Beschädigung des Geräts.

Gefährdung der Umwelt.

- Auf festen Sitz der Anschlüsse und Leitungen achten.
- ▶ Tankinhalt entsprechend den Vorgaben entsorgen (siehe "Sicherheitsdatenblatt PrograMill Fluid", ["Mitgeltende Dokumente", Seite 9](#page-8-0)).

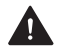

**VORSICHT! Hautkontakt mit Kühlschmiermittel-Liquid /-Konzentrat.**

Hautreizung.

Gefährdung der Umwelt durch auslaufendes Kühlschmiermittel-Liquid.

- Beim Umgang mit dem Kühlschmiermittel-Liquid und Komponenten, die dieses enthalten können (Tank, Filter etc.), Handschuhe tragen.
- Sicherheitsdatenblatt zum Kühlschmiermittel-Konzentrat PrograMill Fluid beachten [\("Mitgeltende Dokumente", Seite 9\)](#page-8-0).

#### **HINWEIS! Betrieb des Geräts ohne Zusatz von Kühlschmiermittel-Konzentrat.**

Erhöhter Verschleiss, geringere Lebensdauer von Gerät und Filter.

- Dem Leitungswasser immer, wie nachfolgend beschrieben, das Kühlschmiermittel-Konzentrat PrograMill Fluid beimengen.
- $\boxtimes$  Das Gerät ist vorbereitet (["Reinigung vorbereiten", Seite 158\)](#page-157-0).
- **1.** Wasserablauf-Schlauch vom Tankdeckel (1) lösen.
- **2.** Wasserzulauf-Schlauch vom Filter lösen (Pfeilrichtung (2), am Filterdeckel mit OUT beschriftet).
- **3. Bei Verwendung des Unterschranks PrograMill Base:** Tank aus Unterschrank entnehmen (Bedienungsanleitung PrograMill Base, "Mitgeltende [Dokumente", Seite 9\)](#page-8-0).

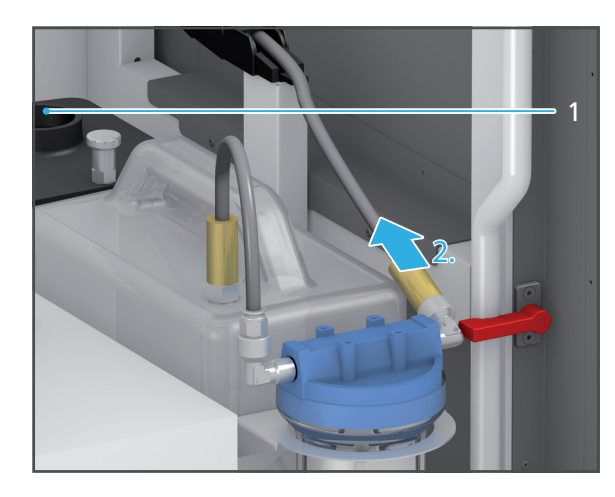

**4.** Um den Deckel zu entriegeln, Verriegelung nach oben ziehen (3) und Deckel in Pfeilrichtung (4) vom Tank abziehen.

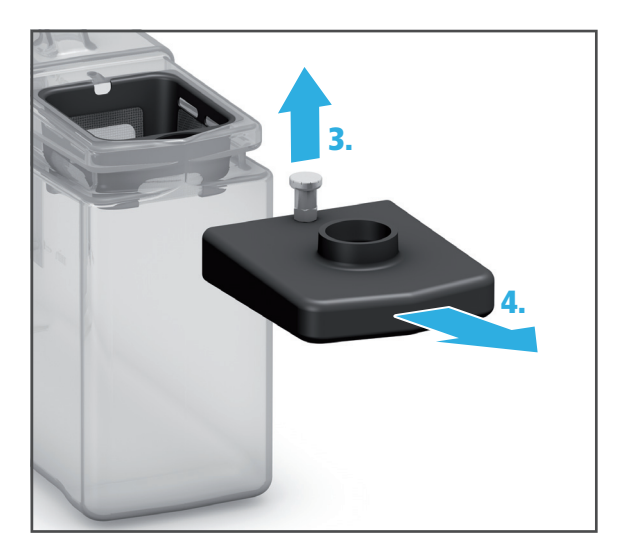

- **5.** Siebeinsatz entnehmen (5).
- **6.** Tankinhalt entsprechend den Vorgaben entsorgen (Sicherheitsdatenblatt PrograMill Fluid).
- **7.** Tank mit frischem Wasser spülen, Wasser sammeln und ebenfalls entsprechend der Vorgaben entsorgen.

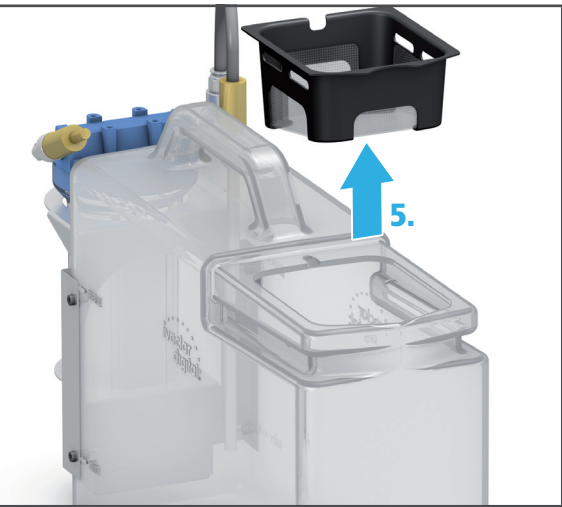

**8.** Tank bis zur Füllmarke "Max." (15 l) mit Leitungswasser und Kühlschmiermittel-Konzentrat PrograMill Fluid (Mischverhältnis 7 %) füllen.

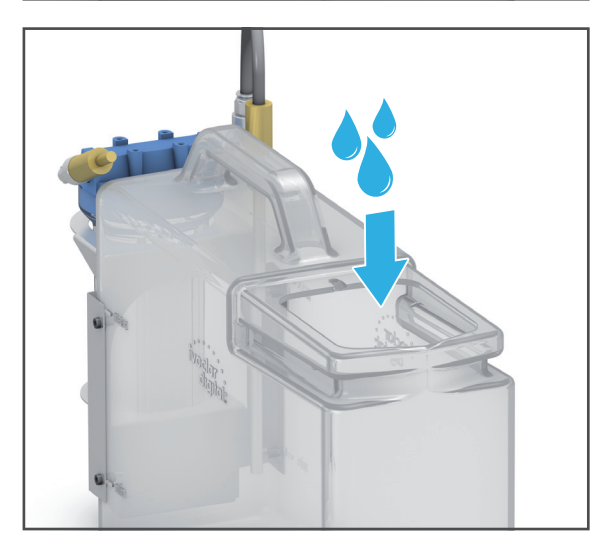

- **9.** Siebeinsatz einsetzen (6).
- **6.**
- **10.** Deckel auf Tank setzen und in Pfeilrichtung schieben, bis die Verriegelung (7) spürbar einrastet.
- **11. Bei Verwendung des Unterschranks PrograMill Base:** Tank im Unterschrank PrograMill Base positionieren.

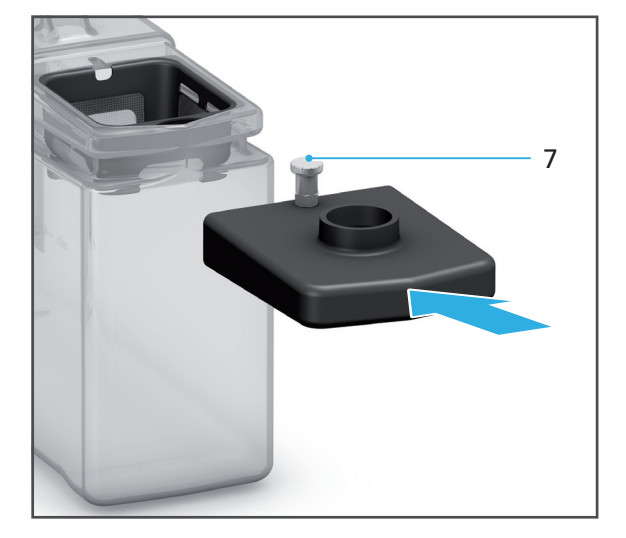

- **12.** Wasserablauf-Schlauch am Tankdeckel (8) anschliessen.
- **13.** Wasserzulauf-Schlauch am Filter anschliessen (Pfeilrichtung (9), am Filterdeckel mit OUT beschriftet).

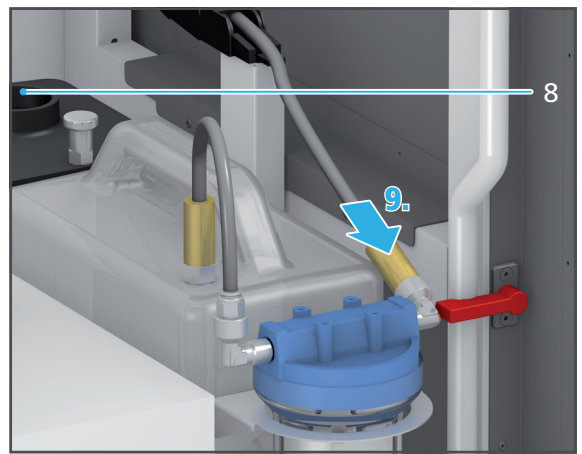

#### <span id="page-175-0"></span>**10.13 PrograMill Filtercartridge for Tank wechseln**

Das Gerät kann nur mit sauberem Filter / einer sauberen Filtercartridge betrieben werden. Andernfalls wird eine Störungsmeldung an der Bedienoberfläche des Geräts ausgegeben und der Fräsbetrieb stoppt.

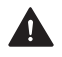

**GEFAHR! Kühlschmiermittel-Liquid läuft in Elektronik. Kühlschmiermittel-Liquid gelangt in den Wasserkreislauf.**

Gefahr eines Stromschlags.

Beschädigung des Geräts.

Gefährdung der Umwelt.

- Auf festen Sitz der Anschlüsse und Leitungen achten.
- ▶ Tankinhalt entsprechend den Vorgaben entsorgen (siehe "Sicherheitsdatenblatt PrograMill Fluid", ["Mitgeltende Dokumente", Seite 9](#page-8-0)).

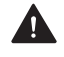

#### **VORSICHT! Hautkontakt mit Kühlschmiermittel-Liquid /-Konzentrat.**

Hautreizung.

Gefährdung der Umwelt durch auslaufendes Kühlschmiermittel-Liquid.

- Beim Umgang mit dem Kühlschmiermittel-Liquid und Komponenten, die dieses enthalten können (Tank, Filter etc.), Handschuhe tragen.
- Sicherheitsdatenblatt zum Kühlschmiermittel-Konzentrat PrograMill Fluid beachten [\("Mitgeltende Dokumente", Seite 9\)](#page-8-0).

#### **HINWEIS! Auswaschen des Filters. Kühlschmiermittel-Liquid gelangt in den Wasserkreislauf.**

Beschädigung des Geräts.

Gefährdung der Umwelt.

 Filter nicht auswaschen, sondern wie in diesem Kapitel angegeben tauschen und entsorgen.

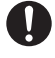

Nachfolgend ist der Tank / Filter im Unterschrank PrograMill Base abgebildet.

- $\boxtimes$  Das Gerät ist vorbereitet (["Reinigung vorbereiten", Seite 158\)](#page-157-0).
- **1.** Verbindungsleitung zwischen Filter und Tank lösen (Pfeilrichtung (1), am Filterdeckel mit IN beschriftet).
- **2.** Wasserzulauf-Schlauch vom Filter lösen (Pfeilrichtung (2), am Filterdeckel mit OUT beschriftet).
- **3.** Filter in Pfeilrichtung (3) aus dem Tank heben.
- **4.** Deckel (4) in Pfeilrichtung drehen und vom Filter abheben.
- **5.** Filtercartridge (5) entnehmen und nach länderspezifischen Vorgaben entsorgen.

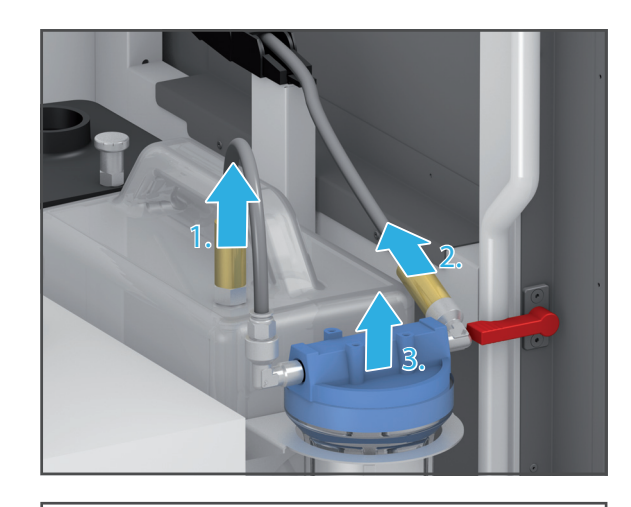

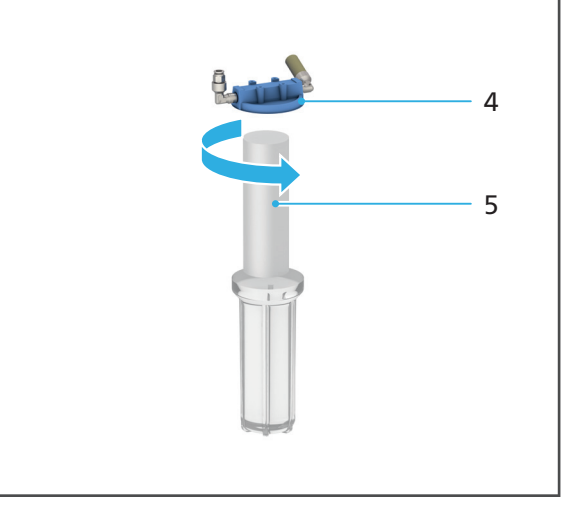

- **6.** Filterbehälter mit frischem Wasser spülen, Wasser sammeln und entsprechend der Vorgaben entsorgen (Sicherheitsdatenblatt PrograMill Fluid).
- **7.** Neue Filtercartridge (7) in den Filter einsetzen (8).
- **8.** Deckel (6) auf Filter setzen (8) und in Pfeilrichtung drehen.

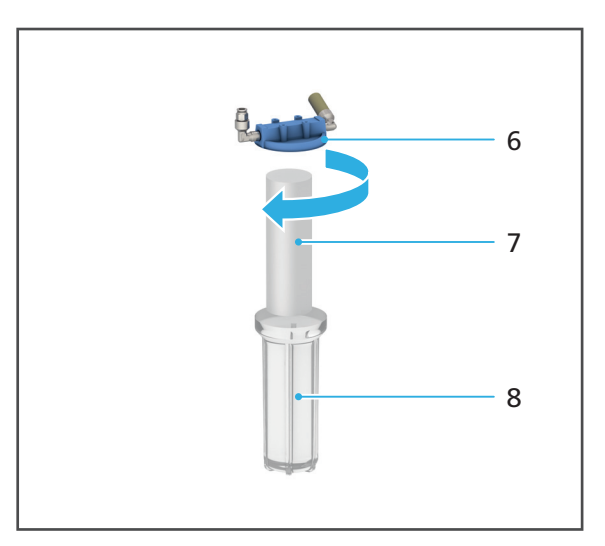

- **9.** Filter in den Tank setzen (9).
- **10.** Verbindungsleitung zwischen Filter und Tank am entsprechenden Anschluss am Tank anschliessen (Pfeilrichtung (10), am Filterdeckel mit IN beschriftet).
- **11.** Wasserzulauf-Schlauch am Filter anschliessen (Pfeilrichtung (11), am Filterdeckel mit OUT beschriftet).

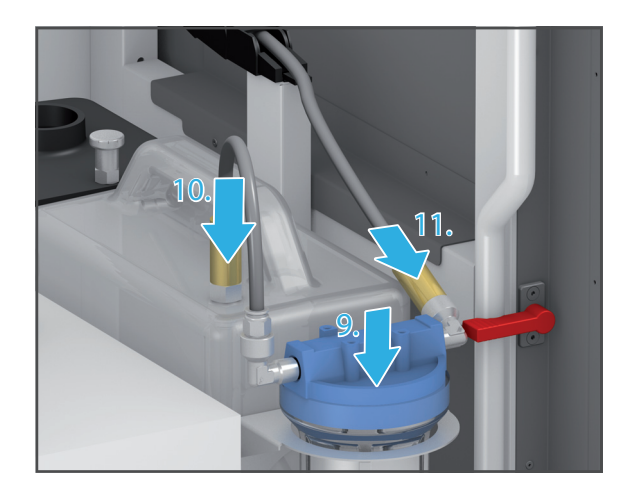

## **10.14 Reinigung abschliessen**

- **1.** Alle Kabel und Schläuche anschliessen (siehe entsprechende Abschnitte in ["Inbetriebnahme", Seite 46](#page-45-0)).
- **2.** Alle Klappen am Gerät schliessen.
- **3.** Gerät ggf. einschalten [\("Gerät zum ersten Mal einschalten", Seite 57](#page-56-0)).
- 4. Kühlsystem wiederherstellen (["Kühlsystem wiederherstellen", Seite 96\)](#page-95-0).

# <span id="page-178-0"></span>**11 Ausserbetriebnahme**

- **1.** Gerät ausschalten (["Gerät herunterfahren und ausschalten", Seite 145](#page-144-0)).
- **2.** Gerät vom Stromnetz trennen (Schritte in umgekehrter Reihenfolge ausführen wie beschrieben in: ["Gerät an das Stromnetz anschliessen", Seite 55](#page-54-0)).
- **3.** Sicherstellen, dass sich kein Wasser innerhalb des Geräts befindet.
- **4.** Alle Kabel und Schläuche entfernen.
- **5.** Gerät reinigen [\("Reinigungs- und Wartungsarbeiten für den Betreiber", Seite 156\)](#page-155-0).
- **6.** Transportsicherung einbauen (Schritte in umgekehrter Reihenfolge ausführen wie beschrieben in: ["Transportsicherung entfernen", Seite 46](#page-45-1)).
- **7.** Gerät in geeigneter Verpackung verpacken (z. B. Originalverpackung).

### **11.1 Gerät lagern**

- **1.** Sicherstellen, dass der Lagerraum folgende Bedingungen erfüllt:
	- **•** trocken
	- **•** erschütterungsfrei
- **2.** Sicherstellen, dass die Lagerbedingungen eingehalten werden [\("Umgebungsbedingungen Lagerung und Transport", Seite 182\)](#page-181-0).

### **11.2 Gerät entsorgen**

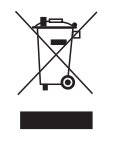

Der Betreiber ist für die sachgemässe Entsorgung verantwortlich. Das Produkt darf nicht zusammen mit dem Hausmüll entsorgt werden. Es muss getrennt vom Hausmüll gesammelt und nach den örtlichen Vorschriften für die Entsorgung von elektronischen Geräten umweltgerecht entsorgt oder zur Entsorgung an Ivoclar Vivadent zurückgesandt werden.

# **12 Reparatur**

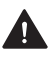

# **GEFAHR! Unsachgemässe Reparaturen / Arbeiten am Gerät.**

Gefährdung des Benutzers und der Patienten.

 Reparaturen am Gerät nur durch einen von Ivoclar Vivadent autorisierten Servicepartner anhand der gültigen Version der Serviceanleitung durchführen lassen.

#### **12.1 Autorisierte Servicepartner**

Auskunft über die autorisierten Servicepartner in Ihrem Land erhalten Sie von Ihrem lokalen Vertriebspartner oder von Ivoclar Vivadent unter: <http://www.ivoclarvivadent.com>.

#### **12.2 Defekte Geräte einsenden**

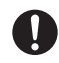

IJ

Für Transportzwecke nur die Originalverpackung mit den entsprechenden Schaumstoffeinlagen verwenden.

- **1.** Gerät vor der Rücksendung an einen autorisierten Servicepartner ausser Betrieb nehmen [\("Ausserbetriebnahme", Seite 179](#page-178-0)).
- **2.** Gerät in geeigneter Verpackung (z. B. Originalverpackung) an den Servicepartner senden.
# **13 Technische Daten**

Die nachfolgenden technischen Daten beziehen sich ausschliesslich auf die Fräsmaschine PrograMill PM5.

Informationen zu den technischen Daten des Zubehörs oder anderer Komponenten des PrograMill PM5 Frässystems entnehmen Sie der jeweiligen Bedienungsanleitung [\("Mitgeltende Dokumente", Seite 9\)](#page-8-0).

# **13.1 Klassifizierungen**

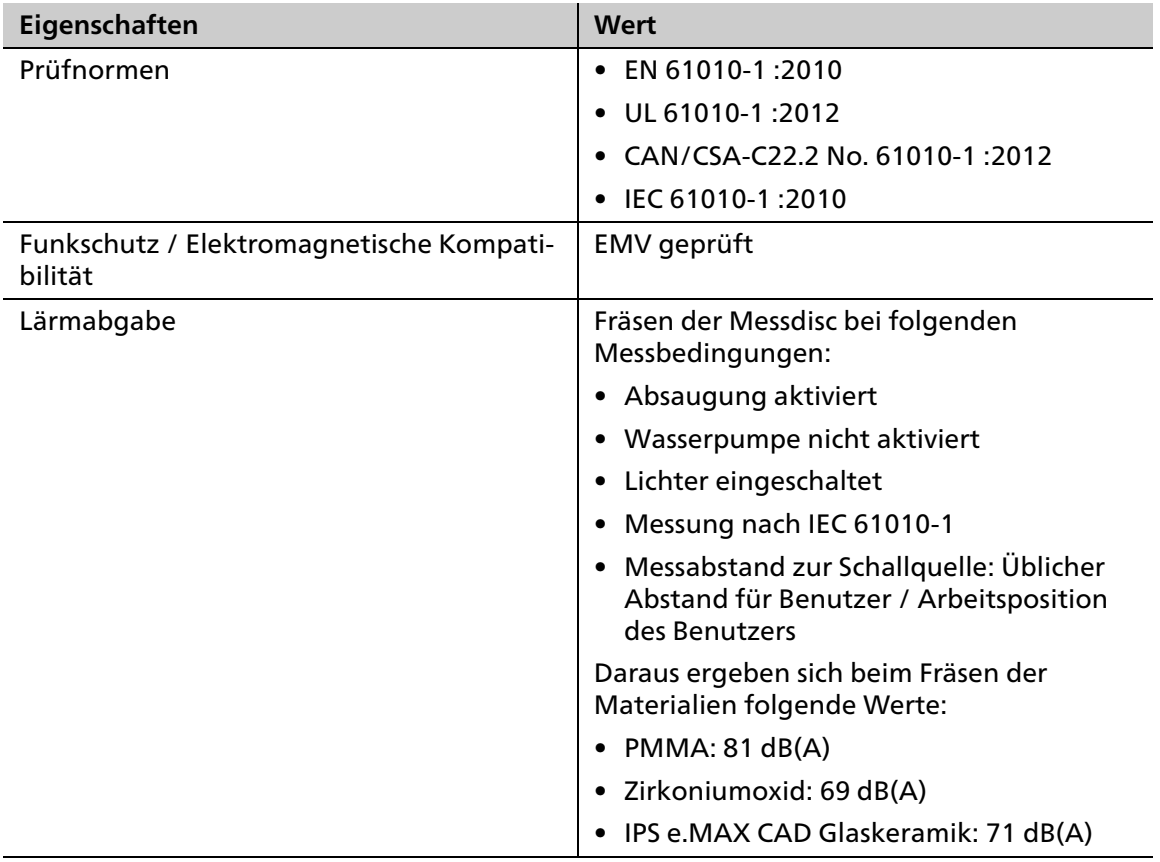

# **13.2 Abmessungen, Gewichte**

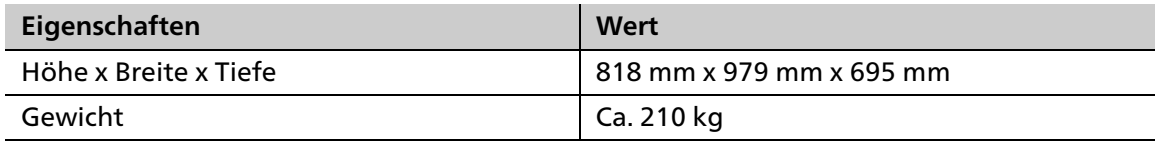

# **13.3 Umgebungsbedingungen**

### **13.3.1 Umgebungsbedingungen Lagerung und Transport**

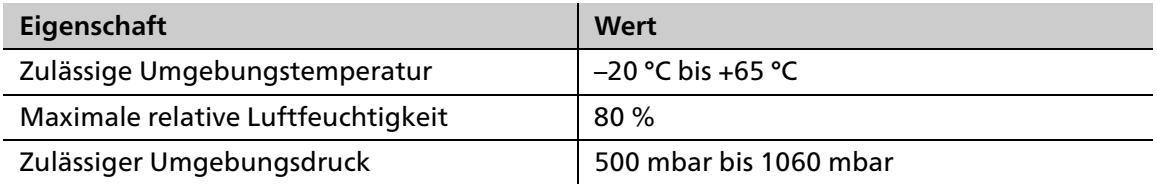

### **13.3.2 Umgebungsbedingungen im Betrieb**

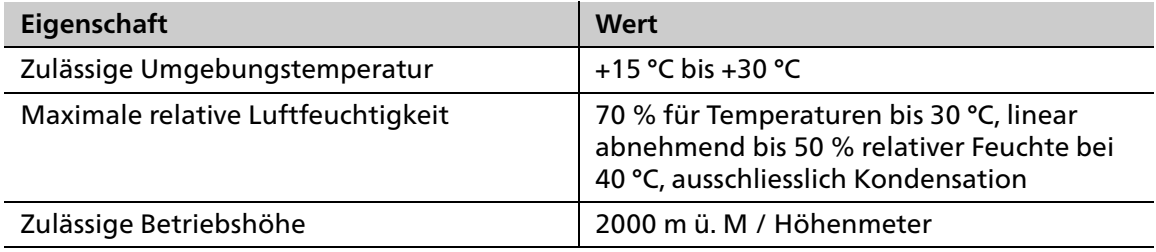

# **13.4 Elektrische Daten**

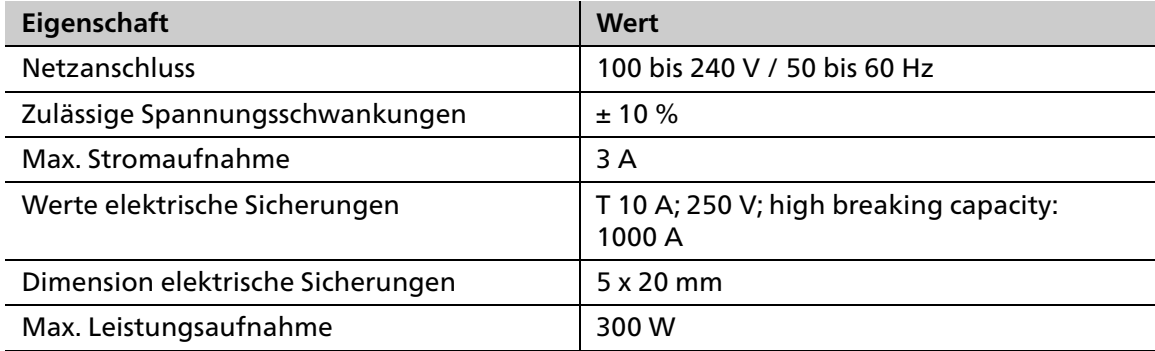

# **13.5 Druckluftverbrauch und Anforderungen eingehende Druckluft**

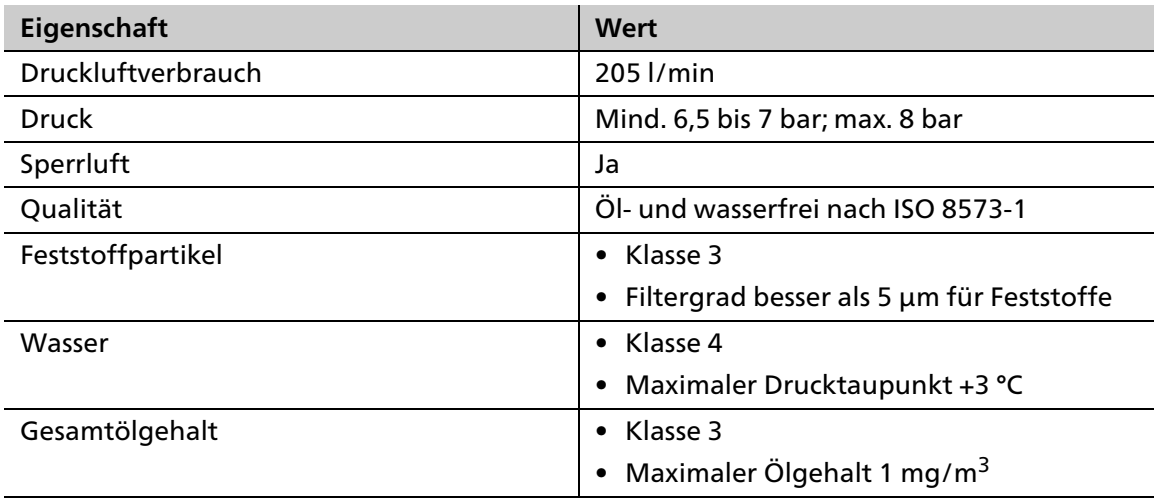

# **14 Anhang**

# **14.1 Lieferumfang**

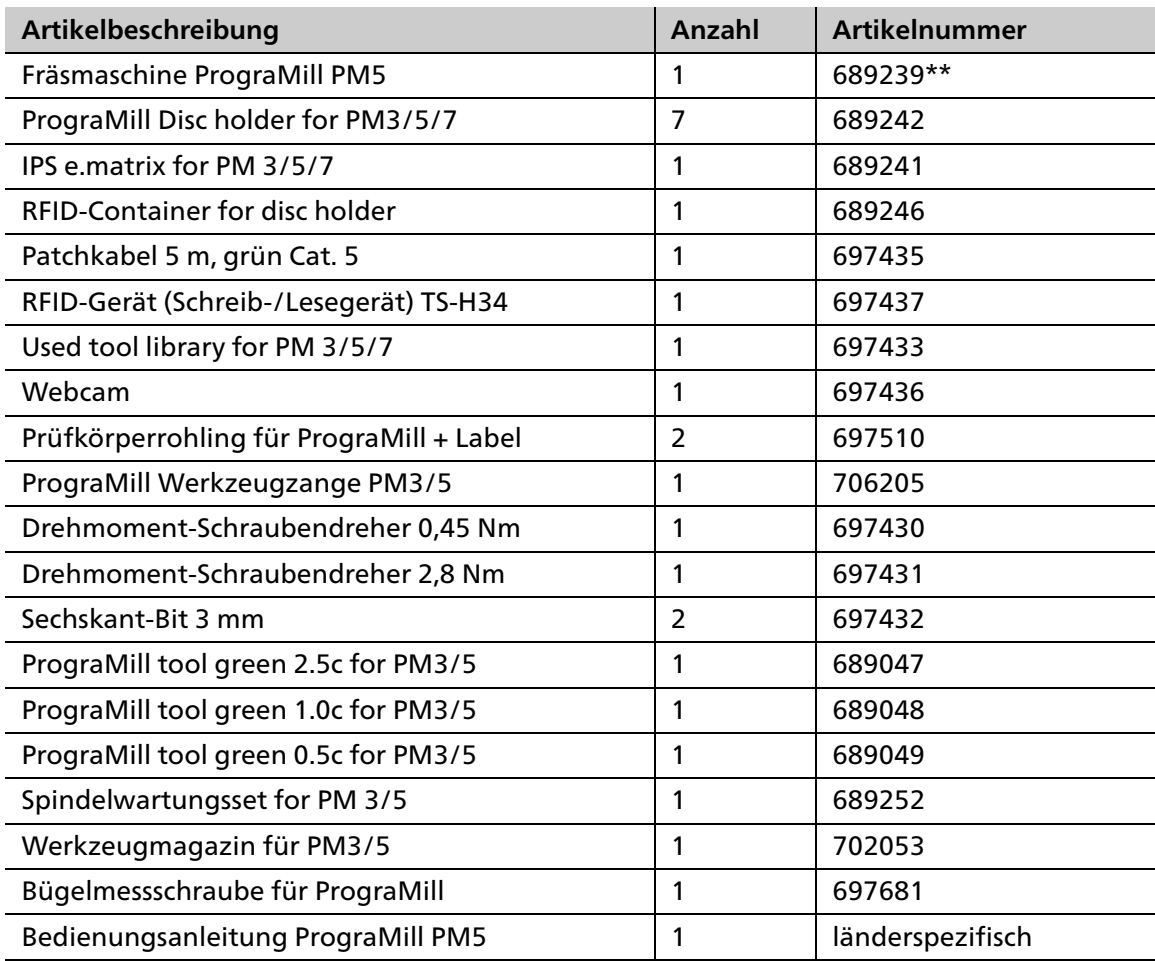

# **14.2 Ersatzteile bestellen**

- **1.** Für die Ersatzteilbestellung folgende Informationen bereit halten:
	- **•** Artikelnummer
	- **•** Seriennummer
- **2.** Autorisierten Servicepartner kontaktieren.

# **14.3 Empfohlenes weiteres Zubehör**

### **14.3.1 CAM-Software**

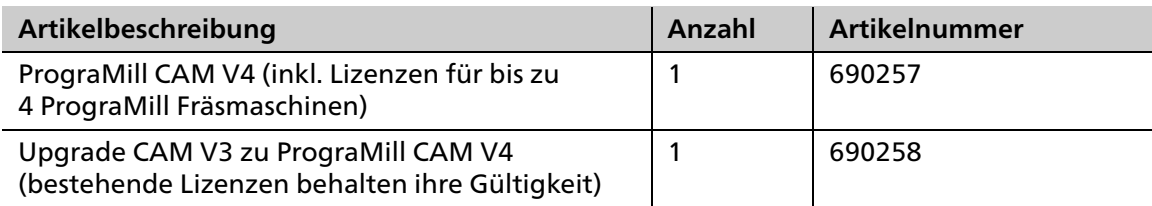

## **14.3.2 PrograMill Base Set**

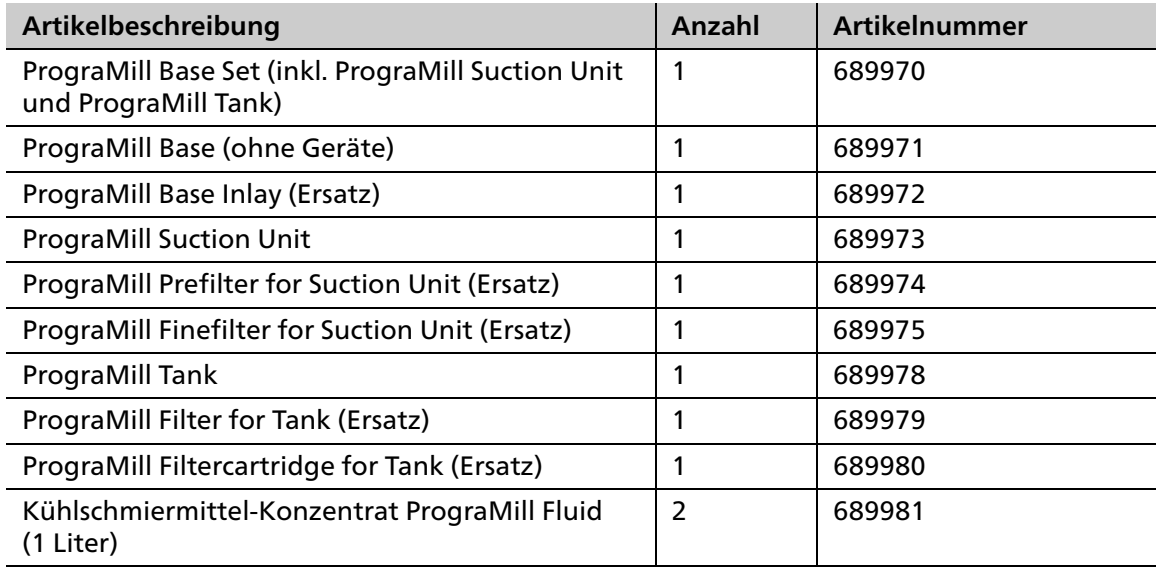

# **14.3.3 Materialhalter**

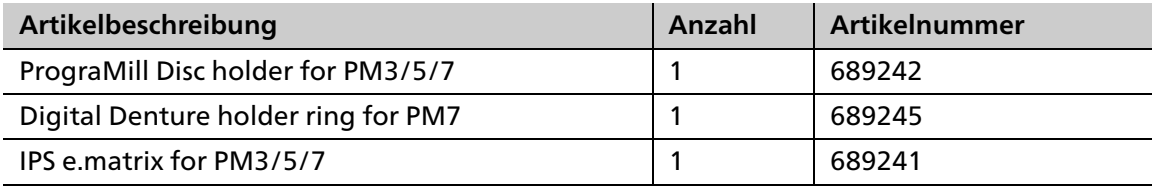

## **14.4 Zugelassene Werkzeuge**

#### **HINWEIS! Nutzung nicht zugelassener Werkzeuge.**

Beschädigung der Maschine.

Nur die in dieser Anleitung und von Ivoclar Vivadent empfohlenen Werkzeuge nutzen.

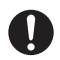

 $\bullet$  Die Zahl in der Artikelbeschreibung entspricht dem Schaftdurchmesser in Millimetern. Weitere Kennzeichnungen der Werkzeuge:

- **•** c = coated (Beschichtung für höhere Standzeiten)
- **•** g = grinder (diamantbeschichtete Schleifer für Nassbearbeitung von Glaskeramik)
- **•** f = flat (Flachfräser)

### **14.4.1 Geeignet für Zirkoniumoxid**

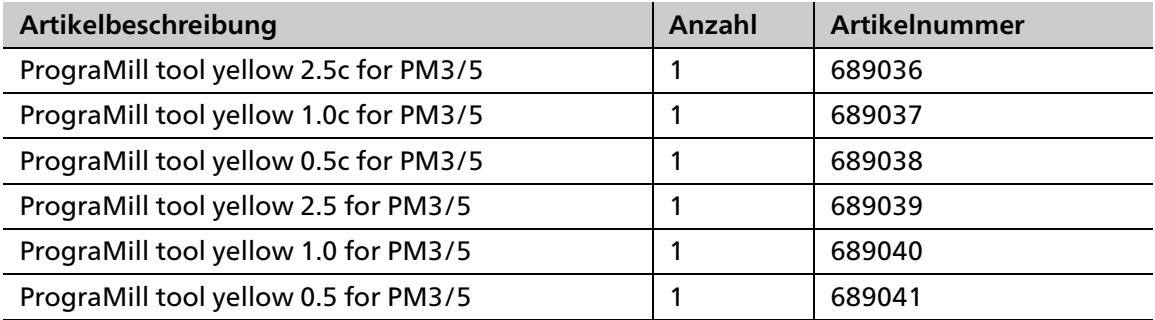

### **14.4.2 Geeignet für Glaskeramik**

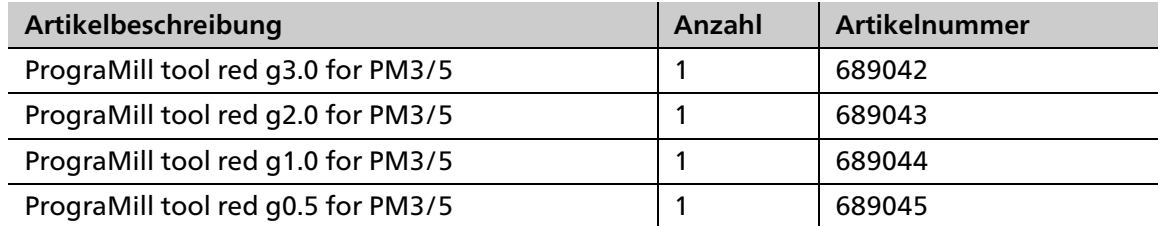

### **14.4.3 Geeignet für PMMA / DCL**

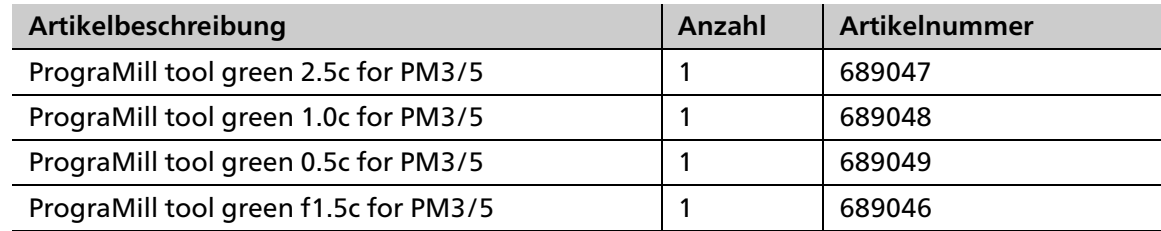

## **14.4.4 Geeignet für Wachs**

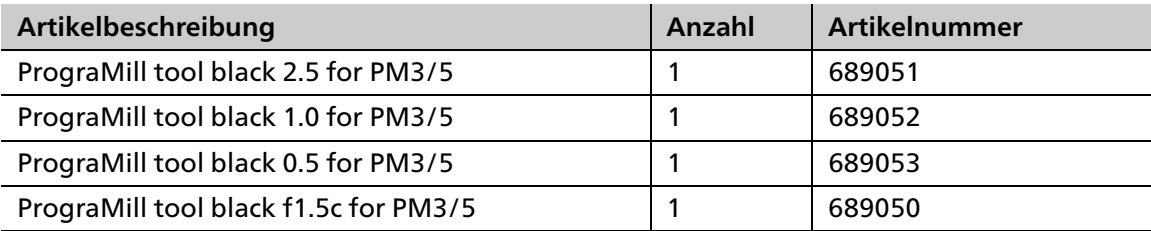

# **14.4.5 Geeignet für Kobalt-Chrom (CoCr) / Titan (Ti)**

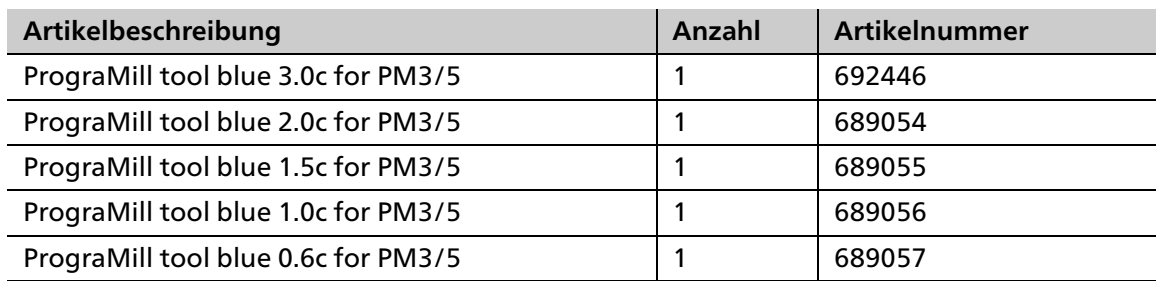

# Ivoclar Vivadent – worldwide

#### Ivoclar Vivadent AG

Bendererstrasse 2 9494 Schaan Liechtenstein Tel. +423 235 35 35 Fax +423 235 33 60 www.ivoclarvivadent.com

#### Ivoclar Vivadent Pty. Ltd.

1 – 5 Overseas Drive P.O. Box 367 Noble Park, Vic. 3174 Australia Tel. +61 3 9795 9599 Fax +61 3 9795 9645 www.ivoclarvivadent.com.au

#### Ivoclar Vivadent GmbH

Tech Gate Vienna Donau-City-Strasse 1 1220 Wien Austria Tel. +43 1 263 191 10 Fax: +43 1 263 191 111 www.ivoclarvivadent.at

#### Ivoclar Vivadent Ltda.

Alameda Caiapós, 723 Centro Empresarial Tamboré CEP 06460-110 Barueri – SP Brazil Tel. +55 11 2424 7400 Fax +55 11 3466 0840 www.ivoclarvivadent.com.br

#### Ivoclar Vivadent Inc.

1-6600 Dixie Road Mississauga, Ontario L5T 2Y2 Canada Tel. +1 905 670 8499 Fax +1 905 670 3102 www.ivoclarvivadent.us

#### Ivoclar Vivadent Shanghai Trading Co., Ltd.

2/F Building 1, 881 Wuding Road, Jing An District 200040 Shanghai China Tel. +86 21 6032 1657 Fax +86 21 6176 0968 www.ivoclarvivadent.com

#### Ivoclar Vivadent Marketing Ltd.

Calle 134 No. 7-B-83, Of. 520 Bogotá Colombia Tel. +57 1 627 3399 Fax +57 1 633 1663 www.ivoclarvivadent.co

#### Ivoclar Vivadent SAS B.P. 118

74410 Saint-Jorioz France Tel. +33 4 50 88 64 00 Fax +33 4 50 68 91 52 www.ivoclarvivadent.fr

#### Ivoclar Vivadent GmbH

Dr. Adolf-Schneider-Str. 2 73479 Ellwangen, Jagst Germany Tel. +49 7961 889 0 Fax +49 7961 6326 www.ivoclarvivadent.de

#### Ivoclar Vivadent Marketing (India)

Pvt. Ltd. 503/504 Raheja Plaza 15 B Shah Industrial Estate Veera Desai Road, Andheri (West) Mumbai, 400 053 India Tel. +91 22 2673 0302 Fax +91 22 2673 0301 www.ivoclarvivadent.in

#### Ivoclar Vivadent Marketing Ltd.

The Icon Horizon Broadway BSD Block M5 No. 1 Kecamatan Cisauk Kelurahan Sampora 15345 Tangerang Selatan – Banten Indonesia Tel. +62 21 3003 2932 Fax +62 21 3003 2934 www.ivoclarvivadent.com

#### Ivoclar Vivadent s.r.l.

Via del Lavoro 47 40033 Casalecchio di Reno (BO) Italy Tel. +39 051 6113555 Fax +39 051 6113565 www.ivoclarvivadent.it

#### Ivoclar Vivadent K.K.

1-28-24-4F Hongo Bunkyo-ku Tokyo 113-0033 Japan Tel. +81 3 6903 3535 Fax +81 3 5844 3657 www.ivoclarvivadent.jp

#### Ivoclar Vivadent Ltd.

4F TAMIYA Bldg. 215 Baumoe-ro Seocho-gu Seoul, 06740 Republic of Korea Phone: +82 (2) 536-0714 Fax: +82 (2) 6499-0744 www.ivoclarvivadent.co.kr

#### Ivoclar Vivadent S.A. de C.V.

Calzada de Tlalpan 564, Col Moderna, Del Benito Juárez 03810 México, D.F. México Tel. +52 (55) 50 62 10 00 Fax +52 (55) 50 62 10 29 www.ivoclarvivadent.com.mx

#### Ivoclar Vivadent BV

De Fruittuinen 32 2132 NZ Hoofddorp Netherlands Tel. +31 23 529 3791 Fax +31 23 555 4504 www.ivoclarvivadent.com

#### Ivoclar Vivadent Ltd.

12 Omega St, Rosedale PO Box 303011 North Harbour Auckland 0751 New Zealand Tel. +64 9 914 9999 Fax +64 9 914 9990 www.ivoclarvivadent.co.nz

#### Ivoclar Vivadent Polska Sp. z o.o.

ul. Jana Pawla II 78 00-175 Warszawa Poland Tel. +48 22 635 5496 Fax +48 22 635 5469 www.ivoclarvivadent.pl

#### Ivoclar Vivadent LLC

Prospekt Andropova 18 korp. 6/ office 10-06 115432 Moscow Russia Tel. +7 499 418 0300 Fax +7 499 418 0310 www.jvoclarvivadent.ru

#### Ivoclar Vivadent Marketing Ltd.

Qlaya Main St. Siricon Building No.14, 2<sup>nd</sup> Floor Office No. 204 P.O. Box 300146 Riyadh 11372 Saudi Arabia Tel. +966 11 293 8345 Fax +966 11 293 8344 www.ivoclarvivadent.com

#### Ivoclar Vivadent S.L.U.

Carretera de Fuencarral nº24 Portal 1 – Planta Baja 28108-Alcobendas (Madrid) Spain Tel. +34 91 375 78 20 Fax +34 91 375 78 38 www.ivoclarvivadent.es

#### Ivoclar Vivadent AB

Dalvägen 14 169 56 Solna Sweden Tel. +46 8 514 939 30 Fax +46 8 514 939 40 www.jvoclarvivadent.ce

#### Ivoclar Vivadent Liaison Office

: Tesvikiye Mahallesi Sakayik Sokak Nisantas' Plaza No:38/2 Kat:5 Daire:24 34021 Sisli – Istanbul Turkey Tel. +90 212 343 0802 Fax +90 212 343 0842 www.ivoclarvivadent.com

#### Ivoclar Vivadent Limited

Compass Building Feldspar Close Warrens Business Park Enderby Leicester LE19 4SD United Kingdom Tel. +44 116 284 7880 Fax +44 116 284 7881 www.ivoclarvivadent.co.uk

#### Ivoclar Vivadent, Inc.

175 Pineview Drive Amherst, N.Y. 14228 .<br>USA Tel. +1 800 533 6825 Fax +1 716 691 2285 www.ivoclarvivadent.us

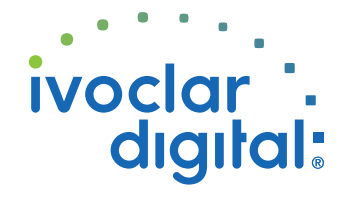

Original-Bedienungsanleitung Version: 1 Ausgabedatum: 2019-03 Gültig ab Software V4

Das Gerät wurde für den Einsatz im Dentalbereich entwickelt. Inbetriebnahme und Bedienung müssen gemäss Bedienungsanleitung erfolgen. Für Schäden, die sich aus anderweiti-<br>ger Verwendung oder nicht sachgemässer Handhabung ergeben, übernimmt der Hersteller<br>keine Haftung. Darüber hinaus ist der Benutzer verp